# **& SAME DEUTZ-FAHR**

# **iMonitor**

**BETRIEBS UND WARTUNGSANLEITUNGE USE AND MAINTENANCE USO Y MANTENIMIENTO UTILISATION ET ENTRETIEN USO E MANUTENZIONE GEBRUIK EN ONDERHOUD OBSŁUGA I KONSERWACJI UTILIZAÇÃO E MANUTENÇÃO ЭКСПЛУАТАЦИЯ И ТЕХНИЧЕСКОЕ ОБСЛУЖИВАНИЕ**

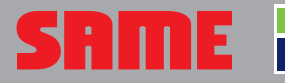

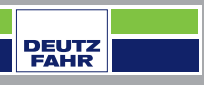

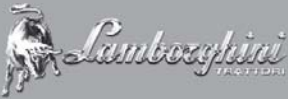

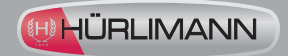

# **iMonitor**

**BETRIEBS UND WARTUNGSANLEITUNGE**

**USE AND MAINTENANCE**

**USO Y MANTENIMIENTO**

**UTILISATION ET ENTRETIEN**

**USO E MANUTENZIONE**

**GEBRUIK EN ONDERHOUD**

**OBSŁUGA I KONSERWACJI**

**UTILIZAÇÃO E MANUTENÇÃO**

**ЭКСПЛУАТАЦИЯ И ТЕХНИЧЕСКОЕ ОБСЛУЖИВАНИЕ**

# **BETRIEBS UND WARTUNGSANLEITUNGE**

RU

 $\overline{\mathbf{h}}$ 

 $\overline{\mathbf{a}}$ 

PL P

IT

E

 $\mathbf{f}$ 

 $\frac{2}{\pi}$ 

 $\mathbf{C}$ 

E

NED

**ED** 

## **1.1 - BORDCOMPUTER "IMONITOR"**

Der Bordcomputer "iMonitor" befindet sich auf der Konsole rechts vom Fahrer.

Der Fahrer interagiert mit dem Computer über eine Benutzeroberfläche.

Der Computer ist für zahlreiche Funktionen ausgelegt und ermöglicht die Interaktion mit verschiedenen Funktionen wie beispielsweise "Performancemonitor", "FM Radio und MP3", "Bluetooth".

### **1.1.1 - Bedienttasten (Benutzeroberfl äche)**

Die Benutzeroberfläche oder HMI (Human-Machine Interface) besteht aus einem Drehrad und neun Bedientasten. Jeder Taste ist eine spezifische Funktion zugeordnet, die während des Durchlaufs aktiv bleibt.

- Mit dem Drehrad (5) kann durch die verschiedenen Menüseiten geblättert werden. Anschließend können die aktiven Elemente erfasst werden. Durch Drücken des Drehrads (ENTER) werden die verschiedenen Werte geändert und durch eine zweite Betätigung des Drehrads bestätigt.
- Mit den Tasten F1 F2 F3 F4 F5 wird direkt auf die Bildschirmseiten HOME, TRAKTOR, MEDIA PLAYER, VIRTUAL TERMINAL zugegriffen.
- Durch Drücken der Taste "MENÜ" (1) erscheint auf dem Display das Kreisdiagramm wobei jeder Kreisausschnitt für eine Anwendung, z. B. Traktor, steht:
	- Durch Drehen des Drehrads (5) werden die einzelnen Kreissektoren durchlaufen und durch Drücken des Drehrads (ENTER) wird eine Anwendung (z. B. Traktor) angewählt.
	- Anschließend wird in der gewählten Anwendung (in diesem Fall Traktor) die kreisförmige Sekundärgrafik aktiviert. Jedes Kreissegment steht für eine Bildschirmseite mit den verfügbaren Funktionen; für die Anwendung Traktor sind es Motor, Getriebe, Kraftheber usw. Durch Drehen des Drehrads wird in den verschiedenen Kreissegmenten geblättert und die gewünschte Bildschirmseite angewählt; durch Drücken des Drehrads (ENTER) wird sie eingeblendet.
- Durch Drücken der Taste "ESC" (2) wird die Funktion beendet oder die erfasste Variable nicht weiter bearbeitet. Ebenso kann eine vorgenommene Wertänderung durch Drücken dieser Taste annulliert werden.
- Durch Drücken der Tasten "AUX1" (3) und "AUX2" (4) können spezifische Funktionen bezüglich der aktuellen Anwendung aktiviert werden.

## **1.1.2 - DURCHLAUF**

Der Bordcomputer wird beim Anlassen des Motors mit dem Zündschlüssel eingeschaltet und präsentiert eine Willkommensseite, die vom Anwender individuell angepasst werden kann.

### **Nach einigen Sekunden erscheint am Display die Seite mit den vor dem Abstellen des Motors eingestellten Daten:**

- **1.** Einstellung des Durchsatzes und der Aktivierungszeit der Wege der Hydraulik-Steuergeräte
- **2.** Status des Krafthebers und Position der Hubarme
- **3.** Wert der gespeicherten Tempomat-Geschwindigkeit bei Vor- und Rückwärtsfahrt
- **4.** Manueller Trigger (Aktivierung/Deaktivierung des Performancemonitors von der Hauptseite bei manuellem Betriebsmodus)
- **5.** Zähler des Performancemonitors
- **6.** Abfolge der eingestellten Vorgänge (SDS Comfort Tip)
- **7.** Informationen zum Status des Traktors Abb. 2

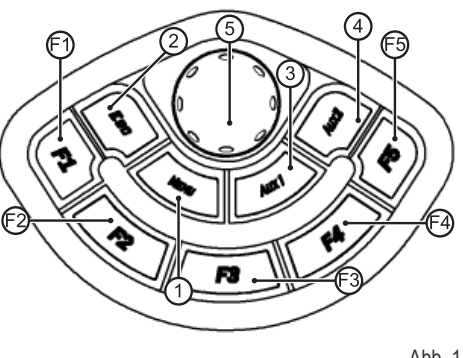

A<sub>b</sub>h 1

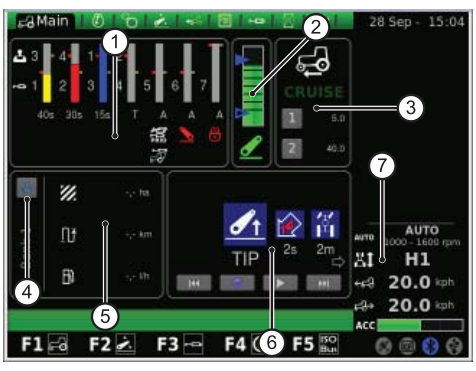

D

lπ

EDE

NEES

F RF

IT

N

### INFORMATIONEN ZUM STATUS DES TRAKTORS

**Folgende Informationen über den Traktorzustand werden unabhängig von der gewählten Menüseite immer im Display eingeblendet:**

- **1.** Getriebemodus
- **2.** Betriebsdrehzahl des Motors
- **3.** Fahrgeschwindigkeit des Traktors
- **4.** Geschwindigkeit des Traktors im Rückwärtsgang
- **5.** Einstellung des Gaspotenziometers auf der Multifunktionsarmlehne (nur bei einigen Modellen)
- **6.** Status des USB-Anschlusses, da einige USB-Sticks vom Bordcomputer nicht erkannt werden: In diesem Fall ist das Statussymbol des USB-Anschlusses ROT.
- **7.** Bluetooth-Status
- **8.** Compact-Flash-Karte
- **9.** Zustand des GPS-Empfängers (falls vorhanden)

Durch Drücken der MENÜTASTE (1) auf der Benutzerschnittstelle wird am Display das Hauptmenü als Kreisdiagramm eingeblendet, in dem die zuletzt verwendete Anwendung hervorgehoben ist. Durch Drehen des Drehrads wählt der Fahrer die gewünschte Anwendung aus.

### **Das MENÜ enthält folgende Anwendungen:**

- 1. Allgemeine Einstellungen (HOME)<br>2. Traktor
- **2.** Traktor
- **3.** Media Player
- **4.** Virtual Terminal ISO Bus

### **WICHTIGER HINWEIS**

Die Beschreibung des angewählten Symbols wird in der unteren Anzeigeleiste des Displays hervorgehoben.

### **1.1.3 - Durchlauf bei Anwahl der Anwendung "ALLGEMEINE EINSTELLUNGEN"**

### Zur Konfigurierung der Grundeinstellungen die durch das HAUS-Symbol **(HOME) gekennzeichnete Anwendung wählen.**

- Die MENÜTASTE drücken:
- Das Drehrad drehen, um die Anwendung HOME (1) anzuwählen.
- Durch Klicken mit dem Drehrad wird das Sekundär-Kreisdiagramm mit sechs Sektoren aktiviert.
- Das Drehrad drehen, um die gewünschte Funktion auszuwählen und
- anschließend kurz drücken, um die entsprechende Seite zu öffnen.

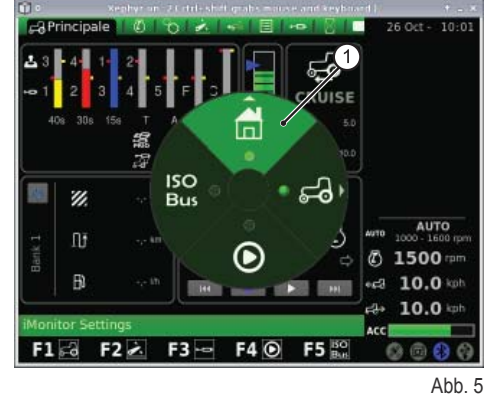

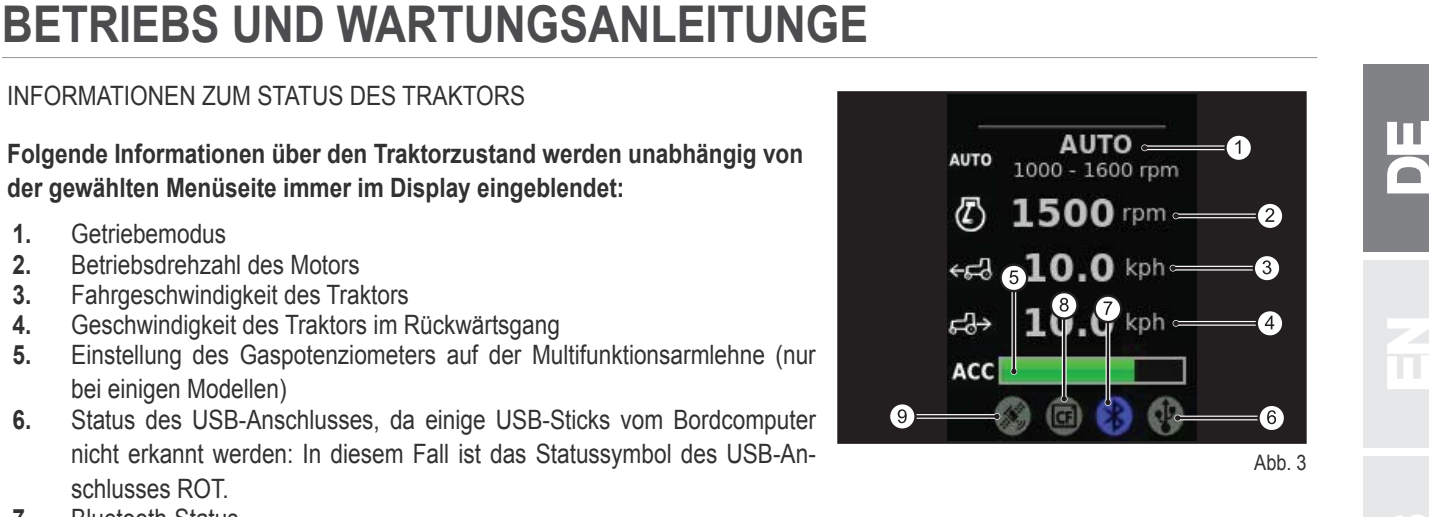

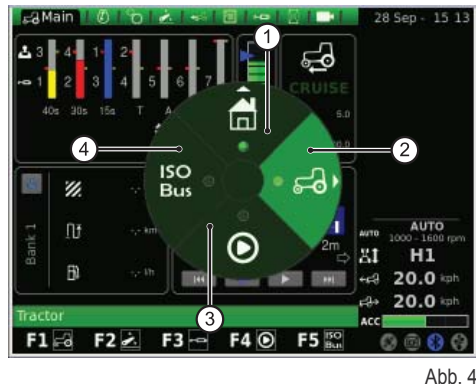

# **BETRIEBS UND WARTUNGSANLEITUNGE**

### **Danach besteht der Zugang zu sechs Funktionen:**

- **1.** Einstellungen
- **2.** Datum und Uhrzeit
- **3.** Alarme

D

lш

- 
- **4.** Bluetooth Einstellungen<br>**5.** Konfigurierung der Schr Konfigurierung der Schnellzugriffstasten
- **6.** Softwareversion

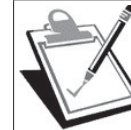

### **WICHTIGER HINWEIS**

Die Beschreibung des angewählten Symbols wird in der unteren Anzeigeleiste des Displays hervorgehoben.

### **EINSTELLUNGEN**

**Auf dieser Bildschirmseite können folgende Einstellungen geändert werden:**

- 1. Bildschirmhelligkeit<br>2. Sprachwahl
- **2.** Sprachwahl
- **3.** Maßeinheit
- **4.** Wahl der Farbkombinationen
- **5.** Willkommensseite

### **Zur Regelung der Helligkeit:**

- Das Element durch Drehen des Drehrads anwählen;
- anschließend kurz darauf drücken, um auf die Änderungen zuzugreifen. Die Helligkeit des Displays wird durch Drehen des Drehrads im bzw. gegen
- den Uhrzeigersinn
- entsprechend erhöht oder reduziert.
- Die Einstellung durch Klicken mit dem Drehrad bestätigen.

### **Für alle anderen Variablen (Sprachwahl, Maßeinheit usw.) gilt:**

- Zur Anwahl der gewünschten Variablen das Drehrad drehen
- und anschließend kurz drücken, um auf die Änderungen zuzugreifen.
- Den gewünschten Wert durch Drehen des Drehrads einstellen.
- Zur Bestätigung kurz auf das Drehrad drücken.

### **DATUM UND UHRZEIT**

### **Auf der Bildschirmseite erscheinen folgende Optionen:**

- **1.** Zeituhr (nicht interaktiv)
- **2.** Datum (nicht interaktiv)
- **3.** Einstellung des Datums (Tag-Monat-Jahr)
- **4.** Einstellung der Uhrzeit (Stunden-Minuten)
- **5.** SET (Befehl für Bestätigung)

### **Auf dieser Seite kann die Uhrzeit folgendermaßen eingestellt werden:**

- Das Drehrad drehen, um die Funktion anzuwählen, die geändert werden soll,
- und kurz drücken, um den Änderungsmodus zu aktivieren.
- Den Wert durch Drehen des Drehrads ändern und
- durch erneutes Klicken mit dem Drehrad bestätigen.
- "SET" wählen und die ausgeführten Änderungen durch Drücken des Drehrads bestätigen.

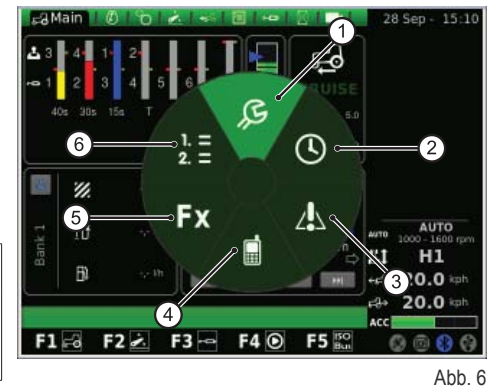

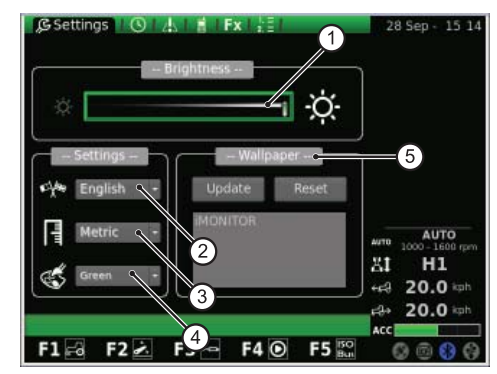

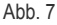

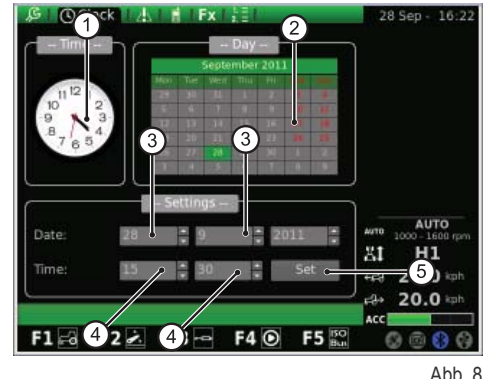

### **ALARME**

**BETRIEBS UND WARTUNGSANLEITUNGE<br>ALARME**<br>Auf dieser Seite wird die Liste aller bereits eingeblendeten Alarm- und Fehlermel-**Berger Adams (F. 1531)** Auf dieser Seite wird die Liste aller bereits eingeblendeten Alarm- und Fehlermeldungen des iMonitors angezeigt.

Normalerweise werden während des Betriebs keine Meldungen am Bordcomputers eingeblendet.

Zur Anzeige der vollständigen Liste das Drehrad drücken und anschließend drehen.

Zum Schließen der Liste das Drehrad erneut drücken.

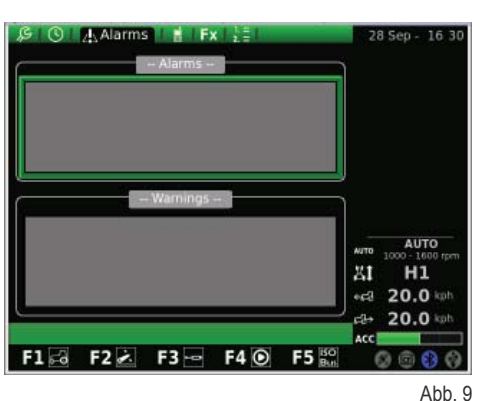

### **BLUETOOTH**

Diese Seite ermöglicht die Konfigurierung der Eigenschaften des Bluetooth-Moduls im Bordcomputer iMonitor.

### **Folgende Bluetooth Einstellungen sind änderbar:**

- **1.** Verbindung unterbrechen: Telefonverbindung unterbrechen
- **2.** Name der Vorrichtung: Namensänderung des Empfangsgeräts (nützlich, wenn mehrerer Terminals vorhanden sind)
- **3.** Bluetooth-PIN-Code: Ändern des Bluetooth-Passworts (PIN)
- **4.** Sichtbar: Falls nicht freigegeben, wird das Bluetooth-Modul vollkommen ausgeschaltet.
- **5.** Autom. Verbindung: Wenn die Funktion aktiviert ist und sich das Mobiltelefon in unmittelbarer Nähe des iMonitors befindet, wird die Verbindung automatisch hergestellt.
- **6.** Lautstärkeregelung

Durch Drücken der Variablen NAME erscheint eine Tastatur, die mit dem Drehrad betätigt wird.

### **Der Name des Geräts wird nach folgendem Verfahren geschrieben:**

- Den gewünschten Buchstaben durch Drehen des Drehrads wählen und
- durch kurzes Drücken des Drehrads bestätigen.

Die eingegebenen Buchstaben werden in der Zeile über der Tastatur angezeigt. Nachdem der gewünschte Name zusammengestellt ist, die Schaltfläche OK mit dem Drehrad anwählen und durch Klicken mit dem Drehrad bestätigen.

### Abgesehen von der Tastatur sind auf der Seite folgende weitere Schaltflä**chen vorhanden:**

- **1.** Waagrechte Zeile: Anzeige des vom Benutzer eingegebenen Namens
- **2.** OK: Bestätigen des eingegebenen Namens
- **3.** Del: Löschen des letzten eingegebenen Zeichens (Buchstabe/Zahl/Symbol usw.)
- **4.** \n Erstellen eines horizontalen Scrollbalkens in der Namenszeile (Punkt 1)
- **5.** RST: Löschen des eingegebenen Namens
- **6.** ESC: Ausblenden der Tastatur und Rückkehr zur Hauptseite der BLUETOOTH-Funktion.
- **7.** 123: Zusatzfunktionen der Tastatur:
	- o Durch einmaliges Drücken werden die Buchstaben als Kleinbuchstaben angezeigt.
	- o Durch zweimaliges Drücken wird die Symboltastatur angezeigt.
	- o Durch dreimaliges Drücken wird die Nummerntastatur angezeigt.

Ist ein Mobiltelefon mit dem Bluetooth-Modul verbunden, erfolgt die Eigenkonfigurierung des Computers als Freisprech-Audiovorrichtung.

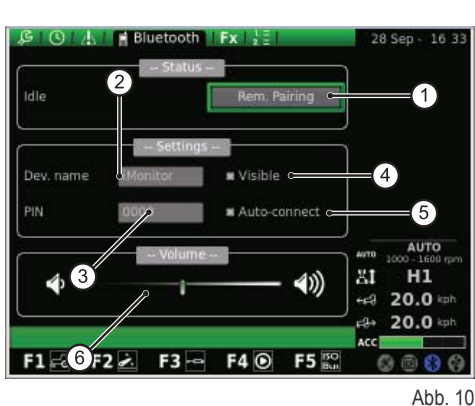

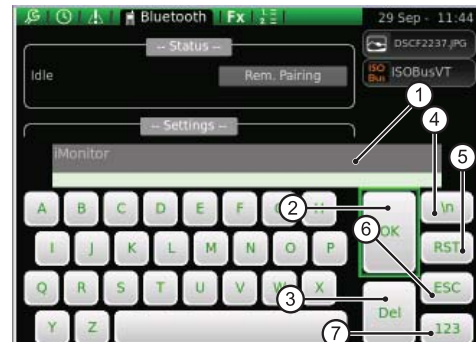

Abb. 11

IT

 $\frac{2}{\pi}$ 

E

NED

# **BETRIEBS UND WARTUNGSANLEITUNGE**

Die Vorgehensweise zur Herstellung der Verbindung eines Mobiltelefons mit dem iMonitor ist von der Marke des verwendeten Mobiltelefons abhängig.

### **Normalerweise wird das Bluetooth-Gerät folgendermaßen aktiviert:**

- Bluetooth am Mobiltelefon einschalten und die Suche anderer Bluetooth-Geräte aktivieren.
- Das Passwort 0000 eingeben.
- Die Verbindungsanfrage bestätigen.

### **Zur Unterbrechung der Verbindung eines Mobiltelefons mit dem Bordcomputer folgendermaßen vorgehen:**

- Das Drehrad drehen und die Variable "Verbindung beenden" wählen.
- Das Drehrad drücken, um die Verbindung mit dem Mobiltelefon aufzuheben.

### **Geht ein Anruf ein, zeigt ein Popup dem Fahrer eine entsprechende Meldung an (siehe folgende Abbildung):**

- Der Fahrer kann auf den Anruf antworten, indem er das Drehrad drückt. Durch Drücken der Taste ESC (2) ist es für den Fahrer möglich, den Anruf
- nicht anzunehmen.

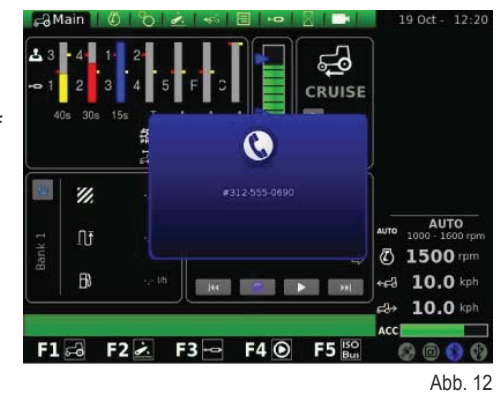

### **SCHNELLZUGRIFFSTASTEN**

Auf dieser Seite ist die Zuordnung der Seiten zu den Tasten F1 - F2 - F3 - F4 - F5 möglich.

Die erste Spalte zeigt die Anwendungen, während in der zweiten Spalte die Bildschirmseiten dargestellt sind.

Zur Einstellung der Funktionen mit dem Drehrad zunächst in der linken Spalte die gewünschte Anwendung und anschließend in der rechten Spalte die entsprechende Bildschirmanzeige auswählen.

- **1.** Anwendungen
- **2.** Seiten
- **3.** Anzeige der eingestellten Konfigurierung

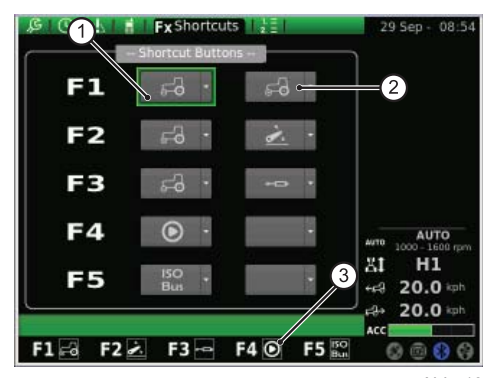

Abb. 13

### **SOFTWAREVERSION**

Auf dieser Seite ist die installierte Software angegeben. Zudem kann hiermit die Software des Bordcomputers aktualisiert werden.

### **Auf der Seite sind folgende Variablen dargestellt:**

- **1.** RESET: Rücksetzen der Originaleinstellungen
- **2.** SAVE: Speichern der iMonitor-Einstellung im USB-Stick
- **3.** LOAD: Laden der iMonitor-Einstellungen vom USB-Stick
- **4.** UPDATE NOW: Aktualisieren des Terminals.

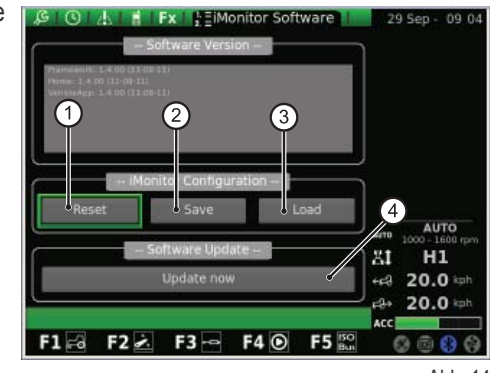

Abb. 14

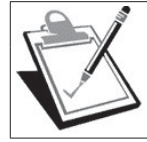

### **WICHTIGER HINWEIS**

Die Aktualisierung der Software darf ausschließlich durch autorisiertes Personal von SDF-Group und bei abgestelltem Motor mit Zündschlüssel auf der ersten Raststellung ausgeführt werden.

D

# **BETRIEBS UND WARTUNGSANLEITUNGE<br>
Muss die Software aktualisiert werden, ist folgendermaßen vorzugehen:<br>
• Den USB-Stick mit der Aktualisierung einstecken.<br>
• Das Drehrad drehen, um die Schaltfläche "Update now" (Terminal**

### **Muss die Software aktualisiert werden, ist folgendermaßen vorzugehen:**

- Den USB-Stick mit der Aktualisierung einstecken.
- Das Drehrad drehen, um die Schaltfläche "Update now" (Terminal aktualisieren) anwählen.
- Das Drehrad drücken.
- Warten, bis die Bestätigungsmeldung erscheint.
- Den Zündschlüssel auf Motorstopp (STOP) drehen.
- Den Zündschlüssel in die erste Raststellung drehen.

### **1.1.4 - Durchlauf bei Anwahl der Anwendung "TRAKTOR"**

### Zur Konfigurierung der Betriebsparameter des Traktors ist die durch das **Symbol "TRAKTOR" gekennzeichnete Anwendung anzuwählen.**

- Die MENÜTASTE drücken:
- Das Drehrad drehen und die Anwendung "TRAKTOR" (2) anwählen.
- Durch Drücken des Drehrads wird die Sekundärgrafik aktiviert.
- Das Drehrad drehen, um die gewünschte Funktion auszuwählen und
- anschließend kurz drücken, um die entsprechende Seite zu öffnen.

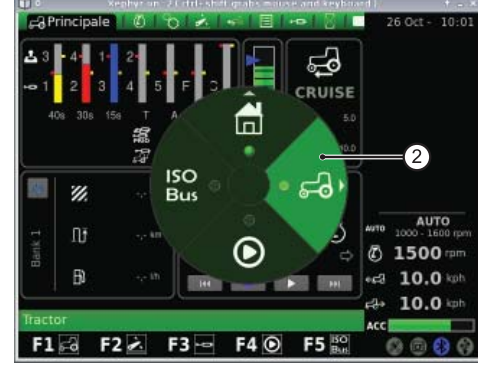

Abb. 15

### **Dieses Verfahren ermöglicht den Zugriff auf neun Funktionen:**

- **1.** Hauptbildschirm
- **2.** Motor
- **3.** Getriebe
- **4.** Kraftheber
- **5.** ASM
- **6.** Sequenzen
- **7.** Steuergeräte
- **8.** Performancemonitor (Leistungsmonitor)
- **9.** Kamera (Optional nach Wahl des Kunden)

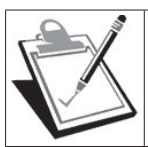

### **WICHTIGER HINWEIS**

Die Beschreibung des angewählten Symbols wird in der unteren Anzeigeleiste des Displays hervorgehoben.

### **HAUPTBILDSCHIRM**

Diese Bildschirmseite wird bei der Einschaltung des Displays nach Freigabe der elektrischen Versorgung durch Drehen des Zündschlüssels eingeblendet.

### **Es werden alle Einstellungen des Traktors während des Betriebs angezeigt.**

- **1.** Einstellung des Durchsatzes und der Aktivierungszeit der Wege der Hydrauliksteuergeräte
- **2.** Status des Krafthebers und Position der Hubarme
- **3.** Wert der gespeicherten Tempomat-Fahrgeschwindigkeit vorwärts und rückwärts
- **4.** Manueller Trigger (Aktivierung/Deaktivierung des Performancemonitors von der Hauptseite bei manuellem Betriebsmodus)
- **5.** Zähler des Performancemonitors
- **6.** Abfolge der eingestellten Arbeitsschritte (SDS Comfort Tip)

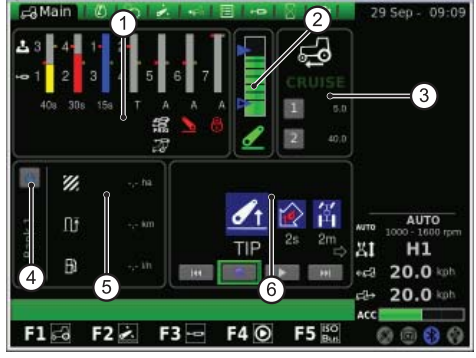

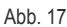

1-7

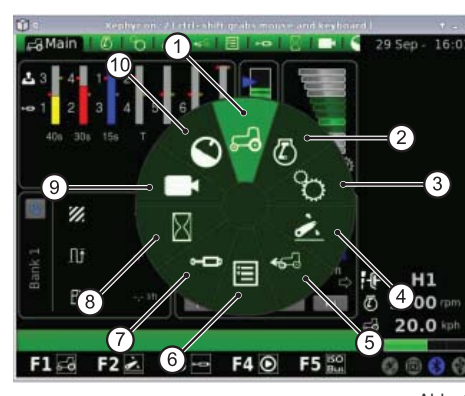

Abb. 16

E

NED

# **BETRIEBS UND WARTUNGSANLEITUNGE**

### **Im unteren Teil des Anzeigebereichs SEQUENZEN können mit dem Drehrad folgende Funktionen angewählt und ausgeführt werden:**

- **1.** Rückkehr zum vorhergehenden Arbeitsschritt
- **2.** Speichern eines neuen Arbeitsablaufs durch Betätigen der Tasten auf der Multifunktionsarmlehne
- **3.** Ausführen eines gespeicherten Arbeitsablaufs
- **4.** Übergehen zum nächstfolgenden Arbeitsschritt
- **5.** Anzeige des laufenden Prozesses

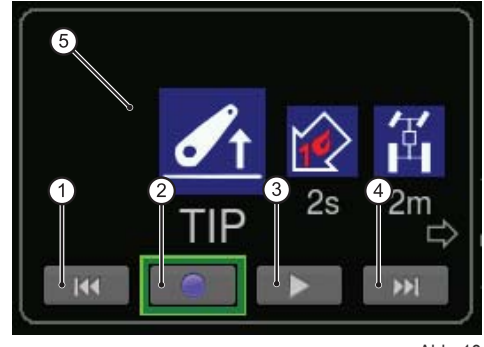

Abb. 18

### **MOTOR**

Auf der Seite sind folgende Elemente eingeblendet:

- **1.** Motordrehzahl
- **2.** Motor-Kühlwassertemperatur
- **3.** Motorlast in Funktion der Fahrgeschwindigkeit (Leistung als Anteil in %)
- **4.** Druck des Turboladers
- **5.** Motordrehzahlspeicher

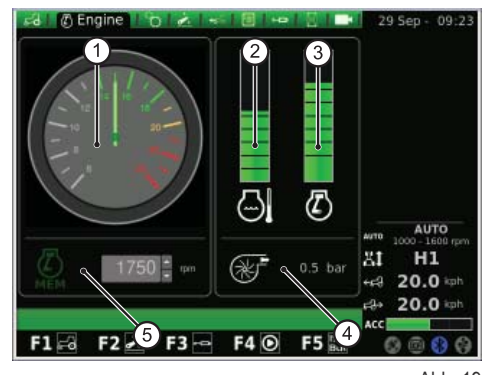

Abb. 19

### **ANTRIEB**

Auf der Seite sind folgende Variablen dargestellt:

- **1.** Einstellung TEMPOMAT
- 
- **2.** Getriebeöltemperatur<br>**3.** Drehzahl der Heck- un **3.** Drehzahl der Heck- und Frontzapfwelle
- **4.** Status der AUTOMATISCHEN ZAPFWELLE und Einstellung der Höhe für Aktivierung und Deaktivierung
- **5.** Motordrehzahlabweichung im Zapfwellenmodus

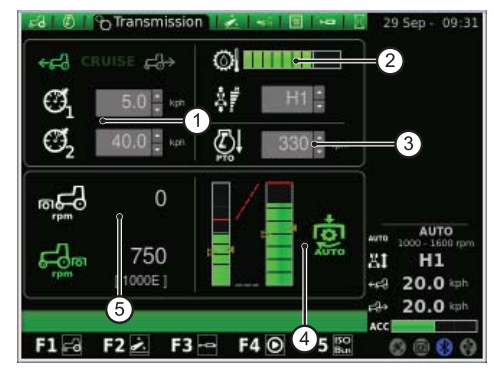

Abb. 20

Im Tempomat-Bereich besteht die Möglichkeit, zwei Wertepaare für die Antriebsgeschwindigkeit zu speichern. Änderungen werden mit dem Drehrad vorgenommen.

### **Die nachstehende Abbildung zeigt den Tempomat-Bereich:**

- **1.** Einstellung der gespeicherten Geschwindigkeit bei Vorwärtsfahrt
- **2.** Einstellung der gespeicherten Geschwindigkeit bei Rückwärtsfahrt
- **3.** Tempomat-Geschwindigkeit (Speicher 1)
- **4.** Tempomat-Geschwindigkeit (Speicher 2)

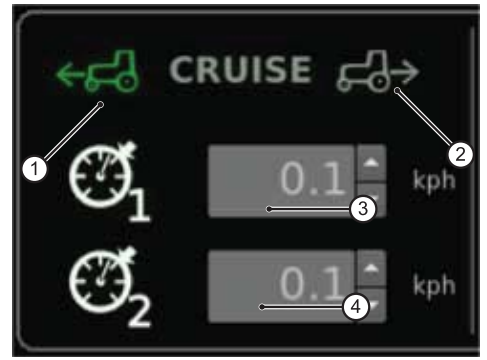

Abb. 21

D

lш

BETRIEBS UND WARTUNGSANLEITUNGE<br>
Im Bereich AUTOMATISCHE ZAPFWELLE ist es möglich, die Höhe der Hubarne<br>
zur Aktivierung und Deaktivierung der Heckzapfwelle einzustellen. Änderungen<br>
werden mit dem Drehrad vorgenommen. Im Bereich AUTOMATISCHE ZAPFWELLE ist es möglich, die Höhe der Hubarme zur Aktivierung und Deaktivierung der Heckzapfwelle einzustellen. Änderungen werden mit dem Drehrad vorgenommen.

Der Fahrer kann die automatische Zapfwelle separat ein- oder ausschalten.

Der linke Balken zeigt die Grenzwerte der automatischen Zapfwelle im Vergleich zur absoluten Position des Krafthebers an.

Der rechte Balken zeigt die Position der Zapfwellenaktivierung/-deaktivierung im Vergleich zum Potenziometer der max. Hubhöhe an (Werteinstellung als Anteil in %).

### **Die folgende Abbildung zeigt den Bereich der automatischen Zapfwelle.**

- **1.** Leerer Pfeil: Zapfwelle deaktiviert
- **2.** Voller Pfeil: Zapfwelle aktiviert
- **3.** Leuchtanzeige für Aktivierung der automatischen Zapfwelle

### **KRAFTHEBER**

### **Auf der Bildschirmseite erscheinen folgende Optionen:**

- **1.** Status des Krafthebers:
	- **1.1.** Symbol ROT: LOCK (gesperrt)
	- **1.2.** Symbol GELB: STOP (entsperrt)
	- **1.3.** Symbol GRÜN: CONTROL
- **2.** Kraftheber-Betriebsmodus beim Senken:
	- **2.1.** MANUAL (manuell)
	- **2.2.** AUTOMATIC (automatisch)
	- **2.3.** SEMIAUTO (halbautomatisch)
- **3.** Position der Hubarme: Die Balkengrafik zeigt die aktuelle Position der Hubarme an.
- **4.** Anzeige des Diagramms der Kraftheberposition
- **5.** Steuerung der Bodeneinzugstiefe bei Betriebsmodus Zugkraftkontrolle
- **6.** Anzeige und Einstellung der Hubgeschwindigkeit
- **7.** Anzeige und Einstellung der Ansprechempfindlichkeit des Krafthebers
- **8.** Anzeige des Diagramms des aktuellen Schlupfes

### **ASM**

### **Auf der Seite sind folgende Variablen eingeblendet:**

- **1.** ASM-Status (Symbol grün: AKTIV). Der Wert gibt den aktuellen Lenkeinschlagwinkel an.
- **2.** Status des Allradantriebs (Symbol grün: AKTIV)
	- **2.1.** A Der Wert gibt den eingestellten Lenkeinschlagwinkel zum Ausrücken des Allradantriebs an.
	- **2.2.** B Der Wert gibt die eingestellte Höchstgeschwindigkeit Geschwindigkeit zum Ausrücken des Allradantriebs an.
- **3.** Status des Differenzials (Symbol grün: AKTIV)
	- **3.1.** C Der Wert gibt den eingestellten Lenkeinschlagwinkel für das Ausrücken der Differenzialsperre an
	- **3.2.** D Der Wert gibt die eingestellte Höchstgeschwindigkeit für das Ausrücken der Differenzialsperre an

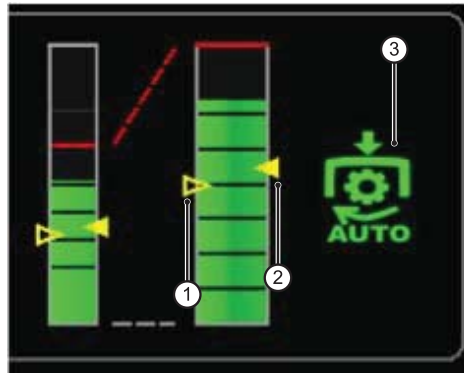

Abb. 22

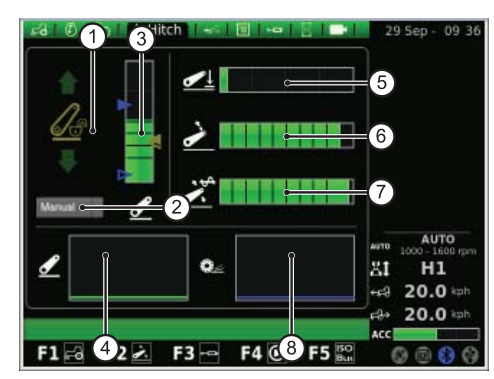

Abb. 23

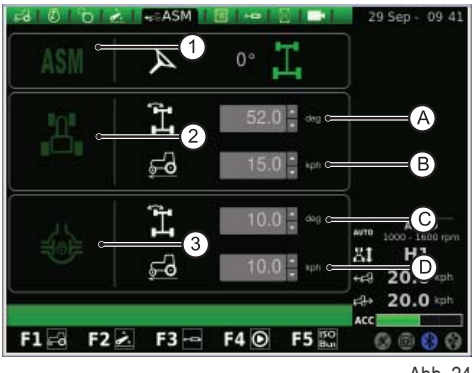

Abb. 24

RU

P

PL P

IT

 $\frac{2}{\pi}$ 

NED

### **SEQUENZEN (SDS)**

Mit der Funktion SEQUENZEN lassen sich verschiedene Arbeitsfolgen speichern und, während des normalen Maschinenbetriebs, mit dem Hebel an der Steuerarmlehne abrufen.

Die aktive Sequenz wird im Menü angezeigt.

Der Fahrer kann mit dem Drehrad mehrere Sequenzen wählen, die durch die Symbole im unteren Bildschirmteil wiedergegeben sind, und diese dann auch wieder einzeln durch Anwählen des betreffenden Symbols aus der Bedienabfolge löschen.

### **Auf der Seite sind folgende Elemente angezeigt:**

- **1.** Abruf einer gespeicherten Abfolge von Steueranweisungen
- **2.** RENAME: Umbenennung der gespeicherten Abfolge von Steueranweisungen
- **3.** INSERT: Erstellung einer neuen Abfolge
- **4.** DELETE: Löschen einer neuen Abfolge
- **5.** Editor der Abfolge SDS
- **6.** Löschen des aktuellen Schritts
- **7.** Einfügen eines Schritts

Durch Anklicken der Arbeitsbereiche im Editor-Bereich wird das zugehörige Untermenü mit den für jeden Fahrbereich verfügbaren Optionen eingeblendet. Nach der Bestätigung mit dem Drehrad erscheint der angewählte Betriebsschritt in der Sequenz.

Durch Drücken der Taste RENAME wird die mit dem Drehrad zu betätigende Tastatur eingeblendet.

### **Den Namen der Sequenz folgendermaßen schreiben:**

- Den gewünschten Buchstaben durch Drehen des Drehrads wählen und
- durch kurzes Drücken des Drehrads bestätigen.

Die eingegebenen Buchstaben werden in der Zeile über der Tastatur angezeigt. Nachdem der gewünschte Name zusammengestellt ist, die Schaltfläche OK mit dem Drehrad anwählen und durch Klicken mit dem Drehrad bestätigen.

### Abgesehen von der Tastatur sind auf der Seite folgende weitere Schaltflä**chen vorhanden:**

- **1.** Waagrechte Zeile: Anzeige des vom Benutzer eingegebenen Namens
- **2.** OK: Bestätigen des eingegebenen Namens
- **3.** Del: Löschen des letzten eingegebenen Zeichens (Buchstabe/Zahl/Symbol usw.)
- **4.** \n Erstellen eines horizontalen Scrollbalkens in der Namenszeile (Punkt 1)
- **5.** RST: Löschen des eingegebenen Namens
- **6.** ESC Ausblenden der Tastatur und Rückkehr zur Hauptseite der Funktion **SEQUENZEN.**
- **7.** 123: Zusatzfunktionen der Tastatur:
	- o Durch einmaliges Drücken werden die Buchstaben als Kleinbuchstaben angezeigt.
	- o Durch zweimaliges Drücken wird die Symboltastatur angezeigt.
	- **O** Durch dreimaliges Drücken wird die Nummerntastatur angezeigt.

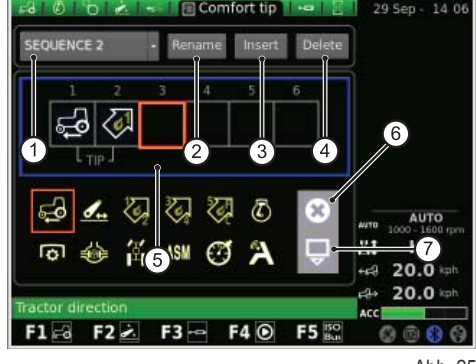

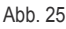

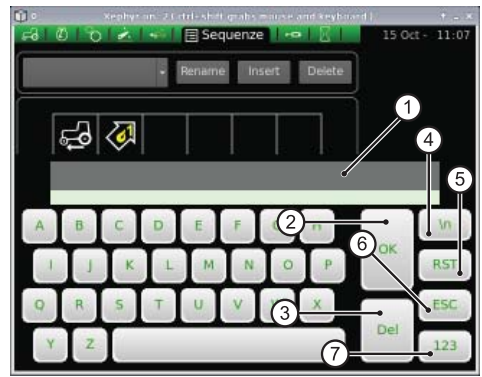

Abb. 26

D

### **STEUERGERÄTE**

**EDERERS UND WARTUNGSANLEITUNGE<br>
STEUERGERÄTE<br>
Auf dieser Seite können die Modi zur Ansteuerung der Steuergeräte eingestellt <b>van Orto A. 1-4 181 Fe**Distributors 1.20 Sep - 09:51<br>
Werden. Auf dieser Seite können die Modi zur Ansteuerung der Steuergeräte eingestellt werden.

### **Es wird festgelegt dass,**

- die Einstellung des Durchsatzes der Steuergeräte 1-4 von der Armlehne aus vorgenommen wird;
- die Einstellung des Durchsatzes der Steuergeräte 5-6-7 am iMonitor vorgenommen wird;
- die Einstellung der Aktivierungszeit der Steuergeräte 3-4-5-6-7 am iMonitor vorgenommen wird;
- die Einstellung der Aktivierungszeit der Steuergeräte 1-2 von der Armlehne aus vorgenommen wird.

### **Auf der Bildschirmseite erscheinen folgende Optionen:**

- **1.** Einstellung der Flusskontrolle:
	- o OFF: Die Flussoptimierung ist deaktiviert.
	- <sup>o</sup> Ausgeglichen: Der Ölfluss wird je nach Bedarf auf die Schaltvorrichtungen der Steuergeräte verteilt.
	- Motor: Die Motordrehzahl steigt bei Betätigung des Steuerventils, wenn ein größerer Anteil gefordert wird (max. 1800 1/min).
	- Ausgeglichen + Motor: Der Öldurchsatz wird auf die Schaltvorrichtungen der Steuergeräte verteilt und die Motordrehzahl bei Bedarf gesteigert.
- **2.** Swap Steuergeräte: Die Funktion gestattet die Anpassung des Betriebs der Steuergeräteansteuerung an die eventuell vorgenommenen Änderungen, die im unteren Bildschirmteil angezeigt werden (siehe nachfolgender Punkt).
- **3.** Anzahl und Konfigurierung der Schaltvorrichtungen der Steuergeräte: Mit dem Drehrad kann auf jede Steuergeräteansteuerung zugegriffen werden. Nach Anwahl der gewünschten Steuergeräteansteuerung erhält man durch Klicken mit dem Drehrad Zugang zu dem entsprechenden Untermenü.

Durch Anklicken der Nummer der gewünschten Steuergeräteansteuerung mit dem Drehrad erscheint die nachfolgende Seite mit der Anzeige des Status und der Einstellungen der betreffenden Schaltvorrichtung.

Die verfügbaren Einstellungen für die Steuergeräteansteuerung 5-7 beinhalten den Öldurchsatz und die Aktivierungszeit; für die Steuergeräte 1-4 werden die gleichen Funktionen hingegen an der Armlehne eingestellt.

- **1.** Funktionsstatus der aktuellen Ölfördermenge des Steuergeräts
- **2.** Regelung des Anteils in % der max. Ölfördermenge (gelb): Das Drehrad kurz drücken und drehen, um den Durchsatz auf den gewünschten Wert zu erhöhen/reduzieren.
- **3.** Regelung des max. Öldurchsatzes (rot)
- **4.** Regelung der Aktivierungszeit des Steuergeräts (Änderungen für Steuergerät 1 und 2 nur mittels Potenziometer der Armlehne)
- **5.** Sperrung der Verbindung zwischen den Ölkreisen
- **6.** Deaktivierung der Schwimmstellung
- **7.** Sperrung eines Steuergeräts
- **8.** Setzen des Steuergeräts als prioritär
- 9. Umschalten des Steuergeräts auf externe Bedienung<br>10. Darstellung des Joystick-Ansprechdiagramms für die
- **10.** Darstellung des Joystick-Ansprechdiagramms für die Steuergeräte 3/4, 5-7
- **11.** Bedienvorrichtung Steuergerät
- **12.** BACK: Rückkehr zur Hauptseite der Funktion STEUERGERÄTE

Die Unterbrechung der Verbindung zwischen den Ölströmen (5) kann aktiviert oder deaktiviert sein. Insbesondere:

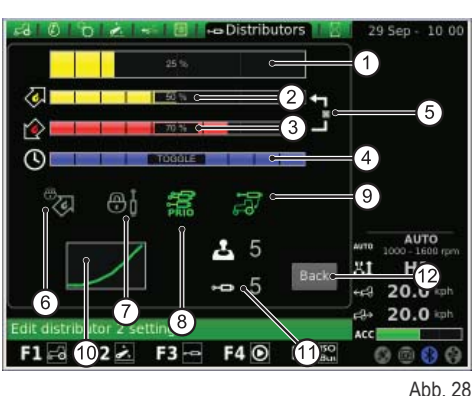

RU

 $\mathbf{p}$ 

 $\Omega$  .

PL P

IT

F

 $\frac{2}{\pi}$ 

E

NED

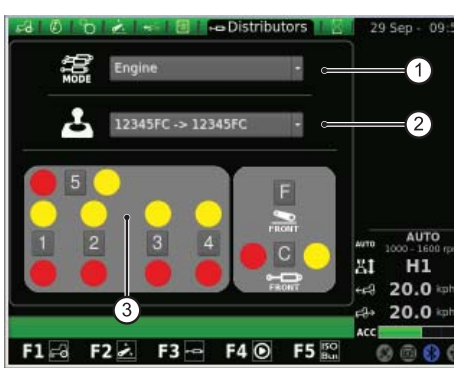

# **BETRIEBS UND WARTUNGSANLEITUNGE**

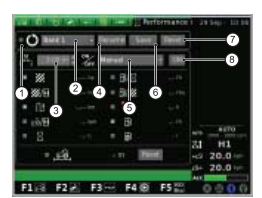

Unterbrechung der Verbindung zwischen den Ölströmen nicht aktiviert: Separate Steuerung der roten Ölfördermenge mit dem Potenziometer der Armlehne, während der gelbe Ölstrom über den iMonitor reguliert wird.

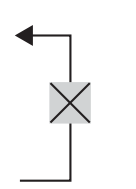

Unterbrechung der Verbindung zwischen den Ölströmen aktiviert: Die Druck- und Rücklaufleitung sind miteinander verbunden. Auf jeden Fall besteht die Möglichkeit, die Durchsatzdifferenz des Steuergeräts zu regulieren.

### **PERFORMANCEMONITOR**

Der Performancemonitor dient zur Leistungsdatenerfassung des Traktors.

### **Auf der Seite sind folgende Variablen eingeblendet:**

- **1.** Gleichzeitige Aktivierung der Zähler
- **2.** BANK 1: Anwahl der aktiven Datenbank
- **3.** Einstellung der Arbeitsbreite
- **4.** RENAME: Umbenennung des aktuellen Zählers
- **5.** Modus zur Aktivierung des Performancemonitors (manuell, Heckzapfwelle, Frontzapfwelle, Kraftheber, ON)
- **6.** SAVE: Speichern der gewählten Zähler
- **7.** RESET: Nullsetzen des gewählten Zählers
- **8.** TRIGGER: Aktivieren der manuellen Zählung (nur bei Anwahl des manueln Richard Republican Communication Carmeling (nor bet Arrward des mandel-<br>Ien Betriebsmodus) abb. 29

Im mittleren Teil der Seite lassen sich drei der zehn eingeblendeten Funktionen markieren. Die gewählten Werte werden anschließend im Bereich 5 der Hauptanzeige der TRAKTOR-Anwendung angezeigt.

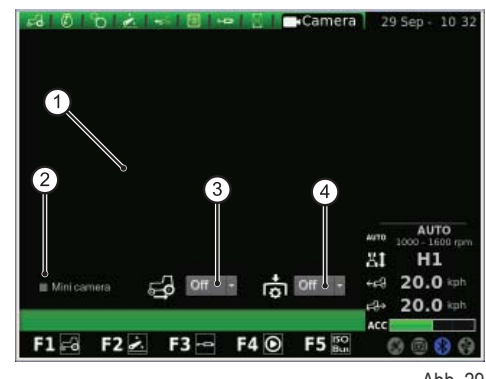

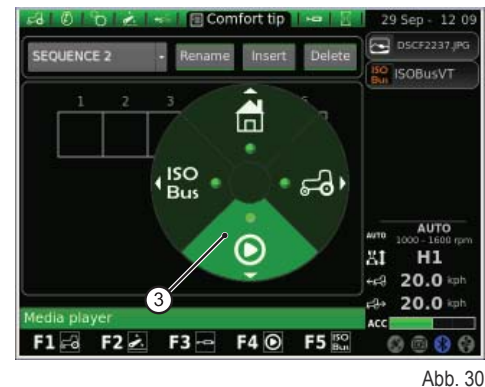

### **VIDEOKAMERA**

Die Kamera ist ein Wunschzubehör nach Wahl des Kunden.

Auf der Bildschirmseite erscheinen folgende Optionen:

- **1.** Anzeige des Kamerabildes
- **2.** Minikamera: Anzeige der Kamera in Miniatur in der seitlichen Displayleiste.
- **3.** Automatische Aktivierung der Kamera bei Zuschaltung des Rückwärtsgangs:
	- o OFF: Kamera aus
	- o ON: Kamera immer im Vordergrund
	- <sup>o</sup> 10s: Kamera für 10 sec im Vordergrund, anschließend Umschaltung auf Standard-Modus.
- **4.** Automatische Einschaltung der Kamera bei Zuschaltung der Zapfwelle.
	- o OFF: Kamera aus
	- o ON: Kamera immer im Vordergrund
	- 10s: Kamera für 10 sec im Vordergrund, anschließend Umschaltung auf Standard-Modus.

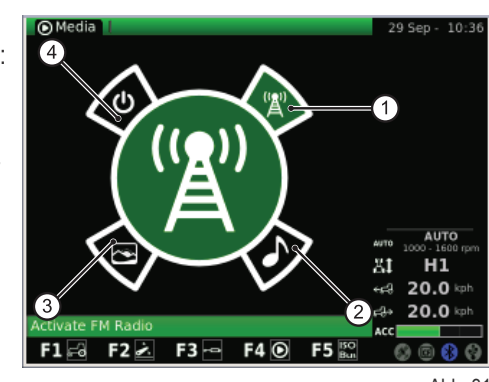

Abb. 31

D

# **BETRIEBS UND WARTUNGSANLEITUNGE<br>1.1.5 - Durchlauf bei Anwahl der Anwendung "MEDIA PLAYER"<br>Für den Zugriff auf die Anwendung MEDIA PLAYER der Hauptgrafik:<br>• Die MENUTASTE drücken: 1.1.5 - Durchlauf bei Anwahl der Anwendung "MEDIA PLAYER"**

### **Für den Zugriff auf die Anwendung MEDIA PLAYER der Hauptgrafi k:**

- Die MENÜTASTE drücken:
- Das Drehrad drehen und die Anwendung MEDIA PLAYER (3) anwählen.
- · Durch Drücken des Drehrads wird die Sekundärgrafik aktiviert.
- Das Drehrad drehen, um die gewünschte Funktion auszuwählen und
- anschließend kurz drücken, um die entsprechende Seite zu öffnen.

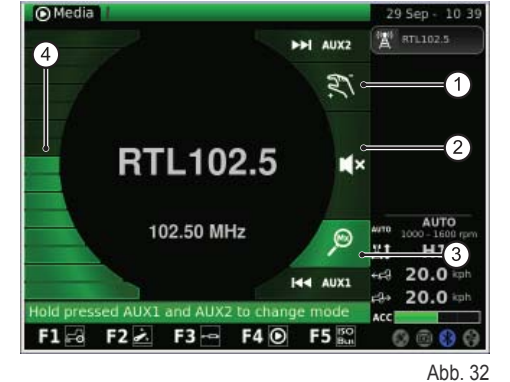

**Dieses Verfahren ermöglicht den Zugriff auf folgende Funktionen:**

- **1.** FM-Radio
- **2.** MP3-Player
- **3.** Bildanzeige
- **4.** Media Player schließen

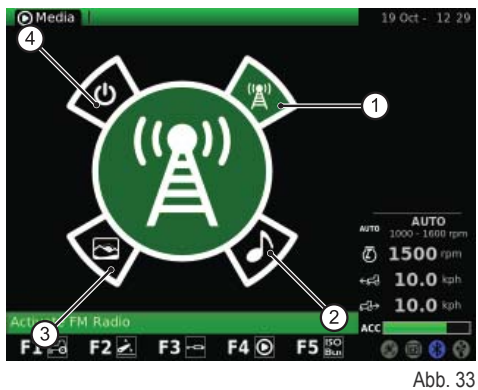

### **FM-RADIO**

D

lш

EDE

NEES

Nebenstehend ist die Bildschirmseite der FM-RADIO-Funktion abgebildet:

- **1.** Manueller Betriebsmodus
- **2.** Ton Stummschalten
- **3.** Speichermodus
- **4.** Lautstärkeregelung

Zum Umschalten zwischen Speicher- und manuellem Modus die Tasten AUX1 + AUX2 auf der Benutzerschnittstelle lange gedrückt halten.

### **Manueller Betriebsmodus**

### **Bei Anwahl des manuellen Betriebsmodus ist das entsprechende Symbol aktiv.**

- Durch kurzes Drücken der Taste AUX1 (Suche zurück) oder AUX2 (Suche vor) werden die Frequenzen gesucht.
- Für den Frequenzsuchlauf die Tasten AUX1 (Zurückspringen) und AUX2 (Vorspringen) länger gedrückt halten.
- Um eine Frequenz oder einen Sender zu speichern, das Drehrad (ENTER) länger gedrückt halten.

### **Speichermodus**

### **Die Anwahl des Speichermodus wird durch das entsprechende Symbol gekennzeichnet.**

- Durch kurzes Drücken der Taste AUX1 (Zurückspringen) oder AUX2 (Vorspringen) wird der Frequenz- bzw. Sendersuchlauf gestartet.
- Um die automatische Suchfunktion zu aktivieren, die Taste AUX1 (Zurückspringen) oder AUX2 (Vorspringen) länger drücken.
- Soll eine Frequenz oder ein Sender gespeichert werden, das Drehrad länger gedrückt halten (ENTER).

### **Weitere Funktionen:**

- Durch kurzes Drücken des Drehrads wird der Ton stumm geschaltet. Das entsprechende Symbol leuchtet auf.
- Die Lautstärke wird durch Drehen des Drehrads reguliert.
- Um zum Hauptmenü der Anwendung Media Player zurückzukehren die Taste ESC der Benutzerschnittstelle drücken.

### **Den gespeicherten Frequenzen können Speichernummern zugeordnet werden:**

- Die gespeicherte Frequenz durch kurzes Drücken des Drehrads anwählen.
- Das Drehrad drehen und der Frequenz eine Nummer zuordnen.
- Zur Bestätigung das Drehrad (ENTER) drücken.

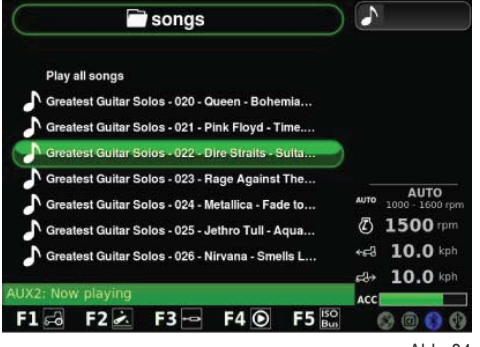

Abb. 34

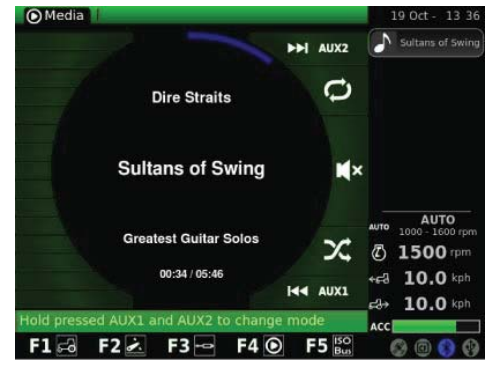

Abb. 35

### **MP3-PLAYER**

**BETRIEBS UND WARTUNGSANLEITUNGE<br>
MP3-PLAYER<br>
Wenn die Funktion MP3-Player aktiviert wird, werden am Display die Ordner der <b>GMedia Inneberge (Starte)** Wenn die Funktion MP3-Player aktiviert wird, werden am Display die Ordner der MP3-Dateien eingeblendet. Zur Anwahl eines Ordners das Drehrad drehen und anschließend drücken, um auf die Liste der MP3-Dateien zuzugreifen.

Nach dem Zugriff auf den gewünschten Ordner wird folgende Seite eingeblendet: Mit dem Drehrad die gewünschte MP3-Datei wählen.

Um alle Titel des Ordners nacheinander abzuspielen, "Alle Titel abspielen" wählen und durch Drücken des Drehrads bestätigen.

Nach der Anwahl der gewünschten MP3-Datei das Drehrad drücken, um das Stück abzuspielen. Am Display erscheint folgende Seite:

- Um das letzte/nächste Stück abzuspielen, die Tasten AUX1/AUX2 kurz drücken.
- Durch längeres Drücken von AUX1 oder AUX2 wird der laufende Titel vorbzw. zurückgespult.
- Werden AUX1 + AUX2 länger gedrückt, wird der Mix-Modus aktiviert, d. h., die Titel in zufälliger Reihenfolge abgespielt oder der laufende Titel wiederholt.
- Um die laufende Wiedergabe auf Pause zu schalten, das Drehrad kurz antippen.
- Die Lautstärke durch Drehen des Drehrads regulieren. Abb. 37

### **BILDANZEIGE**

zublenden.

zeigen.

Auf dieser Seite können mit dem USB-Stick in den Bordcomputer geladene Bilder angezeigt werden.

Bai aktivierter BILDANZEIGE werden am Display die gespeicherten Ordner eingeblendet. Den gewünschten Ordner durch Drehen des Drehrads anwählen und diesen anschließend drücken, um auf die einzelnen Dateien zuzugreifen. Am Display wird folgende Seite angezeigt:

Durch Drehen des Drehrads kann durch die gespeicherten Ordner gescrollt werden.

Nach der Anwahl einer Datei das Drehrad drücken, um das gewünschte Bild ein-

nächstfolgende Bild eingeblendet.

die Taste ESC der Benutzerschnittstelle drücken.

Durch kurzes Drücken der Tasten AUX1/AUX2 wird das vorausgehende/

 Durch kurzes Drücken des Drehrads wird der Bildrotationsmodus aktiviert. Anschließend das Drehrad drehen, um den gewünschten Bildwinkel anzu-

Um wieder die Hauptseite der Anwendung BILDANZEIGE einzublenden,

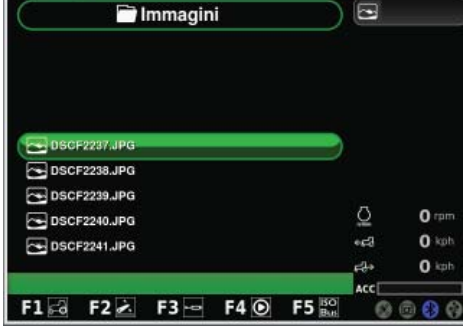

**OMedia** 

Abb. 38

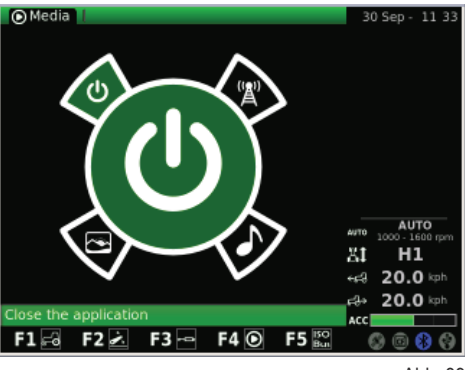

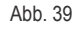

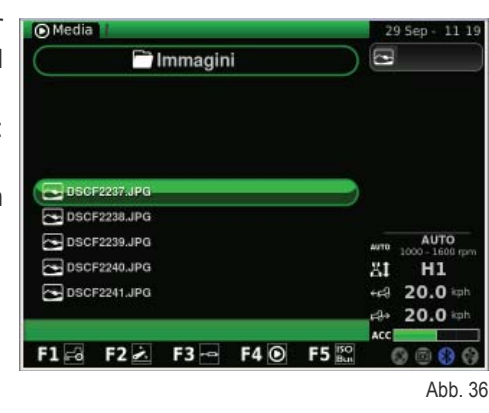

29 Sep - 12:27  $\boxed{\color{red}\odot}$  DSCF2350.JP **AUTO**  $H1$ 81  $20.0$  kpt 4d)  $20.0$ ماك ACC  $F1 = 8$   $F2 = 15$  $F4$   $\odot$ F<sub>5</sub> ൈകൈഅ

18 Oct

1-15

## **BETRIEBS UND WARTUNGSANLEITUNGE**

### **VERLASSEN DER ANWENDUNG MEDIA PLAYER**

Zum Verlassen der Anwendung Media Player mit dem Drehrad die entsprechende Anwendung des nebenstehend abgebildeten Menüs wählen und das Drehrad drücken.

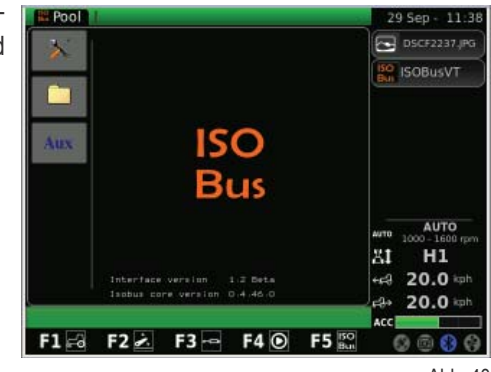

Abb. 40

### 1.1.6 - Durchlauf bei Anwahl der Anwendung "ISO Bus"

### **Für den Zugriff auf die Anwendung ISO Bus:**

- Die MENÜTASTE drücken:
- Die Anwendung ISO Bus (4) durch Drehen des Drehrads anwählen.
- Das Drehrad drücken, um sie einzublenden.

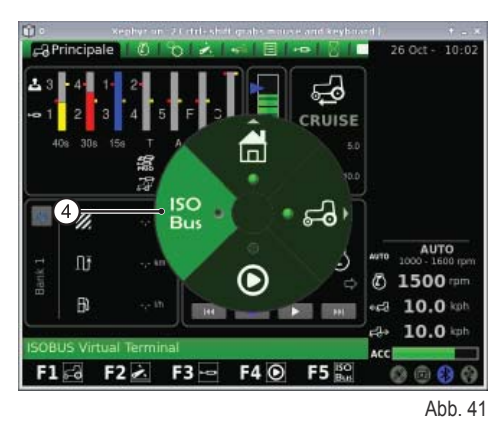

**O** SOBUSVT n AUTO **5 1500 mm**  $-64$  10.0 kpt  $10.0$ d. ACC  $F2$  $F3 - F4$  $F1 - 4$ **F5**  $000$  $\circ$ Abb. 42

Nach Anwahl der Zeile "ISO Bus" erscheint die folgende Seite. Für nähere Informationen zu Nutzung von ISO Bus bitte die Anleitungen des Herstellers der Ausrüstung/Anwendung einsehen.

# **BETRIEBS UND WARTUNGSANLEITUNGE<br>
1.2 - ISOBUS-STECKDOSE**<br>
Je nach Ausstattungsvariante kann der Traktor mit einer oder zwei ISOBUS-Steckdosen ausgerüstet sein.<br>
Über die entsprechende Schnittstelle des iMonitors oder eine

## **1.2 - ISOBUS-STECKDOSE**

Je nach Ausstattungsvariante kann der Traktor mit einer oder zwei ISOBUS-Steckdosen ausgerüstet sein.

in der Kabine angeschlossen ist, ermöglichen diese Steckdosen die Steuerung verschiedener Anbaugeräte des Schleppers, ohne in der Kabine weitere Bedienelemente installieren zu müssen.

ISOBUS-Steckdose in der Kabine.

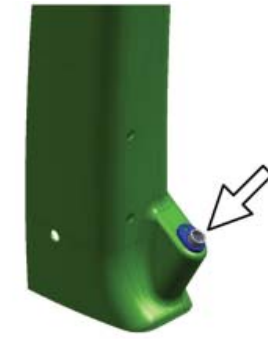

Vordere ISOBUS-Steckdose (nur bei bestimmten Modellen).

ISOBUS-Hecksteckdose.

**Für den Anschluss an die Steckdose:**

 Den Hebel (1) drücken und die Sperrklinke (3) lösen. Den Klappdeckel der Steckdose am Griff (2) anheben.

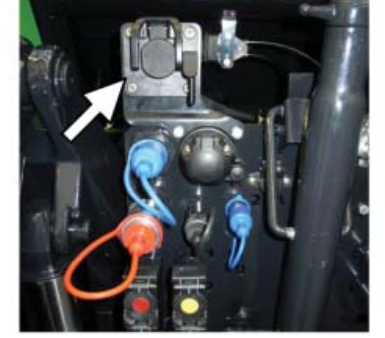

Abb. 45

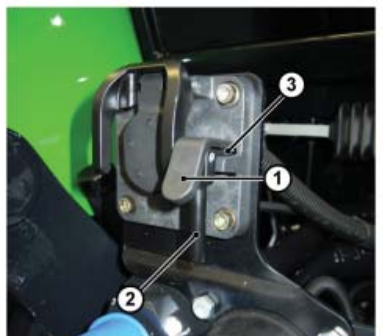

Abb. 46

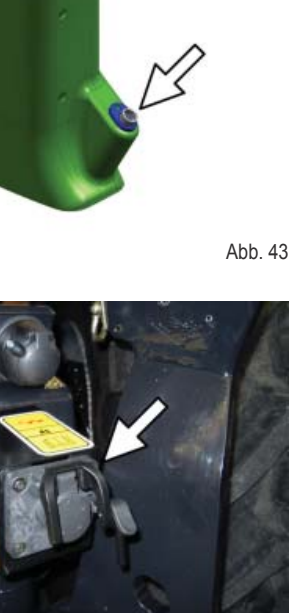

F

 $\frac{2}{\pi}$ 

E

NED

# **SEITE ABSICHTLICH NICHT BEDRUCKT**

# **USE AND MAINTENANCE**

RU

b.<br>D

 $\mathbf{r}$ 

PL P

L

IT

E

 $\mathbf{f}$ 

 $\frac{2}{\pi}$ 

 $\Omega$ 

 $\overline{\mathbf{h}}$ 

NED<br>NED<br>NED

ED

## **1.1 - "IMONITOR" ON-BOARD COMPUTER**

The "iMonitor" on-board computer is located on the console to the right of the operator.

The operator interacts with the computer through a user interface.

This computer is multifunctional instrument that enables the operator to interact with a range of functions including the Performance monitor, FM radio and MP3 media player, Bluetooth connectivity.

### **1.1.1 - Control buttons (user interface)**

The user interface, or MMI (Man Machine Interface), has a rotary control knob and nine buttons. Each of the buttons has a specific function which remains active while the operator navigates through the screen pages.

- The knob (5) is used to navigate and select the various submenus. The active elements in each submenu are subsequently highlighted. Press the knob (ENTER) in order to edit the relative values and press it a second time to confirm the changes made.
- The buttons (F1 F2 F3 F4 F5) give direct access to the submenus (HOME - TRACTOR - MEDIA PLAYER - VIRTUAL TERMINAL)
- Pressing the "MENU" button (1) displays a circle divided into segments: (each segment represents an application, e.g. tractor):
	- $\circ$  turn the knob (5) to scroll through the segments and press the same knob (ENTER) to select an application (e.g. tractor).
	- $\circ$  pressing the knob again activates the second level circular menu (each segment gives access to a submenu of the relative functions, such as, for example, in the tractor application: Engine, Transmission, 3-point hitch, etc.). Turn the knob to scroll through the segments; press the knob (ENTER) to access the selected submenu.
- Press "ESC" (2) to quit the selected function or value. If the value has been edited, press this pushbutton to cancel the changes.
- The buttons "AUX 1 (3) and AUX 2 (4)" are used to activate specific functions of the current application.

## **1.1.2 - NAVIGATION**

The on-board computer is switched on by turning the tractor ignition key.

When first switched on, the computer displays a welcome message, which can be personalised by the user.

### **After a few seconds a screen page will appear showing the information about the operating parameter settings that were active and the status of the tractor when it was last switched off:**

- **1.** Remote valve flow rate and activation time settings
- **2.** Hitch status and position of the lift arms
- **3.** Cruise speed values saved for forward and reverse
- **4.** Manual trigger (activation/deactivation of the performance monitor from the main screen if in manual mode)
- **5.** Performance monitor counters
- **6.** Programmed operation sequence (SDS comfort tip)
- **7.** Tractor status information

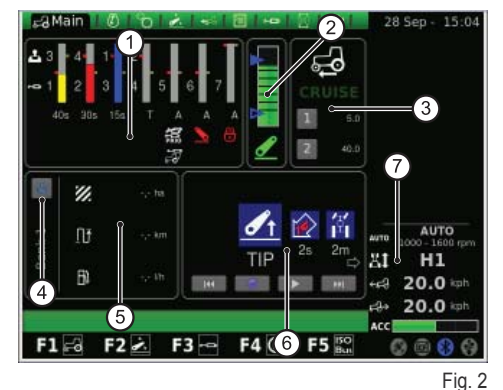

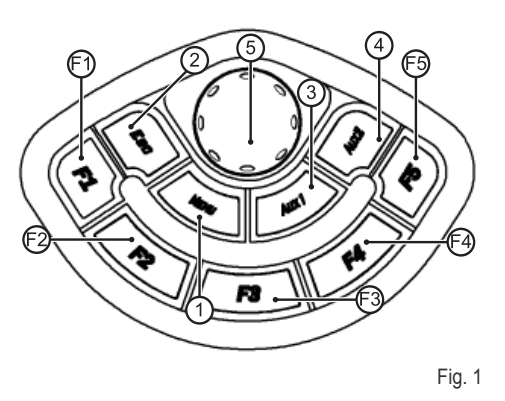

D

EDE<br>U

Щ

nees<br>Ne

F RF

### TRACTOR STATUS INFORMATION

### **This information is permanently displayed, in all the screen pages and menus:**

- **1.** Transmission operating mode
- **2.** Engine operating speed
- **3.** Tractor forward speed
- **4.** Tractor reverse speed
- **5.** The setting of the accelerator potentiometer on the multifunction armrest (present only on certain models)
- **6.** The USB port status (some USB sticks are not recognised by the on-board computer: in this the USB port status icon will be displayed in RED)
- **7.** Bluetooth status
- **8.** Compact flash memory card
- **9.** The status of the GPS receiver (if present)

Pressing the MENU button (1) displays the screen page with the circular main menu, with the last application to be selected highlighted. Turn the knob to select the desired application.

### **The menu contains the following applications:**

- **1.** General settings (HOME)
- **2.** Tractor
- **3.** Media player
- **4.** ISO Bus Virtual Terminal

### **IMPORTANT**

A description of the selected icon appears in a bar at the bottom of the screen.

### **1.1.3 - Using the GENERAL SETTINGS application**

### **To access the general settings application, select the HOME icon:**

- press the MENU button;
- turn the knob to select the HOME icon (1);
- press the knob to activate the second level circular menu with six segments;
- turn the knob to select the desired function:
- press the knob again to access the submenu for the selected function.

### **Six functions can be accessed from the General Settings menu:**

- **1.** Settings
- **2.** Date and time
- **3.** Alarms
- **4.** Bluetooth settings
- **5.** Quick access buttons configuration
- **6.** Software version

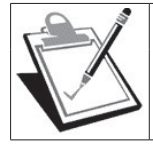

## **IMPORTANT**

A description of the selected icon appears in a bar at the bottom of the screen.

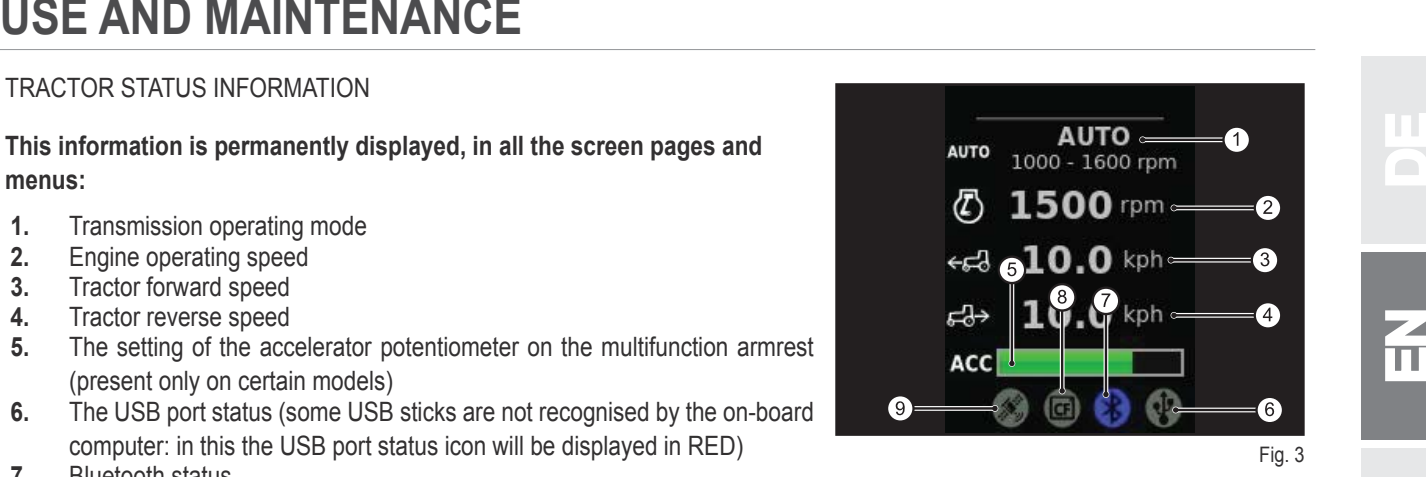

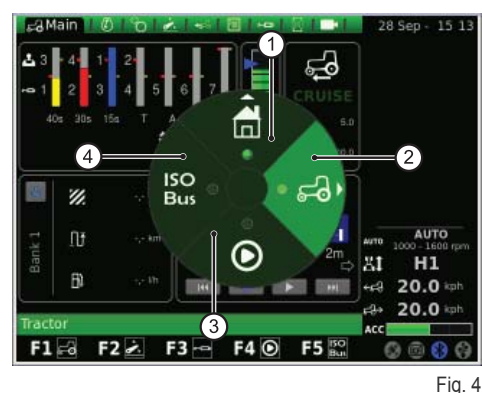

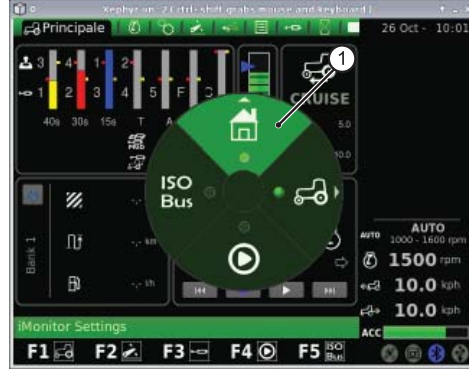

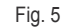

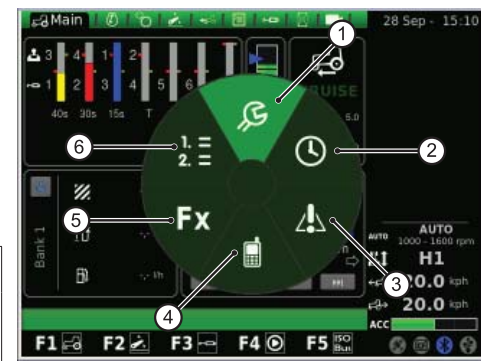

Fig. 6

RU

nT.

PL P

IT

 $\frac{2}{\pi}$ 

E

NED<br>NED<br>NED

### **SETTINGS**

**;From this screen the user can change the following settings:**

- **1.** Screen brightness
- **2.** Language selection
- **3.** Units of measurement
- **4.** Colour scheme
- **5.** Welcome message

### **To adjust the brightness:**

- turn the knob to select the option;
- press the knob to activate editing mode;
- to increase screen brightness: turn the knob clockwise;
- to reduce screen brightness: turn the knob anti-clockwise;
- $\bullet$  press the knob to confirm the setting.

## **For all the other settings (language, units of measurement, etc.) proceed in**

### **the same way.**

- turn the knob to select the setting to be changed;
- press the knob to activate editing mode;
- turn the knob to select the desired value;
- press the knob to confirm the selected value.

### **DATE AND TIME**

### **The screen displays the following elements:**

- **1.** Clock (non-interactive)
- **2.** Date (non-interactive)
- **3.** Date setting (day-month-year)
- **4.** Time setting (hour-minutes)
- **5.** SET (confirm)

### **In this screen the user can adjust the clock as follows:**

- turn the knob to select the element you wish to change;
- press the knob to activate editing mode;
- turn the knob to change the value;
- press the knob again to confirm the value;
- select "SET" and press the knob to confirm the changes.

### **ALARMS**

This screen page displays a list of all the I-Monitor alarms and error messages. During normal operation the on-board computer does not display any messages. To display the full list, press and then turn the knob.

To exit the list, press the knob.

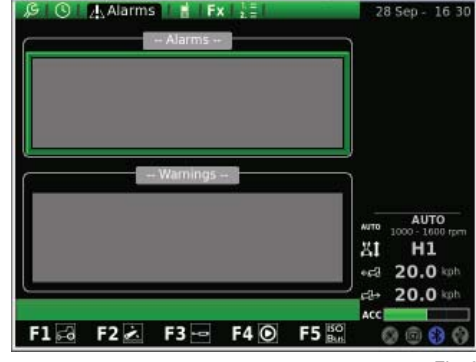

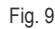

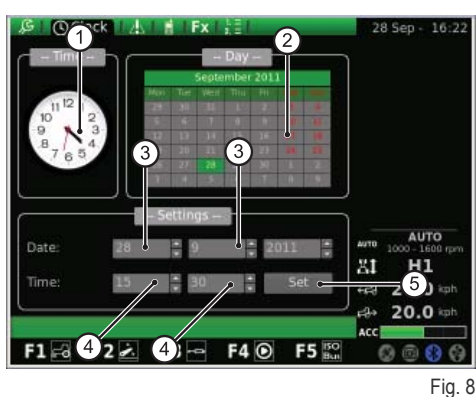

H

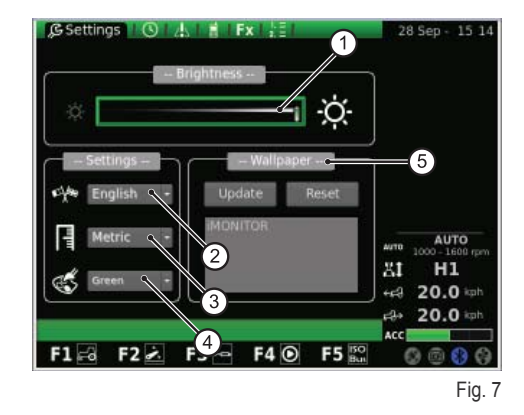

### **BLUETOOTH**

**EXAMPREMANCE**<br>
BLUETOOTH<br>
This screen allows the user to configure the properties of the Bluetooth module in the I-Monitor on-board computer.<br>
In this menu the user can change the following Bluetooth settings: This screen allows the user to configure the properties of the Bluetooth module in the I-Monitor on-board computer.

### **In this menu the user can change the following Bluetooth settings:**

- **1.** Disconnect: used to deactivate the connection
- **2.** Device name: allows the user to change the name of the device (useful when using more than one terminal)
- **3.** Bluetooth PIN: allows the user to edit the Bluetooth password (PIN)
- **4.** Visible: if not enabled, switches off the Bluetooth module completely
- **5.** Auto-connect: if enabled, allows automatic connection when a mobile phone is brought within range of the I-Monitor.
- **6.** Volume control

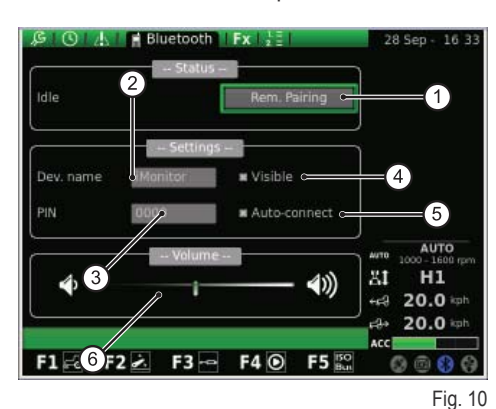

On pressing "Dev. name", the screen displays a keypad, which the user can operate using the rotary control knob.

### **To enter the device name proceed as follows:**

- turn the knob to select the desired letter;
- Press the knob again to confirm the letter selected.

The letters entered appear in the horizontal bar above the keypad.

After entering all the letters required, use the rotary knob to select the OK key and then press the knob to confirm the name.

### **The on-screen keypad contains the following elements:**

- **1.** Horizontal bar: displays the letters entered by the user
- **2.** OK: used to confirm the name entered
- **3.** Del: deletes the last character (letter/number/symbol) entered
- **4.** \n: displays a cursor in the horizontal bar (point 1)
- **5.** RST: cancels the name entered
- **6.** ESC: exits the keypad and returns to the main BLUETOOTH screen
- **7.** 123: used to change the functions of keys on the keypad as follows:
	- $\circ$  press once to display lower case letter keys;
	- $\circ$  press twice to display the symbol keys;
	- $\circ$  press three times to display numeric keys.

When a mobile phone is connected to the Bluetooth module, the computer configures itself as a speaker-phone audio device.

The procedure for connecting a mobile phone to the I-Monitor may vary according to the make of the phone.

### **In most cases to activate a Bluetooth device proceed as follows:**

- switch on Bluetooth on the mobile phone and perform a search for other Bluetooth devices;
- enter the password 0000;
- accept the connection request.

### **To disconnect a mobile phone from the on-board computer, proceed as follows:**

- turn the knob to select "Disconnect";
- press the knob to disconnect the mobile phone.

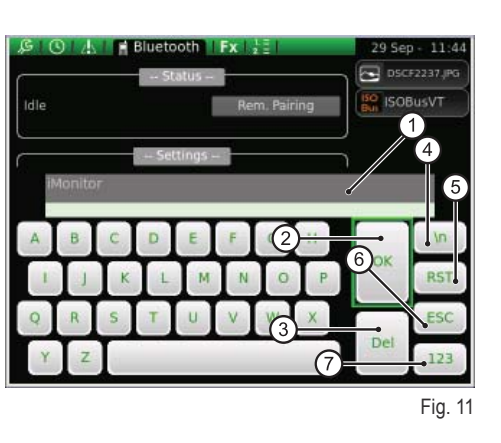

E

NED<br>NED<br>NED

# **USE AND MAINTENANCE**

**The user is alerted to incoming phone calls by a popup, as shown in the**  figure:

- to answer the incoming, call press the knob;
- to refuse the call, press ESC (2) on the user interface.

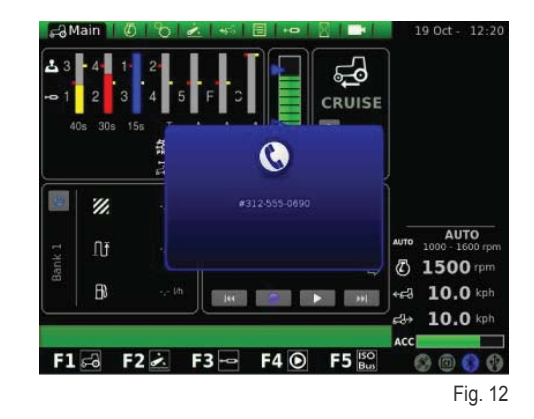

### **SHORTCUT KEYS**

In this screen the user can define the associations between the various applications and the shortcut buttons F1 - F2 - F3 - F4 - F5.

The first column lists the applications, while the second column shows the screen pages.

To set the functions, use the knob to first select the required application in the left-hand column, then the required corresponding screen page in the right-hand column.

- **1.** Applications
- **2.** Pages
- **3.** Functions currently assigned to the shortcut keys

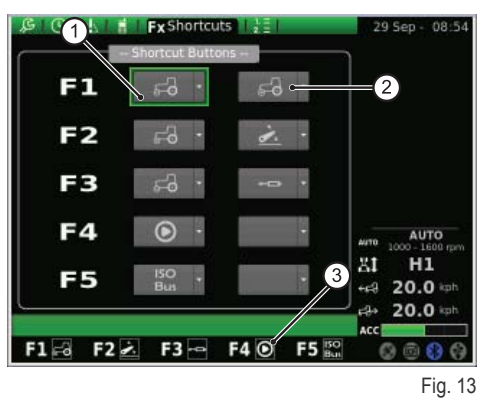

### **SOFTWARE VERSION**

This page displays information about the software installed on the on-board computer and also enables the user to update the software.

### **The screen displays the following functions:**

- **1.** RESET: restores original settings
- **2.** SAVE: saves the current iMonitor settings to a USB stick
- **3.** LOAD: uploads iMonitor settings from a USB stick
- **4.** Updates the terminal

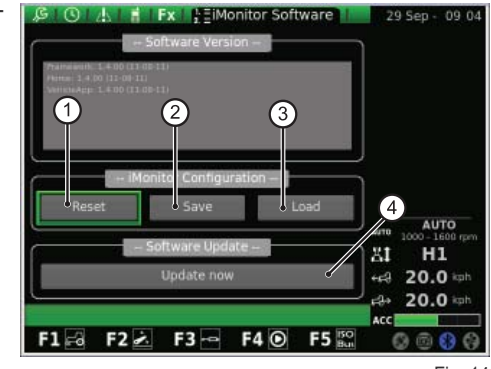

Fig. 14

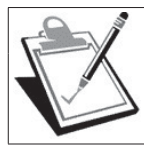

### **IMPORTANT**

The software updating procedure must only be performed by authorised personnel with the engine switched off and the ignition key turned to the first position.

### **If it is necessary to update the software, proceed as follows:**

- insert the USB memory stick containing the software update;
- turn the knob to select the function "Update terminal";
- press the knob;
- wait for the confirmation message;
- turn the ignition key to STOP;
- turn the ignition key to the first position.

### **1.1.4 - Using the "TRACTOR" application**

## **USE AND MAINTENANCE**<br>1.1.4 - Using the "TRACTOR" application<br>To configure the tractor operating parameters, select the application repre-<br>sented by the "TRACTOR" icon. To configure the tractor operating parameters, select the application repre**sented by the "TRACTOR" icon.**

- press the MENU button;
- $\bullet$  turn the knob to select the TRACTOR application (2);
- press the knob to activate the second level menu;
- turn the knob to select the desired function:
- press the knob again to access the submenu for the selected function group.

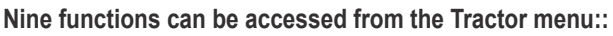

- **1.** Main
- **2.** Engine
- **3.** Transmission
- **4.** Lift
- **5.** ASM
- **6.** Sequences
- **7.** Remote valves
- **8.** Performance Monitor

**IMPORTANT**

**9.** Camera (optional)

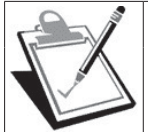

A description of the selected icon appears in a bar at the bottom of the screen.

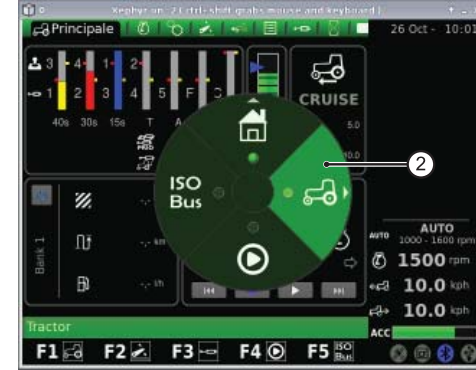

Fig. 15

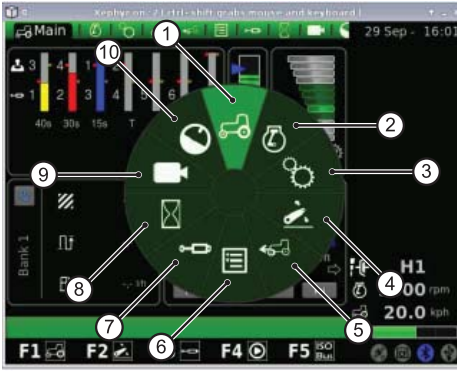

Fig. 16

### **MAIN**

The Main screen appears when the display is first switched on by turning the ignition key.

### **This screen shows all all the settings affecting the tractor during operation:**

- **1.** Remote valve flow rate and activation time settings
- **2.** Status of the hitch and position of the lift arms
- **3.** Cruise speed settings for forward and reverse
- **4.** Manual trigger (deactivation or activation of Performance monitor from the main screen when in manual mode)
- **5.** Performance monitor counters
- **6.** Programmed operation sequence (SDS Comfort tip)

### **In the lower part of the SEQUENCES area the following functions can be selected using the rotary knob:**

- **1.** Return to the previous operation
- **2.** Program a new sequence of operations using the pushbuttons located on the multifunction armrest
- **3.** Execute the programmed operation sequence
- **4.** Go to the next operation<br>**5.** Display of operation curre
- **5.** Display of operation currently being executed

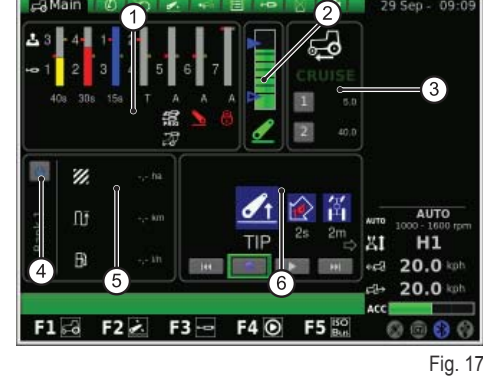

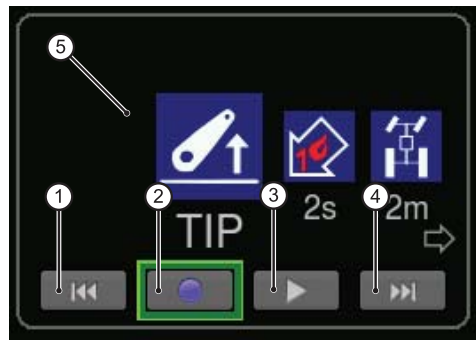

Fig. 18

 $\tilde{\mathbb{L}}$ 

NED<br>NED<br>NED

### **ENGINE**

EDE<br>U

Щ

nees<br>Ne

F RF

IT

N

 $\overline{\mathbf{C}}$ 

Let  $\mathbf{L}$ 

RU

This screen presents the following information:

- **1.** Engine speed
- **2.** Engine coolant temperature
- **3.** Engine load as function of groundspeed (power %)
- **4.** Turbocharger pressure<br>**5.** Engine speed memory
- **5.** Engine speed memory

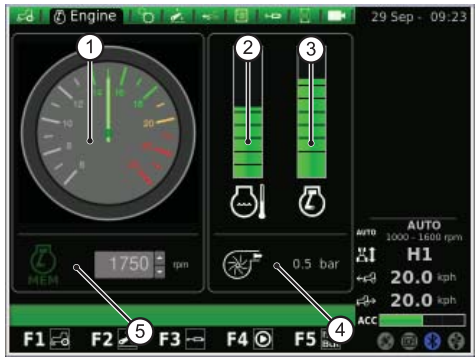

Fig. 19

### **TRANSMISSION**

This screen displays the following data:

- **1.** CRUISE CONTROL setting
- **2.** Transmission oil temperature
- **3.** Rear and front PTO speeds
- **4.** AUTO PTO status and activation/deactivation height setting
- **5.** Engine rpm deviation in PTO mode

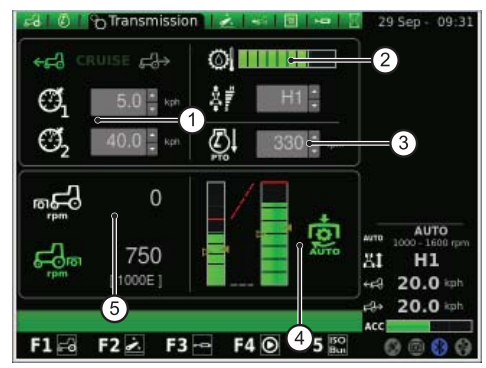

Fig. 20

In the Cruise control area the user can program two pairs of transmission speed values. The values can be changed using the rotary knob.

### The figure shows the Cruise Control area:

- **1.** Forward cruise speed setting
- **2.** Reverse cruise speed setting
- **3.** Cruise speed (Memory 1)
- **4.** Cruise speed (Memory 2)

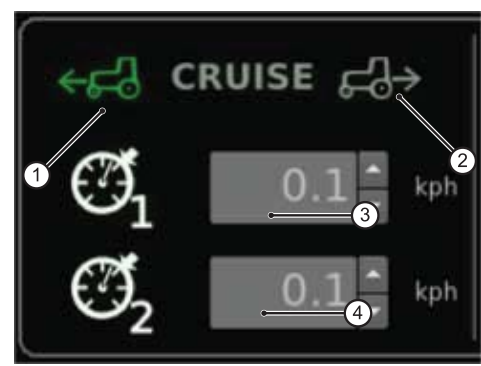

Fig. 21

In the AUTO PTO area the user can set the heights of the lift arms at which the rear PTO is to be engaged and disengaged. The values can be changed using the rotary knob.

The operator can control activation or deactivation of the Auto PTO separately. The bar on the left indicates the limits of the Auto PTO relative to the absolute position of the hitch.

The bar on the right indicates the position of PTO activation/deactivation relative to the maximum lift height potentiometer (expressed as percentage value).

### **The illustration shows the Auto PTO area:**

- **1.** Empty arrow symbol: indicates deactivation of PTO
- **2.** Solid arrow symbol: indicates activation of PTO
- **3.** Symbol indicating activation of the Auto PTO Fig. 22

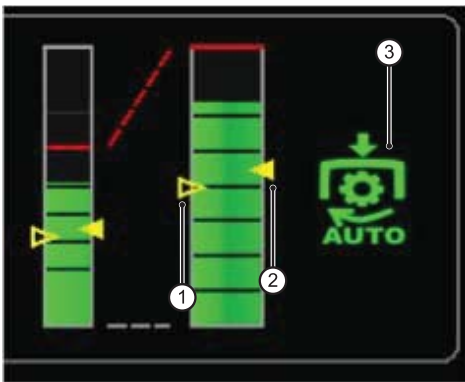

1-8

### **HITCH**

### **The Hitch screen page contains the following information:**

- **1.** Hitch status:
	- **1.1.** RED icon: LOCK (locked)
	- **1.2.** YELLOW icon: STOP (unlocked)
	- **1.3.** GREEN icon: CONTROL
- **2.** Hitch lowering mode setting:
	- **2.1.** MANUAL
	- **2.2.** AUTOMATIC
	- **2.3.** SEMIAUTO
- **3.** Position of the lift arms: the bar chart indicates the instantaneous position of the lift arms
- **4.** SAC position trend graph
- **5.** Working depth control, in draft control mode
- **6.** Display and setting of the hitch ascent rate
- **7.** Display and setting of hitch sensitivity
- **8.** Display of instantaneous slip graph

### **ASM**

### **The ASM page displays the following values:**

- **1.** ASM status (green icon: ACTIVE). The value indicates the instantaneous steering angle.
- **2.** 4WD status (green icon: ACTIVE)
	- **2.1.** A the value indicates the steering angle set for 4WD disengagement
	- **2.2.** B the value indicates the maximum speed set for 4WD disengagement
- **3.** Differential status (green icon: ACTIVE)
	- **3.1.** C the value indicates the steering angle set for disengagement of the differential lock
	- **3.2.** D the value indicates the maximum speed set for disengagement of the differential lock

### **SEQUENCES (SDS)**

The SEQUENCES function enables the operator to create and save sequences of operating commands for subsequent recall during normal tractor operation using the lever on the armrest.

The sequence currently selected is displayed in the menu.

Using the rotary knob the operator can select steps to be inserted in a sequence from the symbols displayed in the lower part of the screen. Steps can also be deleted from a command sequence by selecting the corresponding symbol.

### **The screen page contains the following functions:**

- **1.** Recall a programmed command sequence
- **2.** RENAME: rename a programmed command sequence
- **3.** INSERT: create a new sequence
- **4.** DELETE: delete a sequence
- **5.** SDS sequence editor
- **6.** Delete current step
- **7.** Insert a step

Clicking on the operating steps in the editor window displays a submenu containing the options available for each command. On pressing the knob to confirm, the selected step will be inserted in the sequence.

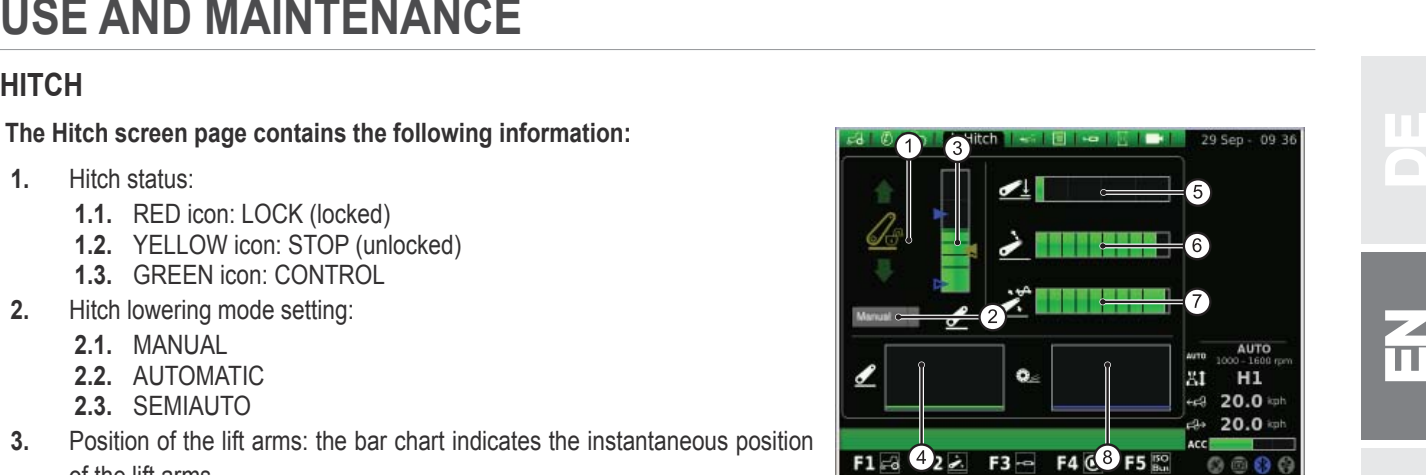

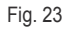

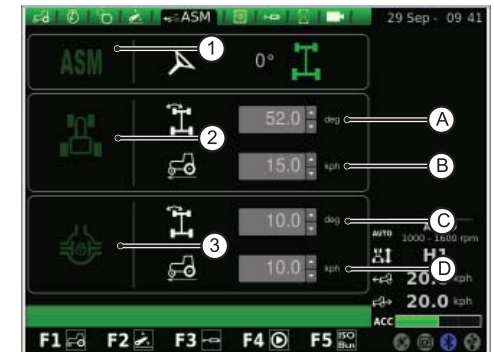

Fig. 24

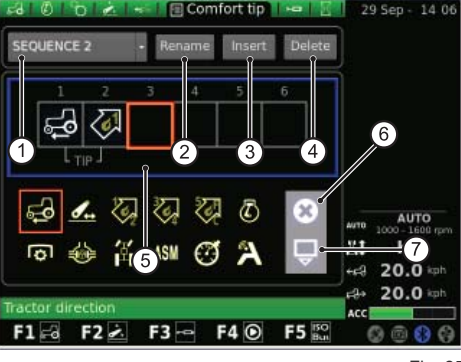

Fig. 25

E

NED<br>NED<br>NED

# **USE AND MAINTENANCE**

Clicking on RENAME displays a keypad which can be operated using the rotary knob.

### **To enter the name of a sequence proceed as follows:**

- turn the knob to select the desired letter;
- press the knob to confirm the letter selected.

The letters entered appear in the horizontal bar above the keypad. After entering all the letters required, use the rotary knob to select the OK key and then press the knob to confirm the name.

### **The on-screen keypad window contains the following elements:**

- **1.** Horizontal bar: displays the letters entered by the user
- **2.** OK: confirms the name entered
- **3.** Del: deletes the last character (letter/number/symbol) entered
- **4.** \n: displays a cursor in the horizontal bar (point 1)<br>**5.** RST: cancels the name entered
- **5.** RST: cancels the name entered<br>**6.** ESC: exits the keypad and retur
- **6.** ESC: exits the keypad and returns to the main SEQUENCES screen
- **7.** 123: used to change the functions keys of the keypad as follows:
	- $\circ$  press once to display lower case letter keys;
	- $\circ$  press twice to display the symbol keys;
	- $\circ$  press three times to display numeric keys.

### **REMOTE VALVES**

In this screen the user can set the operating modes of the remote control valves.

### **Note that:**

- the flow rates of remote valves 1-4 are adjusted from the multifunction armrest;
- the flow rates of remote valves 5-6-7 are adjusted from the iMonitor;
- the activation times of remote valves 3-4-5-6-7 are adjusted from the iMonitor;
- the activation times of remote valves 1-2 are adjusted from the multifunction armrest.

### **The screen contains the following elements:**

- **1.** Flow control setting:
	- $\circ$  OFF: no flow control;
	- $\circ$  Equalized: the oil flow is distributed among the remote valves according to demand;
	- Engine: the engine speed increases when the remote valve is operated to meet the demand for oil (max. 1800rpm);
	- $\circ$  Equalized + engine: the oil flow is distributed between the remote valves and engine rpm is increased when necessary.
- **2.** Swap remote valves: the swap function allows the user to assign valve controls to different valves, with any changes made displayed at the bottom of the screen (see next point).
- **3.** Number and configuration of remote valve controls: using the rotary knob, the user can select each individual remote valve control. Once a valve control has been selected, press the knob to display the corresponding submenu.

With a valve control selected, pressing the knob displays a screen showing the status and settings of the selected valve control. Note that flow rates and activation times for remote valve controls 5-7 can be programmed from the i-Monitor, while for remote valves 1-4 these functions are set from the multifunction armrest.

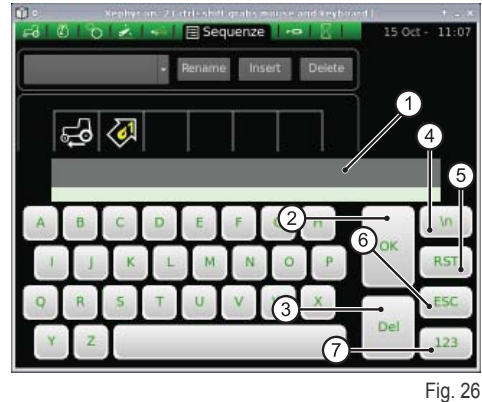

 $\mathbf{r}$  $\mathbf{2}$ AUTO  $H1$ ЖĪ  $20.0$ 20.0  $F22F3 = F40$ F5

Fig. 27

EDE<br>U

Щ

nees<br>Ne

F RF

IT

- **1.** Operating status of selected remote valve
- **EXAMPRENANCE**<br> **EXAMPRENANCE**<br> **EXAMPRENANCE**<br> **EXAMPRENANCE**<br> **EXAMPRENANCE**<br> **EXAMPRENANCE**<br> **EXAMPRENANCE**<br> **EXAMPRENANCE**<br> **EXAMPRENANCE**<br> **EXAMPRENANCE**<br> **EXAMPRENANCE**<br> **EXAMPRENANCE**<br> **EXAMPRENANCE**<br> **EXAMPRENANCE 2.** Maximum yellow flow rate setting (in %): press the knob and rotate to increase or reduce the the flow rate as required
- **3.** Maximum red flow rate setting:
- **4.** Remote valve activation time setting (for valves 1 and 2 this function can only be set from the multifunction armrest )
- **5.** Lock control to fix the ratio between the two flow rates
- **6.** Float position enable/disable
- **7.** Lock for single remote valve control
- **8.** Remote valve priority setting
- **9.** Switch control of remote valve to external control
- **10.** Graphic representation of operation of joy stick controls 3/4, 5-7
- **11.** Remote valve control
- **12.** BACK: return to the main REMOTE VALVES page

The function (5) may be enabled or disabled. More specifically:

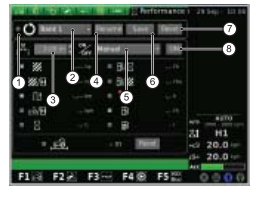

Flow rate ratio lock disabled: independent control of red flow rate via the potentiometer in the armrest, while the yellow flow rate is controlled from the iMonitor.

ര

Flow rate ratio lock enabled: the flow rates of the delivery and return lines are interdependent. In both cases there is the possibility to adjust the difference in flow rate of the remote valve.

### **PERFORMANCE MONITOR**

The performance monitor allows the user to record tractor operating data.

### **The performance monitor screen contains the following elements:**

- **1.** Simultaneous activation of counters
- **2.** BANK 1: selected database
- **3.** Working width setting
- **4.** RENAME: rename the current counter
- **5.** Performance monitor activation mode (manual, rear PTO, front PTO, hitch, ON)
- **6.** SAVE: saves the values of the selected counters
- **7.** RESET: resets selected counter to zero
- 

In the central area of the screen the user can select three counter functions from the ten options available. The selected counters are then displayed in area 5 of the main TRACTOR screen.

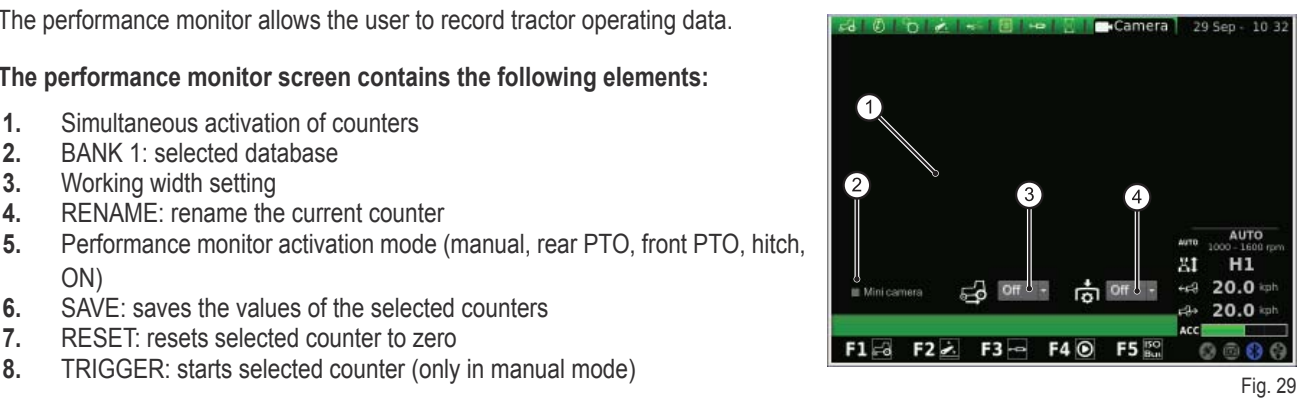

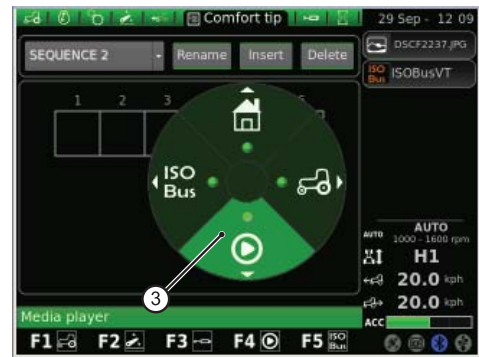

Fig. 30

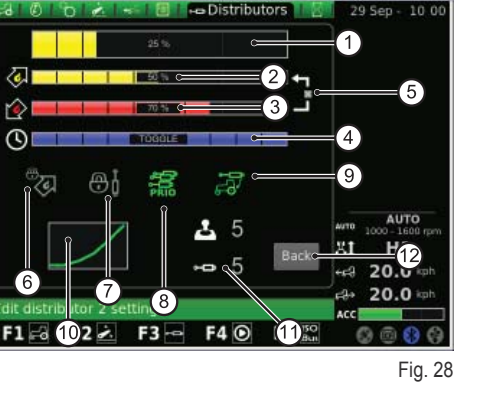

 $\frac{2}{\pi}$ n is F IT PL P P $\overline{\mathbf{h}}$ RU

 $\frac{Z}{\prod}$ 

NED<br>NED<br>NED

## **USE AND MAINTENANCE**

### **VIDEO CAMERA**

D

EDE<br>U

Щ

nees<br>Ne

The video camera is an optional item.

The video camera screen contains the following:

- **1.** Display of the image from the video camera<br>**2.** Minicamera: shows the video camera image
	- **2.** Minicamera: shows the video camera image in miniature in window on the side of the screen
- **3.** Automatic activation of the video camera when reverse gear is engaged:
	- o OFF: video camera off;
	- <sup>o</sup> ON: video camera image always on top;
	- 10s: video camera image on top for 10 seconds, before returning to normal mode.
- **4.** Automatic activation of video camera when PTO is engaged:
	- o OFF: video camera off;
	- $\circ$  ON: video camera image always on top;
	- 10s: video camera image on top for 10 seconds, before returning to normal mode.

## **1.1.5 - Using the "MEDIA PLAYER" application**

**To access the MEDIA PLAYER application from the main menu, proceed as follows:**

- press the MENU button;
- turn the knob to select the MEDIA PLAYER application (3)
- press the knob to activate the second level menu;
- turn the knob to select the desired function;
- press the knob again to display the screen for the selected function.

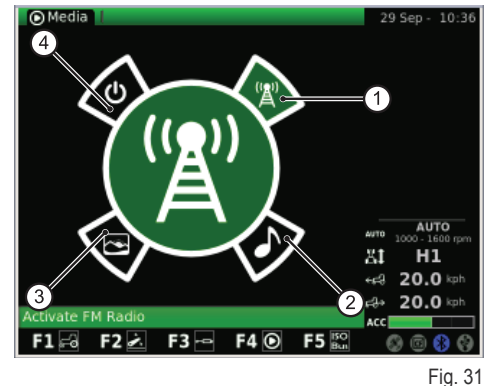

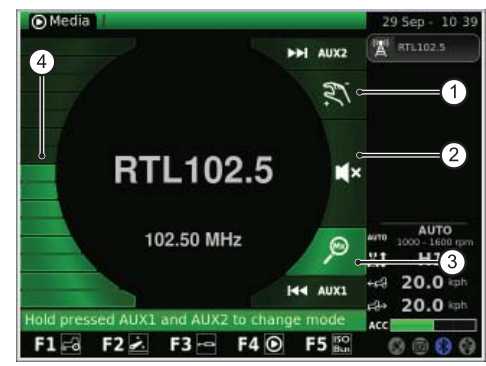

Fig. 32

### **This procedure gives access to the following functions:**

- **1.** FM radio
- **2.** MP3 player
- **3.** Image viewer
- **4.** Close Media player

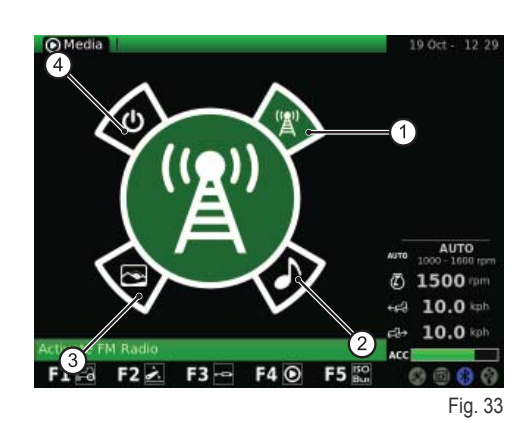

### **RADIO FM**

The figure alongside shows the screen for the FM RADIO function:

- **1.** Manual mode
- **2.** Mute
- **3.** Memory mode
- **4.** Volume control

Hold pressed AUX1+ AUX2 on the user interface to switch from manual mode to preset mode and vice versa.

### **Manual mode**

### **In manual mode, the corresponding icon will be activated:**

- to scroll through the radio frequencies, press briefly AUX1 (back) or AUX2 (forward);
- to skip automatically between stations, use a longer press of AUX1 (search back) or AUX2 (search forward) ;
- to save a frequency/station as a preset, hold pressed the rotary knob (EN-TER).

### **Memory mode**

### **In memory mode, the corresponding icon will be activated:**

- to scroll through the preset stations/frequencies, press briefly AUX1 (previous preset) or AUX2 (next preset);
- to perform an automatic search, use a longer press of AUX1 (search back) or AUX2 (search forward);
- to save a frequency/station as a preset, hold pressed the rotary knob (EN-TER).

### **Furthermore:**

- to activate the MUTE mode briefly press the knob: the corresponding icon will be activated;
- to adjust the volume, turn the knob;
- to return to the main Media player menu, press ESC on the user interface.

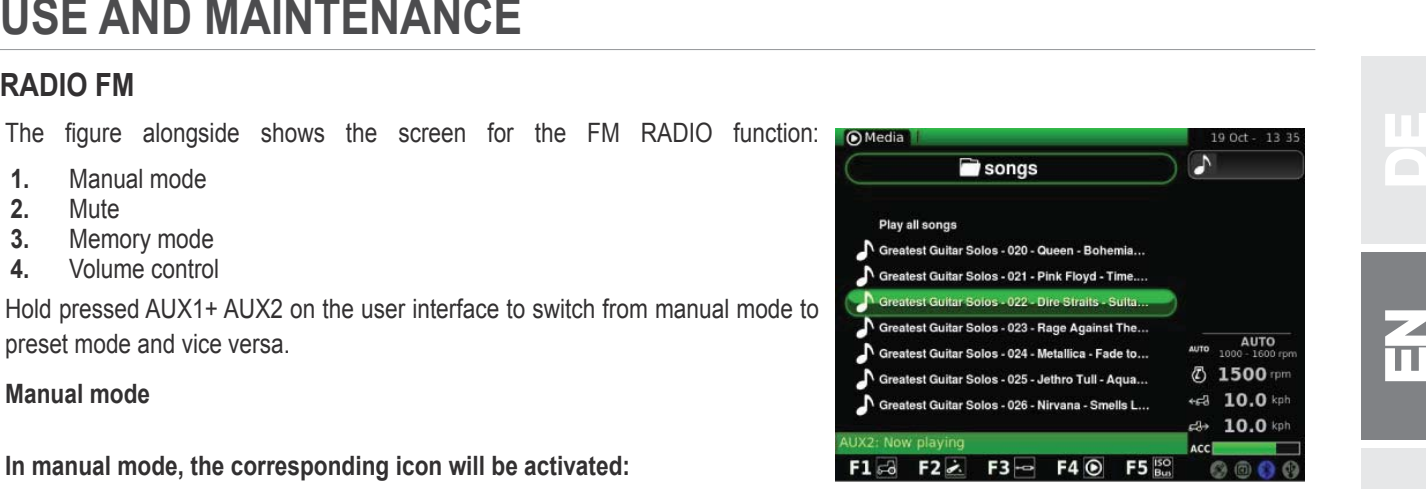

Fig. 34

 $\frac{1}{\pi}$ 

NED<br>NED<br>NED

## **USE AND MAINTENANCE**

### **Once a frequency has been saved as a preset it can be assigned a memory number:**

- briefly press the knob to select the preset frequency;
- turn the knob to assign a memory number to the frequency;
- $\bullet$  press the knob (ENTER) to confirm.

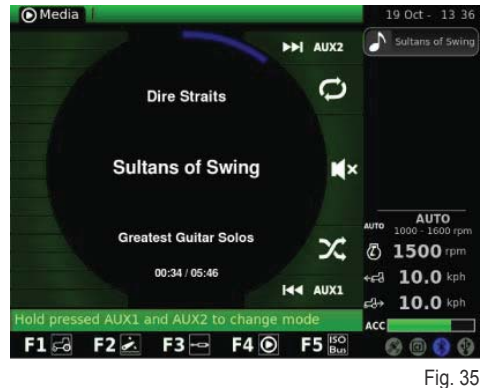

**MP3 PLAYER**

When the MP3 player function is activated, a list of folders containing MP3 files is displayed. Turn the rotary knob to scroll through the list to select the desired folder and then press the knob to open the folder to access the list of MP3 files. Once the user has opened the folder, the following screen will appear.

Use the knob to select the desired MP3 file.

To start playing all the music files in the folder in sequence select "Play all songs" and press the knob to confirm.

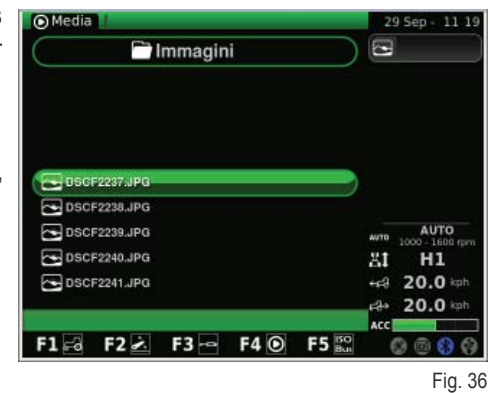

After selecting the desired MP3 file, press the knob to play the song. The display will show a screen similar to this:

- to move to the previous/next song, briefly press AUX1/AUX2;
- to move rapidly backward/forward through the current song hold pressed AUX1/AUX2;
- hold pressed AUX1 + AUX2 to activate mix mode (mix up the order in which the songs are played) or to repeat playback of the current song;
- to pause playback of the current song, briefly press the knob;
- to adjust the volume turn the knob.

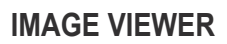

In this screen the user can display images uploaded to the on-board computer from a USB memory stick.

When the IMAGE VIEWER function is selected, a list of folders is displayed on the screen. Turn the knob to select the desired folder and then press the knob to display the files it contains. The screen will appear as shown on the right. To scroll through the list of files turn the knob.

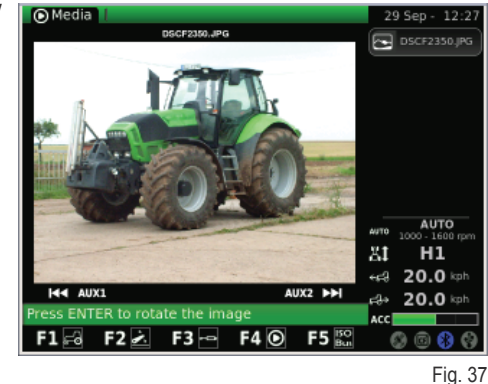

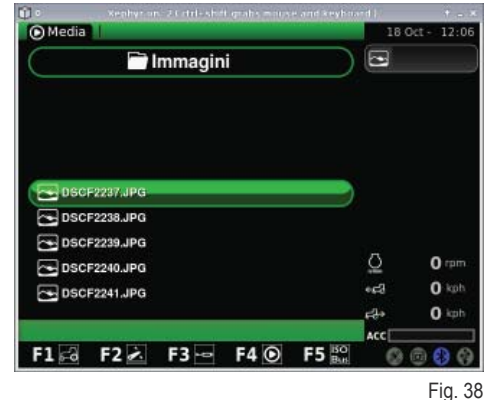

IT

N

 $\overline{\mathbf{C}}$ 

Let  $\mathbf{L}$ 

RU
Having selected the desired file, press the knob to display the image:

- to move to the previous /next image, briefly press AUX1/AUX2;
- to rotate the current image, briefly press the knob; then turn the knob to obtain the desired angle of rotation;
- to return to the main IMAGE VIEWER screen, press ESC on the user interface.

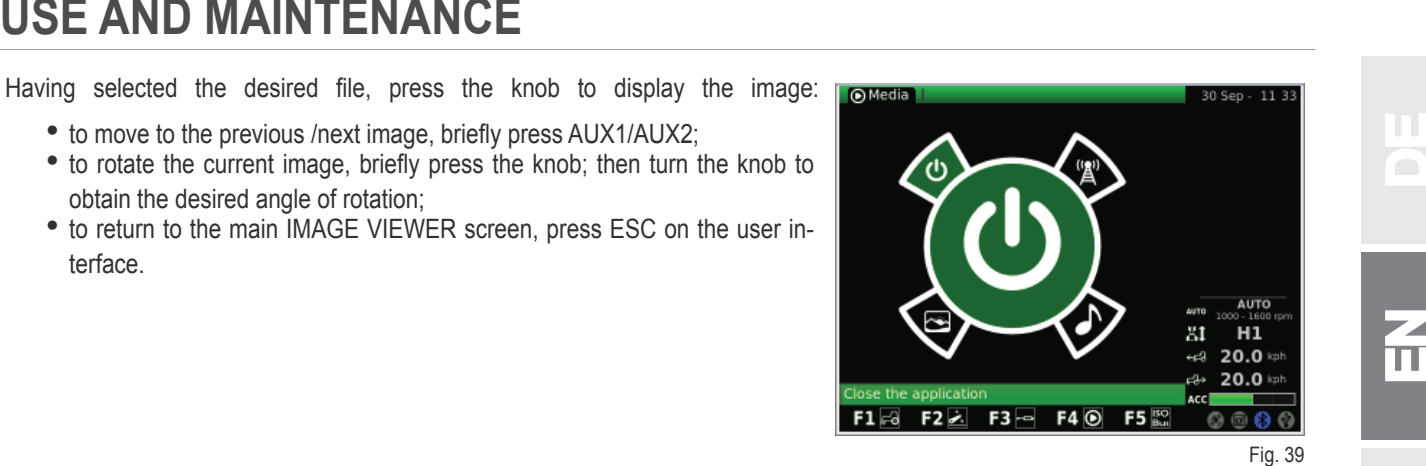

**CLOSE MEDIA PLAYER**

To close the media player application use the knob to select the symbol shown in the figure and then press the knob to confirm.

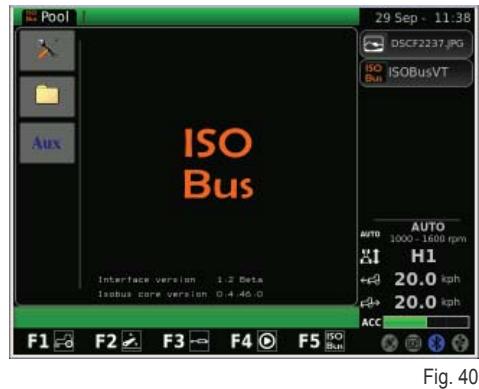

# **1.1.6 - Using the "ISO Bus" application**

#### **To access the ISO Bus application, proceed as follows:**

- press the MENU button;
- turn the knob to select the ISO Bus application (4);
- press the knob to access the application.

ಫ CRUISE ₩ ISO கி  $\overline{4}$ AUTO n. Δ  $^{\circ}$ 6 1500 mm  $\overline{a}$ 10.0 kpt  $-4$ **Tites**  $10.0$  $F1 = 2$   $F2 = 5$   $F4$   $\odot$ F5  $@6@$ 

Fig. 41

On selecting the ISO Bus application the following screen is displayed: For information on use of the ISO Bus, please refer to the instruction manual supplied by the manufacturer of the implement/application.

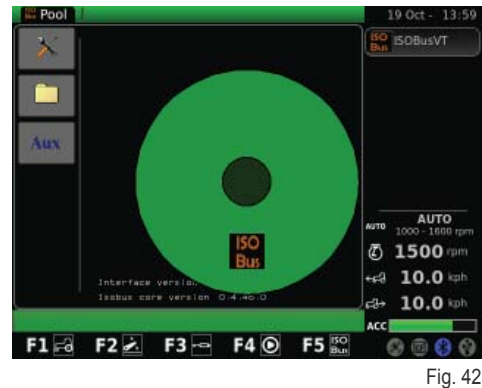

F

 $\frac{2}{\pi}$ 

 $\mathbf{H}$ 

# **1.2 - ISO BUS SOCKET**

Depending on the configuration the tractor can be equipped with one or two ISO Bus sockets.

By means of the interface on the iMonitor or on an additional virtual terminal (VT) connected to the ISO Bus socket in the cab, the ISO Bus sockets make it possible to control certain types of implements hitched to the tractor without having to install additional controls in the cab.

Cab ISO Bus socket.

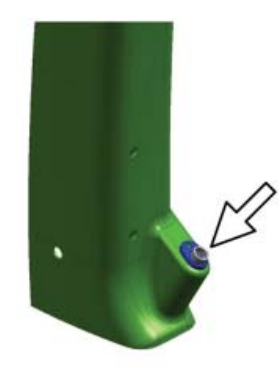

Fig. 43

 $\mathbb{H}$ 

Front ISO Bus socket (available only on certain models).

Rear ISO Bus socket.

**Proceed as described below to make the connection:**

- Press lever (1) to disengage the catch (3);
- raise the socket cover by means of the grip (2).

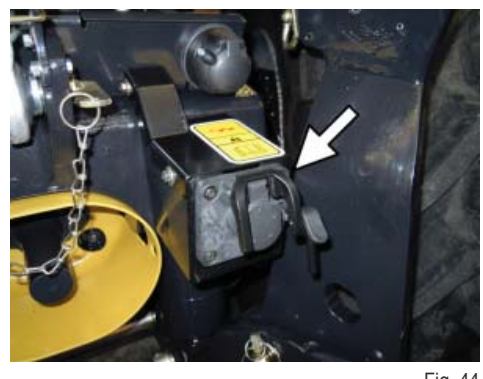

Fig. 44

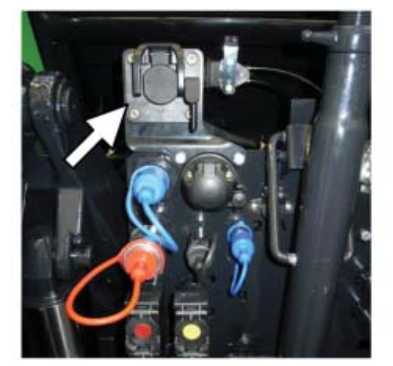

Fig. 45

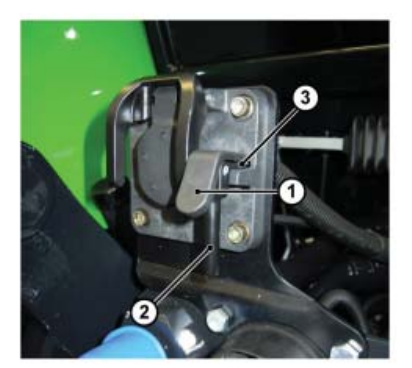

Fig. 46

RU

h.

 $\mathbf{r}$ 

PL P

L

IT

È

 $\mathbf{f}$ 

PH<br>FE

 $\mathbf{a}$ 

E

N<br>NED<br>NED

ED

# **1.1 - ORDENADOR DE A BORDO IMONITOR**

El ordenador de a bordo iMonitor está situado en el panel derecho.

El conductor puede interactuar con él mediante la interfaz de usuario.

Es un dispositivo multifunción que permite controlar diversas funciones, como Performance monitor, FM radio y MP3, o Bluetooth.

# **1.1.1 - Teclas de mando (interfaz de usuario)**

La interfaz de usuario o MMI (Man Machine Interface) está dotada de un botón giratorio y nueve teclas. Cada tecla tiene una función específica, que permanece activada durante la navegación.

- El botón (5) permite buscar y seleccionar las distintas páginas, tras lo cual se pueden buscar los elementos que están operativos. Pulsando una vez el botón (función INTRO) se modifican los valores, y presionándolo por segunda vez se confirman.
- Las teclas F1, F2, F3, F4 y F5 dan acceso directo a las páginas INICIO (casa), TRACTOR, MEDIA PLAYER y VIRTUAL TERMINAL.
- Tras presionar el botón MENÚ (1), en la pantalla aparece un gráfico circular en el cual cada sector representa una aplicación (por ejemplo, Tractor).
	- Girando el botón (5) se pasa de un sector a otro y pulsándolo (función INTRO) se selecciona la aplicación correspondiente (por ejemplo Tractor).
	- Una vez dentro de la aplicación seleccionada (por ejemplo Tractor), aparece el gráfico circular secundario, donde cada sector representa una página que contiene las funciones respectivas. Por ejemplo, en la aplicación Tractor están las funciones Motor, Transmisión, Elevador, etc. Girando el botón se pasa de un sector a otro, y pulsándolo se accede a la página seleccionada.
- Mediante la tecla ESC (2) se sale de la función o del valor seleccionado. Si se ha cambiado un valor, con esta tecla se anula la modificación.
- Las teclas AUX 1 (3) y AUX 2 (4) pueden activar otras funciones relacionadas con la aplicación actual.

# **1.1.2 - NAVEGACIÓN**

El ordenador de a bordo se enciende al girar la llave de arranque del tractor.

La pantalla se enciende con una imagen de bienvenida personalizable por el usuario.

### **Al cabo de unos segundos, aparece la página con los parámetros de funcionamiento ajustados antes de la última parada del tractor.**

- **1.** Introducción del caudal y del tiempo de funcionamiento de las vías de los distribuidores hidráulicos
- **2.** Estado del elevador y posición de los brazos de elevación
- **3.** Velocidad de crucero memorizada, hacia delante y atrás
- **4.** Interruptor manual (desactivación/activación del Performance Monitor desde la pantalla principal si está en modo manual)
- **5.** Contadores del Performance Monitor
- **6.** Secuencia de operaciones programadas (SDS Comfort tip)
- **7.** Informaciones sobre el estado del tractor

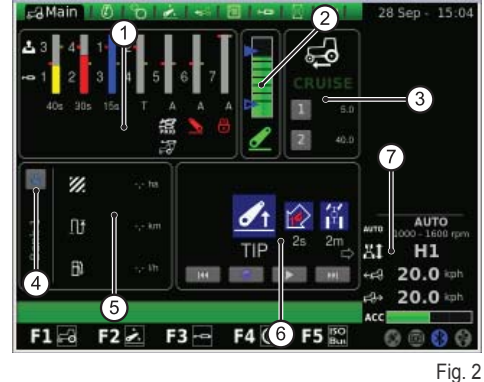

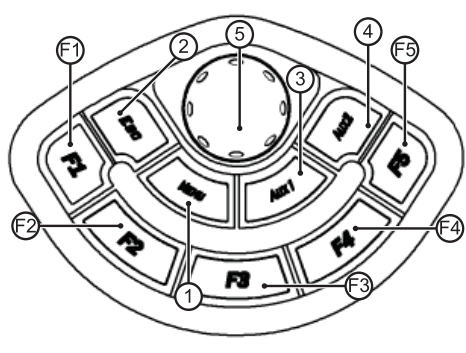

Fig. 1

RU

D

EDE

nees<br>Ne

F

#### **Estos datos aparecen siempre en la pantalla, cualquiera que sea la página elegida:**

- **1.** Modo de funcionamiento de la transmisión
- **2.** Velocidad de rotación del motor
- **3.** Velocidad de avance del tractor
- **4.** Velocidad del tractor en marcha atrás
- **5.** Ajuste del potenciómetro de aceleración del reposabrazos (presente solo en algunos modelos)
- **6.** Estado del puerto USB (algunas llaves USB no son reconocidas por el ordenador, en cuyo caso el icono de estado del puerto USB está de color ROJO)
- **7.** Estado del Bluetooth
- **8.** Tarjeta Compact Flash
- **9.** Estado del receptor GPS (si está instalado)

Cuando se pulsa la tecla MENÚ (1), en pantalla aparece el menú principal circular, donde está resaltada la última aplicación que se ha utilizado. Seleccione la aplicación deseada mediante el botón giratorio.

#### **El menú contiene los siguientes elementos:**

- 1. Configuración general (icono CASA)
- **2.** Tractor
- **3.** Media Player
- **4.** ISO Bus Virtual Terminal

## **IMPORTANTE**

La descripción del icono seleccionado aparece resaltada en la barra que está en la parte inferior de la pantalla.

# **1.1.3 - Navegación con la aplicación CONFIGURACIÓN GENERAL**

#### **Para efectuar los ajustes generales, seleccione el icono CASA.**

- Pulse la tecla MENÚ.
- Gire el botón para seleccionar la aplicación CASA (1).
- Presione el botón para activar el gráfico secundario de seis sectores.
- Gire el botón para seleccionar la función deseada.
- Pulse otra vez el botón para acceder a la página correspondiente a la función seleccionada.

#### **Este procedimiento permite acceder a seis funciones:**

- 1. Configuraciones
- **2.** Fecha y hora
- **3.** Alarmas
- **4.** Configuración del Bluetooth<br>**5.** Configuración de las teclas o
- Configuración de las teclas de acceso rápido
- **6.** Versión del software

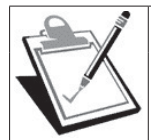

### **IMPORTANTE**

La descripción del icono seleccionado aparece resaltada en la barra que está en la parte inferior de la pantalla.

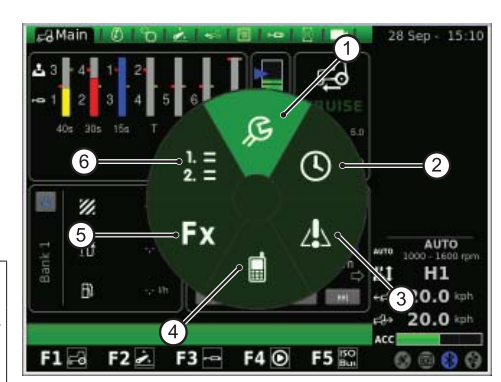

 $F4$   $\odot$ 

ISO<br>Bus

 $F3 -$ 

 $\mathscr{C}$ 

nř

 $F160 F22$ 

ൿ

F<sub>5</sub>

Fig. 6

Fig. 5

**AUTO** 

 $10.0 \div$ 

**6 1500 m** 10.0  $629$ 

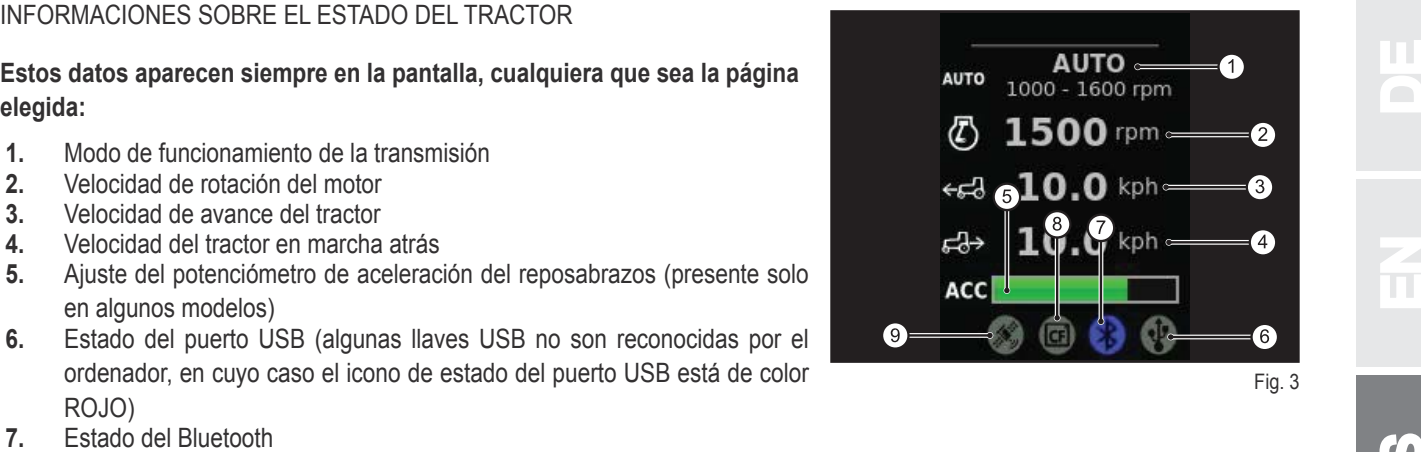

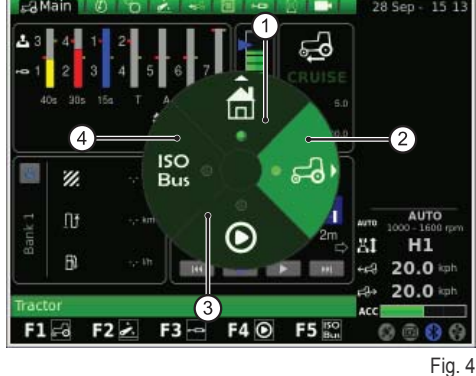

E

<u>က</u>ူ

### **CONFIGURACIONES**

**Esta página permite modificar las siguientes funciones:** 

- **1.** Brillo de la pantalla
- **2.** Idioma

D

EDE

- **3.** Unidad de medida
- **4.** Combinación de colores
- **5.** Pantalla de bienvenida

#### **Para ajustar el brillo:**

- Gire el botón para seleccionar la función.
- Presione el botón para acceder a la modalidad de ajuste.
- Para aumentar el brillo de la pantalla: gire el botón en sentido horario.
- Para disminuir el brillo de la pantalla: gire el botón en sentido antihorario.
- Presione el botón para confirmar el ajuste.

#### Para configurar todas las demás funciones (idioma, unidad de medida,

#### **etc.), proceda del siguiente modo:**

- Gire el botón para seleccionar la función.
- Presione el botón para acceder a la modalidad de ajuste.
- Gire el botón para modificar el valor.
- Presione el botón para confirmar el ajuste.

## **FECHA Y HORA**

#### **En la pantalla aparecen los siguientes elementos:**

- **1.** Reloj (no interactivo)
- **2.** Fecha (no interactiva)
- **3.** Ajuste de la fecha (día, mes y año)
- **4.** Ajuste de la hora (horas y minutos)
- **5.** SET (confirmación)

#### **En esta página se puede ajustar el reloj, del siguiente modo:**

- Gire el botón para seleccionar la función que desee modificar.
- Pulse el botón para entrar en la modalidad de ajuste.
- Gire el botón para modificar el valor.
- Pulse otra vez el botón para confirmar el nuevo valor.
- Seleccione SET y presione el botón para que los cambios sean operativos.

### **ALARMAS**

En esta página aparecen todos los mensajes de alarma y error relativos al i-Monitor.

Durante el funcionamiento normal no se visualiza ningún mensaje.

Para ver la lista completa, presione y gire el botón.

Para salir de la lista, presione otra vez el botón.

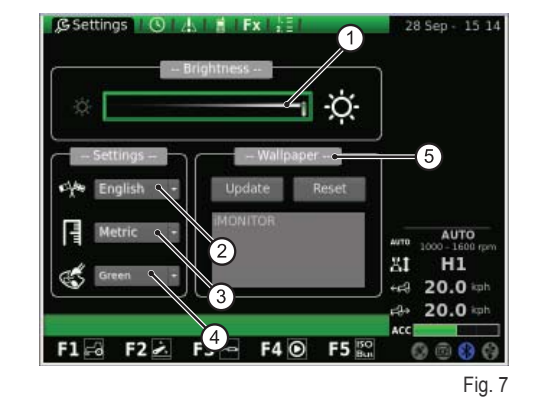

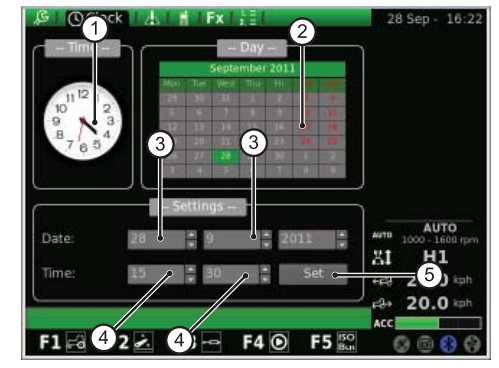

Fig. 8

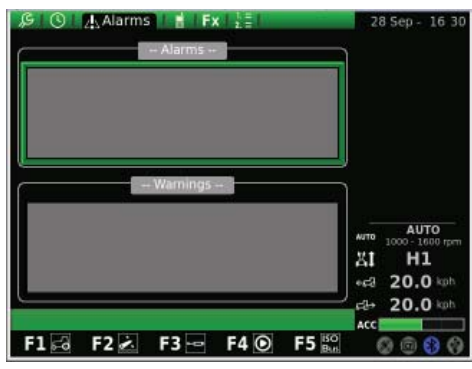

Fig. 9

**BLUETOOTH**<br>Esta página permite configurar el módulo Bluetooth del ordenador de a bordo iMonitor.<br>Aparecen las siguientes opciones de configuración del Bluetooth: www.pressentationes in Explores in a siguien Esta página permite configurar el módulo Bluetooth del ordenador de a bordo iMonitor.

#### Aparecen las siguientes opciones de configuración del Bluetooth:

- **1.** Desconectar: para desconectar el teléfono.
- **2.** Nombre del dispositivo: para cambiar el nombre del dispositivo receptor (cuando hay varios terminales).
- **3.** Código PIN Bluetooth: para modificar la contraseña (PIN) del Bluetooth.
- **4.** Visible: si no está habilitado, el módulo Bluetooth se apaga por completo.
- **5.** Autocon.: si está habilitado, cuando se acerca el teléfono móvil al iMonitor, se establece la conexión automáticamente.
- **6.** Regulación del volumen

Al activar la opción NOMBRE aparece un teclado que se controla con el botón.

#### **Para escribir el nombre del dispositivo, proceda del siguiente modo:**

- Gire el botón para seleccionar la letra deseada.
- Pulse el botón en la letra seleccionada para confirmar la introducción.

Las letras introducidas aparecen en la barra horizontal que está arriba del teclado. Cuando haya escrito todo el nombre, gire el botón para seleccionar OK y presiónelo para confirmar.

#### **La pantalla del teclado contiene los siguientes elementos:**

- **1.** Barra horizontal: muestra el nombre que el usuario está escribiendo.
- **2.** OK: confirma el nombre introducido.
- **3.** Del: borra el último carácter (letra, número, símbolo) introducido.
- **4.** \n: crea una barra de desplazamiento en la barra horizontal (punto 1).
- **5.** RST: borra el nombre introducido.
- **6.** ESC: permite salir del teclado y volver a la página principal de la función BLUETOOTH.
- **7.** 123: amplía el teclado como se indica a continuación.
	- <sup>o</sup> Si se presiona una vez, muestra las letras en imprenta minúscula.
	- <sup>o</sup> Si se presiona dos veces, muestra el teclado de símbolos.
	- <sup>o</sup> Si se presiona tres veces, muestra el teclado numérico.

Cuando se conecta un teléfono móvil al módulo Bluetooth, el ordenador se configura como un dispositivo de audio de manos libres.

El procedimiento para conectar un teléfono móvil al iMonitor depende de la marca del teléfono.

#### **Normalmente, la activación del dispositivo Bluetooth se realiza del siguiente modo:**

- Active el Bluetooth en el teléfono móvil e inicie la búsqueda de otros dispositivos Bluetooth.
- Escriba la contraseña 0000.
- Acepte la solicitud de conexión.

**Para desconectar el teléfono móvil del ordenador de a bordo, proceda del siguiente modo:**

- Gire el botón para seleccionar Desconectar.
- Pulse el botón para desconectar el móvil.

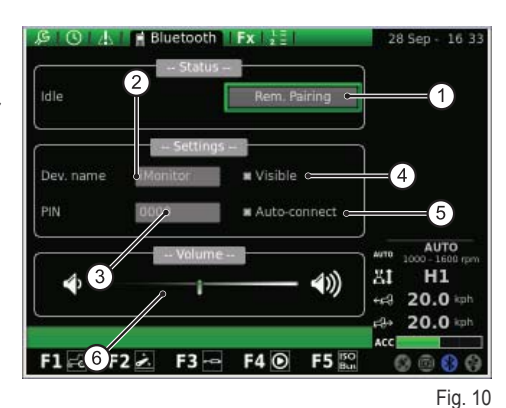

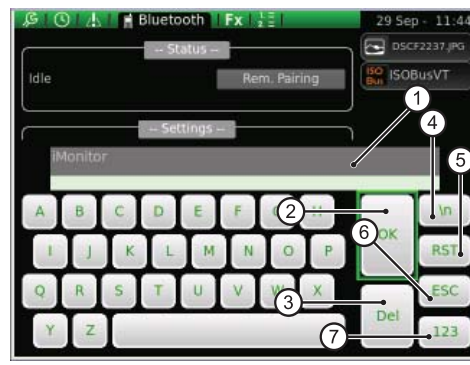

Fig. 11

E

<u>ဟု</u>

**Cuando entra una llamada telefónica, en la pantalla aparece un mensaje de**  advertencia como el que se ilustra en la figura.

- Presione el botón si desea contestar.
- Pulse la tecla ESC (2) de la interfaz de usuario si desea rechazar la llamada.

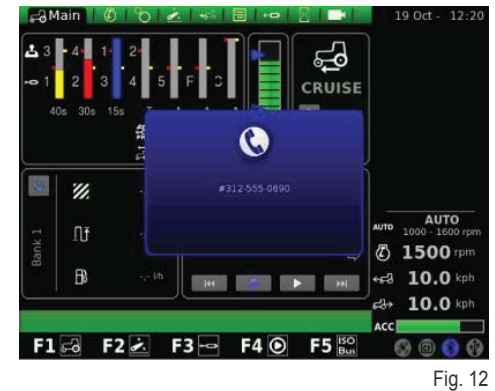

## **TECLAS DE ACCESO RÁPIDO**

En esta pantalla se pueden asociar las diversas páginas a las teclas F1, F2, F3, F4 y F5.

En la primera columna están las aplicaciones y en la segunda, las páginas. Para ajustar las funciones, seleccione con el botón la aplicación deseada en la columna izquierda y después la página deseada en la columna derecha.

- **1.** Aplicaciones
- **2.** Páginas
- **3.** Visualización de la configuración realizada

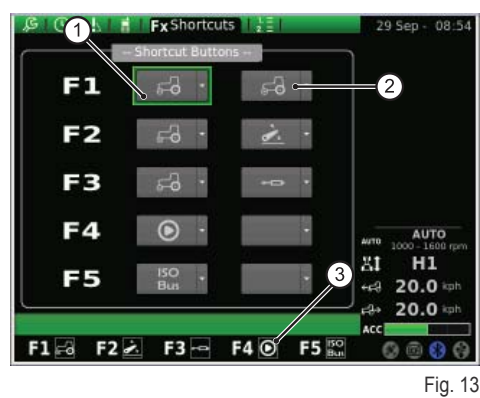

### **VERSIÓN DEL SOFTWARE**

Esta pantalla muestra el tipo de software instalado en el ordenador y permite actualizarlo.

#### **En la pantalla aparecen los siguientes elementos:**

- 1. RESET: restablece la configuración inicial.
- **2.** SAVE: guarda la configuración de iMonitor en una llave USB.
- **3.** LOAD: carga la configuración de iMonitor desde una llave USB.
- **4.** Actualiza el software.

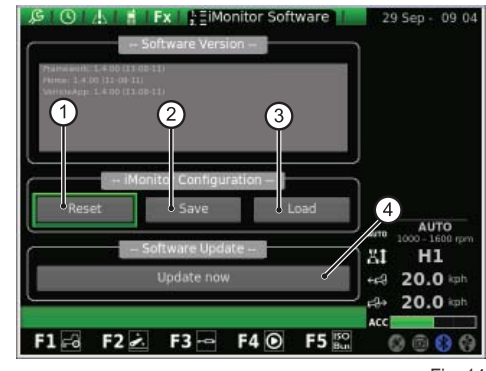

Fig. 14

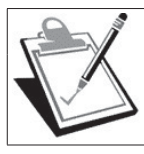

#### **IMPORTANTE**

El software debe ser actualizado exclusivamente por un técnico de SDF Group, con el motor del tractor apagado y la llave de arranque girada a la primera posición.

#### **Para actualizar el software, proceda del siguiente modo:**

- Inserte la llave USB que contiene la actualización.
- Gire el botón hasta seleccionar la opción Actualizar software.
- Presione el botón.
- · Espere a que aparezca el mensaje de confirmación.
- Gire la llave a la posición de apagado del motor.
- Gire la llave a la primera posición.

EDE

nees<br>Ne

F

## 1.1.4 - Navegación con la aplicación TRACTOR<br>Para configurar los parámetros operativos del tractor, seleccione el icono<br>TRACTOR. Para configurar los parámetros operativos del tractor, seleccione el icono **i TRACTOR.**

- Pulse la tecla MENÚ.
- Gire el botón para seleccionar la aplicación TRACTOR (2).
- · Pulse el botón para activar el gráfico secundario.
- Gire el botón para seleccionar la función deseada.
- Pulse otra vez el botón para acceder a la página de la función seleccionada.

#### **Este procedimiento permite acceder a nueve funciones:**

- **1.** Principal
- **2.** Motor
- **3.** Transmisión
- **4.** Elevador
- **5.** ASM
- **6.** Secuencias
- **7.** Distribuidores
- **8.** Performance Monitor (monitor de trabajo)
- **9.** Videocámara (opcional)

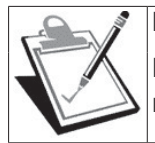

**IMPORTANTE**

La descripción del icono seleccionado aparece resaltada en la barra que está en la parte inferior de la pantalla.

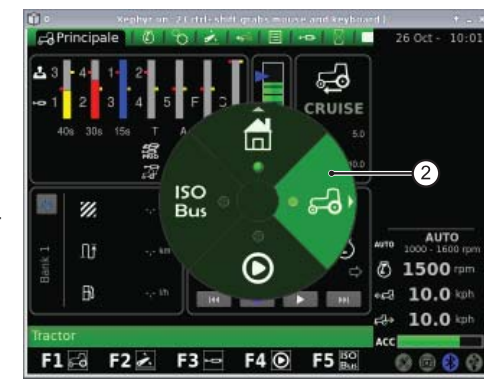

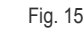

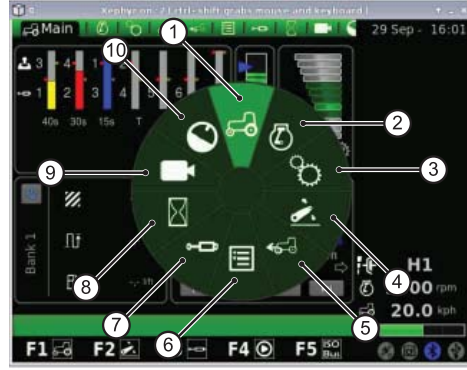

Fig. 16

# **PRINCIPAL**

Esta página aparece cuando se gira la llave de arranque a la posición de encendido.

#### **Muestra los ajustes que se pueden hacer durante el funcionamiento del tractor.**

- **1.** Ajuste del caudal y del tiempo de funcionamiento de las vías de los distribuidores hidráulicos
- **2.** Estado del elevador y posición de los brazos de elevación
- **3.** Velocidad de crucero memorizada hacia delante y atrás
- **4.** Interruptor manual (desactivación/activación del Performance Monitor desde la pantalla principal si está en modo manual)
- **5.** Contadores del Performance Monitor
- **6.** Secuencia de operaciones programadas (SDS Comfort tip)

### **En el área de SECUENCIAS, situada en la parte inferior de la pantalla, es posible seleccionar con el botón las siguientes funciones:**

- **1.** Volver a la operación anterior
- **2.** Guardar una nueva secuencia de operaciones utilizando los pulsadores del reposabrazos
- **3.** Ejecutar la secuencia de operaciones guardada
- **4.** Pasar a la operación siguiente<br>**5.** Ver el proceso que se está ejecti
- **5.** Ver el proceso que se está ejecutando

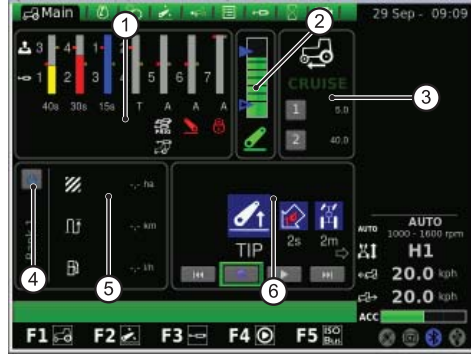

Fig. 17

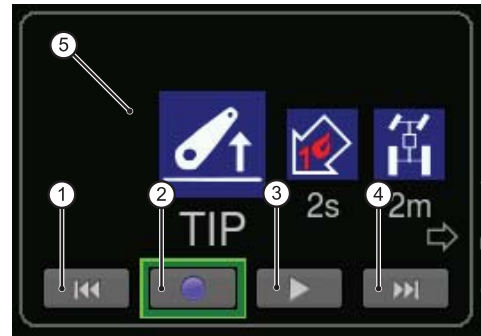

RU

PT

P

PL P

IT

PH<br>FE

<u>က</u>

# **MOTOR**

EDE

nees<br>Ne

F RF Aparecen las siguientes indicaciones:

- **1.** Velocidad del motor
- **2.** Temperatura del agua del motor
- **3.** Carga del motor en función de la velocidad de avance (% de potencia)
- **4.** Presión del turbocompresor
- **5.** Memoria del régimen del motor

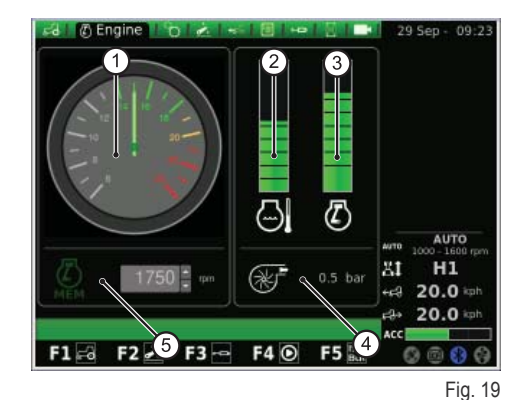

# **TRANSMISIÓN**

En la pantalla aparecen los siguientes elementos:

- **1.** Ajuste del CRUISE CONTROL
- **2.** Temperatura del aceite de la transmisión
- **3.** Velocidad de las tomas de fuerza trasera y delantera
- **4.** Estado de la TDF AUTOMÁTICA y ajuste de la altura de activación y desactivación
- **5.** Recorte del régimen del motor en modo TDF

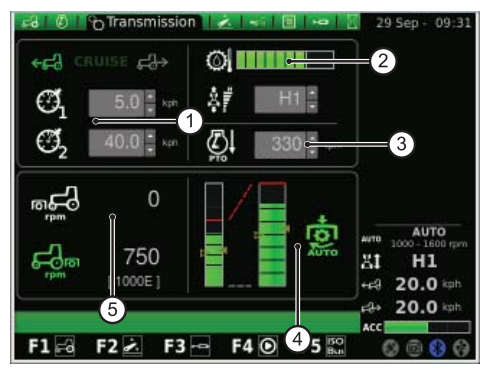

Fig. 20

En el área Cruise Control se pueden memorizar dos pares de valores de la velocidad de la transmisión. La modificación se efectúa con el botón.

### La figura muestra el área del Cruise Control:

- **1.** Ajuste de la velocidad de crucero en macha adelante
- **2.** Ajuste de la velocidad de crucero en marcha atrás
- **3.** Velocidad de crucero (memoria 1)
- **4.** Velocidad de crucero (memoria 2)

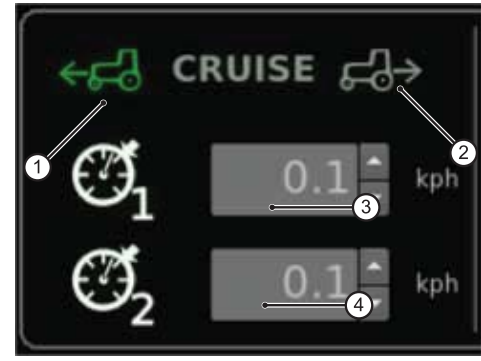

Fig. 21

En el área TDF AUTOMÁTICA es posible definir la altura de los brazos de elevación para la activación y desactivación de la TDF trasera. La modificación se efectúa con el botón.

El conductor puede controlar individualmente la activación y desactivación de la TDF automática.

La barra izquierda indica los límites de la TDF automática respecto al a posición absoluta del elevador trasero.

La barra derecha indica la posición de activación/desactivación de la TDF respecto al potenciómetro de altura máxima (valor programado en %).

### **La imagen muestra el área de la TDF automática.**

- **1.** Flecha hueca: indica la desactivación de la TDF.
- **2.** Flecha rellena: indica la activación de la TDF.
- **3.** Testigo de activación de la TDF automática

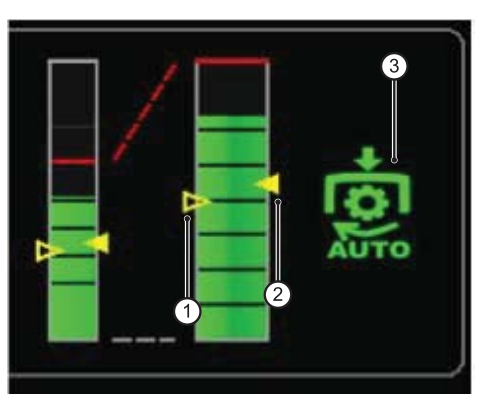

RU

#### **En la pantalla aparecen los siguientes elementos:**

- **1.** Estado del elevador
	- **1.1.** Icono ROJO: LOCK (bloqueado)
	- **1.2.** Icono AMARILLO: STOP (desbloqueado)
	- **1.3.** Icono VERDE: CONTROL
- **2.** Modo de bajada activado
	- **2.1.** MANUAL
	- **2.2.** AUTOMÁTICO
	- **2.3.** SEMIAUTOMÁTICO
- **3.** Posición de los brazos de elevación: el gráfico de barras indica la posición instantánea de los brazos de elevación.
- 4. Visualización gráfica del cambio de posición del elevador trasero
- **5.** Control de la profundidad de trabajo en modo de control de esfuerzo
- **6.** Visualización y ajuste de la velocidad de elevación
- **7.** Visualización y ajuste de la sensibilidad del elevador
- 8. Visualización gráfica del deslizamiento instantáneo

#### **ASM**

#### **En la pantalla aparecen los siguientes elementos:**

- **1.** Estado de ASM (icono verde: ACTIVADO) El valor corresponde al ángulo de giro instantáneo.
- **2.** Estado de la tracción integral (icono verde: ACTIVADA)
	- **2.1.** A Indica el ángulo de giro especificado para que se desactive la tracción integral.
	- **2.2.** B Indica la velocidad máxima especificada para que se desactive la tracción integral.
- **3.** Estado del diferencial (icono verde: ACTIVADO)
	- **3.1.** C Indica el ángulo de giro especificado para que se desactive el bloqueo.
	- **3.2.** D Indica la velocidad máxima especificada para que se desactive el bloqueo.

### **SECUENCIAS (SDS)**

La función SECUENCIAS permite memorizar diversas secuencias de trabajo y activarlas durante el uso normal del tractor mediante la palanca del reposabrazos. La secuencia habilitada se visualiza en el menú.

Con el botón es posible elegir entre varias secuencias a través de los símbolos que aparecen en la parte inferior de la pantalla, y luego borrarlas de una en una seleccionando el símbolo respectivo durante una secuencia de trabajo.

#### **En la pantalla aparecen los siguientes elementos.**

- **1.** Activar una secuencia de mandos memorizada
- **2.** RENAME: para cambiar el nombre de una secuencia de mandos memorizada.
- **3.** INSERT: para crear una secuencia.
- **4.** DELETE: para borrar una secuencia.
- **5.** Editor de secuencias SDS
- **6.** Borrar el paso actual
- **7.** Introducir un paso

Haciendo clic en las áreas operativas del editor de áreas, aparece el submenú correspondiente con las opciones disponibles para cada gama. Tras confirmar con el botón, el punto operativo elegido aparece en la secuencia.

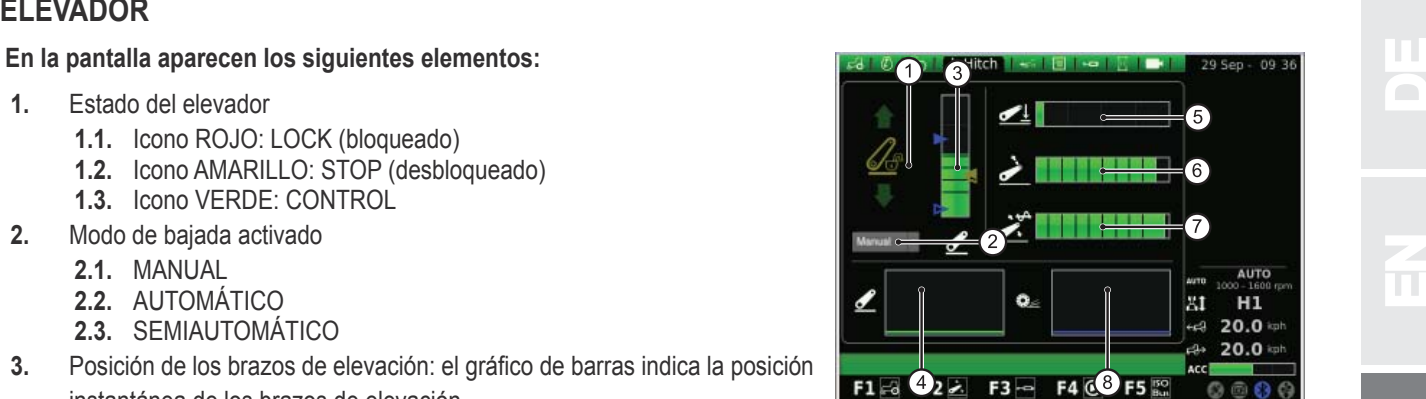

Fig. 23

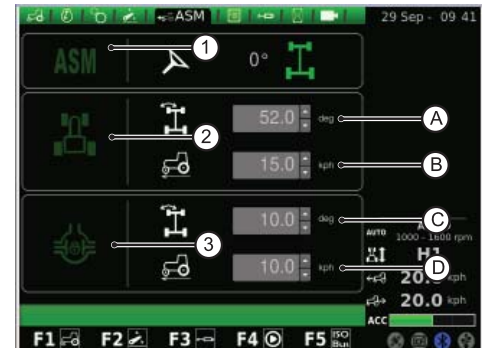

Fig. 24

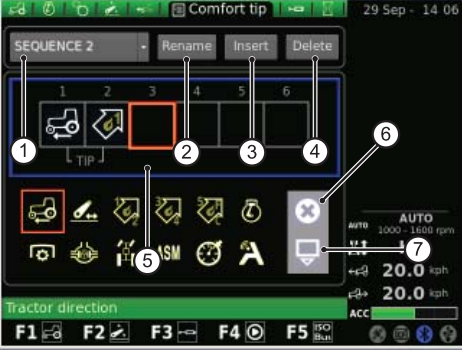

Fig. 25

 $\overline{\mathbf{h}}$ 

P

PL P

IT

N<br>NED<br>NED

E

PH<br>FE

<u>ဟု</u>

Al pulsar el botón RENAME aparece un teclado que se controla con el botón.

#### **Para escribir el nombre de la secuencia, proceda del siguiente modo:**

- Gire el botón para seleccionar la letra deseada.
- Pulse el botón en la letra seleccionada para confirmar la introducción.

Las letras introducidas aparecen en la barra horizontal que está arriba del teclado. Cuando haya escrito todo el nombre, gire el botón para seleccionar OK y presiónelo para confirmar.

#### **La pantalla del teclado contiene los siguientes elementos:**

- **1.** Barra horizontal: muestra el nombre que el usuario está escribiendo.
- **2.** OK: confirma el nombre introducido.
- **3.** Del: borra el último carácter (letra, número, símbolo) introducido.
- **4.** \n: crea una barra de desplazamiento en la barra horizontal (punto 1).
- **5.** RST: borra el nombre introducido.
- **6.** ESC: permite salir del teclado y volver a la página principal de la función SECUENCIAS.
- **7.** 123: amplía el teclado como se indica a continuación.
	- <sup>o</sup> Si se presiona una vez, muestra las letras en imprenta minúscula.
	- o Si se presiona dos veces, muestra el teclado de símbolos.
	- <sup>o</sup> Si se presiona tres veces, muestra el teclado numérico.

## **DISTRIBUIDORES**

En esta pantalla se puede configurar el control de los distribuidores.

#### **Indicaciones sobre los ajustes:**

- El caudal de los distribuidores 1-4 se efectúa con el reposabrazos.
- El caudal de los distribuidores 5-6-7 se efectúa con iMonitor.
- El tiempo de accionamiento de los distribuidores 3-4-5-6-7 se efectúa con iMonitor.
- El tiempo de accionamiento de los distribuidores 1-2 se efectúa con el reposabrazos.

#### **En la pantalla aparecen los siguientes elementos:**

- 1. Configuración del control del flujo:
	- $\circ$  Off: ninguna modalidad habilitada.
	- Ecualizado: el aceite se distribuye a todos los distribuidores según la demanda.
	- Motor: la velocidad del motor aumenta cuando se acciona el distribuidor y se necesita aceite (máx. 1800 r/min).
	- Ecualizado + motor: el caudal de aceite se distribuye a los distribuidores y la velocidad del motor puede aumentar si es necesario.
- **2.** Cambio de secuencia de activación de los distribuidores: permite conmutar el funcionamiento del distribuidor con las posibles modificaciones realizadas, que aparecen en la parte inferior de la pantalla (ver el punto siguiente).
- **3.** Número y configuración de los distribuidores: mediante el botón es posible regular cada distribuidor por separado. Seleccionar el distribuidor deseado y pulsar el botón para acceder al submenú correspondiente.

Aparece la pantalla siguiente, que muestra el estado y la configuración de ese distribuidor.

Se pueden regular el caudal y el tiempo de accionamiento de los distribuidores 5-7, mientras que para los distribuidores 1-4 estos valores se ajustan con el reposabrazos.

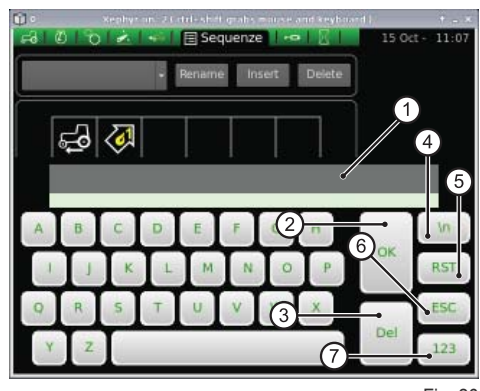

Fig. 26

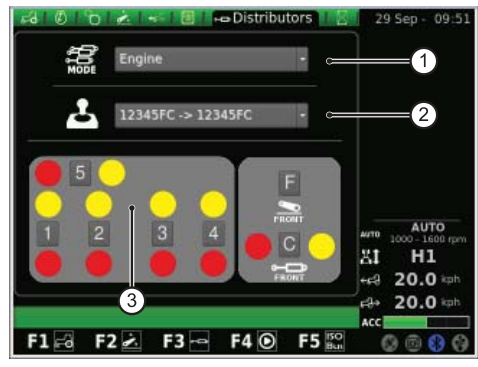

Fig. 27

F RF

IT

- 
- 1. Flujo actual del distribuidor<br>2. Ajuste (%) del caudal máximo (amarillo): presionar el botón y girarlo para<br>2. Ajuste (%) del caudal máximo (amarillo): presionar el botón y girarlo para<br>2. Ajuste (%) del caudal máximo ( **2.** Ajuste (%) del caudal máximo (amarillo): presionar el botón y girarlo para aumentar o disminuir el caudal.
- **3.** Ajuste del caudal máximo (rojo)
- **4.** Ajuste del tiempo de accionamiento del distribuidor (para los distribuidores 1 y 2 se puede hacer solamente con el potenciómetro del reposabrazos)
- **5.** Bloqueo de la comunicación de los flujos
- **6.** Deshabilitación de la posición flotante<br>**7.** Bloqueo de un solo distribuidor
- **7.** Bloqueo de un solo distribuidor
- 8. Definición de la prioridad de un distribuidor
- **9.** Conmutación del mando del distribuidor al control externo
- **10.** Curva de comportamiento de la palanca de los distribuidores 3-4 y 5-7
- **11.** Mando del distribuidor
- **12.** BACK: permite volver a la página principal de la función DISTRIBUIDORES

La comunicación entre los flujos (5) se puede activar y desactivar. A saber:

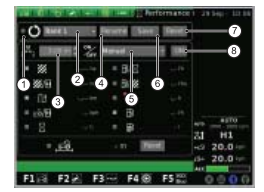

Si la comunicación entre los flujos está desactivada: regulación independiente del caudal rojo mediante el potenciómetro del reposabrazos y regulación del caudal amarillo con iMonitor.

Si la comunicación entre los flujos está activada: la ida y el retorno están conectados entre sí. En todos los casos se puede ajustar la diferencia de caudal del distribuidor.

## **PERFORMANCE MONITOR**

El Performance Monitor permite registrar los datos de funcionamiento del tractor.

#### **En la pantalla aparecen los siguientes elementos:**

- **1.** Activación simultánea de los contadores
- **2.** BANK 1: selección de la base de datos habilitada
- **3.** Ajuste de la anchura de trabajo
- **4.** RENAME: permite asignar otro nombre al contador actual.
- **5.** Modo de activación del Performance Monitor (manual, TDF trasera, TDF delantera, elevador, ON)
- **6.** SAVE: permite guardar los contadores seleccionados.
- **7.** RESET: pone a cero el contador seleccionado.
- 

En la parte central de la pantalla es posible seleccionar tres de las diez funciones disponibles. Los valores seleccionados aparecen luego en el área 5 de la pantalla principal de la aplicación TRACTOR.

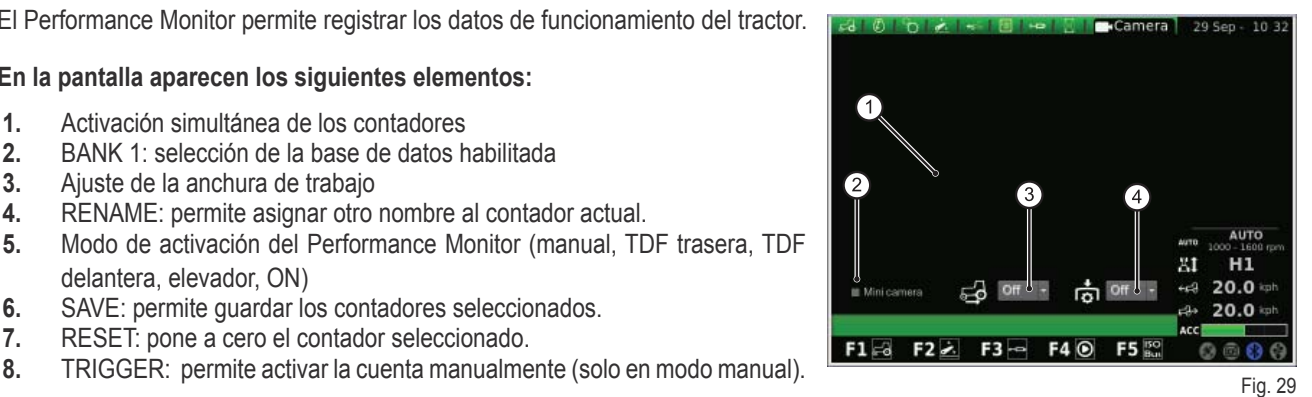

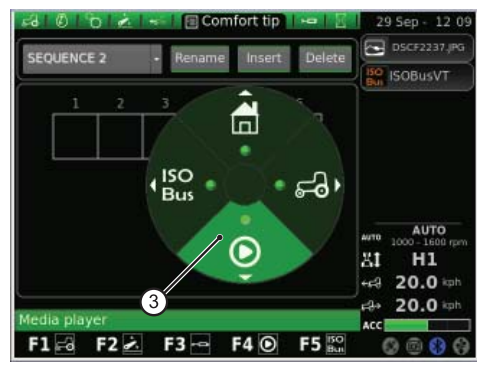

Fig. 30

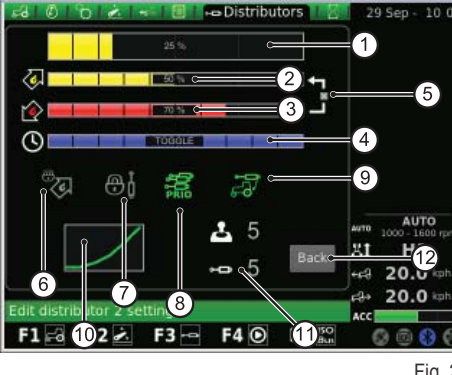

Fig. 28

N<br>NED<br>NED

 $\mathbf{\Omega}$ 

## **VIDEOCÁMARA**

La videocámara es un accesorio opcional.

- En la pantalla aparecen los siguientes elementos:
- **1.** Visualización de la imagen captada por la cámara
	- **2.** Minicámara: muestra la cámara en miniatura en la barra lateral de la pantalla.
- **3.** Activación automática de la cámara cuando se activa la marcha atrás
	- o OFF: videocámara apagada
	- o ON: videocámara siempre en primer plano
	- 10s: videocámara en primer plano durante 10 s con posterior retorno al modo normal.
- **4.** Activación automática de la cámara cuando se utiliza la TDF
	- o OFF: videocámara apagada
	- ON: videocámara siempre en primer plano
	- 10s: videocámara en primer plano durante 10 s con posterior retorno al modo normal.

# **1.1.5 - Navegación con la aplicación MEDIA PLAYER**

**Para acceder a la aplicación MEDIA PLAYER, proceda del siguiente modo:**

- Pulse la tecla MENÚ.
- Gire el botón para seleccionar la aplicación MEDIA PLAYER (3).
- · Pulse el botón para activar el gráfico secundario.
- Gire el botón para seleccionar la función deseada.
- Pulse otra vez el botón para acceder a la página de la función seleccionada.

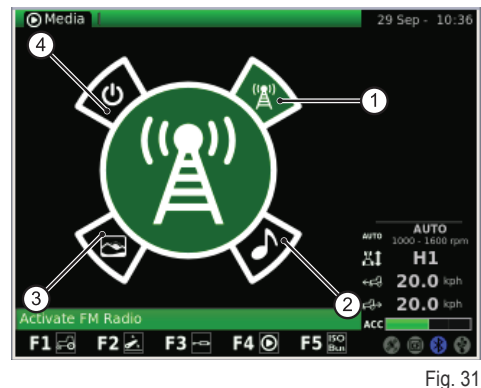

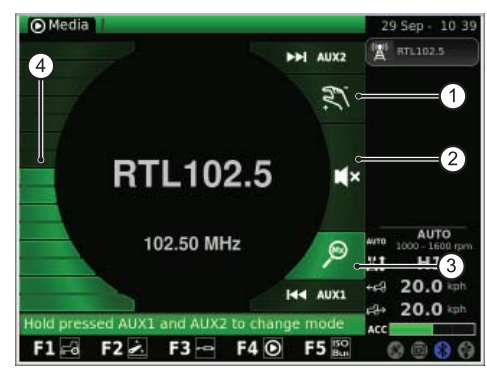

Fig. 32

#### **Este procedimiento permite acceder a las siguientes funciones:**

- 
- **1.** Radio FM
- **2.** Lector de MP3 **3.** Visualizador de imágenes
- **4.** Cierre de la aplicación Media Player

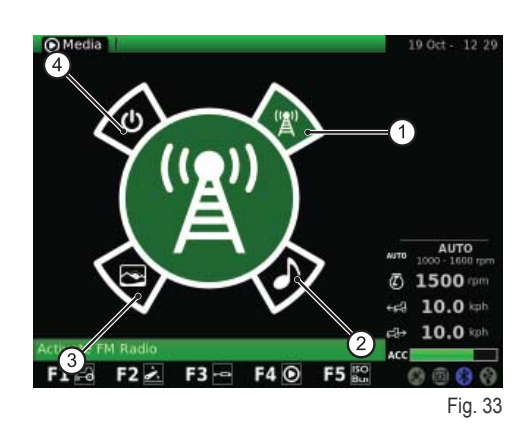

 $\overline{\mathbf{C}}$ 

Let  $\mathbf{L}$ 

RU

D

EDE

En la figura se ilustra la pantalla de la función RADIO FM.

- **1.** Modo manual
- **2.** Mudo (mute)
- **3.** Modo memoria
- **4.** Regulación del volumen

Para conmutar entre los modos manual y memoria, presionar durante varios segundos AUX1+ AUX2 en la interfaz de usuario.

#### **Modo manual**

**Cuando el sistema está en modo manual, el icono correspondiente está activado.**

- Para buscar las frecuencias de radio, presione brevemente la tecla AUX1 (búsqueda hacia atrás) o AUX2 (búsqueda hacia delante).
- Para buscar las frecuencias de radio en secuencia rápida, mantenga presionada la tecla AUX1 (búsqueda hacia atrás) o AUX2 (búsqueda hacia delante).
- Para memorizar una frecuencia (emisora de radio), presione durante varios segundos el botón (función INTRO).

#### **Modo memoria**

**Cuando el sistema está en modo memoria, el icono correspondiente está activado.**

- Para buscar las frecuencias (emisoras) de radio memorizadas, presione brevemente la tecla AUX1 (emisora anterior) o AUX2 (emisora siguiente).
- Para activar la búsqueda automática, mantenga presionada la tecla AUX1 (búsqueda hacia atrás) o AUX2 (búsqueda hacia delante).
- Para memorizar una frecuencia (emisora de radio), presione durante varios segundos el botón (función INTRO).

#### **Además:**

- Para activar el modo MUDO (mute), presione el botón: se activará el icono correspondiente.
- Para regular el volumen, gire el botón.
- Para volver al menú principal de Media Player, pulse la tecla ESC de la interfaz de usuario.

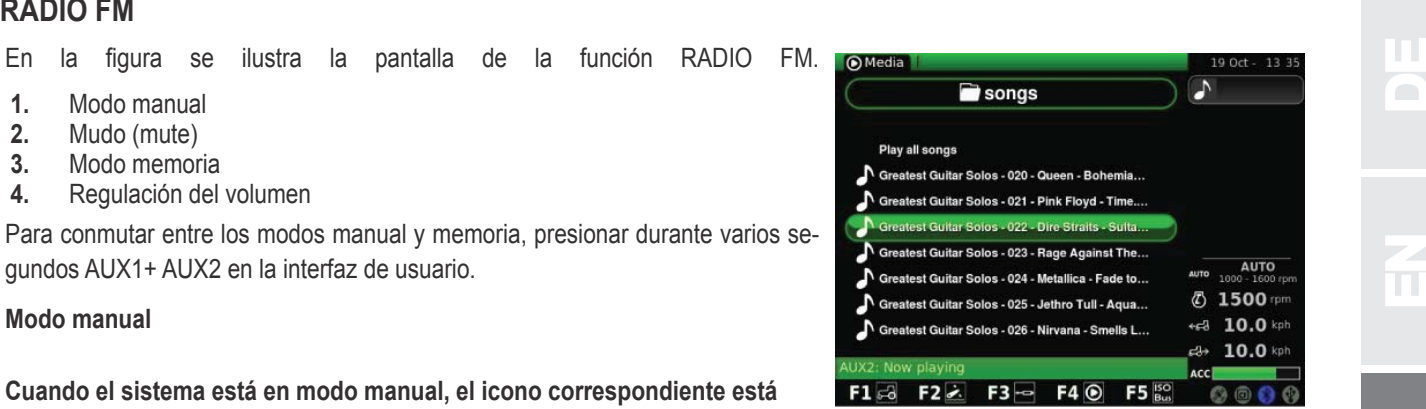

E

<u>(၇</u>

**Una vez memorizadas las frecuencias, es posible asignar un número a cada una de ellas.**

- Presione brevemente el botón para seleccionar la frecuencia memorizada.
- Gire el botón para asignar un número de memoria a la frecuencia.
- Presione el botón (INTRO) para confirmar.

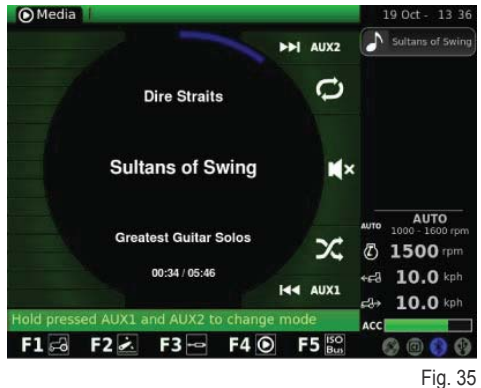

## **LECTOR DE MP3**

Cuando se activa la función Lector de MP3, en pantalla aparecen las carpetas donde están los ficheros MP3. Para seleccionar una carpeta, gire el botón y presiónelo. Aparecerá la lista de ficheros.

Tras entrar en la carpeta deseada aparece la siguiente pantalla.

Gire el botón para seleccionar el MP3 que desee escuchar.

Para activar la reproducción en secuencia de todos los temas presentes en la carpeta, seleccione "Reproducir todos los temas" y pulse el botón para confirmar.

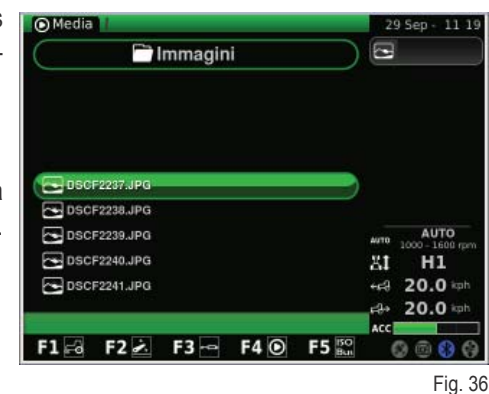

Una vez seleccionado el fichero MP3 deseado, presione el botón para escuchar el tema. Aparece la siguiente pantalla.

- 
- Para pasar al tema anterior o siguiente, pulse brevemente AUX1 o AUX2.
- Para hacer retroceder o avanzar rápidamente el tema que está escuchando, mantenga presionada la tecla AUX1 o AUX2.
- Mantenga presionadas las teclas AUX1 + AUX2 para activar el modo Mix (mezcla el orden de los temas musicales) o repetir el tema actual.
- Pulse brevemente el botón para poner en pausa el tema actual.
- Gire el botón para ajustar el volumen.

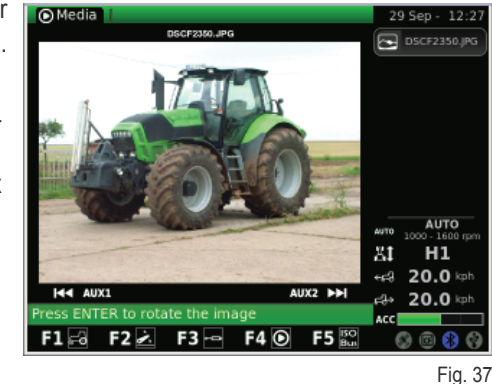

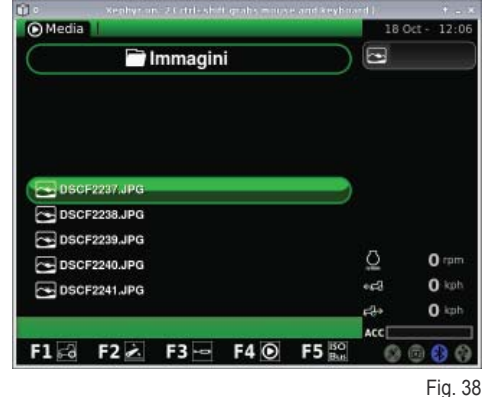

## **VISUALIZADOR DE IMÁGENES**

En esta pantalla aparecen las imágenes cargadas en el ordenador de a bordo desde la llave USB.

Cuando se activa la función VISUALIZADOR DE IMÁGENES, en la pantalla aparecen las carpetas que contienen los ficheros. Gire el botón para seleccionar la carpeta deseada y presiónelo para acceder al contenido. Aparece la siguiente pantalla.

Gire el botón para recorrer la lista de ficheros.

EDE

diente.

- AUX1 o AUX2.
- Para rotar la imagen, pulse brevemente el botón. A continuación, gire el botón en el sentido en que desee rotar la imagen.
- Para volver a la página principal del VISUALIZADOR DE IMÁGENES, pulse la tecla ESC de la interfaz de usuario.

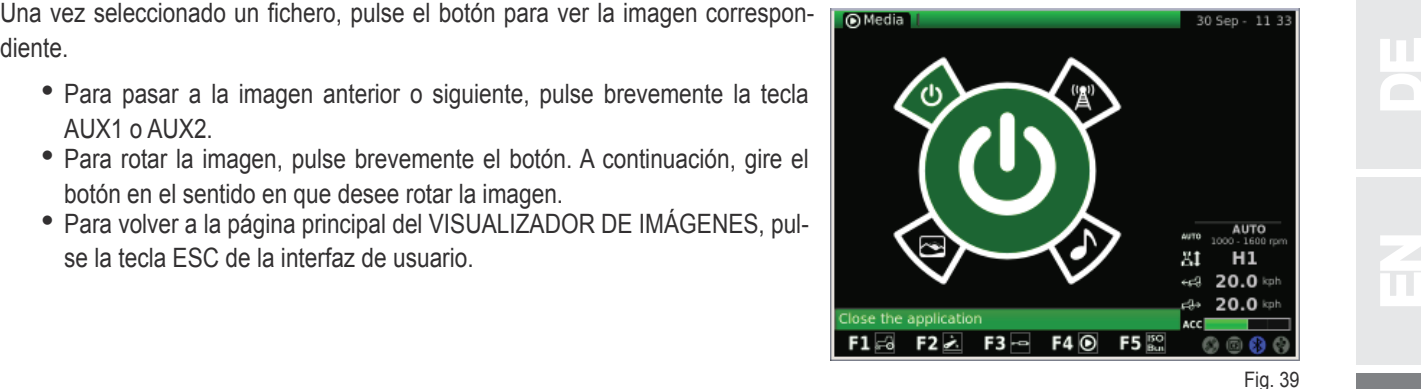

## **CIERRE DE LA APLICACIÓN MEDIA PLAYER**

Para cerrar la aplicación Media Player, seleccione con el botón el icono ilustrado en la figura y presione el botón.

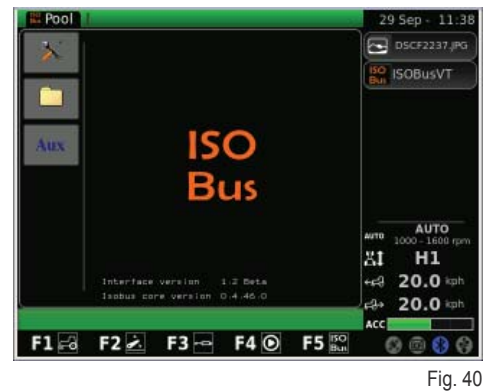

# **1.1.6 - Navegación con la aplicación ISO Bus**

**Para acceder a la aplicación ISO Bus, proceda del siguiente modo:**

- Pulse la tecla MENÚ.
- Gire el botón para seleccionar la aplicación ISO Bus (4).
- Pulse el botón para activar la aplicación.

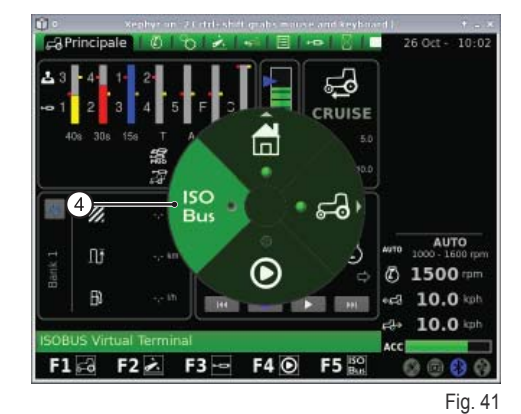

Tras seleccionar la aplicación ISO Bus, aparece la siguiente pantalla: Para información sobre el uso de ISO Bus, consulte el manual de instrucciones del respectivo fabricante.

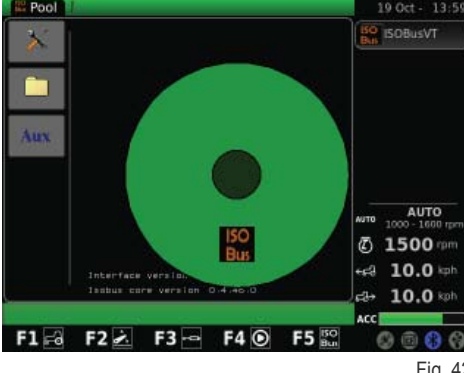

PH<br>FE

 $\mathbf{\Omega}$ 

E

# **1.2 - TOMAS ISO BUS**

Según el equipamiento, el tractor puede estar provisto de una o dos tomas ISO Bus.

Estas tomas, mediante la interfaz específica de iMonitor o de un terminal virtual (VT) adicional conectado a la toma ISO Bus de la cabina, permiten controlar algunos equipos conectados al tractor sin tener que instalar otros mandos en la cabina.

Toma ISO Bus en la cabina

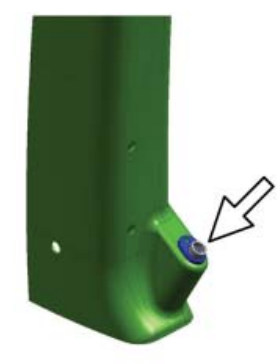

Fig. 43

EDE

 $\Box$ 

 $\mathbb{H}$ 

Toma ISO Bus delantera (solo en algunos modelos)

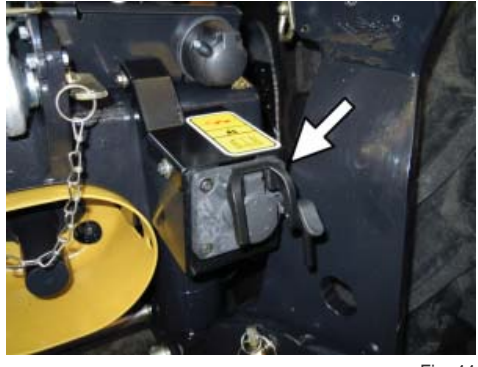

Fig. 44

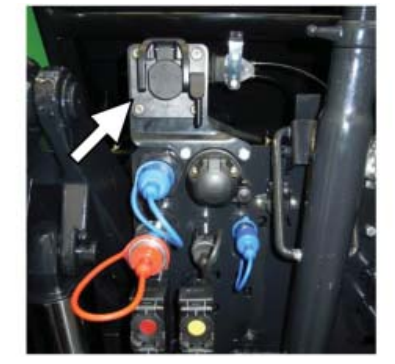

Fig. 45

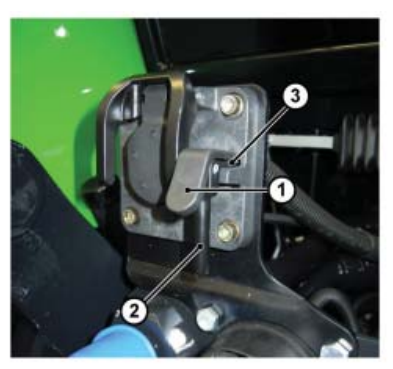

Fig. 46

## Toma ISO Bus trasera

**Para efectuar la conexión, proceda del siguiente modo:**

- Presione la palanca (1) para soltar la fijación (3).
- Levante la tapa de la toma sujetándola por el asa (2).

RU

b.<br>D

 $\mathbf{r}$ 

PL P

IT

E

 $\mathbf{f}$ 

 $\frac{2}{\pi}$ 

 $\mathbf{C}$ 

E

N<br>NED<br>NED

ED

# **1.1 - ORDINATEUR DE BORD "IMONITOR"**

L'ordinateur de bord "I-Monitor" se trouve sur la planche, à droite du conducteur.

Le dialogue homme/machine se fait via une interface utilisateur.

Cet ordinateur est un appareil multifonction qui vous permet d'interagir avec différentes fonctions, telles que : Fonction Ordinateur de bord (Performance Monitor), "FM radio et MP3", "Bluetooth".

## **1.1.1 - Boutons-poussoirs de commande (interface utilisateur)**

L'interface utilisateur ou MMI (Men Machine Interface) est constituée d'une commande rotative (gros bouton) et de neuf boutonspoussoirs. Chaque bouton-poussoir est associé à une fonction bien précise qui reste active pendant la navigation.

- Le gros bouton rotatif (5) permet de sélectionner les écrans et de se déplacer d'un écran à l'autre. Les éléments actifs s'affichent ensuite. Si vous appuyez une première fois sur (ENTER), vous modifiez les valeurs et si vous appuyez une deuxième fois dessus vous confirmer la modification.
- Les boutons-poussoirs (F1-F2-F3-F4-F5) permettent d'accéder directement aux écrans (HOME, TRACTOR, MEDIA PLAYER, VIRTUAL TERMI-NAL)
- + Si vous appuyez sur la touche MENU (1), vous verrez apparaître sur l'écran le graphique type camembert principal (chaque secteur angulaire (autrement dit portion) représente une application, par exemple tracteur) :
	- Pour vous promener dans les secteurs angulaires, tournez le gros bouton rotatif (5) et appuyez dessus (ENTER) pour sélectionner une application (ex. : tracteur) ;
	- \* Après quoi, dans l'application sélectionnée (ex. : tracteur), s'affichera le camembert secondaire (chaque secteur angulaire représente un écran contenant les fonctions qui s'y rapportent, par exemple dans l'application tracteur : Moteur, Transmission, Relevage, etc.) Pour vous promener dans les secteurs angulaires, tournez le gros bouton rotatif et appuyez dessus (ENTER) pour accéder à l'écran sélectionné.
- Si vous appuyez sur la touche ESC (2), vous quittez la fonction ou la valeur identifiée. Procédez de même pour annuler la modification d'une valeur.
- Les boutons-poussoirs AUX 1 (3) et AUX 2 (4) permettent d'activer des fonctions spécifiques à l'application en cours.

# **1.1.2 - NAVIGATION**

Tournez la clé de contact pour allumer l'ordinateur de bord iMonitor.

Un écran de présentation personnalisable s'affichera alors.

#### **Après quelques instants, vous verrez apparaître un écran contenant les**  paramètres de fonctionnement prédéfinis avant l'arrêt du tracteur :

- **1.** Réglage du débit et du temps d'actionnement des voies des distributeurs hydrauliques
- **2.** État du relevage et position des bras de relevage
- **3.** Vitesse mémorisée en marche avant et marche arrière avec le régulateur de vitesse ("Cruise Control")
- **4.** Trigger manuel (désactivation/activation de la fonction Ordinateur de bord (Performance Monitor) à partir de l'écran principal si en mode manuel)
- **5.** Compteurs de la fonction Ordinateur de bord (Performance monitor) **6.** Cycle de séquences prédéfinies (SDS Comfort tip)
- **7.** Informations sur l'état du tracteur en environnement de la contracteur de la contracteur de la contracteur en environnement de la contracteur de la contracteur de la contracteur de la contracteur de la contracteur de

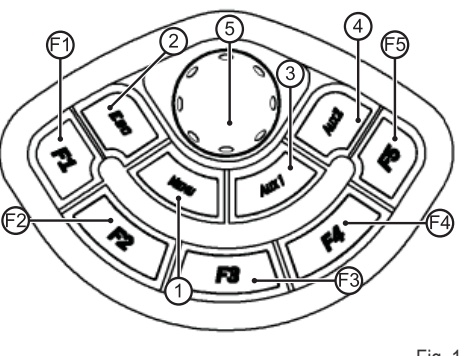

Fig. 1

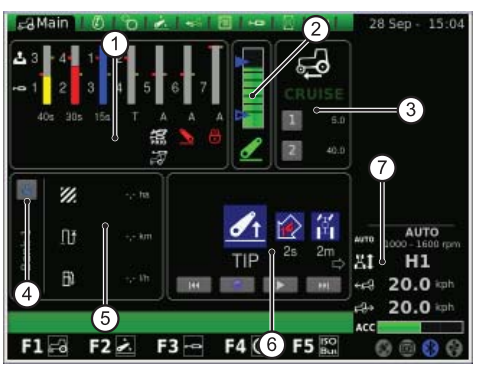

D

EDE

NEES

RU

#### Ces informations sont toujours visualisées quel que soit l'écran affiché :

- **1.** Mode d'utilisation de la transmission
- **2.** Régime moteur
- **3.** Vitesse d'avancement du tracteur
- **4.** Vitesse du tracteur en marche arrière
- **5.** Configuration du potentiomètre d'accélération sur l'accoudoir multifonction (monté seulement sur certains modèles)
- **6.** État de la prise USB (Certaines clés USB ne sont pas reconnues par l'ordinateur de bord : le cas échéant, l'icône de l'état de la prise USB sera de couleur ROUGE)
- **7.** État Bluetooth
- **8.** Carte Compact Flash
- **9.** État du récepteur GPS (si monté)

Si vous appuyez sur la touche MENU (1) dans l'interface utilisateur, vous verrez apparaître l'écran présentant le camembert principal avec la dernière application utilisée mise en évidence. Pour sélectionner l'application désirée, tournez le gros bouton rotatif.

#### **Le MENU contient les applications suivantes :**

- 1. Configuration générale (HOME)
- **2.** Tracteur
- **3.** Media player
- **4.** Terminal virtuel ISO Bus

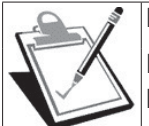

## **IMPORTANT**

La barre en bas de l'écran fournit la description de la fonction de l'icône sélectionnée.

# **1.1.3 - Navigation en sélectionnant l'application "CONFIGURATION GÉNÉRALE"**

Pour définir les paramétrages généraux, sélectionnez l'application repré**sentée par l'icône MAISON (HOME) :**

- appuyez sur la touche MENU ;
- + tournez le gros bouton rotatif pour sélectionner l'application MAISON (HOME) (1) ;
- + pressez le gros bouton rotatif pour afficher le graphique type camembert secondaire à six secteurs angulaires ;
- + tournez le gros bouton rotatif pour sélectionner la fonction désirée ;
- appuyez à nouveau sur le gros bouton rotatif pour accéder à l'écran de la fonction sélectionnée.

#### **Cette procédure vous permet d'accéder à six fonctions :**

- **1.** Configuration (Paramétrages)
- **2.** Date et heure
- **3.** Alarmes
- **4.** Configuration Bluetooth<br>**5.** Configuration des touch
- **Configuration des touches raccourcis**
- **6.** Version du logiciel

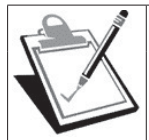

## **IMPORTANT**

La barre en bas de l'écran fournit la description de la fonction de l'icône sélectionnée.

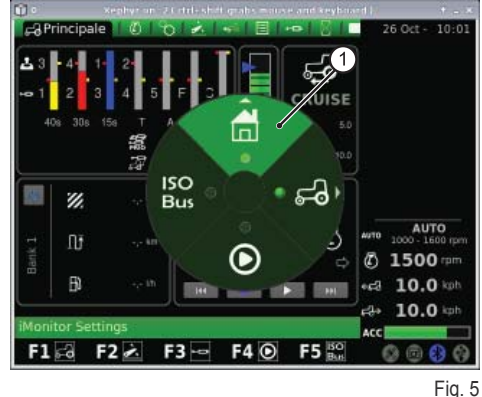

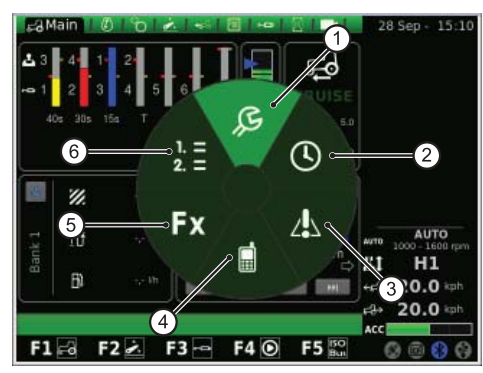

Fig. 6

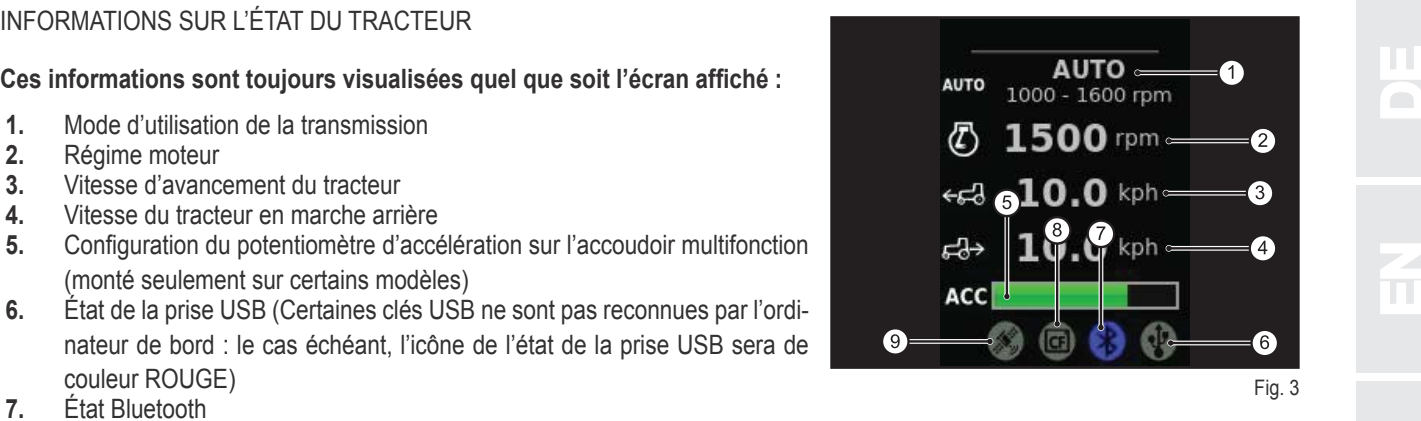

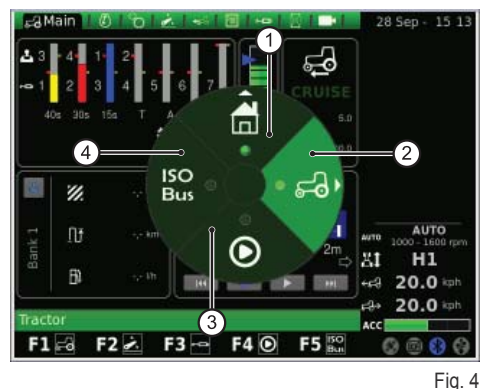

 $\mathbf{F}$ 

nZ

E

NED<br>NED

### **CONFIGURATION**

#### Cet écran vous permet de modifier les options suivantes :

- **1.** Luminosité de l'écran
- **2.** Sélection de la langue
- **3.** Unité de mesure
- **4.** Sélection de la combinaison de couleurs de l'écran
- **5.** Configuration de l'écran de bienvenue

#### **Réglage de la luminosité :**

- + tournez le gros bouton rotatif pour sélectionner l'option ;
- pressez le gros bouton rotatif pour accéder aux réglages possibles ;
- pour augmenter la luminosité de l'écran : tournez le gros bouton rotatif dans le sens des aiguilles d'une montre ;
- pour diminuer la luminosité de l'écran : tournez le gros bouton rotatif dans le sens inverse des aiguilles d'une montre ;
- + pressez le gros bouton rotatif pour confirmer.

#### **Pour toutes les autres options (ex. : sélection de la langue, unité de mesure, etc.), procédez comme suit :**

- + tournez le gros bouton rotatif pour sélectionner l'option que vous voulez modifier;
- pressez le gros bouton rotatif pour accéder aux réglages possibles ;
- $+$  tournez le gros bouton rotatif pour sélectionner la valeur désirée ;
- + pressez le gros bouton rotatif pour confirmer.

## **DATE ET HEURE**

#### **Cet écran vous propose les options suivantes :**

- **1.** Horloge (non interactive)
- **2.** Date (non interactive)
- **3.** Réglage de la date (jour-mois-année)
- **4.** Réglage de l'horloge (heure-minutes)
- **5.** SET (commande de confirmation)

#### **Cet écran permet de régler l'horloge de la manière suivante :**

- + tournez le gros bouton rotatif pour sélectionner l'option que vous voulez modifier :
- + appuyez sur le gros bouton rotatif pour entrer en mode modification;
- + tournez le gros bouton rotatif pour modifier la valeur ;
- $+$  appuyez à nouveau sur le gros bouton rotatif pour confirmer;
- + sélectionnez SET et pressez le gros bouton rotatif pour confirmer les modifications.

## **ALARMES**

Cet écran montre la liste de tous les messages d'alerte et d'erreur de l'ordinateur de bord iMonitor qui ont été affichés.

Aucun message n'est affiché pendant le fonctionnement normal de l'ordinateur de bord.

Pour dérouler la liste complète, appuyez d'abord sur le gros bouton rotatif, puis tournez-le.

Per sortir de la liste, pressez le gros bouton rotatif.

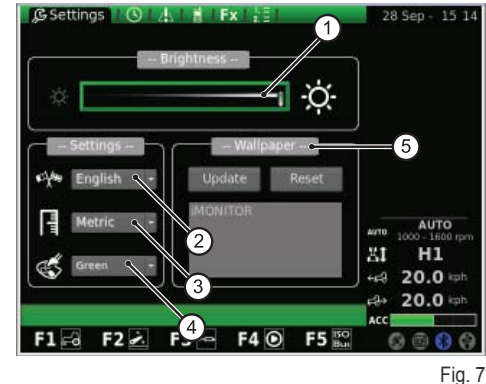

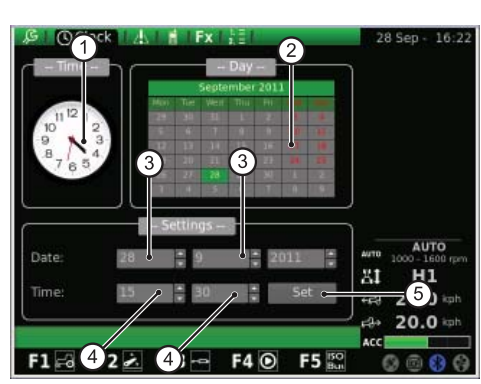

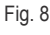

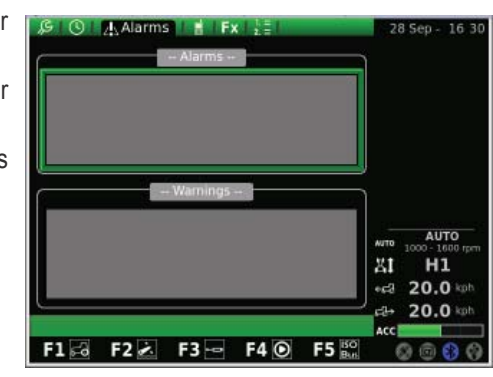

Fig. 9

N

 $\overline{\mathbf{C}}$ 

Let  $\mathbf{L}$ 

EDE

need<br>Ne

F RF

IT

**BLUETOOTH**<br>Cet écran vous permet de configurer les propriétés du module Bluetooth dans l'ordinateur de bord iMonitor.<br>Vous pouvez modifier ici les paramétrages (la configuration) Bluetooth via Cet écran vous permet de configurer les propriétés du module Bluetooth dans l'ordinateur de bord iMonitor.

#### Vous pouvez modifier ici les paramétrages (la configuration) Bluetooth via **les options suivantes :**

- **1.** Déconnecter : permet de débrancher le téléphone
- **2.** Nom du dispositif : permet de changer le nom du dispositif de réception (utile en cas de plusieurs terminaux)
- **3.** Code PIN Bluetooth : permet de modifier le mot de passe (code PIN) du Bluetooth
- **4.** Visible : si cette option n'est pas validée, le module Bluetooth s'éteint complètement
- **5.** Auto-conn. : si cette option est validée, vous activez la connexion automatique par simple rapprochement du téléphone à l'ordinateur de bord iMonitor
- **6.** Réglage du volume

Si vous tapez sur NOM, vous verrez apparaître un clavier utilisable à l'aide du gros bouton rotatif.

#### **Pour écrire le nom du dispositif, procédez comme suit :**

- + tournez le gros bouton rotatif pour sélectionner la lettre à taper ;
- + pressez le gros bouton rotatif sur la lettre sélectionnée pour confirmer l'entrée.

Les lettres insérées s'afficheront alors dans la barre horizontale juste au-dessus du clavier.

Une fois le nom désiré inséré, sélectionnez d'abord OK à l'aide du gros bouton rotatif, puis pressez le gros bouton rotatif pour confirmer le nom choisi.

#### **L'écran du clavier vous propose les options suivantes :**

- **1.** Barre horizontale : montre le nom que vous entrez
- **2.** OK : confirme le nom tapé
- **3.** Del : efface le dernier caractère (lettre/chiffre/symbole, etc.) tapé
- **4.** \N : crée une barre de défilement (ascenseur) dans la barre horizontale (point 1)
- **5.** RST : efface le nom inséré
- **6.** ESC : permet de sortir du clavier et vous renvoie à l'écran principal de la fonction BLUETOOTH
- **7.** 123 : permet d'étendre les fonctions du clavier, notamment :
	- $\dot{\text{I}}$  si vous appuyez une première fois dessus, vous obtenez l'affichage des lettres en caractère minuscule ;
	- si vous appuyez une deuxième fois dessus, vous obtenez le clavier des symboles ;
	- si vous appuyez une troisième fois dessus, vous obtenez le pavé numérique.

Quand un téléphone portable est relié au module Bluetooth, l'ordinateur se comporte comme un système mains libres.

La connexion du téléphone portable à l'ordinateur de bord iMonitor dépend de sa marque.

#### **Pour activer le dispositif Bluetooth, procédez généralement comme suit :**

- activez le Bluetooth sur votre téléphone mobile et lancez la recherche d'autres dispositifs Bluetooth ;
- $*$  tapez le mot de passe 0000 ;
- acceptez la requête de connexion.

#### **Pour débrancher votre téléphone mobile de l'ordinateur de bord iMonitor, procédez comme suit :**

- $+$  tournez le gros bouton rotatif et sélectionnez l'option "Déconnecter" ;
- pressez le gros bouton rotatif pour débrancher votre téléphone mobile.

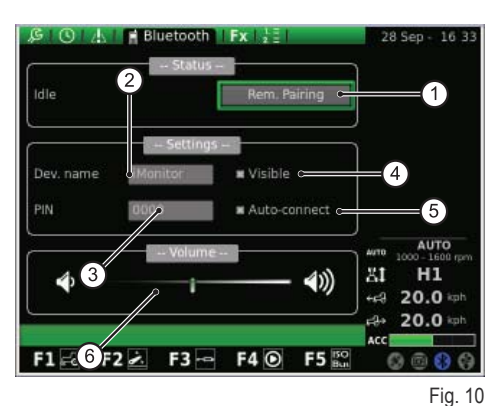

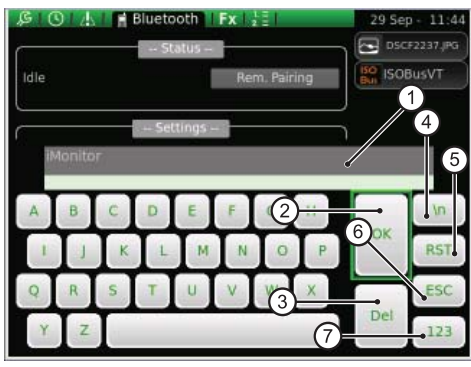

Fig. 11

 $\mathbf \Gamma$ 

 $\blacksquare$ 

 $\frac{2}{\pi}$ 

E

NED<br>NED

#### Lorsque vous recevez un appel, vous verrez s'afficher une fenêtre pop-up comme le montre la figure suivante :

- pour répondre à l'appel entrant, pressez le gros bouton rotatif ;
- pour refuser l'appel, appuyez sur la touche ESC (2) dans l'interface utilisateur.

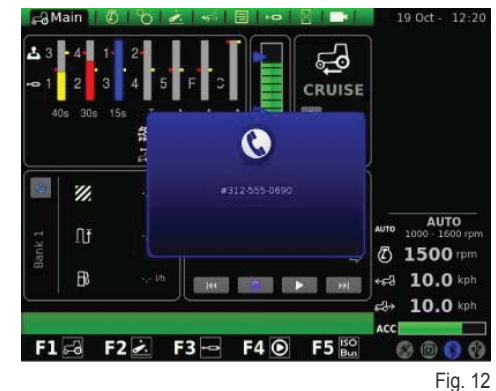

**TOUCHES RACCOURCIS**

Cet écran vous permet d'associer les F1-F2-F3-F4-F5 aux écrans.

La première colonne montre les applications, tandis que les écrans sont représentés dans la seconde colonne.

Pour définir les fonctions à l'aide du gros bouton rotatif, sélectionnez d'abord l'application désirée dans la colonne de gauche, puis l'écran désiré correspondant dans la colonne de droite.

- **1.** Applications
- **2.** Écrans
- **3.** Visualisation de la configuration définie

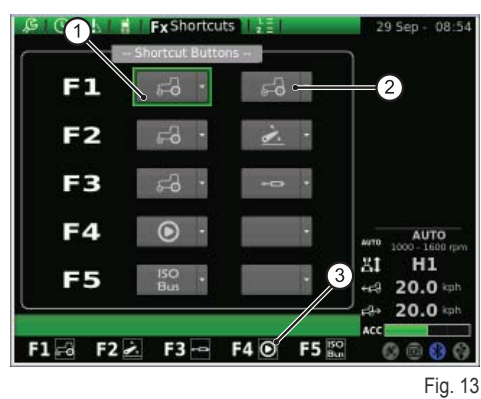

# **VERSION DU LOGICIEL**

Cet écran affiche le type de logiciel installé et vous permet d'effectuer la mise à jour du logiciel de l'ordinateur de bord iMonitor.

### **Cet écran vous propose les options suivantes :**

- **1.** RÉINITIALISER (RESET) : permet de rétablir les paramétrages initiaux
- **2.** SAUVEGARDER (SAVE) : permet de sauvegarder les paramétrages iMonitor sur la clé USB
- **3.** TÉLÉCHARGER (LOAD) : permet de télécharger les paramétrages iMonitor via la clé USB
- **4.** Mettre à jour le terminal

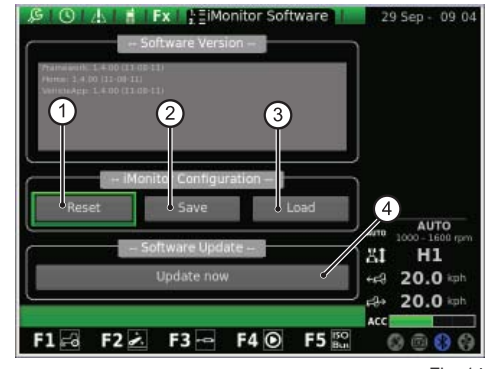

Fig. 14

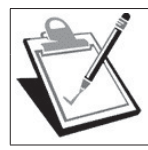

## **IMPORTANT**

La procédure de mise à jour du logiciel ne doit être effectuée que par le personnel autorisé SDF Group, le moteur étant arrêté et clé de contact tournée jusqu'au premier cran.

### **Pour mettre à jour le logiciel, procédez comme suit :**

- insérez la clé USB contenant la mise à jour ;
- + tournez le gros bouton rotatif pour sélectionner l'option "Mettre à jour le terminal" ;
- pressez le gros bouton rotatif ;
- + attendez l'affichage du message de confirmation;
- $+$  tournez la clé jusqu'à la position ARRÊT moteur ;
- + tournez la clé jusqu'au premier cran.

EDE

## **1.1.4 - Navigation en sélectionnant l'application "TRACTEUR"**<br>
Pour configurer les paramètres de fonctionnement du tracteur, sélection-<br>
nez l'application représentée par l'icône "TRACTEUR" : Pour configurer les paramètres de fonctionnement du tracteur, sélection**nez l'application représentée par l'icône "TRACTEUR" :**

- Appuyez sur la touche MENU ;
- + tournez le gros bouton rotatif pour sélectionner l'application TRACTEUR  $(2)$ :
- + pressez le gros bouton rotatif pour afficher le graphique type camembert secondaire ;
- $+$  tournez le gros bouton rotatif pour sélectionner la fonction désirée ;
- $+$  pressez à nouveau le gros bouton rotatif pour afficher l'écran de la fonction sélectionnée.

#### **Cette procédure vous permet d'accéder à neufs fonctions :**

- **1.** Principal
- **2.** Moteur
- **3.** Transmission
- **4.** Relevage
- **5.** ASM
- **6.** Séquences
- **7.** Distributeurs
- **8.** Fonction Ordinateur de bord (Performance Monitor)
- **9.** Caméra (option au choix)

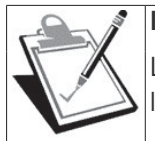

**IMPORTANT**

La barre en bas de l'écran fournit la description de la fonction de l'icône sélectionnée.

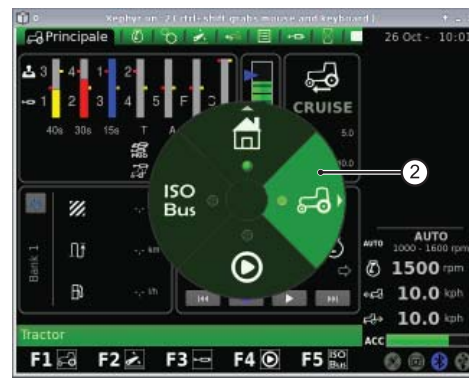

Fig. 15

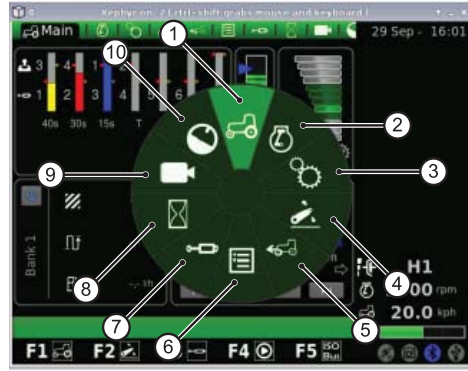

Fig. 16

# **Principal**

Cet écran surgit avec l'activation de l'afficheur lorsque le contact est mis.

#### **Vous y trouverez tous les paramétrages du tracteur pendant son fonctionnement :**

- **1.** Réglage du débit et du temps d'actionnement des voies des distributeurs hydrauliques
- **2.** État du relevage et position des bras de relevage
- **3.** Valeur de la vitesse mémorisée en marche avant et en marche arrière avec le régulateur de vitesse ("Cruise Control")
- **4.** Trigger manuel (désactivation/activation de la fonction Ordinateur de bord (Performance Monitor) à partir de l'écran principal si en mode manuel)
- **5.** Compteurs de la fonction Ordinateur de bord (Performance Monitor)
- **6.** Cycle de séquences prédéfinies (SDS Comfort tip)

#### **En bas de l'écran, dans la zone CYCLE DE SÉQUENCES, vous pouvez sélectionner à l'aide du gros bouton rotatif les fonctions suivantes :**

- **1.** L'activation de cette fonction permet de revenir à l'opération précédente
- **2.** L'activation de cette fonction permet de mémoriser une série d'opérations ou de tâches répétitives en agissant sur les boutons-poussoirs situés sur l'accoudoir multifonction
- **3.** L'activation de cette fonction permet d'exécuter (de dérouler) le cycle de séquences mémorisé
- **4.** L'activation de cette fonction permet de passer à l'opération suivante
- **5.** Visualisation du cycle de séquences en cours d'exécution

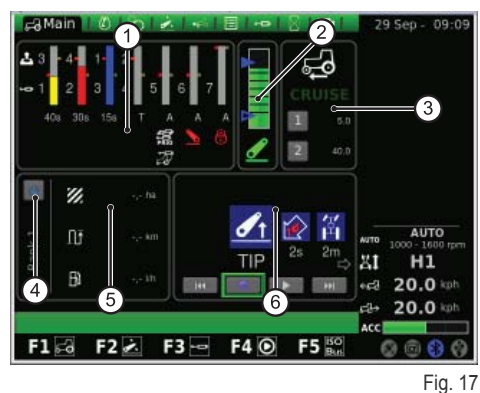

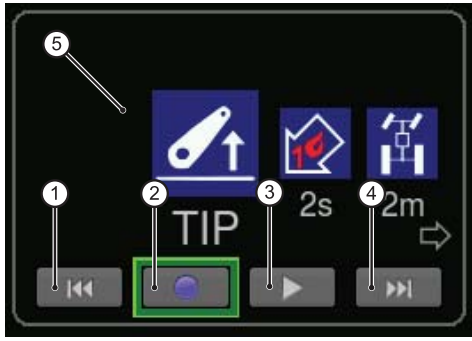

RU

PT

P

PL P

IT

 $\mathbf{F}$ 

 $\blacksquare$ 

 $\frac{2}{\pi}$ 

 $\overline{\Box}$ 

NED<br>NED

## **MOTEUR**

EDE

H

need<br>Ne

F R<br>R Cet écran affiche les paramètres suivants :

- **1.** Régime moteur
- **2.** Température du liquide de refroidissement
	- **3.** Charge du moteur en fonction de la vitesse d'avancement (puissance en %)
- **4.** Pression du turbocompresseur
- **5.** Mémoire du régime moteur

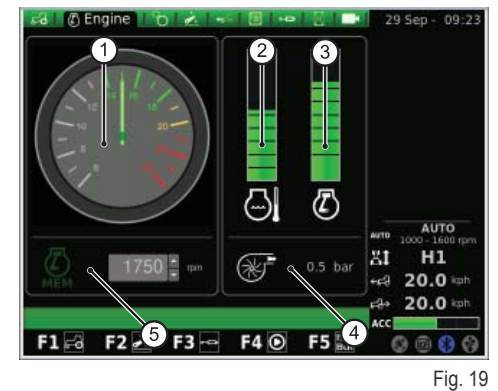

**TRANSMISSION**

Cet écran affiche les paramètres suivants :

- **1.** Paramétrage du RÉGULATEUR DE VITESSE ("CRUISE CONTROL")
- **2.** Température d'huile de transmission
- **3.** Régime des prises de force arrière et avant
- **4.** État de la PRISE DE FORCE AUTOMATIQUE et paramétrage de la hauteur d'activation et de désactivation
- **5.** Écart régime moteur en mode prise de force

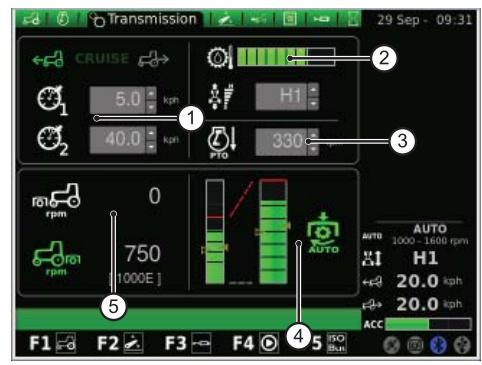

Fig. 20

Dans la fenêtre Régulateur de vitesse ("Cruise Control"), vous pouvez mémoriser deux couples de valeurs de la vitesse de transmission. Vous pouvez modifier la vitesse à l'aide du gros bouton rotatif.

### **La fi gure suivante montre la fenêtre Régulateur de vitesse («Cruise Control») :**

- **1.** Paramétrage du régulateur de vitesse ("Cruise Control") en marche avant
- 2. Paramétrage du régulateur de vitesses ("Cruise Control") en marche arrière<br>3. Vitesse de "cruise" (Mémoire 1)
- **3.** Vitesse de "cruise" (Mémoire 1)<br>**4.** Vitesse de "cruise" (Mémoire 2)
- **4.** Vitesse de "cruise" (Mémoire 2)

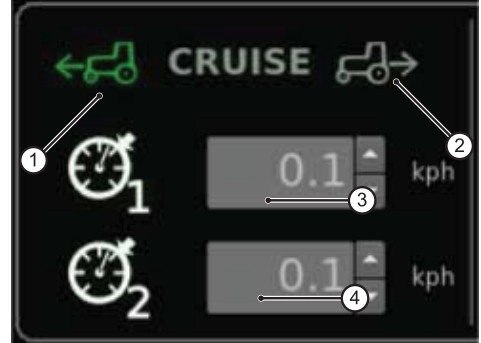

Fig. 21

RU

 $\overline{\mathbf{h}}$ 

P

PL P

IT

 $\mathbf{F}$ 

 $\blacksquare$ 

 $\frac{2}{\pi}$ 

E

N<br>NED<br>NED

Dans la fenêtre PRISE DE FORCE AUTOMATIQUE, vous pouvez pré-régler la<br>hauteur des bras de relevage pour activer et désactiver la prise de force arrière.<br>Vous pouvez modifier la hauteur à l'aide du gros bouton rotatif. hauteur des bras de relevage pour activer et désactiver la prise de force arrière. Vous pouvez modifier la hauteur à l'aide du gros bouton rotatif.

Vous pouvez contrôler séparément l'enclenchement ou le désenclenchement de la prise de force automatique.

La barre de gauche fournit les limites de la prise de force automatique par rapport à la position absolue de la SAC (ou du relevage arrière).

La barre de droite fournit la position d'enclenchement / de désenclenchement de la prise de force par rapport au potentiomètre de hauteur de montée maximale (valeur exprimée en %).

## La figure suivante montre la fenêtre de la prise de force automatique :

- **1.** Flèche vide : indique le désenclenchement de la prise de force
- **2.** Flèche pleine : indique l'enclenchement de la prise de force
- **3.** Témoin de signalisation d'enclenchement de la prise de force automatique

# **RELEVAGE**

## **Cet écran vous propose les options suivantes :**

- **1.** État du relevage :
	- **1.1.** Icône de couleur ROUGE : VERROUILLAGE (LOCK)
	- **1.2.** Icône de couleur JAUNE : ARRÊT (STOP)
	- **1.3.** Icône de couleur VERTE : CONTRÔLE
- **2.** Mode de descente prédéfini :
	- **2.1.** MANUEL
	- **2.2.** AUTOMATIQUE
	- **2.3.** SEMI-AUTOMATIQUE
- **3.** Position des bras de relevage : le graphique à barres indique la position instantanée des bras de relevage
- **4.** Affichage du graphique de l'évolution de la position SAC
- **5.** Contrôle de la profondeur de travail en mode contrôle d'effort
- **6.** Affichage et paramétrage de la vitesse de montée
- **7.** Affichage et paramétrage de la sensibilité (du relevage)
- 8. Affichage du graphique du patinage instantané

# **ASM**

## **Cet écran vous propose les options suivantes :**

- **1.** État ASM (icône de couleur verte : ACTIF). La valeur indique l'angle de braquage des roues instantané.
- **2.** État 4RM (icône de couleur verte : ACTIF)
	- 2.1. A La valeur indique l'angle de braquage des roues prédéfini pour le désengagement du pont avant
	- **2.2.** B La valeur indique la vitesse maximale prédéfinie pour le désengagement du pont avant
- **3.** État du différentiel (icône de couleur verte : ACTIF)
	- **3.1.** C La valeur indique l'angle de braquage des roues prédéfini pour le désengagement du blocage de différentiel
	- **3.2.** D La valeur indique la vitesse maximale prédéfinie pour le désengagement du blocage de différentiel

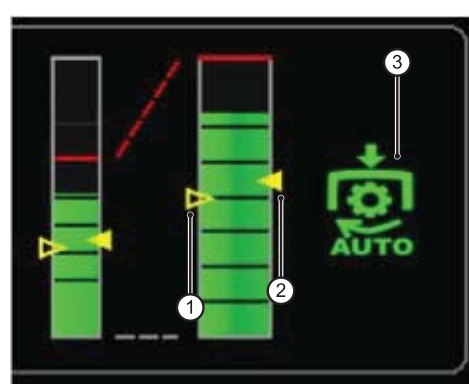

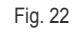

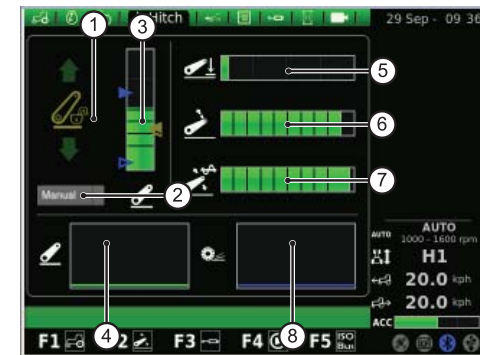

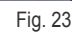

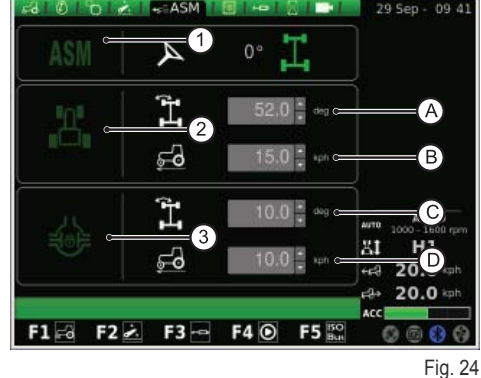

# **SÉQUENCES (SDS)**

D

EDE

NEES

F R<br>R

IT

La fonction SÉQUENCES permet de mémoriser les commandes (séquences) à exécuter, par programmation, et d'effectuer le déroulement du cycle à l'aide de la poignée sur l'accoudoir.

Le cycle de séquences activé s'affiche dans le menu.

À l'aide du gros bouton rotatif, vous pouvez sélectionner les séquences, représentées chacune par les pictogrammes affichés en bas de l'écran, et vous pouvez les effacer une à une en sélectionnant son pictogramme pendant l'exécution du cycle.

#### **Cet écran vous propose les options suivantes :**

- **1.** Appel d'un cycle de séquences mémorisé
- **2.** RENOMMER (RENAME) : permet de renommer le cycle de séquences mémorisé
- **3.** INSÉRER (INSERT) : permet de créer un nouveau cycle de séquences
- **4.** EFFACER (DELATE) : permet d'effacer un nouveau cycle de séquences
- **5.** Éditeur du cycle de séquences SDS
- **6.** Effacement de la séquence courante
- **7.** Insertion d'une séquence

Si vous cliquez dans la zone de l'éditeur, vous verrez apparaître le sous-menu contenant les commandes (séquences) sélectionnables pour chaque cycle. Si vous utilisez le gros bouton rotatif pour confirmer, la commande choisie s'inscrit dans le cycle de séquences.

Si vous appuyez sur la touche RENOMMER (RENAME), vous verrez apparaître un clavier utilisable à l'aide du gros bouton rotatif.

#### **Pour écrire le nom du cycle de séquences, procédez comme suit :**

- + tournez le gros bouton rotatif pour sélectionner la lettre désirée ;
- + pressez le gros bouton rotatif sur la lettre sélectionnée pour confirmer l'entrée.

#### Les lettres insérées s'afficheront alors dans la barre horizontale juste au-dessus du clavier.

Une fois le nom tapé, sélectionnez d'abord OK à l'aide du gros bouton rotatif, puis pressez le gros bouton rotatif pour confirmer le nom choisi.

### **L'écran du clavier vous propose les options suivantes :**

- **1.** Barre horizontale : montre le nom que vous entrez
- **2.** OK : confirme le nom inséré
- **3.** Del : efface le dernier caractère (lettre/chiffre/symbole, etc.) tapé
- **4.** \N : crée une barre de défilement (ascenseur) dans la barre horizontale (point 1)
- **5.** RST : efface le nom inséré
- **6.** ESC : permet de sortir du clavier et vous renvoie à l'écran principal de la fonction SÉQUENCES
- **7.** 123 : permet d'étendre les fonctions du clavier, notamment :
	- $\cdot$  si vous appuyez une première fois dessus, vous obtenez l'affichage des lettres en caractère minuscule ;
	- si vous appuyez une deuxième fois dessus, vous obtenez le clavier des symboles ;
	- si vous appuyez une troisième fois dessus, vous obtenez le pavé numérique.

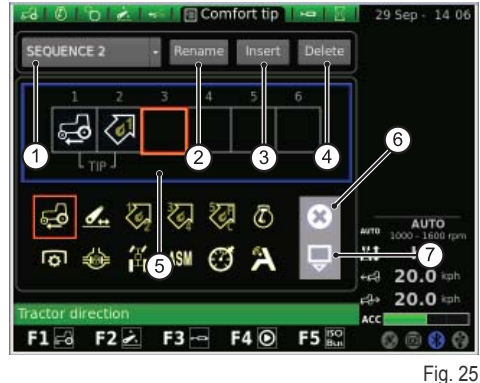

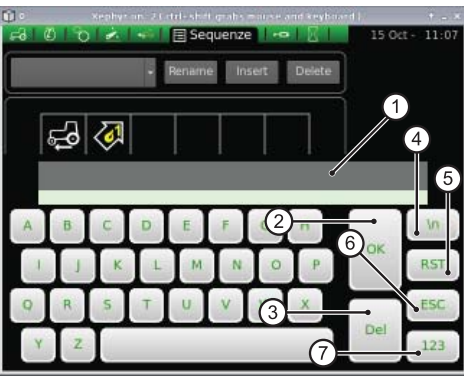

Fig. 26

DISTRIBUTEURS<br>Cet écran vous permet de définir les modes de contrôle des commandes des **partielles de la définition de la position de la définir les modes de contrôle des commandes des partielles de la positionne de la pos** Cet écran vous permet de définir les modes de contrôle des commandes des distributeurs.

#### **Vous aurez donc :**

- le réglage du débit des distributeurs 1-4, qui est réalisé par les commandes de l'accoudoir ;
- le réglage du débit des distributeurs 5-6-7, qui est réalisé par l'ordinateur de bord iMonitor ;
- le réglage du temps d'actionnement des distributeurs 3-4-5-6-7, qui est réalisé par l'ordinateur de bord iMonitor ;
- Le réglage du temps d'actionnement des distributeurs 1-2, qui est réalisé par les commandes de l'accoudoir.

#### **Cet écran vous propose les options suivantes :**

- **1.** Paramétrage du contrôle de débit :
	- Off : aucun mode activé ;
	- Égalisé : le débit d'huile est distribué dans toutes les commandes des distributeurs en fonction du débit nécessaire ;
	- Moteur : le régime moteur augmente lorsque le distributeur est actionné, et un débit d'huile est requis (1800 tr/min au maximum) ;
	- Égalisé + moteur : le débit d'huile est distribué aux commandes des distributeurs, et le régime moteur peut être augmenté si nécessaire.
- **2.** Swap (commutation) des distributeurs : permet de commuter le fonctionnement de la commande distributeur avec les éventuelles modifications apportées qui s'affichent en bas de l'écran (voir point suivant).
- **3.** Numéro et configuration des commandes des distributeurs : à l'aide du gros bouton rotatif, vous pouvez accéder à chaque commande de distributeur. Après avoir sélectionné la commande de distributeur désirée, pressez le gros bouton rotatif pour entrer dans le sous-menu correspondant.

Pressez le gros bouton rotatif sur le numéro de la commande du distributeur désiré pour afficher l'écran suivant qui montre l'état et les paramétrages de la commande du distributeur sélectionné.

Notez que les options paramétrables pour les commandes des distributeurs 5-7 sont le débit et le temps d'actionnement, tandis que pour les distributeurs 1-4 ces mêmes options sont définies par les commandes de l'accoudoir.

- **1.** État d'activation du débit courant distributeur
- **2.** Réglage (en %) du débit maximum (jaune) : pressez le gros bouton rotatif et tournez-le de manière à augmenter ou diminuer le débit à votre gré
- **3.** Réglage du débit maximum (rouge)
- **4.** Réglage du temps d'actionnement des distributeurs (pour les distributeurs 1 et 2, ce temps d'actionnement n'est modifiable que par potentiomètre sur l'accoudoir)
- **5.** Commande de blocage du rapport entre les débits
- **6.** Désactivation de la position flottante
- **7.** Blocage d'une commande de distributeur
- 8. Définition de la priorité de la commande de distributeur
- **9.** Commutation de la commande de distributeur au contrôleur externe
- **10.** Représentation de la courbe du comportement du joystick de pilotage des distributeurs 3/4, 5-7
- **11.** Commande de distributeur
- **12.** RETOUR (BACK) : permet de revenir à l'écran principal de la fonction DIS-**TRIBUTEURS**

Le blocage du rapport entre les débits (5) peut être actif ou inactif. En particulier :

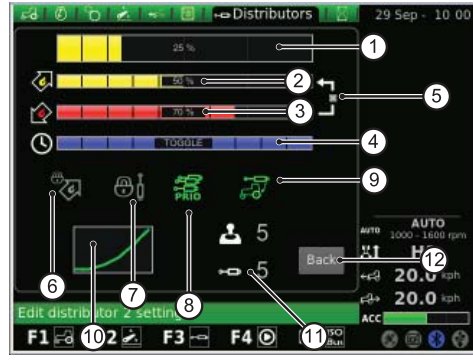

Fig. 28

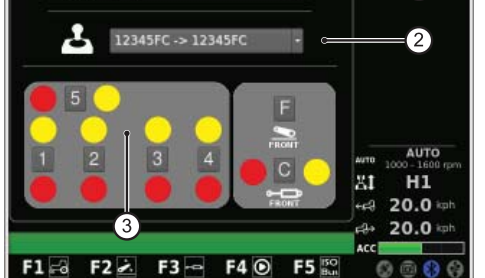

Fig. 27

E

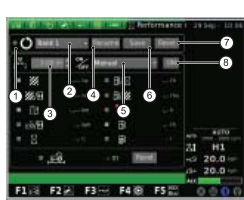

D

EDE

NEES

F RF

Blocage du rapport entre les débits inactif : réglage indépendant du débit rouge par potentiomètre sur l'accoudoir, tandis que le débit jaune est régulé par l'ordinateur de bord iMonitor.

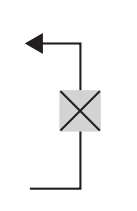

Blocage du rapport entre les débits actif : le débit d'alimentation et de retour sont reliés entre eux. En tout cas, vous pouvez réguler la différence de débit du distributeur.

## **FONCTION ORDINATEUR DE BORD ("PERFORMANCE MONITOR")**

La fonction Ordinateur de bord ("Performance Monitor") permet d'enregistrer les informations concernant le fonctionnement du tracteur.

#### **Cet écran vous propose les options suivantes :**

- **1.** Activation simultanée des compteurs
- **2.** BANQUE (BANK) 1 : sélection de la base de données active
- Définition de la largeur de travail
- **4.** RENOMMER (RENAME) : permet de renommer le compteur courant
- **5.** Mode d'activation de la fonction Ordinateur de bord ("Performance Monitor") (manuel, prise de force arrière, prise de force avant, relevage, ON)
- **6.** SAUVEGARDER (SAVE) : permet de sauvegarder les compteurs sélectionnés
- **7.** RÉINITIALISATION (RESET) : permet de mettre à zéro le compteur sélectionné
- **8.** TRIGGER : permet d'activer le comptage manuellement (si en mode manuel uniquement)

Au centre de l'écran, vous pouvez cocher trois options sur les dix disponibles. Les options sélectionnées sont ensuite affichées dans la fenêtre (zone) 5 de l'écran principal de l'application TRACTEUR.

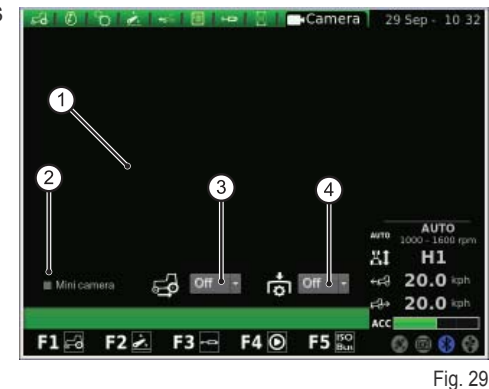

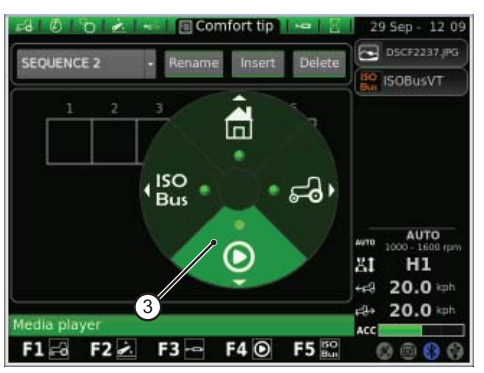

Fig. 30

La caméra est un équipement optionnel à votre choix.

Cet écran vous propose les options suivantes :

- **1.** Visualisation des images filmées
- **2.** Mini caméra : montre la caméra en miniature dans la barre latérale de l'afficheur
- **3.** Activation automatique de la caméra lorsque la marche arrière est engagée :
	- OFF : caméra éteinte ;
	- ON : caméra toujours en gros plan ;
	- $10 s$ : caméra en gros plan pendant 10 secondes, puis revient en mode normal.
- **4.** Activation automatique de la caméra lorsque la prise de force est enclenchée :
	- OFF : caméra éteinte ;
	- ON : caméra toujours en gros plan ;
	- 10 s : caméra en gros plan pendant 10 secondes, puis revient en mode normal.

# **1.1.5 - Navigation en sélectionnant l'application "MEDIA PLAYER"**

### **Pour accéder à l'application MEDIA PLAYER, dans le graphique type camembert principal, procédez comme suit :**

- appuyez sur la touche MENU ;
- + tournez le gros bouton rotatif pour sélectionner l'application MEDIA PLAYER (3) ;
- pressez le gros bouton rotatif pour activer le graphique type camembert secondaire ;
- + tournez le gros bouton rotatif pour sélectionner la fonction désirée ;
- + pressez à nouveau sur le gros bouton rotatif pour afficher l'écran contenant la fonction sélectionnée.

#### **Cette procédure vous permet d'accéder aux fonctions suivantes :**

- **1.** Radio FM
- **2.** Lecteur MP3
- **3.** Visionneuse d'images
- **4.** Fermeture de l'application Media Player

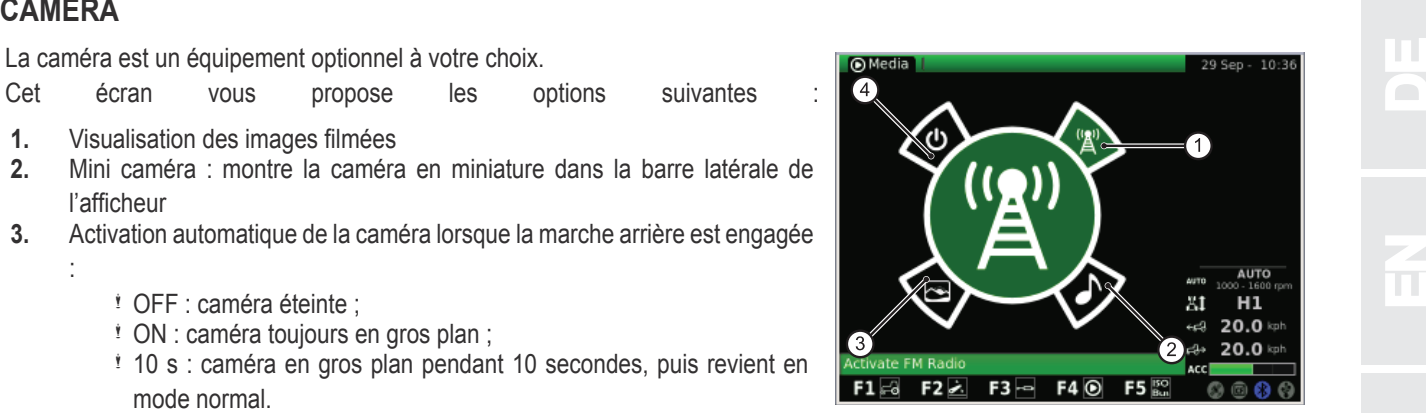

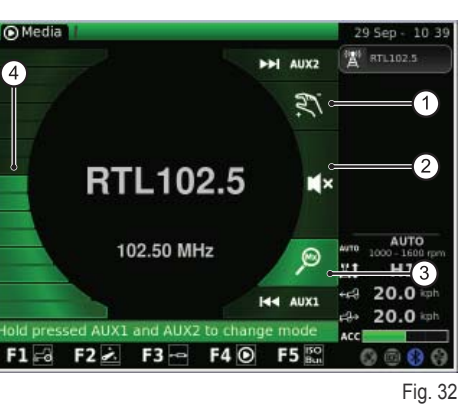

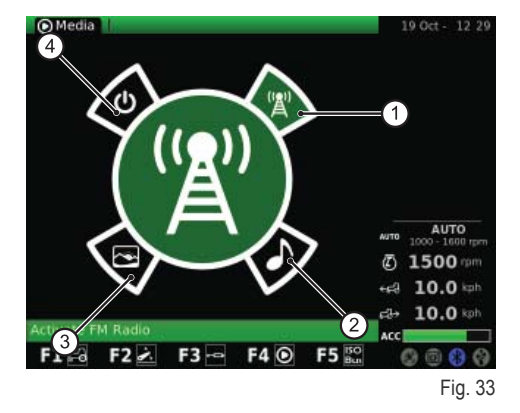

 $\overline{\mathbf{L}}$ 

nZ

 $\frac{2}{\pi}$ 

E

 $\blacksquare$  songs

atest Guitar Solos - 021 - Pink Floyd - Tir st Guitar Solos - 023 - Rage Against The

ar Solos - 024 - Metallica - Fade to

 $F4@$ 

**F5** 

est Guitar Solos - 025 - Jethro Tull - Agua.

ist Guitar Solos - 026 - Nirvana - Smells L

 $F3 -$ 

**Media** 

Play all songs

 $F2 \rightarrow$ 

 $F1 \subset \triangle$ 

## **RADIO FM**

- La figure suivante montre l'écran de la fonction RADIO FM :
- **1.** Mode manuel
- **2.** Muet

EDE

n i

NEES

F R<br>R

IT

N

 $\overline{\mathbf{C}}$ 

Let  $\mathbf{L}$ 

RU

- **3.** Mode mémoire
- **4.** Réglage du volume

Appuyez de manière prolongée sur AUX1+ AUX2, dans l'interface utilisateur, pour passer du mode manuel au mode mémoire, et vice versa.

#### **Mode manuel**

#### **Lorsque vous être en mode manuel, l'icône correspondante est active :**

- pour rechercher les fréquences radio, appuyez d'une pression brève sur les touches AUX1 (défilement en arrière) et AUX2 (défilement en arrière) ;
- pour rechercher plus rapidement les fréquences radio, appuyez d'une pression plus longue sur les touches AUX1 (défilement en arrière) et AUX2 (défilement en avant) :
- pour mémoriser une fréquence/station radio, appuyez d'une pression prolongée sur le gros bouton rotatif (ENTER).

### **Mode mémoire**

#### **Lorsque vous êtes en mode mémoire, l'icône correspondante est active :**

- pour rechercher les fréquences/stations radios mémorisées, appuyez d'une pression brève sur les touches AUX1 (station précédente) et AUX2 (station suivante) ;
- pour lancer la recherche automatique, appuyez d'une pression plus longue sur les touches AUX1 (défilement en arrière) et AUX2 (défilement en avant) ;
- pour mémoriser une fréquence/station radio, appuyez d'une pression prolongée sur le gros bouton rotatif (ENTER) ;

### **En outre :**

- pour activer le mode MUET, pressez brièvement le gros bouton rotatif : l'icône correspondante s'activera alors ;
- pour régler le volume, tournez le gros bouton rotatif ;
- pour revenir au menu principal de l'application Media Player, appuyez sur la touche ESC dans l'interface utilisateur.

### **Une fois les fréquences mémorisées, vous pouvez sélectionner une fréquence mémorisée et lui assigner un numéro de mémoire correspondant :**

- maintenez pressé brièvement le gros bouton rotatif pour sélectionner la fréquence mémorisée ;
- + tournez le gros bouton rotatif pour attribuer le numéro de mémoire à la fréquence ;
- $+$  pressez le gros bouton rotatif (ENTER) pour confirmer.

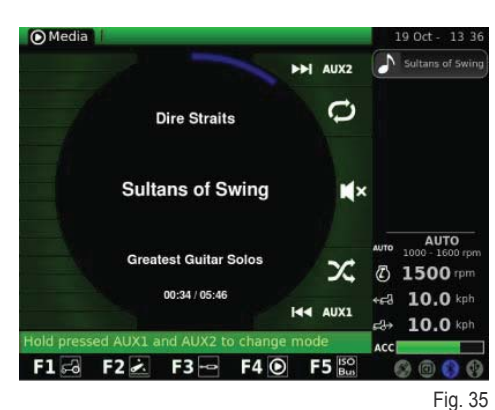

**AUTO** 

**6 1500 rpm** 

+c3 10.0 kph

10.0 kpt do ACC

ைவு

LECTEUR MP3<br>Lorsque vous activez la fonction Lecteur MP3, sur l'afficheur apparaît l'écran pré-<br>sentant les dossiers des fichiers MP3. Pour sélectionner d'abord le dossier désiré, Lorsque vous activez la fonction Lecteur MP3, sur l'afficheur apparaît l'écran présentant les dossiers des fichiers MP3. Pour sélectionner d'abord le dossier désiré, tournez le gros bouton rotatif, puis tournez-le pour dérouler la liste des fichiers M<sub>P</sub>3.

Une fois le dossier désiré ouvert, vous obtenez l'écran suivant.

Sélectionnez le fichier MP3 désiré à l'aide du gros bouton rotatif.

Pour lancer la reproduction séquentielle de tous les morceaux mémorisés dans le dossier, sélectionnez "Jouer toutes les chansons" et pressez le gros bouton rotatif pour confirmer.

Après avoir sélectionné le fichier MP3 désiré, pressez le gros bouton rotatif pour écouter le morceau. Sur l'afficheur apparaîtra l'écran suivant

- pour passer au morceau précédent/suivant, appuyez d'une pression brève sur les touches AUX1/AUX2 ;
- + pour faire défiler rapidement en arrière/en avant le morceau en écoute, maintenez enfoncée les touches AUX1/AUX2 d'une pression prolongée ;
- appuyez d'une pression prolongée sur les touches AUX1 + AUX2 pour activer le mode mix (lecture aléatoire) ou répéter la reproduction du morceau en écoute ;
- pour mettre en pause le morceau en écoute, pressez brièvement le gros bouton rotatif ;
- + pour régler le volume, tournez le gros bouton rotatif. The set of the set of the set of the set of the set of the set of the set of the set of the set of the set of the set of the set of the set of the set of the set of

### **VISIONNEUSE D'IMAGES**

Cet écran vous permet de visualiser les images téléchargées sur l'ordinateur de bord iMonitor via la clé USB.

Lorsque vous activez la fonction VISIONNEUSE D'IMAGES, sur l'afficheur apparaissent les dossiers contenant les fichiers. Tournez le gros bouton rotatif pour sélectionner le dossier désiré et pressez-le ensuite pour ouvrir les fichiers qu'il contient. L'afficheur montrera l'écran suivant.

Pour parcourir la liste des fichiers, tournez le gros bouton rotatif.

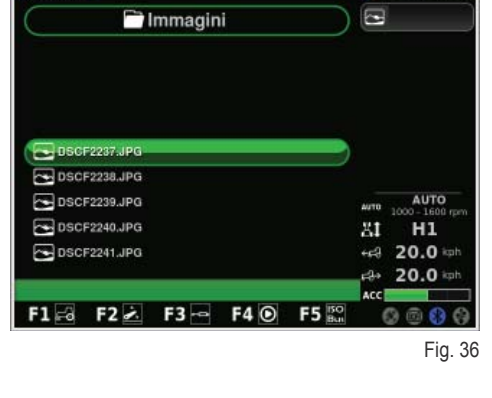

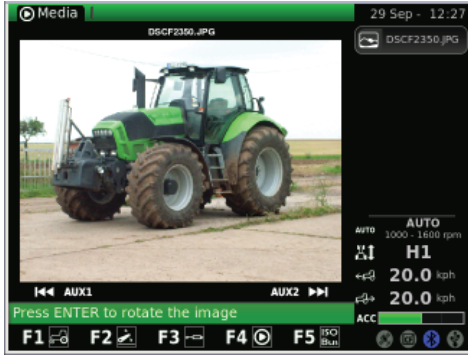

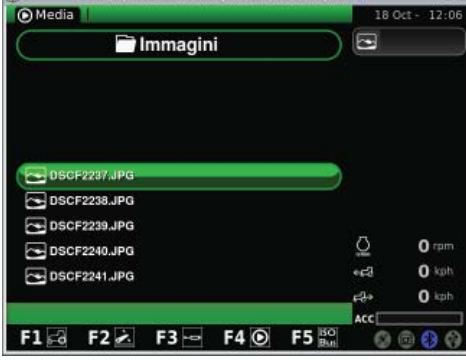

Fig. 38

Une fois le fichier sélectionné, pressez le gros bouton rotatif pour montrer l'image désirée :

- pour passer à l'image précédente/suivante, pressez brièvement les touches AUX1/AUX2 ;
- pour tournez l'image courante, pressez brièvement le gros bouton rotatif ; puis tournez le gros bouton rotatif pour montrer l'image sous l'angle désiré ;
- pour revenir à l'écran principal de l'application VISIONNEUSE D'IMAGES, appuyez sur la touche ESC dans l'interface utilisateur.

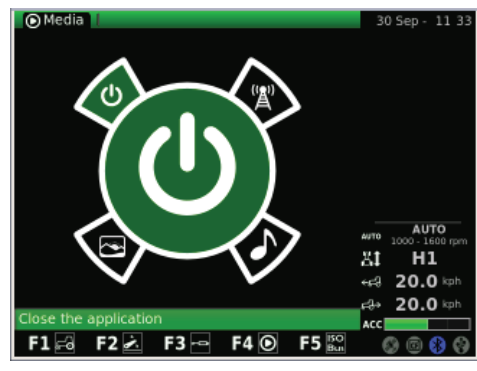

Fig. 39

RU

 $\overline{\mathbf{h}}$ 

P

PL P

IT

 $\overline{\mathbf{L}}$ 

 $\blacksquare$ 

 $\frac{2}{\pi}$ 

E

## **FERMETURE DE L'APPLICATION MEDIA PLAYER**

Pour fermer l'application Media player, sélectionnez à l'aide du gros bouton rotatif l'application correspondante dans le menu représenté à la figure suivante et pressez le gros bouton rotatif.

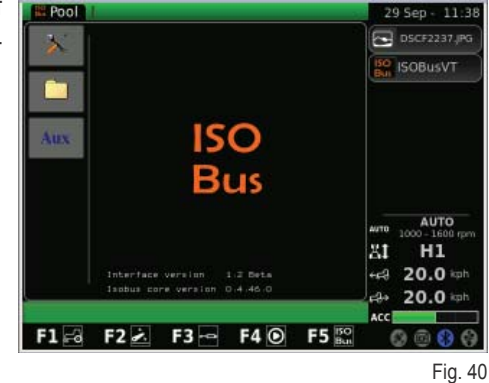

**1.1.6 - Navigation en sélectionnant l'application "ISO Bus"**

**Pour accéder à l'application ISO Bus, procédez comme suit :**

- appuyez sur la touche MENU ;
- + Tournez le gros bouton rotatif pour sélectionner l'application ISO Bus (4);
- pressez le gros bouton rotatif pour entrer dans l'application.

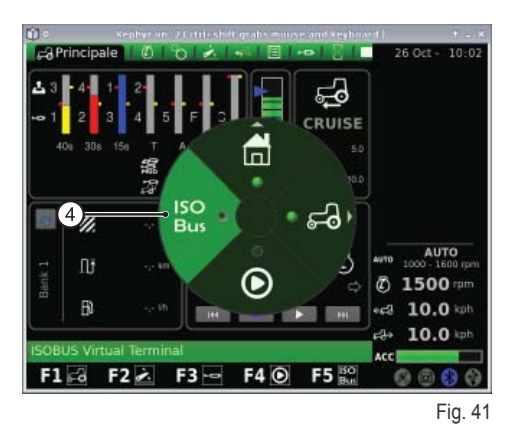

**O** SOBUSVT Ō άú. AUTO **5 1500 mm**  $-64$  10.0 kph  $10.0$ d۱, Acc  $F2 \geq$  $F3 - F4$  $F1 - 4$ **F5**  $Q$  $Q$  $\mathfrak{S}$ Fig. 42

IT N  $\overline{\mathbf{C}}$ Let  $\mathbf{L}$ Sélectionnez l'application ISO Bus. Vous obtenez l'écran suivant. Pour plus d'informations sur l'utilisation du système de communication multiplexé ISO Bus, reportez-vous à la notice d'instructions remise par le fournisseur de l'appareil/ l'application.

EDE

H

NEES

F RF

RU

Le tracteur peut être doté d'une ou de deux prises ISO Bus selon le niveau d'équipement.

**1.2 - PRISE ISO BUS**<br>Le tracteur peut être doté d'une ou de deux prises ISO Bus selon le niveau d'équipement.<br>Ces prises permettent via une interface sur l'iMonitor ou sur un terminal virtuel (VT) additionnel, relié à la de piloter certains types d'outils à l'avant ou l'arrière sans avoir à équiper le tracteur de commandes supplémentaires.

Prise ISO Bus en cabine.

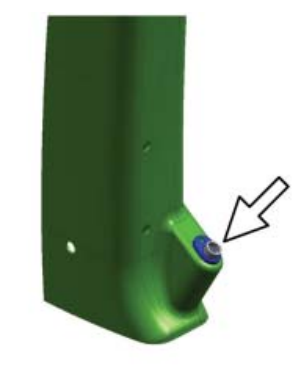

Fig. 43

Prise ISO Bus avant (Disponible seulement sur certains modèles).

Prise ISO Bus arrière.

**Pour la connexion, procéder comme suit :**

- Presser le lever (1) pour déverrouiller (3) ;
- utiliser la poignée appropriée (2) pour soulever le couvercle de la prise.

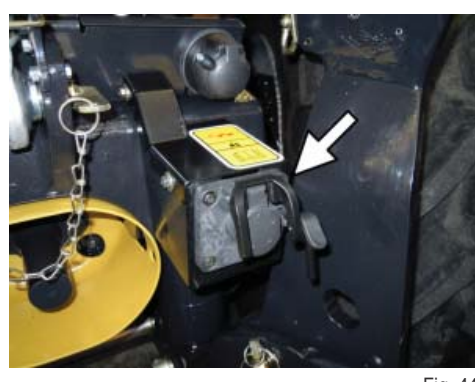

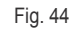

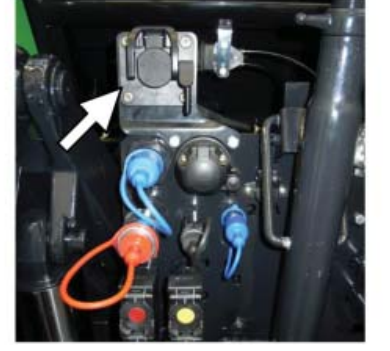

Fig. 45

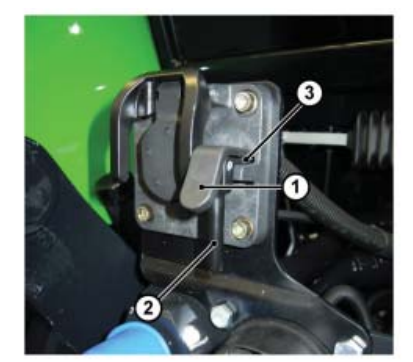

Fig. 46

RU

 $\mathbf{h}$ 

 $\Omega$  .

PL P

IT

 $\mathbf{f}_{\mathbf{L}}$ 

 $\frac{2}{\pi}$ 

4<br>H

 $\overline{\mathbf{E}}$ 

# **CETTE PAGE A ÉTÉ LAISSÉE VOLONTAIREMENT EN BLANC**

**D** 

EDE

 $\Box$ 

NEES

 $\overline{\bm{b}}$ 

F RF

IT

N

P

Let  $\mathbf{L}$ 

**PR**
RU

<mark>ኢ</mark>

 $\mathbf{r}$ 

PL P

I<br>I<br>Z

E

 $\mathbf{f}$ 

 $\frac{2}{\pi}$ 

 $\mathbf{C}$ 

E

N<br>NED<br>NED

ED

### **1.1 - COMPUTER DI BORDO "IMONITOR"**

Il computer di bordo "iMonitor" è posizionato sulla plancia alla destra del conducente.

L'utente interagisce con esso attraverso un'interfaccia utente.

Questo computer è un'apparecchiatura multifunzionale che permette all'utente di interagire con diverse funzioni come: "Performance monitor", "FM radio e MP3", "Bluetooth".

### **1.1.1 - Pulsanti di comando (interfaccia utente)**

L'interfaccia utente o MMI (Men Machine Interface) è dotata di una manopola rotante e nove pulsanti. Ogni pulsante ha una funzione specifica che rimane attiva durante la navigazione.

- Agendo sulla manopola (5) si naviga e si scelgono le videate. Successivamente si individuano gli elementi attivi. Premendo la manopola (ENTER) si modificano i valori, premendola una seconda volta si confermano.
- Agendo direttamente sui pulsanti (F1-F2-F3-F4-F5) si accede alle videate (HOME, TRACTOR, MEDIA PLAYER, VIRTUAL TERMINAL).
- + Premendo il pulsante MENÙ (1) sul display compare il grafico principale di forma circolare a spicchi (ogni spicchio rappresenta un'applicazione, es. trattore):
	- ruotando la manopola (5) si naviga attraverso i vari spicchi e premendola (ENTER) si seleziona un'applicazione (es. trattore);
	- successivamente nell'applicazione selezionata (es. trattore) si attiva il grafico circolare secondario (ogni spicchio rappresenta una videata contenente le funzioni a esso pertinenti, es. nell'applicazione trattore: Motore, Trasmissione, Sollevatore ecc.). Ruotando la manopola si naviga attraverso i vari spicchi e si seleziona la videata desiderata, quindi premendo la manopola (ENTER) si accede alla videata.
- Premendo il pulsante ESC (2) si abbandona la funzione o il valore individuato. Allo stesso modo, pigiando questo comando è possibile annullare una modifica apportata a un valore.
- Premendo il pulsante AUX 1 (3) e AUX 2 (4) si possono attivare delle funzioni specifiche relative all'applicazione corrente.

### **1.1.2 - NAVIGAZIONE**

L'accensione del computer di bordo avviene ruotando la chiave di avviamento del trattore.

Il display si attiva presentando un'immagine di benvenuto, personalizzabile dall'utente.

#### **Dopo alcuni secondi sul display compare la videata con i parametri di funzionamento impostati prima dello spegnimento del trattore:**

- **1.** Impostazione della portata e del tempo di azionamento delle vie dei distributori idraulici
- **2.** Stato del sollevatore e posizione dei bracci di sollevamento
- **3.** Velocità di cruise memorizzata in avanti e in retromarcia
- **4.** Trigger manuale (disattivazione/attivazione performance monitor dallo schermo principale se in modo manuale)
- **5.** Contatori del performance monitor
- **6.** Sequenza delle operazioni impostate (SDS Comfort tip)
- **7.** Informazioni relative allo stato del trattore

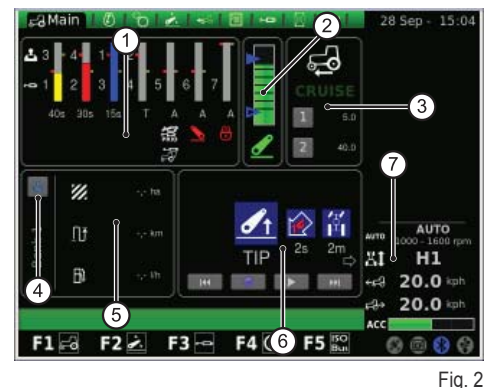

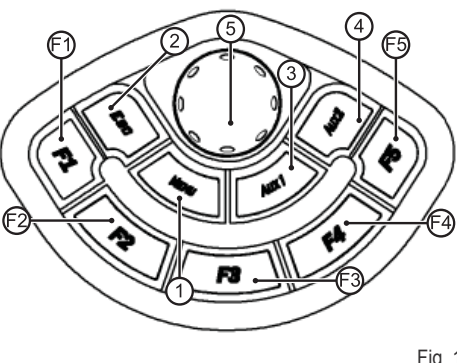

Fig. 1

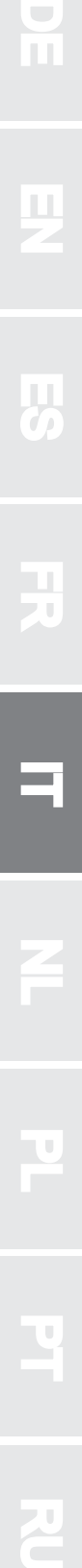

D

#### **Queste informazioni sono sempre presenti sul display qualsiasi sia la videata impostata:**

- **1.** Modo della trasmissione
- **2.** Regime di funzionamento del motore
- **3.** Velocità di avanzamento del trattore
- **4.** Velocità del trattore in retromarcia
- **5.** Impostazione del potenziometro di accelerazione sul bracciolo multifunzionale (presente solo su alcuni modelli)
- **6.** Stato presa USB ( Alcune chiavette USB non sono riconosciute dal computer di bordo: in questo caso l'icona relativa allo stato della presa USB sarà di colore ROSSO)
- **7.** Stato bluetooth
- 8. Scheda compact flash
- **9.** Stato del ricevitore GPS (se presente)

Premendo il tasto MENÙ (1) nell'interfaccia utente sul display appare la videata con il menù principale di forma circolare con evidenziata l'ultima applicazione utilizzata. Per selezionare l'applicazione desiderata ruotare la manopola.

#### **Il MENÙ comprende le seguenti applicazioni:**

- **1.** Impostazioni generali (HOME)
- **2.** Trattore
- **3.** Media Player
- **4.** ISO Bus Virtual Terminal

#### **IMPORTANTE**

La definizione relativa all'icona selezionata viene evidenziata nella barra riportata nella parte bassa del display.

### **1.1.3 - Navigazione selezionando l'applicazione "IMPOSTAZIONI GENERALI"**

#### Per configurare le impostazioni generali selezionare l'applicazione rappre**sentata con l'icona HOME (CASA):**

- premere il tasto MENÙ;
- $+$  ruotare la manopola per selezionare l'applicazione HOME (1);
- $+$  premere la manopola per attivare il grafico secondario a sei spicchi;
- $+$  ruotare la manopola per selezionare la funzione desiderata;
- premere nuovamente la manopola per accedere alla videata corrispondente alla funzione selezionata.

#### **Questa procedura permette di accedere a sei funzioni:**

- **1.** Impostazioni
- **2.** Data e ora
- **3.** Allarmi
- **4.** Impostazioni Bluetooth<br>**5.** Configurazione tasti di
- Configurazione tasti di accesso rapido
- **6.** Versione software

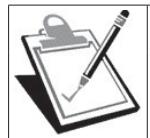

#### **IMPORTANTE**

La definizione relativa all'icona selezionata viene evidenziata nella barra riportata nella parte bassa del display.

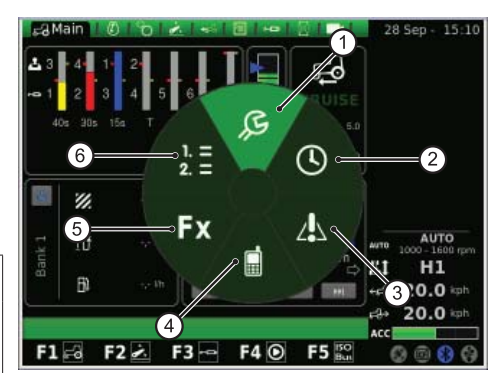

 $F4$   $\odot$ 

ISO<br>Bus

 $F3 -$ 

 $\mathscr{C}$ 

nř

 $F160 F22$ 

ൿ

F<sub>5</sub>

Fig. 5

**AUTO** 

 $10.0 =$ 

**6 1500 m** 10.0  $629$ 

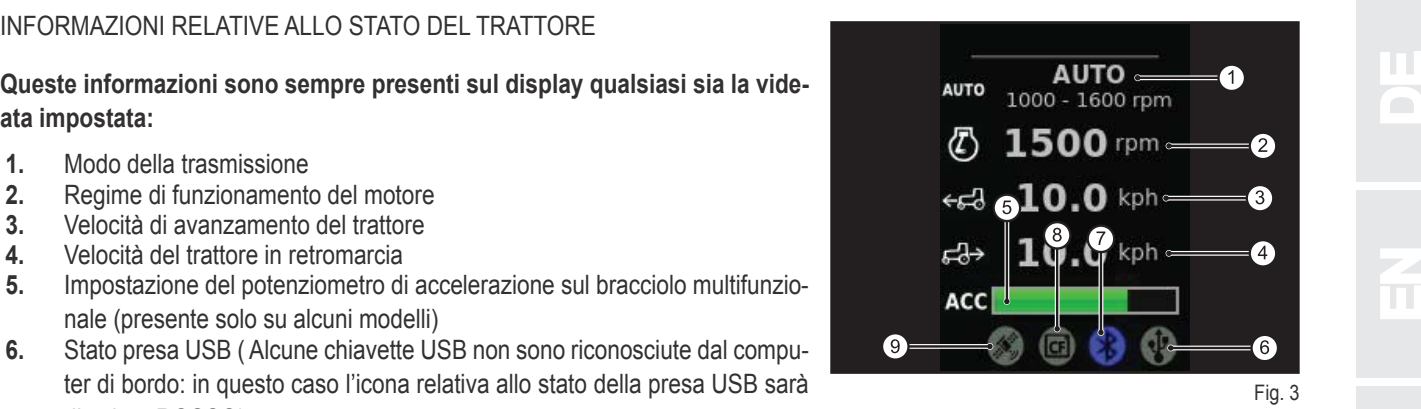

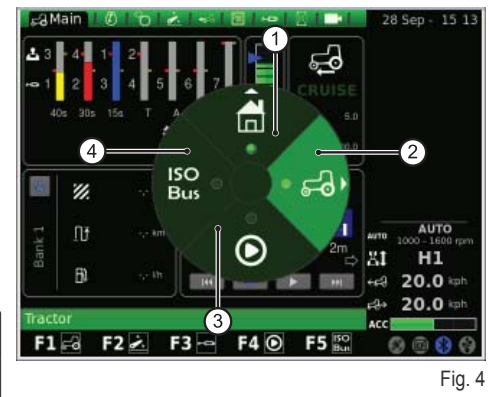

RU

 $\overline{\mathbf{h}}$ 

P

PL P

I<br>I<br>Z

 $\frac{2}{\pi}$ 

#### **IMPOSTAZIONI**

#### Questa videata permette di modificare i seguenti elementi:

- **1.** Luminosità dello schermo
- **2.** Selezione della lingua
- **3.** Unità di misura
- **4.** Selezione combinazione di colori
- **5.** Impostazione schermata di benvenuto

#### **Per regolare la luminosità:**

- ruotare la manopola per selezionare l'elemento;
- + premere la manopola per accedere alle modifiche;
- per aumentare la luminosità del display: ruotare la manopola in senso orario;
- per diminuire la luminosità del display: ruotare la manopola in senso antiorario;
- premere la manopola per confermare l'impostazione.

#### **Per tutti gli altri elementi (es. selezione lingua, unità di misura ecc.) procedere come segue:**

- $+$  ruotare la manopola per selezionare l'elemento da modificare;
- + premere la manopola per poter accedere alle modifiche;
- ruotare la manopola per selezionare il valore desiderato;
- premere la manopola per confermare il valore selezionato.

#### **DATA E ORA**

#### **Nella videata compaiono i seguenti elementi:**

- **1.** Orologio (non interattivo)
- **2.** Data (non interattivo)
- **3.** Settaggio data (giorno-mese-anno)
- **4.** Settaggio orologio (ora-minuti)
- **5.** SET (comando per la conferma)

#### **In questa videata è possibile regolare l'orologio procedendo nel seguente modo:**

- + ruotare la manopola per individuare l'elemento che si vuole modificare;
- + premere la manopola per entrare nella modalità di modifica;
- + ruotare la manopola per modificare il valore;
- premere nuovamente la manopola per confermare il valore desiderato;
- + selezionare SET e premere la manopola per confermare le modifiche.

#### **ALLARMI**

La videata mostra la lista di tutti i messaggi di allarme e di errore relativi all'iMonitor apparsi all'utente.

Durante il normale funzionamento del computer di bordo non viene visualizzato alcun messaggio.

Per visualizzare la lista completa premere e successivamente ruotare la manopola.

Per uscire dalla lista premere la manopola.

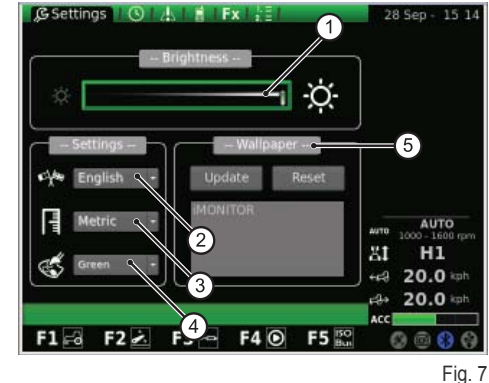

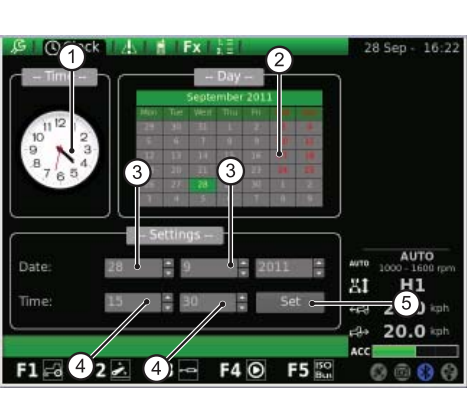

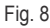

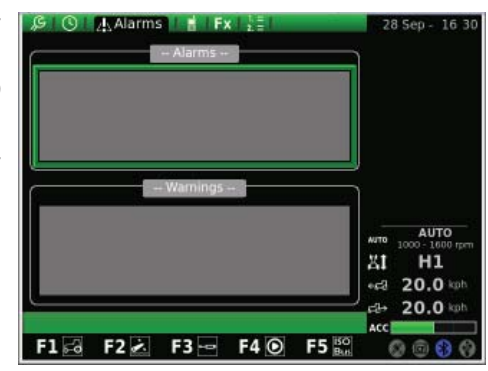

EDE

**BLUETOOTH**<br>Questa videata permette di configurare le proprietà del modulo di Bluetooth nel computer di bordo iMonitor.<br>In questa videata è possibile modificare le impostazioni Bluetooth median- premotivame elusteriale si Questa videata permette di configurare le proprietà del modulo di Bluetooth nel computer di bordo iMonitor.

#### In questa videata è possibile modificare le impostazioni Bluetooth median**te i seguenti ELEMENTI:**

- **1.** Disconnetti: consente di scollegare il telefono
- **2.** Nome del dispositivo: consente di cambiare il nome del dispositivo ricevente (utile quando ci sono più terminali)
- **3.** Codice PIN Bluetooth: consente di modificare la password (PIN) del Bluetooth
- **4.** Visibile: se non abilitato, spegne completamente il modulo di Bluetooth
- **5.** Auto-conn.: se abilitato, con la vicinanza del telefono cellulare all'iMonitor, abilita la connessione automatica
- **6.** Regolazione volume

Premendo il valore NOME appare una tastiera controllabile mediante la manopola.

#### **Per scrivere il nome del dispositivo procedere come segue:**

- ruotare la manopola per selezionare la lettera desiderata;
- premere la manopola sulla lettera selezionata per confermarne l'inserimento.

Le lettere inserite appaiono nella barra orizzontale posizionata sopra la tastiera. Una volta completato il nome desiderato selezionare con l'uso della manopola il valore OK e successivamente premere la manopola per confermare il nome prescelto.

#### **Nella videata della tastiera compaiono una serie di valori qui di seguito**  specificati:

- **1.** Barra orizzontale: mostra il nome che l'utente sta inserendo
- **2.** OK: conferma il nome inserito
- **3.** Del: cancella l'ultimo carattere (lettera/numero/simbolo ecc.) inserito
- **4.** \n: crea una barra di scorrimento nella barra orizzontale (punto 1)
- **5.** RST: cancella il nome inserito
- **6.** ESC: consente di uscire dalla tastiera e rimanda l'utente alla pagina princi
	- pale della funzione BLUETOOTH
- **7.** 123: consente di ampliare i tasti della tastiera, in particolare:
	- se premuto una volta mostra le lettere in stampatello minuscolo;
	- se premuto due volte mostra la tastiera dei simboli;
	- se premuto tre volte mostra la tastiera numerica.

Quando un telefono cellulare è connesso al modulo di Bluetooth il computer si configura come dispositivo audio in viva voce. La procedura per connettere un telefono cellulare all'iMonitor è relativa alla marca di telefono cellulare usato.

#### **Normalmente per attivare il dispositivo Bluetooth procedere come segue:**

- accendere il Bluetooth sul telefono cellulare e attivare la ricerca di altri dispositivi Bluetooth;
- digitare la password 0000;
- accettare la richiesta di collegamento.

#### **Per disconnettere un telefono cellulare dal computer di bordo procedere come segue:**

- ruotare la manopola e selezionare il valore "Disconnetti";
- premere la manopola per disconnettere il telefono cellulare.

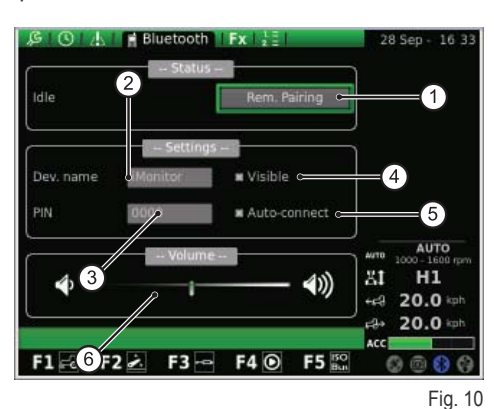

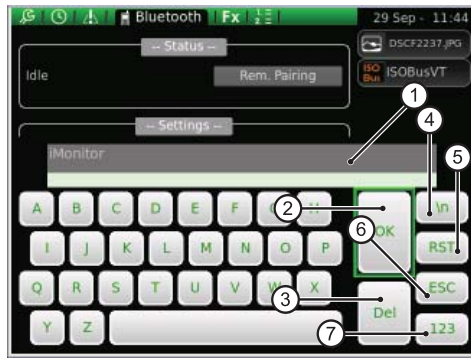

Fig. 11

E

Quando è in arrivo una chiamata, all'utente compare un popup di notifica come mostra la figura seguente:

- per rispondere alla telefonata entrante premere la manopola;
- + per rifiutare la telefonata premere il tasto ESC (2) nell'interfaccia utente.

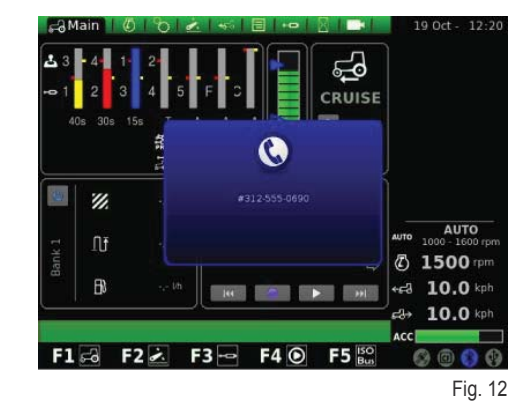

#### **TASTI DI ACCESSO RAPIDO**

In questa videata è possibile associare le videate ai pulsanti F1-F2-F3-F4-F5.

La prima colonna mostra le applicazioni, mentre nella seconda colonna sono rappresentate le pagine.

Per impostare le funzioni, con l'uso della manopola selezionare prima l' applicazione desiderata nella colonna di sinistra, quindi la pagina desiderata corrispondente nella colonna di destra.

- **1.** Applicazioni
- **2.** Pagine
- **3.** Visualizzazione della configurazione impostata

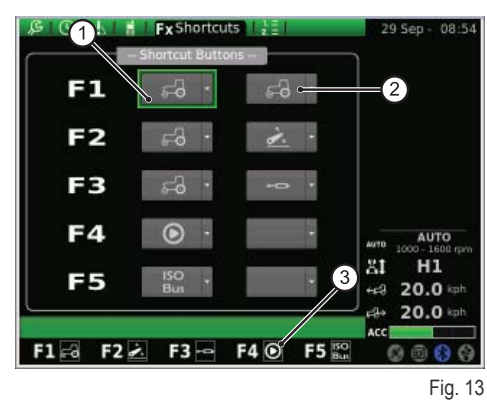

#### **VERSIONE SOFTWARE**

Questa videata riporta il tipo di software installato e permette di effettuare l'aggiornamento del software del computer di bordo.

#### **Nella videata compaiono i seguenti valori:**

- **1.** RESET: consente il ripristino delle impostazioni originali
- **2.** SAVE: consente di salvare le impostazioni iMonitor su chiavetta USB
- **3.** LOAD: carica le impostazioni iMonitor dalla chiavetta USB
- **4.** Aggiorna il terminale

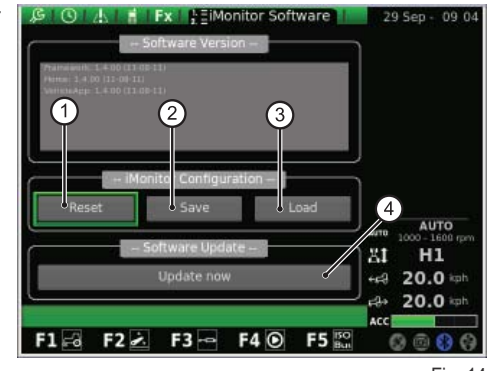

Fig. 14

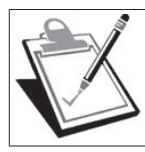

#### **IMPORTANTE**

La procedura di aggiornamento del software deve essere effettuata solo da personale autorizzato SDF Group esclusivamente con motore spento e chiave ruotata al primo scatto.

#### **Nel caso fosse necessario aggiornare il software procedere nel seguente modo:**

- + inserire la chiavetta USB contenente l'aggiornamento;
- + ruotare la manopola per individuare il valore "Aggiorna il terminale";
- premere la manopola;
- attendere il messaggio di conferma;
- + ruotare la chiave nella posizione STOP motore;
- + ruotare la chiave al primo scatto.

RU

1.1.4 - Navigazione selezionando l'applicazione "TRATTORE"<br>Per configurare i parametri operativi del trattore selezionare l'applicazione<br>Fannesentata con l'icona "TRATTORE": Per configurare i parametri operativi del trattore selezionare l'applicazione **rappresentata con l'icona "TRATTORE":**

- premere il tasto MENÙ;
- $\overline{a}$  ruotare la manopola per selezionare l'applicazione TRATTORE (2);
- $+$  premere la manopola per attivare il grafico secondario;
- $+$  ruotare la manopola per selezionare la funzione desiderata;
- premere nuovamente la manopola per accedere alla videata corrispondente alla funzione selezionata.

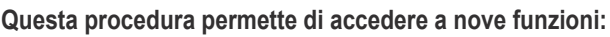

- **1.** Principale
- **2.** Motore
- **3.** Trasmissione
- **4.** Sollevatore
- **5.** ASM
- 
- **6.** Sequenze
- **7.** Distributori
- **8.** Performance Monitor (Monitor lavorazioni)
- **9.** Videocamera (optional a scelta dell'utente)

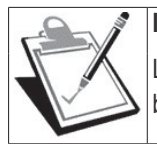

#### **IMPORTANTE**

La definizione relativa all'icona selezionata viene evidenziata nella barra riportata nella parte bassa del display.

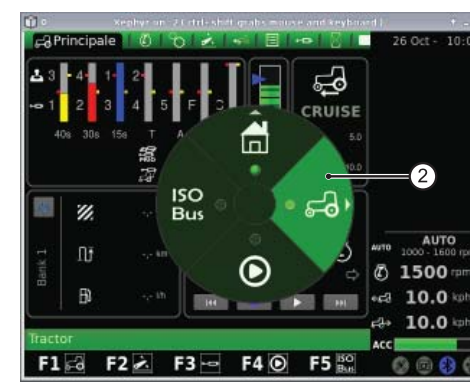

Fig. 15

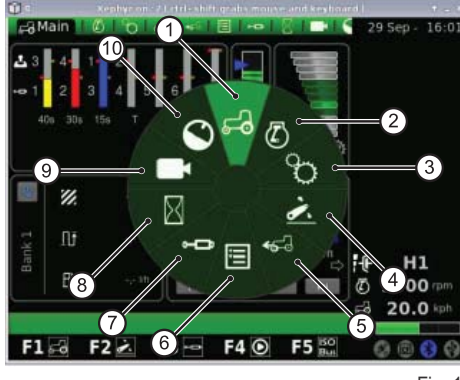

Fig. 16

### **PRINCIPALE**

Questa videata compare con l'attivazione del display dopo l'alimentazione elettrica mediante la chiave di avviamento.

#### **Essa mostra tutte le impostazioni del trattore durante il suo funzionamento:**

- **1.** Impostazione della portata e del tempo di azionamento delle vie dei distributori idraulici
- **2.** Stato del sollevatore e posizionamento dei bracci di sollevamento
- **3.** Valore della velocità di cruise memorizzata in avanti e in retromarcia
- **4.** Trigger manuale (disattivazione/attivazione performance monitor dallo schermo principale se in modo manuale)
- **5.** Contatori del performance monitor
- **6.** Sequenza delle operazioni impostate (SDS Comfort tip)

#### **Nella parte bassa del display nell'area SEQUENZE è possibile selezionare con l'uso della manopola le seguenti funzioni:**

- **1.** Attivando questa funzione si torna all'operazione precedente
- **2.** Attivando questa funzione si memorizza una nuova sequenza di operazioni agendo sui pulsanti posizionati sul bracciolo multifunzionale
- **3.** Attivando questa funzione si esegue la sequenza di operazioni memorizzata
- **4.** Attivando questa funzione si passa all'operazione successiva
- **5.** Visualizzazione del processo in corso di esecuzione

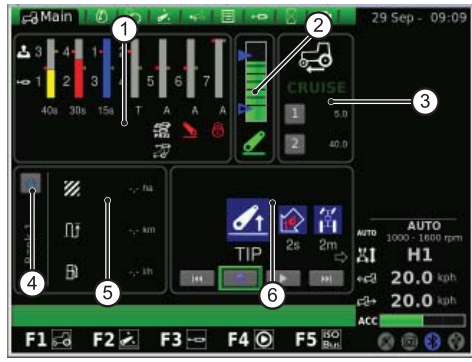

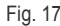

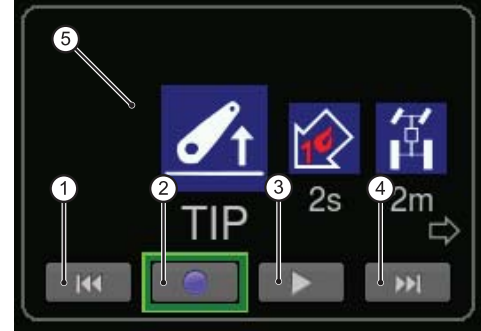

RU

 $\overline{\mathbf{h}}$ 

P

PL P

I<br>I<br>Z

 $\frac{2}{\pi}$ 

E

### **MOTORE**

La videata mostra i seguenti elementi:

- **1.** Velocità del motore
- **2.** Temperatura acqua motore
- **3.** Carico del motore in funzione della velocità di avanzamento (potenza in %)
- **4.** Pressione del turbocompressore
- **5.** Memoria regime motore

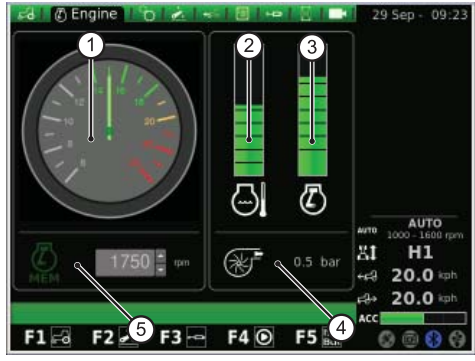

Fig. 19

### **TRASMISSIONE**

Nella videata compaiono i seguenti valori:

- **1.** Settaggio del CRUISE CONTROL
- **2.** Temperatura olio trasmissione
- **3.** Velocità della PTO posteriore e anteriore
- **4.** Stato della PTO AUTOMATICA e impostazione dell'altezza di attivazione e disattivazione
- **5.** Scarto giri motore in modalità PTO

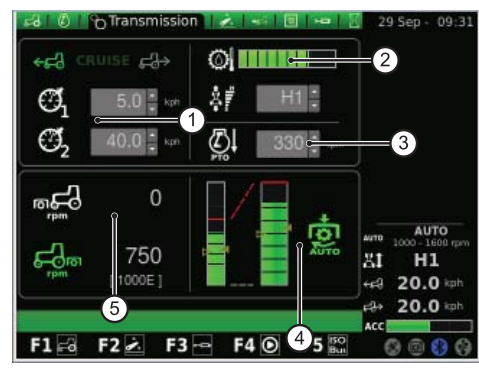

Fig. 20

Nell'area Cruise Control è possibile memorizzare due coppie di valori della velocità di trasmissione. La modifica avviene con l'uso della manopola.

#### La figura seguente mostra l'area Cruise Control:

- **1.** Impostazione del valore della velocità di cruise in avanti
- **2.** Impostazione della velocità di cruise in retromarcia
- **3.** Velocità di cruise (Memoria 1)
- **4.** Velocità di cruise (Memoria 2)

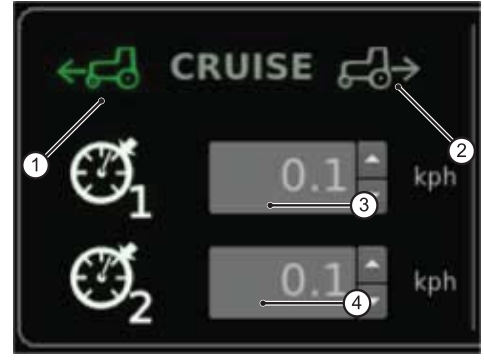

Fig. 21

Nell'area PTO AUTOMATICA è possibile impostare l'altezza dei bracci di sollevamento per l'attivazione e la disattivazione della PTO posteriore. La modifica avviene con l'uso della manopola.

L'operatore può controllare separatamente l'innesto o il disinnesto della PTO automatica.

La barra di sinistra indica i limiti della PTO automatica rispetto alla posizione assoluta della SAC.

La barra di destra indica la posizione di attivazione / disattivazione della PTO rispetto al potenziometro di massima altezza (valore impostato in %).

#### **L'immagine seguente mostra l'area PTO automatica:**

- **1.** Freccia vuota: indica la disattivazione della PTO
- **2.** Freccia piena: indica l'attivazione della PTO
- **3.** Spia di indicazione attivazione della PTO automatica

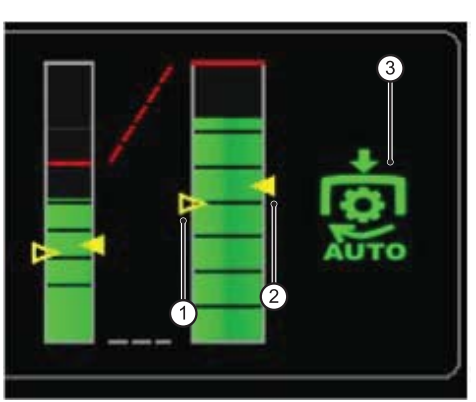

Fig. 22

EDE

#### **Nella videata compaiono i seguenti elementi:**

- **1.** Stato del sollevatore:
	- **1.1.** Icona di colore ROSSO: LOCK (bloccato)
	- **1.2.** Icona di colore GIALLO: STOP (sbloccato)
	- **1.3.** Icona di colore VERDE: CONTROL
- **2.** Modalità di discesa impostata:
	- **2.1.** MANUALE
	- **2.2.** AUTOMATICA
	- **2.3.** SEMIAUTO
- **3.** Posizione dei bracci di sollevamento: il grafico a barre indica la posizione istantanea dei bracci di sollevamento
- **4.** Visualizzazione del grafico andamento posizione SAC
- **5.** Controllo della profondità di lavorazione, in modalità di controllo di sforzo
- **6.** Visualizzazione e impostazione della velocità di alzata
- **7.** Visualizzazione e impostazione della sensibilità del sollevatore
- 8. Visualizzazione del grafico slittamento istantaneo

#### **ASM**

#### **La videata mostra i seguenti valori:**

- **1.** Stato ASM (icona di colore verde: ATTIVO). Il valore indica l'angolo di sterzo istantaneo.
- **2.** Stato 4WD (icona di colore verde: ATTIVO)
	- **2.1.** A Il valore indica l'angolo di sterzo impostato per il disinnesto 4RM
	- **2.2.** B Il valore indica la velocità massima impostata per il disinnesto 4RM
- **3.** Stato del differenziale (icona di colore verde: ATTIVO)
	- **3.1.** C Il valore indica l'angolo di sterzo impostato per il disinnesto del bloccaggio differenziale
	- **3.2.** D Il valore indica la velocità massima impostata per il disinnesto del bloccaggio differenziale Fig. 24

#### **SEQUENZE (SDS)**

La funzione SEQUENZE consente di memorizzare diverse sequenze operative e di richiamarle durante il normale utilizzo della macchina mediante la leva del bracciolo.

La sequenza abilitata viene visualizzata nel menù.

Con l'uso della manopola è possibile scegliere tra più sequenze tramite i simboli visualizzati nella parte bassa dello schermo, quindi cancellarle singolarmente selezionando il relativo simbolo durante una sequenza operativa.

#### Gli elementi presenti nella videata sono qui di seguito specificati:

- **1.** Richiamo di una sequenza di comandi memorizzata
- **2.** RENAME: consente di rinominare la sequenza dei comandi memorizzata
- **3.** INSERT: consente di creare una nuova sequenza
- **4.** DELATE: consente di cancellare una nuova sequenza
- **5.** Editor della sequenza SDS
- **6.** Cancellazione passo corrente
- **7.** Inserimento di un passo

Cliccando sulle aree operative nell'area editor appare il sottomenù corrispondente con le opzioni selezionabili per ciascuna gamma. Utilizzando la manopola per confermare, il punto operativo prescelto appare nella sequenza.

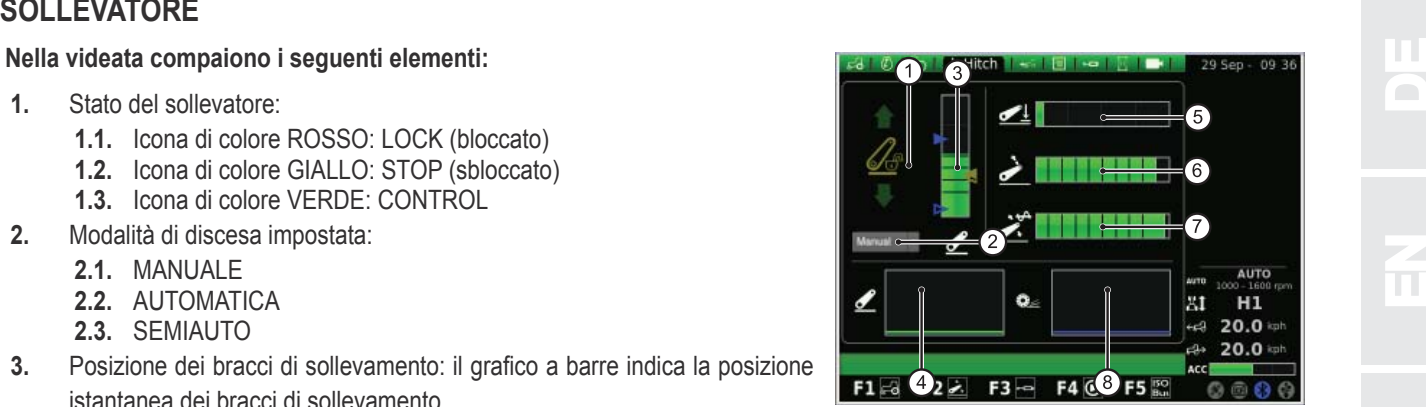

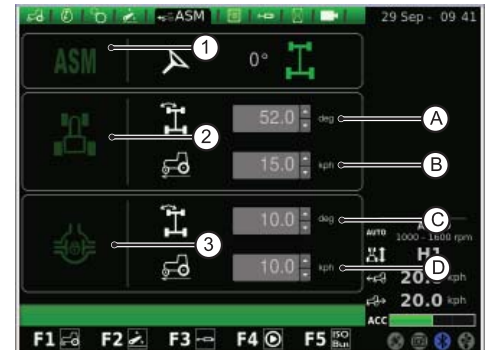

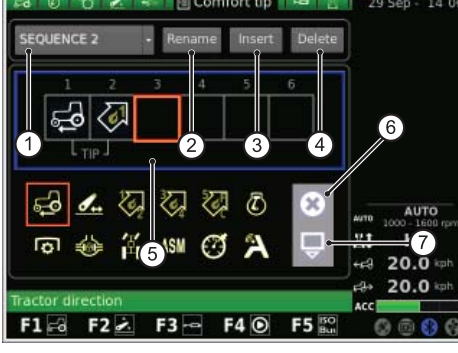

P

PL P

I<br>I<br>Z

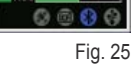

Premendo il tasto RENAME appare una tastiera controllabile mediante la manopola.

#### **Per scrivere il nome della sequenza procedere come segue:**

- ruotare la manopola per selezionare la lettera desiderata;
- premere la manopola sulla lettera selezionata per confermarne l'inserimento.

Le lettere inserite appaiono nella barra orizzontale posizionata sopra la tastiera. Una volta completato il nome desiderato selezionare con l'uso della manopola il valore OK e successivamente premere la manopola per confermare il nome prescelto.

#### **Nella videata della tastiera compaiono una serie di valori qui di seguito**  specificati:

- **1.** Barra orizzontale: mostra il nome che l'utente sta inserendo
- **2.** OK: conferma il nome inserito
- **3.** Del: cancella l'ultimo carattere (lettera/numero/simbolo ecc.) inserito
- **4.** \n: crea una barra di scorrimento nella barra orizzontale (punto 1)
- **5.** RST: cancella il nome inserito
- **6.** ESC: consente di uscire dalla tastiera e rimanda l'utente alla pagina principale della funzione SEQUENZE
- **7.** 123: consente di ampliare i tasti della tastiera, in particolare:
	- se premuto una volta mostra le lettere in stampatello minuscolo;
	- se premuto due volte mostra la tastiera dei simboli;
	- se premuto tre volte mostra la tastiera numerica.

### **DISTRIBUTORI**

In questa videata è possibile impostare le modalità di controllo dei comandi distributori.

#### Si specifica che:

- la regolazione della portata dei distributori 1-4 avviene da bracciolo;
- la regolazione della portata dei distributori 5-6-7 avviene da iMonitor;
- la regolazione dell tempo di azionamento dei distributori 3-4-5-6-7 avviene da iMonitor;
- la regolazione del tempo di azionamento dei distributori 1-2 avviene da bracciolo.

#### **Nella videata compaiono i seguenti elementi:**

- **1.** Impostazione controllo flusso:
	- Off: nessuna modalità abilitata;
	- Equalizzato: la portata d'olio viene distribuita in tutti i comandi distributori a seconda della portata richiesta;
	- Motore: il regime motore aumenta quando il distributore viene azionato, e viene richiesta una portata d'olio (max. 1800 G/1');
	- Equalizzato + motore: la portata d'olio viene distribuita ai comandi distributori, e il regime motore può essere aumentato se necessario.
- **2.** Swap distributori: consente di commutare il funzionamento del comando distributore con le eventuali modifiche apportate che appaiono nella parte inferiore dello schermo (vedi punto seguente).
- **3.** Numero e configurazione comandi distributori: con l'uso della manopola è possibile accedere a ogni singolo comando distributore. Dopo aver selezionato il comando distributore desiderato premere la manopola per accedere al sottomenù corrispondente.

Premendo la manopola sul numero del comando distributore desiderato si accede alla videata seguente che mostra lo stato e le impostazioni del comando distributore selezionato.

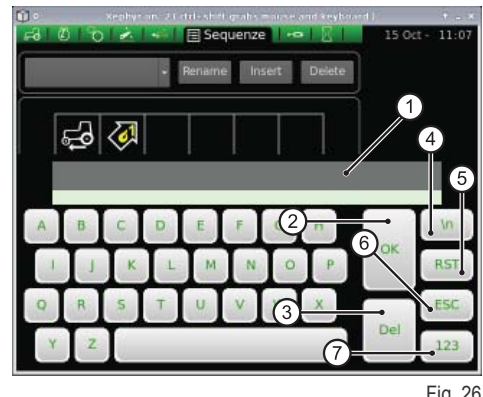

Fig. 26

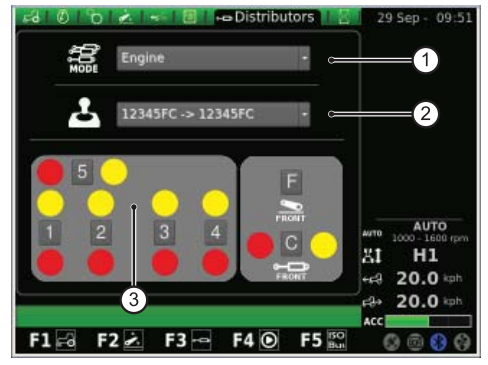

Fig. 27

EDE

Si specifica che le opzioni impostabili per i comandi distributori 5-7 comprendono portata e tempo di azionamento, mentre per i di-<br>
stributori 1-4 queste stesse funzioni sono impostate tramite il bracciolo.<br>
1. Stato di a stributori 1-4 queste stesse funzioni sono impostate tramite il bracciolo.

- Stato di attivazione flusso corrente distributore
- **2.** Regolazione (in %) portata massima del flusso (giallo): premere la manopola e ruotarla in modo da incrementare oppure decrementare la portata come desiderato
- **3.** Regolazione portata massima del flusso (rosso)
- **4.** Regolazione tempo di azionamento distributore (per i distributori 1 e 2 modificabile solo da potenziomentro da bracciolo)
- **5.** Comando di blocco del rapporto tra i flussi
- **6.** Disabilitazione posizione flottante
- **7.** Blocco di un singolo comando distributore
- **8.** Impostazione della priorità del comando distributore
- **9.** Commutazione del comando distributore al controllo esterno
- **10.** Rappresentazione curva comportamento del joy stick distributori 3/4, 5-7
- **11.** Comando distributore
- **12.** BACK: consente di tornare alla pagina principale della funzione DISTRI-BUTORI

Il blocco del rapporto tra i flussi (5) può essere abilitato o non abilitato. In particolare:

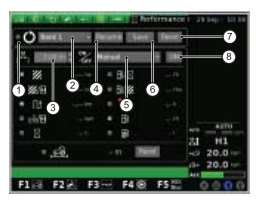

Blocco del rapporto tra i flussi non abilitato: regolazione indipendente della portata del flusso rosso mediante potenziometro sul bracciolo mentre la portata del flusso giallo viene regolata con l'iMonitor.

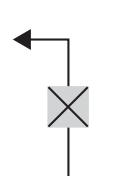

Blocco del rapporto tra i flussi abilitato: la portata di mandata e ritorno sono collegate tra loro. In ogni caso si ha la possibilità di regolare la differenza di portata del distributore.

#### **PERFORMANCE MONITOR**

Il performance monitor consente di registrare i dati di funzionamento del trattore.

#### **La videata mostra i seguenti valori:**

- **1.** Attivazione simultanea contatori
- **2.** BANK 1: selezione del database abilitato
- **3.** Impostazione della larghezza di lavoro
- **4.** RENAME: consente di rinominare il contatore corrente
- **5.** Modalità di attivazione del performance monitor (manuale, PTO posteriore, PTO anteriore, sollevatore, ON)
- **6.** SAVE: consente di salvare i contatori selezionati
- **7.** RESET: consente di azzerare il contatore selezionato
- **8.** TRIGGER: consente di attivare il conteggio manualmente (solo se in modalità manuale) Fig. 29

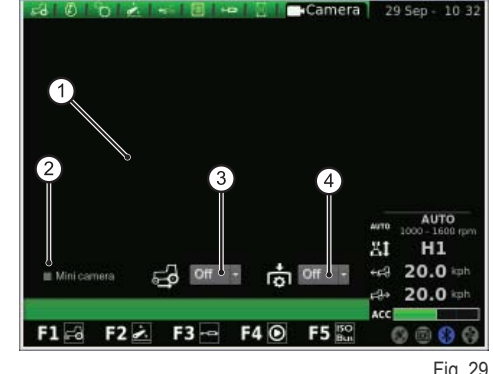

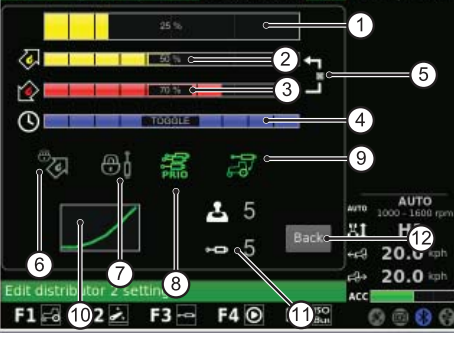

Fig. 28

 $\frac{2}{\pi}$ 

E

N<br>NED<br>NED

RU

Nella parte centrale della schermata è possibile spuntare tre funzioni su dieci disponibili. I valori selezionati sono poi visualizzati nell'area 5 della videata principale relativa all'applicazione TRATTORE.

## **USO E MANUTENZIONE**

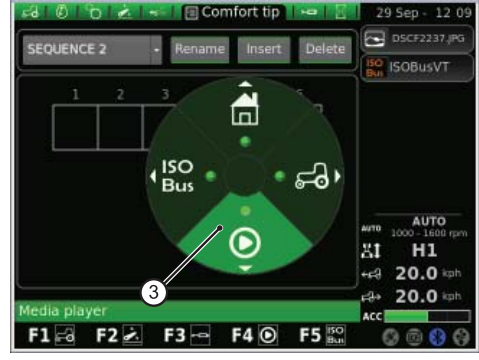

Fig. 30

Fig. 31

AUTO

ЖÌ  $H1$  $20.0 \, \text{kg}$ 20.0

#### **VIDEOCAMERA**

La videocamera è un optional a scelta dell'utente.

Nella videata compaiono i seguenti elementi:

- **1.** Visualizzazione immagine ripresa dalla videocamera
- **2.** Minicamera: mostra la videocamera in miniatura nella barra laterale del display
- **3.** Attivazione automatica della videocamera quando è inserita la retromarcia:
	- OFF: videocamera spenta;
	- ON: videocamera sempre in primo piano;
	- 10s: videocamera in primo piano per 10 secondi, poi torna in modalità normale.
- **4.** Attivazione automatica della videocamera quando è inserita la PTO:
	- OFF: videocamera spenta;
	- ON: videocamera sempre in primo piano;
	- 10s: videocamera in primo piano per 10 secondi, poi torna in modalità normale.

### **1.1.5 - Navigazione selezionando l'applicazione "MEDIA PLAYER"**

Per accedere all'applicazione MEDIA PLAYER nel grafico principale proce**dere come segue:**

- premere il tasto MENÙ;
- + ruotare la manopola per selezionare l'applicazione MEDIA PLAYER (3);
- + premere la manopola per attivare il grafico secondario;
- + ruotare la manopola per selezionare la funzione desiderata;
- premere nuovamente la manopola per accedere alla videata corrispondente alla funzione selezionata.

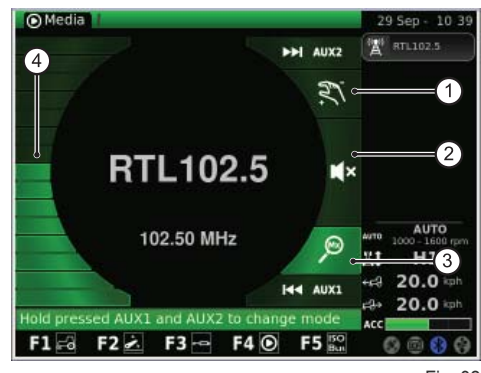

 $F1 = 3$ 

 $F2 \geq$ 

 $F3 -$ 

 $F4$ 

F<sub>5</sub>

Fig. 32

**Questa procedura permette di accedere alle seguenti funzioni:**

- **1.** Radio FM
- **2.** Lettore MP3
- **3.** Visualizzatore di immagini
- **4.** Chiusura applicazione Media player

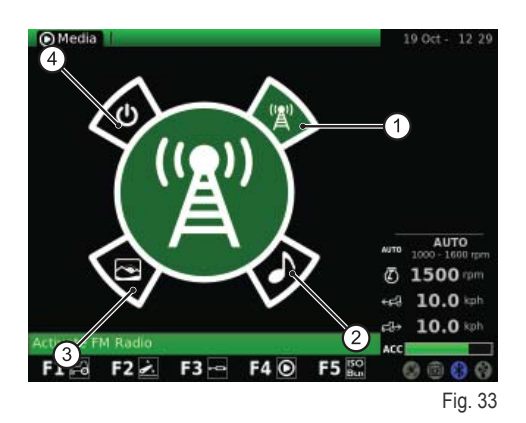

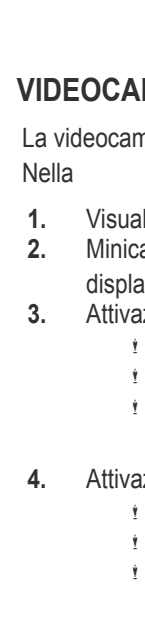

D

EDE

NEES

F RF

IT

La figura seguente mostra la videata corrispondente alla funzione RADIO FM:

- **1.** Modalità manuale
- **2.** Muto
- **3.** Modalità memoria
- **4.** Regolazione volume

Premere a lungo AUX1+ AUX2 nell'interfaccia utente per passare dalla modalità manuale alla modalità memoria e viceversa.

#### **Modalità manuale**

#### **Quando l'utente è in modalità manuale, l'icona corrispondente è attiva:**

- per cercare le frequenze radio premere brevemente i tasti AUX1 (ricerca indietro) e AUX2 (ricerca avanti);
- per cercare le frequenze radio in sequenza veloce premere a lungo i tasti AUX1 (ricerca indietro) e AUX2 (ricerca avanti);
- per memorizzare una frequenza/stazione radio premere a lungo la manopola (ENTER).

#### **Modalità memoria**

#### **Quando l'utente è in modalità memoria, si attiva l'icona corrispondente:**

- per cercare le frequenze/stazioni radio memorizzate premere brevemente i tasti AUX1 (stazione precedente) e AUX2 (stazione successiva);
- per attivare la ricerca automatica premere a lungo AUX1 (ricerca indietro) e AUX2 (ricerca avanti);
- per memorizzare una frequenza/stazione radio premere a lungo la manopola (ENTER);

#### **Inoltre:**

- per attivare la modalità MUTO tenere premuta brevemente la manopola: si attiverà l'icona corrispodente;
- per regolare il volume ruotare la manopola;
- per tornare al menù principale dell'applicazione Media player premere il tasto ESC nell'interfaccia utente.

#### **Una volta memorizzate le frequenze è possibile selezionare una frequenza memorizzata e assegnare un numero di memoria corrispondente:**

- + tenere premuta brevemente la manopola per selezionare la frequenza memorizzata;
- ruotare la manopola per assegnare il numero di memoria alla frequenza;
- premere la manopola (ENTER) per confermare.

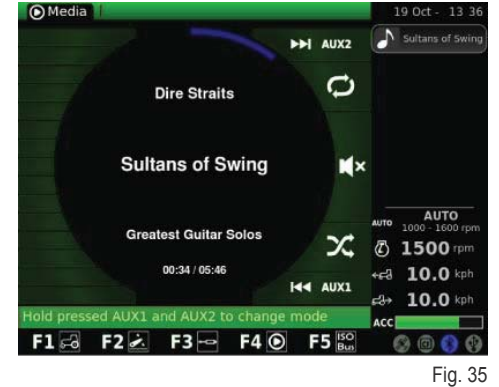

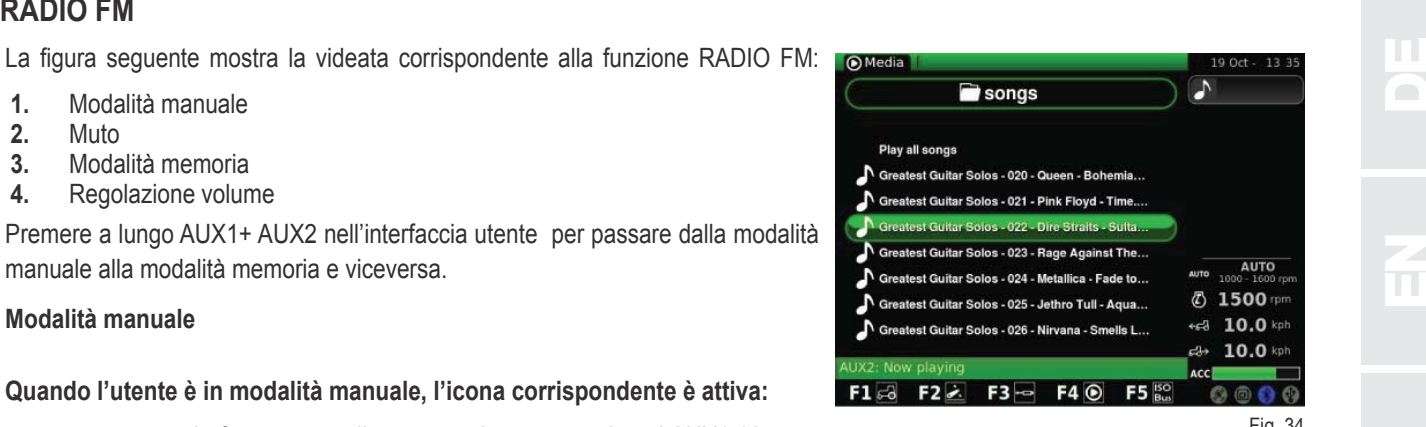

باديا

ちょうさん

 $F1$ 

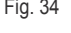

E

N<br>NED<br>NED

RU

siderata:

tasti AUX1/AUX2;

lazione desiderata;

immagini

 $F1 = 6$   $F2 = 73 = 740$   $F5$ 

**O**Media

CF2237.JP DSCF2238.JPG DSCF2239.JPG

DSCF2240.JPG

DSCF2241,JPG

**OMedia** 

### **LETTORE MP3**

D

EDE

NEES

F RF

IT

N

 $\overline{\mathbf{C}}$ 

Let  $\mathbf{L}$ 

RU

Quando si attiva la funzione Lettore MP3 sul display compare una videata con le cartelle relative ai file MP3. Per selezionare la cartella desiderata ruotare la manopola e successivamente premerla per poter accedere all'elenco di file MP3. Una volta che l'utente è entrato nella cartella desiderata il display mostrerà la seguente videata.

Con l'uso della manopola selezionare il file MP3 desiderato.

Per avviare la riproduzione sequenziale di tutte le canzoni presenti nella cartella selezionare "Riproduci tutte le canzoni" e premere la manopola per dare conferma.

Dopo aver selezionato il file MP3 desiderato, premere la manopola per ascoltare

- il brano musicale. Il display mostrerà la seguente videata:
	- per passare al brano musicale precedente/successivo premere brevemente AUX1/AUX2;
	- per mandare indietro/avanti velocemente il brano musicale corrente tenere premuto a lungo AUX1/AUX2;
	- premere a lungo AUX1 + AUX2 per attivare la modalità mix (mescola l'ordine dei brani musicali) o ripetere la riproduzione del brano musicale corrente;
	- per mettere in pausa il brano musicale corrente premere brevemente la manopola;
	- + per regolare il volume ruotare la manopola. The series of the series of the series of the series of the series of the series of the series of the series of the series of the series of the series of the series of the seri

#### **VISUALIZZATORE DI IMMAGINI**

In questa videata è possibile visualizzare le immagini caricate sul computer di bordo mediante chiavetta USB.

Quando si attiva la funzione VISUALIZZATORE DI IMMAGINI sul display compaiono delle cartelle di file. Ruotare la manopola per selezionare la cartella desiderata e successivamente premerla per accedere ai file in essa contenuti. Il display mostrerà la seguente videata.

Una volta selezionato il file, premere la manopola per visualizzare l'immagine de-

per passare all'immagine precedente/successiva premere brevemente i

 per ruotare l'immagine corrente premere brevemente la manopola; successivamente ruotare la manopola per visualizzare l'immagine dall'ango-

per tornare alla pagina principale dell'applicazione VISUALIZZATORE DI

IMMAGINI premere il tasto ESC nell'interfaccia utente.

Per navigare nell'elenco di file ruotare la manopola.

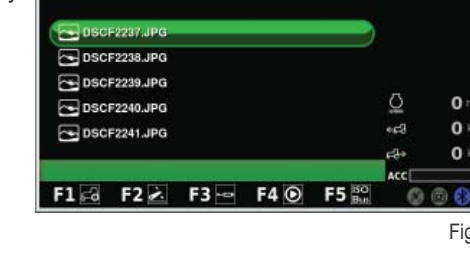

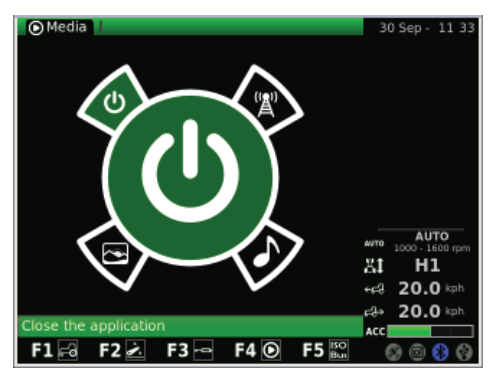

Fig. 39

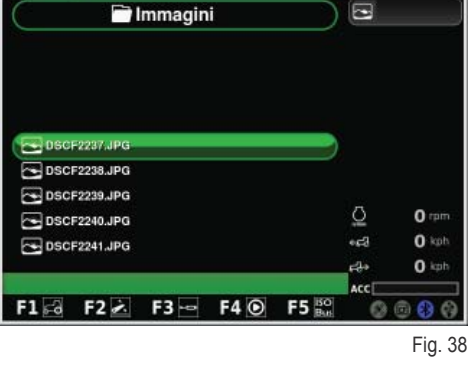

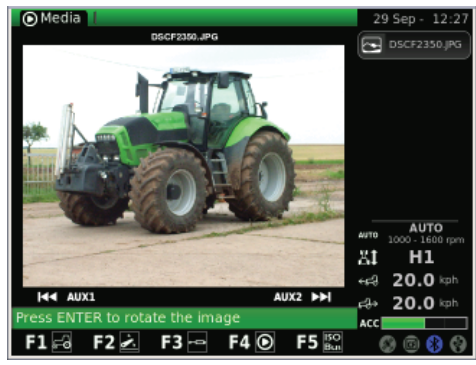

18 Oct

**AUTO** 

 $-42, 20.0$  in  $20.0 =$ 

E

EI<sup>1</sup> H<sub>1</sub>

CHIUSURA APPLICAZIONE MEDIA PLAYER<br>Per chiudere l'applicazione Media player selezionare con l'uso della manopola<br>l'applicazione corrispondente nel menù mostrata nella figura seguente e premere Per chiudere l'applicazione Media player selezionare con l'uso della manopola l'applicazione corrispondente nel menù mostrata nella figura seguente e premere la manopola.

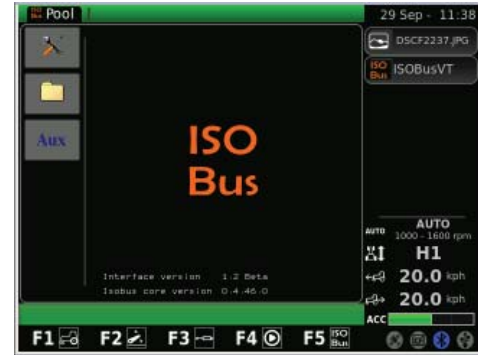

Fig. 40

### **1.1.6 - Navigazione selezionando l'applicazione "ISO Bus"**

**Per accedere all'applicazione ISO Bus procedere come segue:**

- premere il tasto MENÙ;
- + ruotare la manopola per selezionare l'applicazione ISO Bus (4);
- premere la manopola per entrare nell'applicazione.

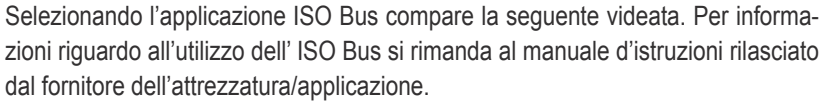

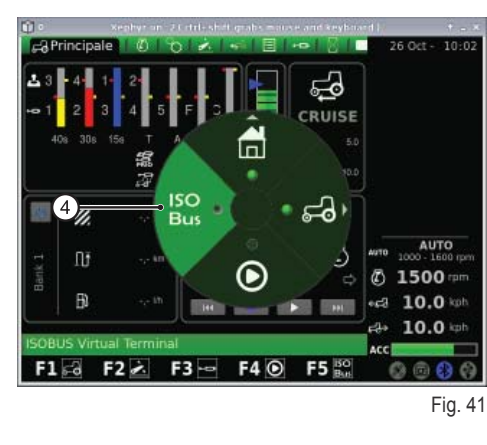

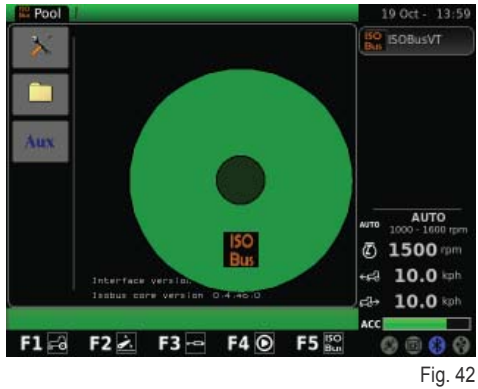

F

n in

 $\frac{2}{\pi}$ 

 $\overline{\mathbf{H}}$ 

### **1.2 - PRESA ISO BUS**

Il trattore, a seconda dell'allestimento, può essere dotato di una o due prese ISO Bus.

Presa ISO Bus anteriore (Disponibile solo su alcuni modelli).

**Per effettuare il collegamento procedere come indicato di seguito:**

utlizzando l'apposita impugnatura (2) sollevare la copertura della presa.

+ Premere la leva (1) per disimpegnare il fermo (3);

Queste prese permettono, attraverso l'apposita interfaccia sull'iMonitor o su un terminale virtuale (VT) addizionale collegato alla presa ISO Bus in cabina, di comandare alcuni tipi di attrezzature collegate al trattore, senza essere costretti ad introdurre in cabina ulteriori comandi.

Presa ISO Bus in cabina.

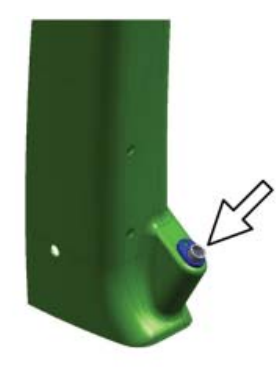

Fig. 43

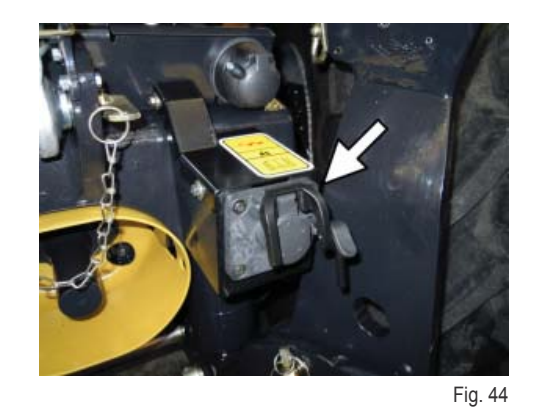

Presa ISO Bus posteriore.

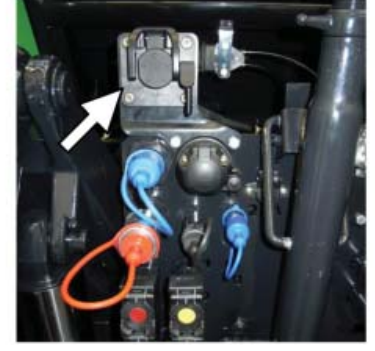

Fig. 45

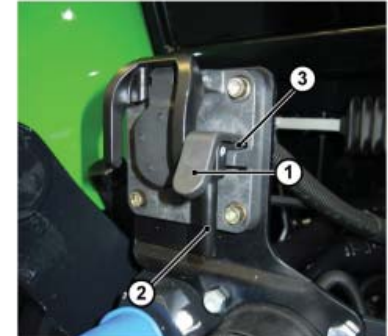

Fig. 46

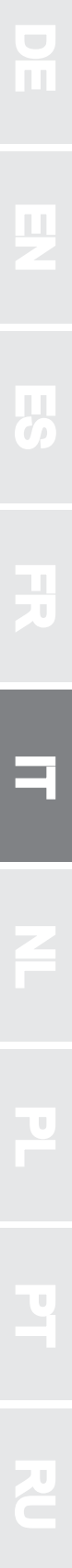

RU

h.

 $\overline{\mathbf{a}}$ 

L<br>N<br>N

 $\overline{\mathsf{z}}$ 

IT

E

 $\mathbf{f}$ 

 $\frac{2}{\pi}$ 

 $\mathbf{C}$ 

 $\overline{\mathbf{f}}$ 

N<br>NED<br>NED

ED

### **1.1 - BOORDCOMPUTER "IMONITOR"**

De boordcomputer "iMonitor" zit op het paneel rechts van de bestuurder.

De bestuurder interageert ermee via een gebruikersinterface.

Deze computer is een multifunctioneel apparaat dat de gebruiker in staat stelt om met diverse functies te interageren, zoals: "Performance monitor", "FM radio en MP3", "Bluetooth".

### **1.1.1 - Bedieningsknoppen (gebruikersinterface)**

De gebruikersinterface of MMI (Man Machine Interface) heeft een draaiknop en negen drukknoppen. Elke drukknop heeft een specifieke functie die actief blijft gedurende de navigatie.

- Met behulp van de draaiknop (5) kan men navigeren en de schermen kiezen. Vervolgens worden de actieve elementen gezocht. Door op de knop (ENTER) te drukken worden de waarden gewijzigd, door hem nogmaals in te drukken worden deze waarden bevestigd.
- Door rechtstreeks op de drukknoppen (F1-F2-F3-F4-F5) te drukken, krijgt men toegang tot de schermen (HOME, TRACTOR, MEDIA PLAYER, VIR-TUAL TERMINAL).
- + Door op de knop MENU (1) te drukken, verschijnt de hoofdgrafiek, een in parten verdeelde cirkel (elk part representeert een toepassing, bijv. tractor) op het display:
	- door de knop (5) te draaien kan men overgaan van het ene part naar het andere, en door hem in te drukken (ENTER) wordt een toepassing (bijv. tractor) geselecteerd;
	- vervolgens wordt in de geselecteerde toepassing (bijv. tractor) de secundaire cirkelvormige grafiek geactiveerd (elk part representeert een scherm met functies die ermee verband houden, bijv. bij de toepassing "tractor": Motor, Transmissie, Hefinrichting enz.). Door de knop te draaien navigeert u door de verschillende parten en selecteert u het gewenste scherm. Door opnieuw op de knop te drukken (ENTER), wordt het scherm geopend.
- Door op de knop ESC (2) te drukken wordt de functie of de geselecteerde waarde verlaten. Op dezelfde manier, door deze knop in te drukken, kunt u een wijziging die is uitgevoerd op een waarde annuleren.
- + Door op de knop AUX 1 (3) en AUX 2 (4) te drukken kunnen specifieke functies worden geactiveerd die betrekking hebben op de actuele toepassing.

### **1.1.2 - NAVIGATIE**

De boordcomputer wordt ingeschakeld door de startsleutel van de tractor om te draaien.

Het display wordt geactiveerd en toont een welkomstscherm dat door de gebruiker kan worden aangepast.

**Na enkele seconden verschijnt het scherm op het display met de bedrijfparameters die ingesteld waren op het moment dat de tractor afgezet werd:**

- **1.** Instelling van de opbrengst en de aandrijftijd van de leidingen van de hydraulische regelventielen
- **2.** Status van de hefinrichting en positie van de hefarmen
- **3.** Opgeslagen cruise-snelheid vooruit en achteruit
- **4.** Handbediende trigger (deactivering/activering performance monitor vanaf het hoofdscherm, in de handbedieningsmodus)
- **5.** Tellers van de performance monitor
- **6.** Reeks van ingestelde handelingen (SDS Comfort tip)
- **7.** Informatie over de status van de tractor

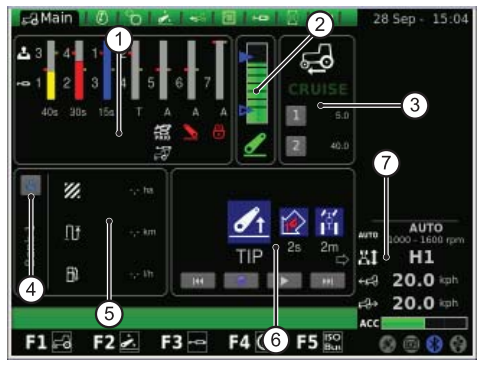

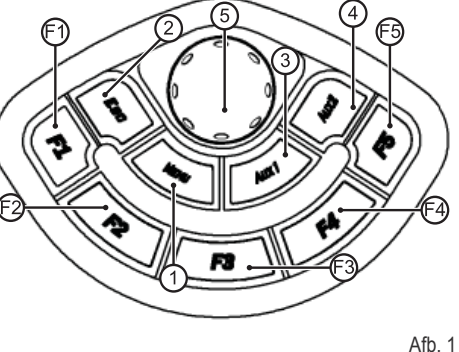

Afb. 2

RU

D

#### **Deze informatie is altijd aanwezig op het display, welk scherm er ook is ingesteld:**

- **1.** Transmissiemodus
- **2.** Bedrijfstoerental van de motor
- **3.** Rijsnelheid van de tractor
- **4.** Achterwaartse snelheid van de tractor
- **5.** Instelling van de gaspotentiometer op de multifunctionele armleuning (niet op alle modellen aanwezig)
- **6.** Status USB-aansluiting (sommige USB-keys worden niet herkend door de boordcomputer: in dit geval is het pictogram van de status van de USBaansluiting ROOD)
- **7.** Status Bluetooth
- 8. Compact flash-kaart
- **9.** Status van de GPS-ontvanger (indien aanwezig)

Door op de toets MENU (1) in de gebruikersinterface te drukken, verschijnt op het display het scherm met het ronde hoofdmenu waarin de laatst gebruikte toepassing gemarkeerd is. Draai de draaiknop om de gewenste toepassing te selecteren.

#### **Het MENU omvat de volgende toepassingen:**

- **1.** Algemene instellingen (HOME)
- **2.** Tractor
- **3.** Media player
- **4.** ISO Bus Virtual Terminal

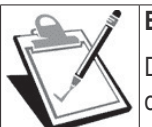

#### **BELANGRIJK**

De definitie van het geselecteerde pictogram verschijnt in de balk onder op het display.

### **1.1.3 - Navigatie door selectie van de toepassing "ALGEMENE INSTELLINGEN"**

#### **Om de algemene instellingen te configureren, selecteert u de toepassing die gerepresenteerd wordt met het HUIS-pictogram (HOME):**

- druk op de toets MENU;
- draai de draaiknop om de toepassing HOME (1) te selecteren;
- $+$  druk op de knop om de secundaire grafiek met zes parten te activeren;
- draai de draaiknop om de gewenste functie te selecteren;
- druk opnieuw op de knop om toegang te krijgen tot het scherm dat correspondeert met de geselecteerde functie.

#### **Met deze procedure kunt u toegang krijgen tot zes functies:**

- **1.** Instellingen
- **2.** Datum en tijd
- **3.** Alarmen
- **4.** Bluetooth instellingen
- **5.** Configuratie sneltoetsen
- **6.** Softwareversie

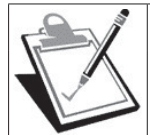

#### **BELANGRIJK**

De definitie van het geselecteerde pictogram verschijnt in de balk onder op het display.

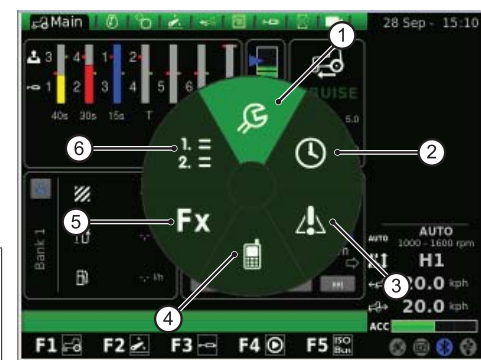

Œ

ISO<br>Bus

F12 F22 F3- F40

'Z)

Ωř

 $\overline{B}$ 

ക

 $F5<sub>5</sub>$ 

Afb. 6

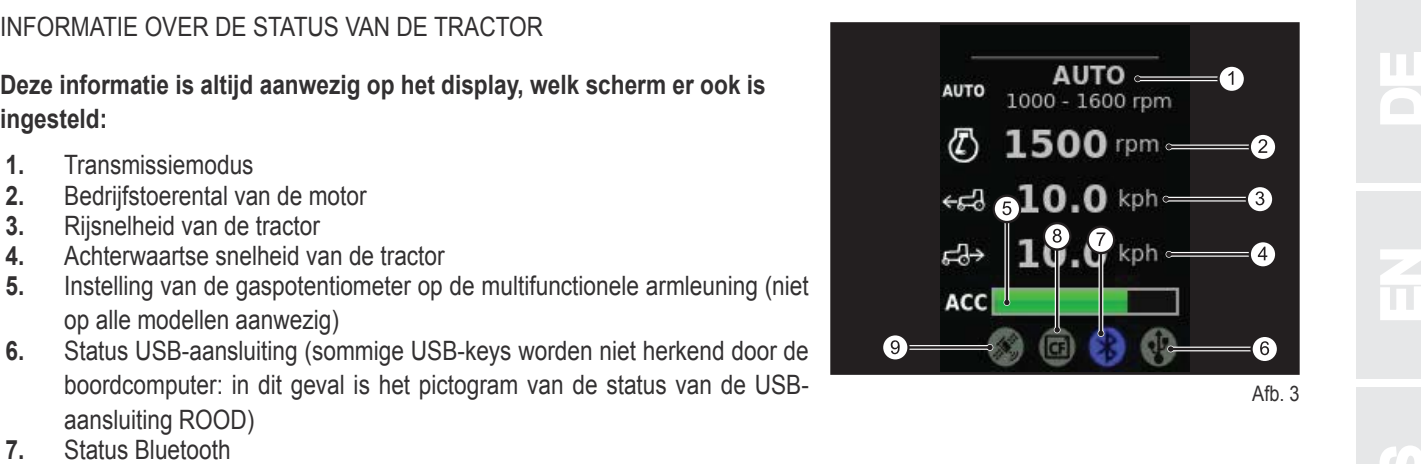

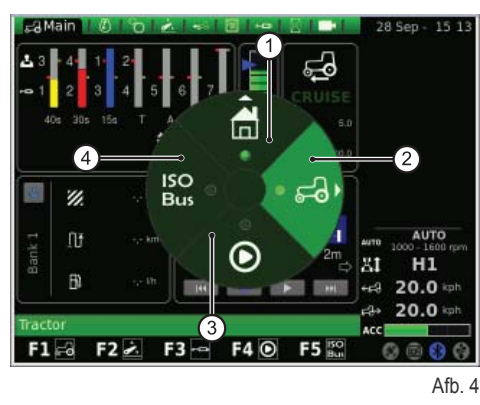

Afh $5$ 

AUTO

 $0.1500$ 

 $-23$  10.0 kg  $10.0 \div$ 

RU

PT

P

L<br>N<br>N

L

IT

 $\frac{2}{\pi}$ 

E

#### **INSTELLINGEN**

**Op dit scherm kunnen de volgende elementen worden gewijzigd:**

- **1.** Helderheid van het scherm
- **2.** Taalkeuze
- **3.** Eenheid

EDE

- **4.** Selectie kleurencombinatie
- **5.** Instelling welkomstscherm

#### **Om de helderheid te regelen:**

- draai de draaiknop om het element te selecteren;
- + druk op de draaiknop om toegang te krijgen tot de wijzigingen;
- om de helderheid van het display te verhogen: draai de knop met de klok mee;
- om de helderheid van het display te verlagen: draai de knop tegen de klok in;
- + druk op de knop om de instelling te bevestigen.

#### **Voor alle andere elementen (bijv. keuze van de taal, meeteenheid enz.) gaat u als volgt te werk:**

- draai de draaiknop om het te wijzigen element te selecteren;
- druk op de knop om toegang te kunnen krijgen tot de wijzigingen;
- draai de draaiknop om de gewenste waarde te selecteren;
- druk op de draaiknop om de geselecteerde waarde te bevestigen.

#### **DATUM EN TIJD**

#### **Op het scherm verschijnen de volgende elementen:**

- **1.** Klok (niet interactief)
- **2.** Datum (niet interactief)
- **3.** Instelling van de datum (dag-maand-jaar)
- **4.** Instelling klok (uren-minuten)
- **5.** SET (bevestigingscommando)

#### **Op dit scherm kan als volgt de klok worden ingesteld:**

- draai de draaiknop om het element te zoeken dat gewijzigd moet worden;
- druk op de draaiknop om de wijzigingsmodus te activeren;
- draai de draaiknop om de waarde te wijzigen;
- druk opnieuw op de draaiknop om de gewenste waarde te bevestigen;
- selecteer SET en druk op de draaiknop om de wijzigingen te bevestigen.

#### **ALARMEN**

Het scherm toont de gebruiker een lijst van alle verschenen alarm- en foutmeldingen die betrekking hebben op de iMonitor.

Tijdens het normale bedrijf van de boordcomputer wordt er geen enkele melding weergegeven.

Om de hele lijst te bekijken drukt u de knop in en draait u deze vervolgens. Om de lijst te verlaten, drukt u op de knop.

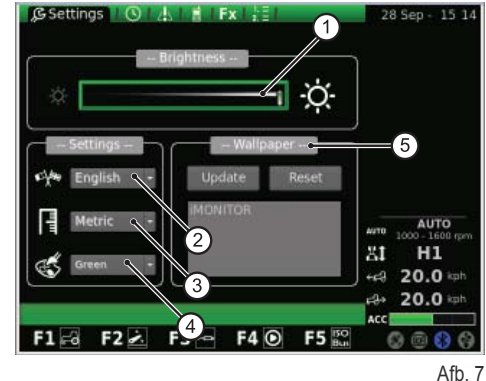

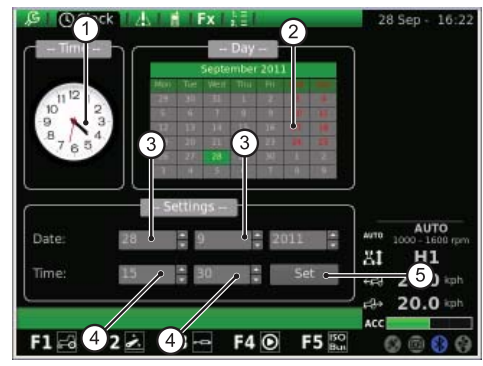

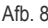

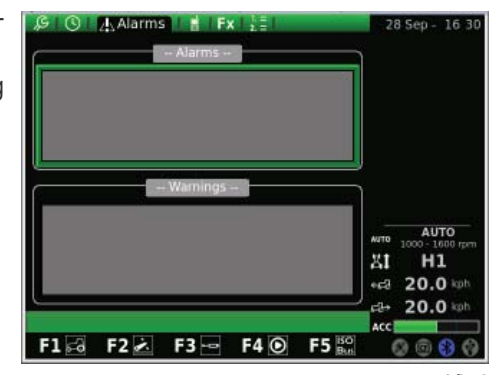

**BLUETOOTH**<br>Op dit scherm is het mogelijk om de eigenschappen van de Bluetooth-module in de iMonitor boordcomputer te configureren.<br>De Bluetooth-instellingen kunnen op dit scherm worden gewiizigd met de andere gewere te kl Op dit scherm is het mogelijk om de eigenschappen van de Bluetooth-module in de iMonitor boordcomputer te configureren.

#### **De Bluetooth-instellingen kunnen op dit scherm worden gewijzigd met de volgende ELEMENTEN:**

- **1.** Afkoppelen: hiermee kan de telefoon worden afgekoppeld
- **2.** Naam van het apparaat: hiermee kan de naam van het ontvangstapparaat worden veranderd (nuttig wanneer er meerdere terminals zijn)
- **3.** PIN-code Bluetooth: hiermee kan het wachtwoord (PIN) van de Bluetooth worden gewijzigd
- **4.** Zichtbaar: als dit niet is geactiveerd, wordt de Bluetooth-module geheel uitgeschakeld
- **5.** Automatische verbinding: indien ingeschakeld, wordt hiermee de automatische verbinding geactiveerd als de mobiele telefoon in de buurt van de iMonitor is
- **6.** Volumeregeling

Door op de NAAM te drukken, verschijnt er een toetsenblok dat bediend kan worden door middel van de draaiknop.

#### **Doe het volgende om de naam van het apparaat te schrijven:**

- draai de draaiknop om de gewenste letter te selecteren;
- + druk op de draaiknop op de geselecteerde letter om de invoer ervan te bevestigen.

De ingevoerde letters verschijnen in de horizontale balk boven het toetsenbord. Nadat de gewenste naam voltooid is, selecteert u met de draaiknop de waarde OK en drukt u de knop vervolgens in om de gekozen naam te bevestigen.

#### **Op het scherm van het toetsenbord verschijnt een serie waarden die hier gespecifi ceerd worden:**

- **1.** Horizontale balk: toont de naam die de gebruiker invoert
- **2.** OK: bevestigt de ingevoerde naam<br>**3.** Del: wist het laatst ingevoerde teke
- **3.** Del: wist het laatst ingevoerde teken (letter/cijfer/symbool enz.)
- **4.** \n: creëert een schuifbalk in de horizontale balk (punt 1)
- **5.** RST: wist de ingevoerde naam
- **6.** ESC: maakt het mogelijk het toetsenbord te sluiten en brengt de gebruiker terug naar de hoofdpagina van de BLUETOOTH-functie
- **7.** 123: hiermee kunnen de toetsen van het toetsenbord worden uitgebreid, en wel als volgt:
	- indien hij eenmaal wordt ingedrukt, geeft hij de letters als kleine letters weer;
	- als hij tweemaal wordt ingedrukt, toont hij het toetsenbord van de symbolen;
	- als hij driemaal wordt ingedrukt, toont hij het cijfertoetsenblok.

Als de mobiele telefoon verbonden is met de Bluetooth-module, wordt de computer geconfigureerd als een handsfree audioapparaat.

De procedure om een mobiele telefoon met de iMonitor te verbinden, verschilt naargelang het merk van de gebruikte telefoon.

#### **Gewoonlijk moet u als volgt te werk gaan om het Bluetooth-apparaat te activeren:**

- schakel de Bluetooth in op de mobiele telefoon en activeer het zoeken naar andere Bluetooth-apparaten;
- + toets het wachtwoord 0000 in;
- accepteer het verzoek om verbinding.

#### **Om een mobiele telefoon af te koppelen van de boordcomputer gaat u als volgt te werk:**

- draai de draaiknop en selecteer "Disconnetti" (Afkoppelen);
- druk op de knop om de mobiele telefoon af te koppelen.

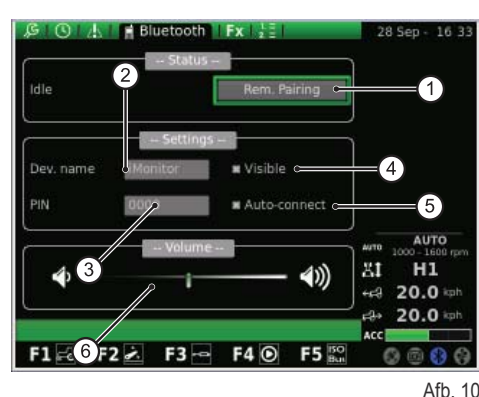

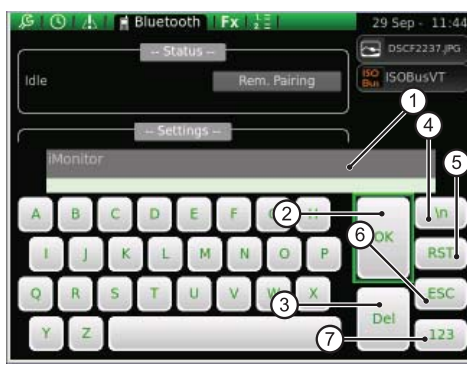

Afb. 11

L

IT

 $\frac{2}{\pi}$ 

E

**Als er een oproep binnenkomt, wordt de gebruiker gewaarschuwd door een pop-upmelding, zoals op de volgende afbeelding:**

- + druk op de draaiknop om de binnenkomende oproep te beantwoorden;
- om de oproep te weigeren, drukt u op de toets ESC (2) in de gebruikersinterface.

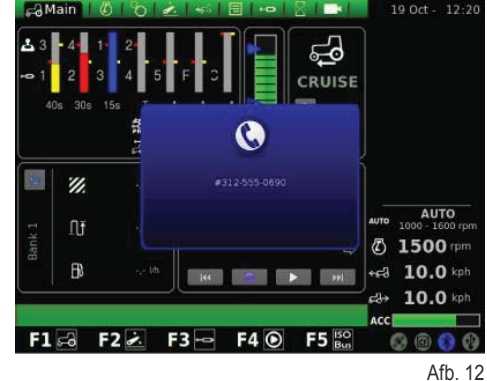

**SNELTOETSEN**

Op dit scherm is het mogelijk schermen te associëren met de knoppen F1-F2-F3-F4-F5.

De eerste kolom toont de toepassingen, terwijl in de tweede kolom de pagina's worden vermeld.

Om de functies in te stellen gebruikt u eerst de draaiknop om in de linker kolom de gewenste toepassing te kiezen, en daarna de gewenste overeenkomende pagina in de de rechter kolom.

- **1.** Toepassingen
- **2.** Pagina's
- **3.** Weergave van de ingestelde configuratie

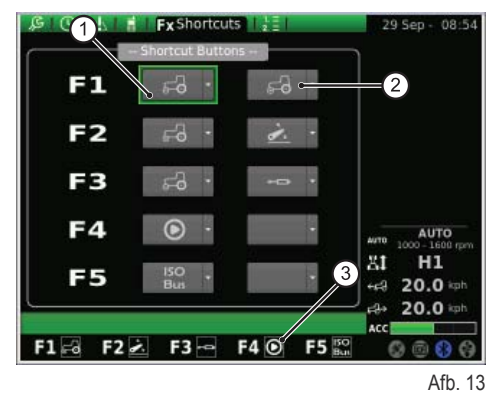

### **SOFTWAREVERSIE**

Op dit scherm staat het geïnstalleerde type software. Verder kan op deze pagina de software van de boordcomputer geüpdate worden.

#### **Op het scherm verschijnen de volgende waarden:**

- **1.** RESET: hiermee kunnen de originele instellingen worden teruggehaald
- **2.** SAVE: hiermee kunnen de instellingen van de iMonitor worden opgeslagen op een USB-key
- **3.** LOAD: laadt de iMonitor-instellingen vanaf de USB-key
- **4.** Update van de terminal

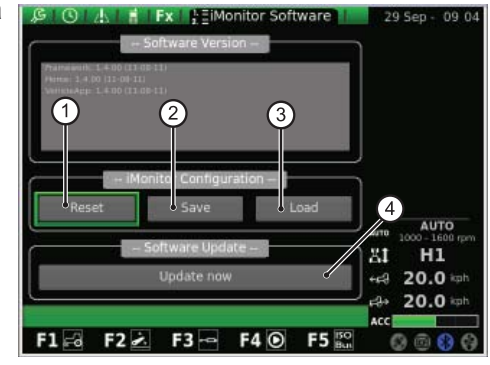

Afb. 14

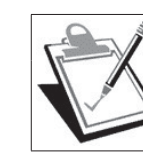

#### **BELANGRIJK**

De updateprocedure van de software mag uitsluitend worden uitgevoerd door geautoriseerd personeel, bij afgezette motor en met de sleutel op de eerste stand gedraaid.

#### **Ga als volgt te werk als de software moet worden geactualiseerd:**

- steek de USB-key met de update in de aansluiting;
- draai de draaiknop om de waarde "Update now" te zoeken;
- druk op de knop;
- wacht op de bevestigingsmelding;
- draai de sleutel op de stand STOP motor;
- + draai de sleutel op de eerste stand.

**1.1.4 - Navigatie door selectie van de toepassing "TRACTOR"**<br>Om de bedrijfsparameters van de tractor te configureren moet de toepas-<br>sing worden geselecteerd die wordt gerenresenteerd door het pictogram Om de bedrijfsparameters van de tractor te configureren moet de toepas**sing worden geselecteerd die wordt gerepresenteerd door het pictogram "TRACTOR":**

- druk op de toets MENU;
- + draai de draaiknop om de toepassing TRACTOR (2) te selecteren;
- + druk op de draaiknop om de secundaire grafiek te activeren;
- draai de draaiknop om de gewenste functie te selecteren;
- + druk opnieuw op de knop om toegang te krijgen tot het scherm dat correspondeert met de geselecteerde functie.

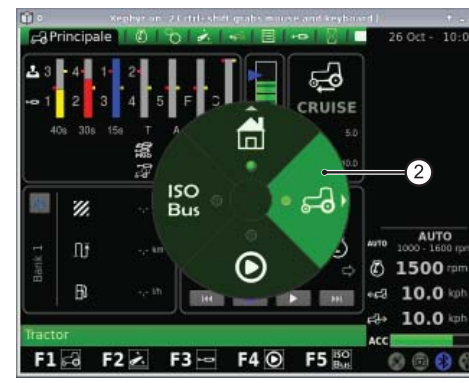

Afb. 15

#### **Met deze procedure kunt u toegang krijgen tot negen functies:**

- **1.** Hoofdscherm
- **2.** Motor
- **3.** Transmissie
- 4. Hefinrichting
- **5.** ASM
- **6.** Reeksen
- **7.** Regelventielen
- **8.** Performance Monitor (Monitor werkzaamheden)
- **9.** Videocamera (optie naar keuze van de gebruiker)

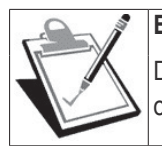

**BELANGRIJK**

De definitie van het geselecteerde pictogram verschijnt in de balk onder op het display.

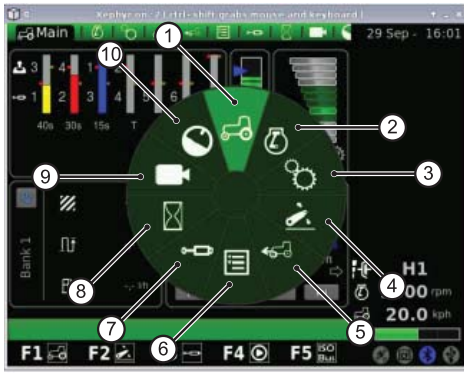

Afb. 16

### **HOOFDSCHERM**

Dit scherm verschijnt wanneer het display geactiveerd wordt na elektrische voeding door middel van de startsleutel.

#### **Het toont alle instellingen van de tractor tijdens het bedrijf ervan:**

- **1.** Instelling van de opbrengst en de aandrijftijd van de leidingen van de hydraulische regelventielen
- **2.** Status van de hefinrichting en positionering van de hefarmen
- **3.** Waarde van de opgeslagen cruise-snelheid vooruit en achteruit
- **4.** Handbediende trigger (deactivering/activering performance monitor vanaf het hoofdscherm, in de handbedieningsmodus)
- **5.** Tellers van de performance monitor
- **6.** Reeks van ingestelde handelingen (SDS Comfort tip)

#### **Onder in het REEKSEN-gebied kunnen met behulp van de draaiknop de volgende functies worden geselecteerd:**

- **1.** Door deze functie te activeren keert u terug naar de vorige handeling
- **2.** Door deze functie te activeren wordt een nieuwe reeks handelingen opgeslagen met behulp van de drukknoppen op de multifunctionele armleuning
- **3.** Door deze functie te activeren wordt de opgeslagen reeks handelingen uitgevoerd
- **4.** Door deze functie te activeren gaat u naar de volgende handeling
- **5.** Visualisatie van het proces dat in uitvoering is

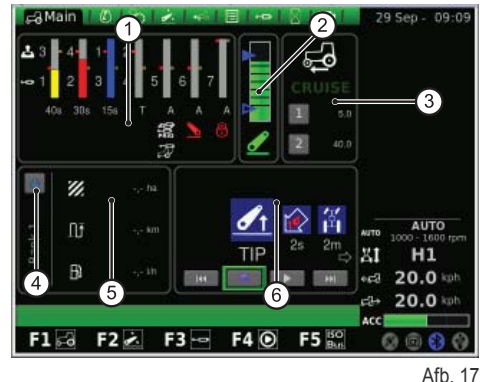

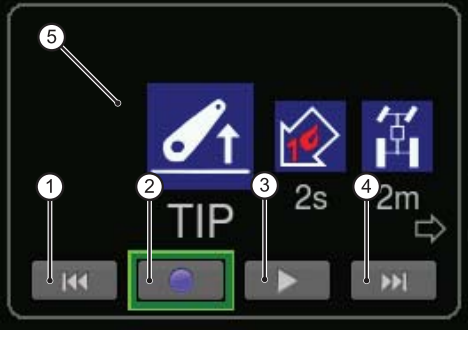

RU

 $\overline{\mathbf{h}}$ 

P

L<br>N<br>N

L

IT

 $\frac{2}{\pi}$ 

E

### **MOTOR**

EDE

Het scherm toont de volgende elementen:

- **1.** Motortoerental
- **2.** Temperatuur motorwater
- **3.** Belasting van de motor als functie van de rijsnelheid (vermogen in %)
- **4.** Druk van de turbocompressor
- **5.** Geheugen motortoerental

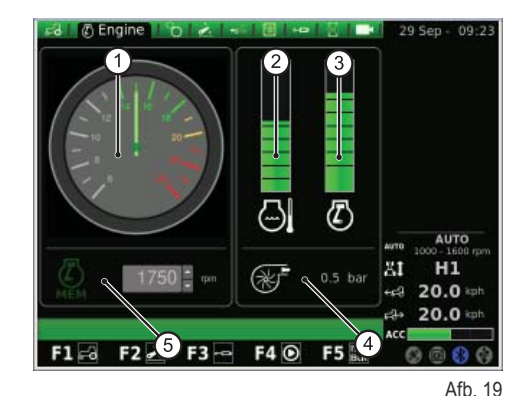

**TRANSMISSIE**

Op het scherm verschijnen de volgende waarden:

- **1.** Instelling van de CRUISE CONTROL
- **2.** Temperatuur transmissieolie
- **3.** Toerental van de PTO achter en voor
- **4.** Status van de AUTOMATISCHE PTO en instelling van de hoogte voor activering en deactivering
- **5.** Verschil motortoerental in PTO-modus

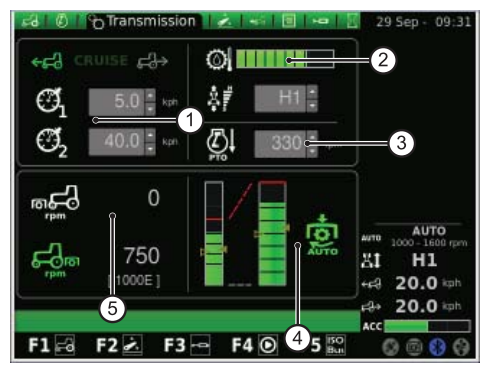

Afb. 20

In het Cruise Control-gebied kunnen twee waardenparen van de transmissiesnelheid worden opgeslagen. De wijziging wordt aangebracht met de draaiknop.

#### **Op de volgende afbeelding wordt het Cruise Control-gebied getoond:**

- **1.** Instelling van de voorwaartse cruise-snelheid
- **2.** Instelling van de achterwaartse cruise-snelheid
- **3.** Cruise-snelheid (Geheugen 1)
- **4.** Cruise-snelheid (Geheugen 2)

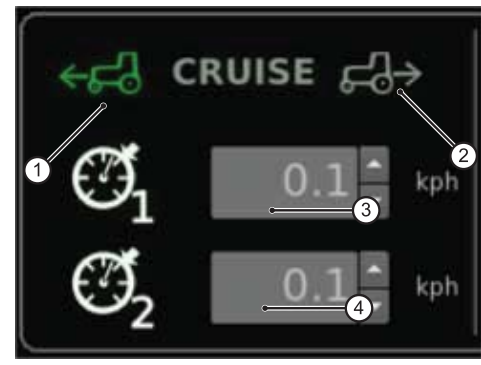

Afb. 21

In het gebied AUTOMATISCHE PTO kan de hoogte van de hefarmen voor activering en deactivering van de PTO aan de achterzijde worden ingesteld. De wijziging wordt aangebracht met de draaiknop.

De bediener kan de in- of afkoppeling van de automatische PTO apart besturen. De linker balk geeft de limieten van de automatische PTO aan ten opzichte van de absolute positie van de SAC.

De rechter balk geeft de positie voor activering / deactivering van de PTO ten opzichte van de potentiometer van de maximale hefhoogte aan (waarde ingesteld in %).

#### **De volgende afbeelding toont het gebied van de automatische PTO:**

- **1.** Lege pijl: geeft de deactivering van de PTO aan
- **2.** Opgevulde pijl: geeft de activering van de PTO aan
- **3.** Indicatielampje van activering van de automatische PTO

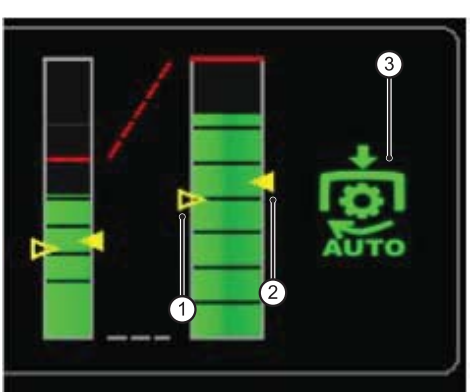

RU

#### **Op het scherm verschijnen de volgende elementen:**

- **1.** Status van de hefinrichting:
	- **1.1.** ROOD pictogram: LOCK (geblokkeerd)
	- **1.2.** GEEL pictogram: STOP (gedeblokkeerd)
	- **1.3.** GROEN pictogram: CONTROL
- **2.** Ingestelde daalmodus
	- **2.1.** HANDMATIG
	- **2.2.** AUTOMATISCH
	- **2.3.** SEMIAUTOMATISCH
- **3.** Positie van de hefarmen: het staafdiagram geeft de werkelijke positie van de hefarmen aan
- **4.** Visualisatie van de grafiek van het verloop van de SAC-positie
- **5.** Controle van de werkdiepte, in trekkrachtregeling
- **6.** Visualisatie en instelling van de hefsnelheid
- **7.** Visualisatie en instelling van de gevoeligheid van de hefinrichting
- 8. Visualisatie van de werkelijke slipgrafiek

#### **ASM**

#### **Het scherm toont de volgende waarden:**

- **1.** Status ASM (groen pictogram: ACTIEF). De waarde geeft de werkelijke stuurhoek aan
- **2.** Status 4WD (groen pictogram: ACTIEF)
	- **2.1.** A De waarde geeft de stuurhoek aan die is ingesteld voor uitschakeling van de 4WD
	- **2.2.** B De waarde geeft de maximale snelheid aan die is ingesteld voor uitschakeling van de 4WD
- **3.** Status van het differentieel (groen pictogram: ACTIEF)
	- **3.1.** C De waarde geeft de stuurhoek aan die is ingesteld voor uitschakeling van de differentieelblokkering
	- **3.2.** D De waarde geeft de maximale snelheid aan die is ingesteld voor uitschakeling van de differentieelblokkering

#### **REEKSEN (SDS)**

De REEKSEN-functie maakt het mogelijk om verschillende reeksen werkzaamheden op te slaan in het geheugen en deze op te roepen bij het normale gebruik van de machine, door middel van de hendel op de armleuning.

De geactiveerde reeks wordt weergegeven in het menu.

Met behulp van de draaiknop kan worden gekozen uit meerdere reeksen, via de symbolen die onderaan het scherm worden weergegeven. De reeksen kunnen afzonderlijk worden gewist door het overeenkomende symbool te selecteren tijdens een operationele reeks.

#### De elementen op het scherm worden hier gespecificeerd:

- **1.** Oproep van een opgeslagen reeks commando's
- **2.** RENAME: hiermee kan de reeks opgeslagen commando's een nieuwe naam worden gegeven
- **3.** INSERT: hiermee kan een nieuwe reeks worden gecreëerd
- **4.** DELETE: hiermee kan een nieuwe reeks worden geannuleerd
- **5.** Editor van de SDS-sequens
- **6.** Wissen van de huidige stap
- **7.** Invoeging van een stap

Door op de operationele gebieden te klikken, verschijnt in het editorgebied een submenu met de opties die voor elke groep kunnen worden geselecteerd. Door te bevestigen met de knop, verschijnt het gekozen operationele punt in de reeks.

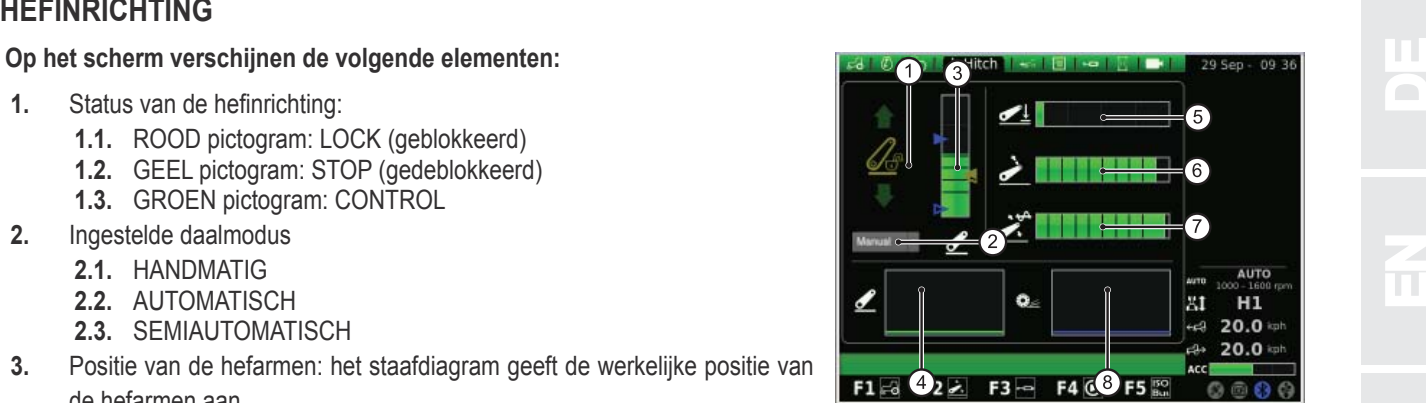

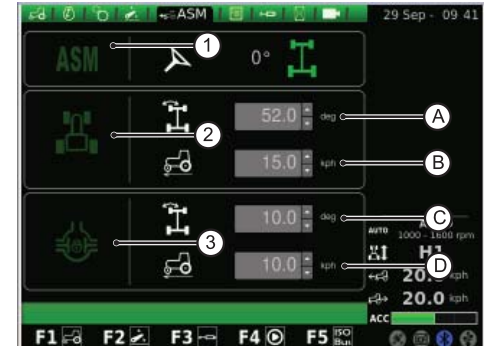

Afh 24

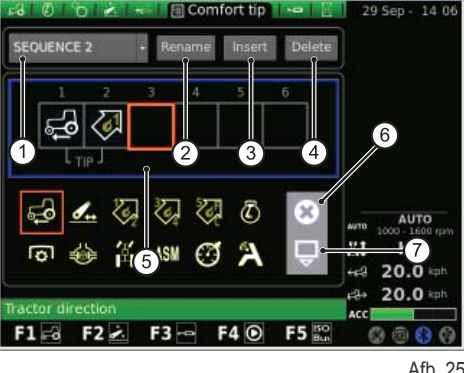

n T

P

L<br>N<br>N

L

IT

 $\frac{2}{\pi}$ 

 $\overline{\Pi}$ 

Door op de toets RENAME te drukken, verschijnt er een toetsenblok dat bediend kan worden door middel van de draaiknop.

#### **Doe het volgende om de naam van de reeks te schrijven:**

- draai de draaiknop om de gewenste letter te selecteren;
- + druk op de draaiknop op de geselecteerde letter om de invoer ervan te bevestigen.

De ingevoerde letters verschijnen in de horizontale balk boven het toetsenbord. Nadat de gewenste naam voltooid is, selecteert u met de draaiknop de waarde OK en drukt u de knop vervolgens in om de gekozen naam te bevestigen.

#### **Op het scherm van het toetsenbord verschijnt een serie waarden die hier gespecifi ceerd worden:**

- **1.** Horizontale balk: toont de naam die de gebruiker invoert
- **2.** OK: bevestigt de ingevoerde naam
- **3.** Del: wist het laatst ingevoerde teken (letter/cijfer/symbool enz.)
- **4.** \n: creëert een schuifbalk in de horizontale balk (punt 1)
- **5.** RST: wist de ingevoerde naam
- **6.** ESC: hiermee wordt het toetsenbord gesloten en keert de gebruiker terug naar de hoofdpagina van de REEKSEN-functie
- **7.** 123: hiermee kunnen de toetsen van het toetsenbord worden uitgebreid, en wel als volgt:
	- indien hij eenmaal wordt ingedrukt, geeft hij de letters als kleine letters weer;
	- als hij tweemaal wordt ingedrukt, toont hij het toetsenbord van de symbolen;
	- als hij driemaal wordt ingedrukt, toont hij het cijfertoetsenblok.

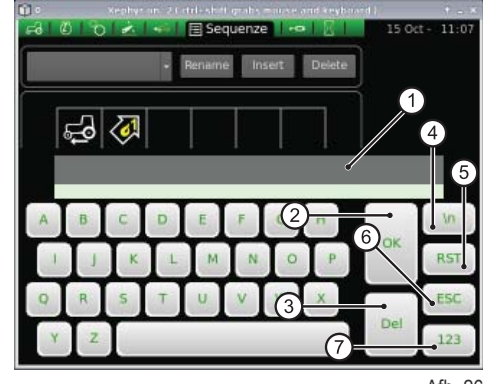

Afb. 26

REGELVENTIELEN<br>Op dit scherm is het mogelijk de besturingswijze van de regelventielbedieningen<br>in te stellen. Op dit scherm is het mogelijk de besturingswijze van de regelventielbedieningen in te stellen.

#### **Gespecificeerd wordt dat:**

- + de regeling van de opbrengst van de regelventielen 1-4 plaatsvindt vanaf de armleuning;
- de regeling van de opbrengst van de regelventielen 5-6-7 plaatsvindt vanaf de iMonitor;
- de regeling van de aandrijftijd van de regelventielen 3-4-5-6-7 plaatsvindt vanaf de iMonitor;
- de regeling van de aandrijftijd van de regelventielen 1-2 plaatsvindt vanaf de armleuning.

#### **Op het scherm verschijnen de volgende elementen:**

- **1.** Instelling stromingregeling:
	- Off: geen modaliteit geactiveerd;
	- Gelijk verdeeld: de olieopbrengst wordt over alle regelventielbedieningen verdeeld afhankelijk van de gevraagde opbrengst;
	- Motor: het motortoerental neemt toe wanneer het regelventiel wordt aangedreven, en er een olieopbrengst gevraagd wordt (max. 1800 G/1');
	- Gelijk verdeeld + motor: de olieopbrengst wordt verdeeld naar de regelventielbedieningen, en het motortoerental kan indien nodig worden verhoogd.
- **2.** Swap regelventielen: hiermee kan de werking van de regelventielbediening worden omgeschakeld met de eventuele aangebrachte wijzigingen die onderaan het scherm verschijnen (zie volgend punt).
- **3.** Aantal en configuratie regelventielbedieningen: met behulp van de draaiknop kunt u toegang krijgen tot elke regelventielbediening apart. Nadat de gewenste regelventielbediening geselecteerd is, drukt u op de draaiknop om het overeenkomende submenu op te roepen.

Door de knop in te drukken op het nummer van de gewenste regelventielbediening, krijgt u toegang tot het volgende scherm dat de status en de instellingen van de geselecteerde regelventielbediening toont.

Gespecificeerd wordt dat de opties die ingesteld kunnen worden voor de regelventielbedieningen 5-7, de opbrengst en de aandrijftijd omvatten, terwijl voor de regelventielen 1-4 deze zelfde functies worden ingesteld via de armleuning.

- **1.** Activeringsstatus van de huidige stroming van het regelventiel
- **2.** Regeling (in %) van de maximale stromingopbrengst (geel): druk op de draaiknop en draai hem zo dat de opbrengst naar wens verhoogd of verlaagd wordt
- **3.** Regeling maximale stromingopbrengst (rood)
- **4.** Regeling aandrijftijd regelventiel (voor de regelventielen 1 en 2, alleen wijzigbaar vanaf de potentiometer op de armleuning)
- **5.** Commando voor blokkering van de verhouding tussen de stromingen
- **6.** Deactivering van de zweefstand
- **7.** Blokkering van één regelventielbediening
- **8.** Instelling van de prioriteit van de regelventielbediening
- **9.** Omschakeling van de regelventielbediening naar externe bediening
- **10.** Weergave van de gedragscurve van de joystick van regelventielen 3/4, 5-7
- **11.** Regelventielbediening
- **12.** BACK: hiermee keert u terug naar de hoofdpagina van de REGELVENTIE-LEN-functie

De blokkering van de verhouding tussen de stromingen (5) kan al of niet geactiveerd worden. In het bijzonder:

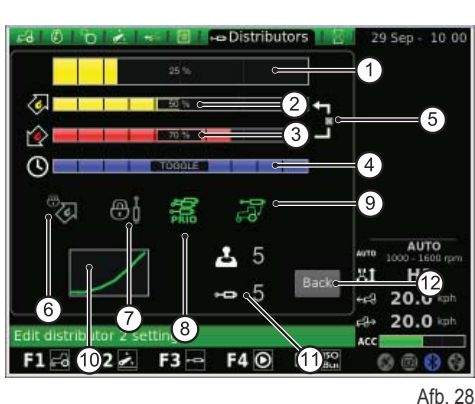

Afb. 27

බ හ ර

 $\overline{2}$ 

**AUTO** 

 $H1$  $20.0 =$  $-64$ 

 $20.0 =$ 

XI.

 $F1 =$ 

 $F2 \times F3 =$ 

 $F4$ 

F5<sup>B</sup>

RU

n.

L<br>N<br>N

L

IT

F

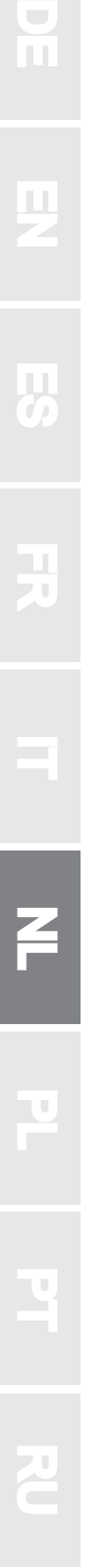

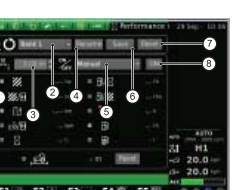

Blokkering van de verhouding tussen de stromingen niet geactiveerd: zelfstandige regeling van de opbrengst van de rode stroming door middel van de potentiometer op de armleuning, terwijl de opbrengst van de gele stroming geregeld wordt met de iMonitor.

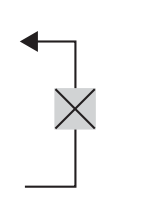

Blokkering van de verhouding tussen de stromingen geactiveerd: de opbrengst van de toevoer en de retour zijn met elkaar verbonden. In ieder geval is het mogelijk het verschil in opbrengst van het regelventiel te regelen.

#### **PERFORMANCE MONITOR**

Met de performance monitor kunnen de bedrijfsgegeven van de tractor geregistreerd worden.

#### **Het scherm toont de volgende waarden:**

- **1.** Gelijktijdige activering tellers
- **2.** BANK 1: selectie van de geactiveerde database
- **3.** Instelling van de werkbreedte
- **4.** RENAME: hiermee kan de huidige teller een nieuwe naam gegeven worden
- **5.** Activeringsmodus van de performance monitor (handmatig, PTO achter, PTO voor, hefinrichting, ON)
- **6.** SAVE: hiermee kunnen de geselecteerde tellers worden opgeslagen
- **7.** RESET: hiermee kan de geselecteerde teller gereset worden
- **8.** TRIGGER: hiermee kan de telling met de hand geactiveerd worden (alleen vanuit handbediening)

In het middelste deel van het scherm kunnen drie van de tien beschikbare functies worden aangevinkt. De geselecteerde waarden kunnen vervolgens worden bekeken in gebied 5 van het hoofdscherm van de toepassing TRACTOR.

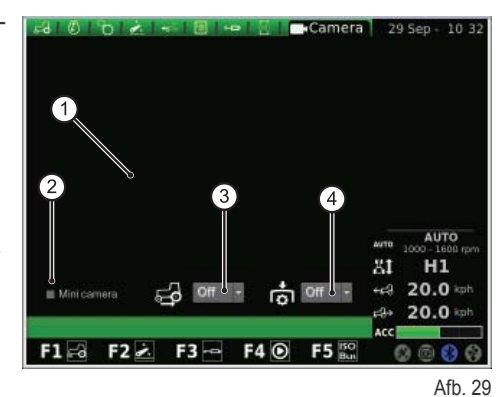

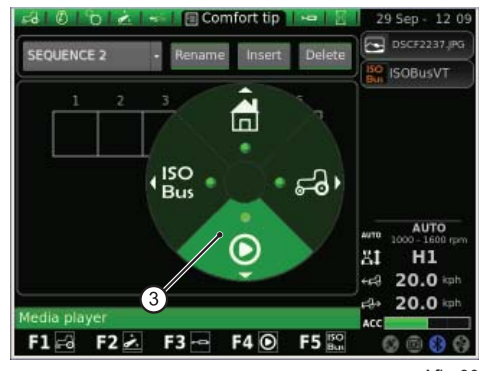

Afb. 30

De videocamera is een optie die door de gebruiker kan worden gekozen.

- Op het scherm verschijnen de volgende elementen:
- **1.** Visualisatie van door de camera opgenomen beelden
- **2.** Minicamera: toont de videocamera in miniatuur in de zijbalk van het display
- **3.** Automatische activering van de videocamera wanneer de achteruitversnelling ingeschakeld is:
	- OFF: videocamera uit;
	- ON: videocamera altijd op de voorgrond;
	- 10s: videocamera 10 seconden op de voorgrond, vervolgens terugkeer naar de normale modus.
- **4.** Automatische activering van de videocamera wanneer de PTO ingeschakeld is:
	- OFF: videocamera uit;
	- ON: videocamera altijd op de voorgrond;
	- 10s: videocamera 10 seconden op de voorgrond, vervolgens terugkeer naar de normale modus.

### **1.1.5 - Navigatie door selectie van de toepassing "MEDIA PLAYER"**

#### **Om toegang te krijgen tot de toepassing MEDIA PLAYER in de hoofdgrafi ek, gaat u als volgt te werk:**

- druk op de toets MENU;
- + draai de draaiknop om de toepassing MEDIA PLAYER (3) te selecteren;
- + druk op de draaiknop om de secundaire grafiek te activeren;
- draai de draaiknop om de gewenste functie te selecteren;
- + druk opnieuw op de knop om toegang te krijgen tot het scherm dat correspondeert met de geselecteerde functie.

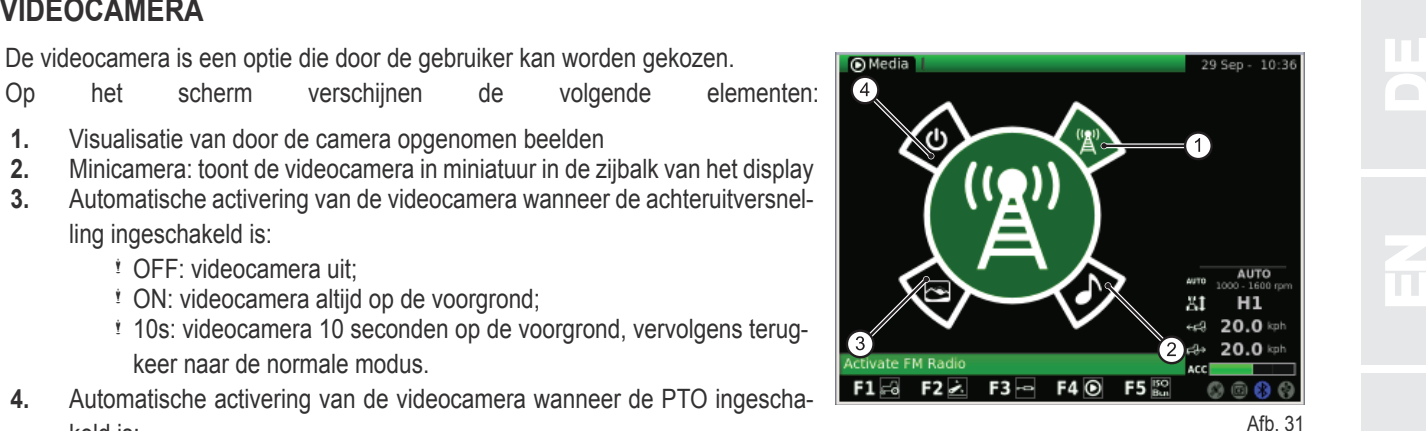

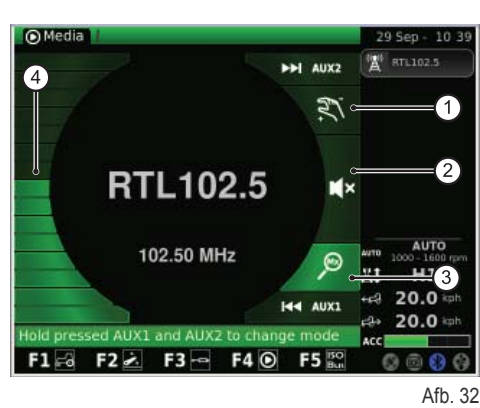

**Met deze procedure kunt u toegang krijgen tot de volgende functies:**

- **1.** FM-radio
- **2.** MP3-lezer
- **3.** Beeldenweergave
- **4.** Afsluiting Media player-toepassing

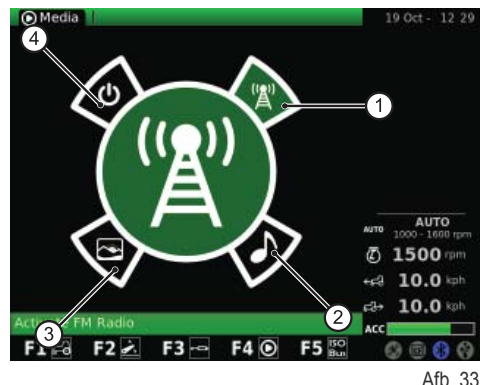

L

IT

#### **FM-RADIO**

D

De volgende afbeelding toont het scherm dat correspondeert met de functie FM RADIO:

- **1.** Handbediende modus
- **2.** Geluid onderdrukt
- **3.** Geheugenmodus
- **4.** Volumeregeling

Druk lang op AUX1+ AUX2 in de gebruikersinterface om van de handbediende modus over te gaan naar de geheugenmodus en omgekeerd.

#### **Handbediende modus**

#### **Als de handbediende modus ingeschakeld is, is het overeenkomende pictogram actief:**

- om de radiofrequenties te zoeken, drukt u kort op de toetsen AUX1 (achterwaarts zoeken) en AUX2 (voorwaarts zoeken);
- om de radiofrequenties snel achtereen te zoeken, drukt u lang op de toetsen AUX1 (achterwaarts zoeken) en AUX2 (voorwaarts zoeken);
- om een frequentie/radiostation in het geheugen op te slaan, drukt u lang op de draaiknop (ENTER).

#### **Geheugenmodus**

#### **Als de geheugenmodus ingeschakeld is, wordt het overeenkomende pictogram geactiveerd:**

- om de opgeslagen radiofrequenties/stations te zoeken, drukt u kort op de toetsen AUX1 (vorige station) en AUX2 (volgende station);
- om het automatische zoeken te activeren, drukt u lang op AUX1 (achterwaarts zoeken) en AUX2 (voorwaarts zoeken);
- om een frequentie/radiostation in het geheugen op te slaan, drukt u lang op de draaiknop (ENTER);

#### **Bovendien:**

- om de modus GELUID ONDERDRUKT te activeren, houdt u de draaiknop kort ingedrukt: het overeenkomende pictogram wordt geactiveerd;
- om het volume te regelen draait u de draaiknop;
- om terug te keren naar het hoofdmenu van de toepassing Media Player drukt u op de toets ESC in de gebruikersinterface.

#### **Nadat de frequenties opgeslagen zijn in het geheugen, kan een opgeslagen frequentie geselecteerd en toegewezen worden aan een overeenkomend geheugennummer:**

- houd de draaiknop kort ingedrukt om de opgeslagen frequentie te selecteren;
- draai de draaiknop om het geheugennummer aan de frequentie toe te wijzen;
- druk op de knop (ENTER) om te bevestigen.

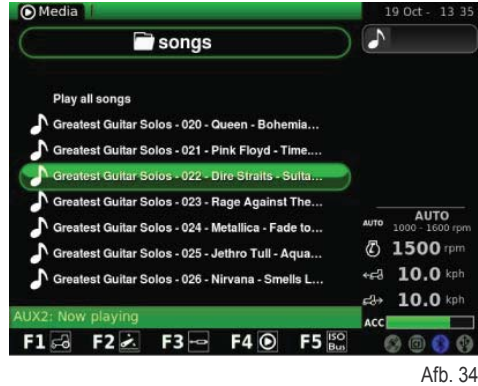

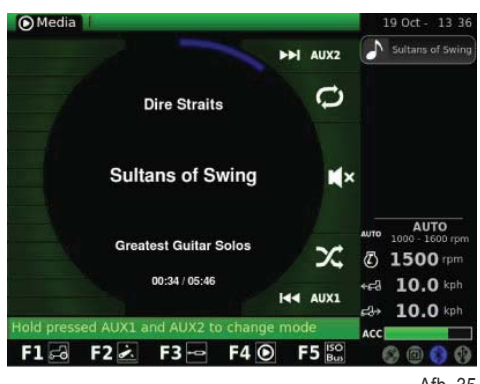

Afb. 35

MP3-LEZER<br>Wanneer de functie MP3-lezer geactiveerd wordt, verschijnt op het display een **volledig 1 versus af de versus de**<br>scherm met de mappen van de MP3-bestanden. Om de gewenste map te selec-Wanneer de functie MP3-lezer geactiveerd wordt, verschijnt op het display een scherm met de mappen van de MP3-bestanden. Om de gewenste map te selecteren, draait u de knop en drukt u hem vervolgens in om toegang te krijgen tot de lijst van MP3-bestanden.

Nadat de gebruiker de gewenste map geopend heeft, toont het display het volgende scherm.

Selecteer het gewenste MP3-bestand met behulp van de draaiknop.

Om het achtereenvolgende afspelen van alle nummers in de map te starten, selecteert u "Riproduci tutte le canzoni" (Alle nummers afspelen) en drukt u op de draaiknop ter bevestiging.

Nadat het gewenste MP3-bestand geselecteerd is, drukt u op de knop om naar de muziek te luisteren. Het display toont het volgende scherm:

- om over te gaan naar het vorige/volgende nummer drukt u kort op AUX1/ AUX2;
- om het nummer snel vooruit/achteruit te laten gaan, moet AUX1/AUX2 lang ingedrukt gehouden worden;
- + druk lang op AUX1 + AUX2 om de mix-modus te activeren (voor het mixen van de volgorde waarin de nummers worden afgespeeld), of het afspelen van het huidige nummer te herhalen;
- om het nummer op pauze te zetten, drukt u kort op de draaiknop;
- om het volume te regelen draait u de draaiknop.

#### **BEELDENWEERGAVE**

In deze modus is het mogelijk beelden te bekijken die op de boordcomputer geladen zijn via de USB-key.

Wanneer de functie BEELDENWEERGAVE geactiveerd wordt, verschijnen er bestandsmappen op het display. Draai de knop om de gewenste map te selecteren, en druk hem vervolgens in om toegang te krijgen tot de bestanden die de map bevat. Het display toont het volgende scherm.

Draai de knop om door de lijst van bestanden te lopen.

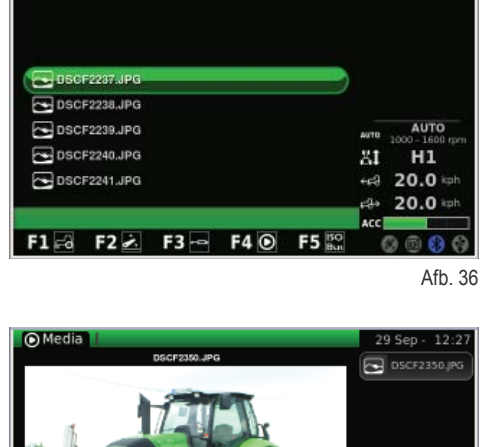

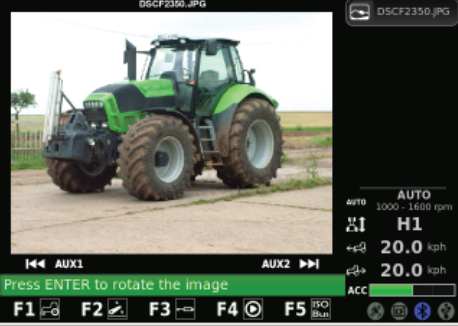

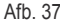

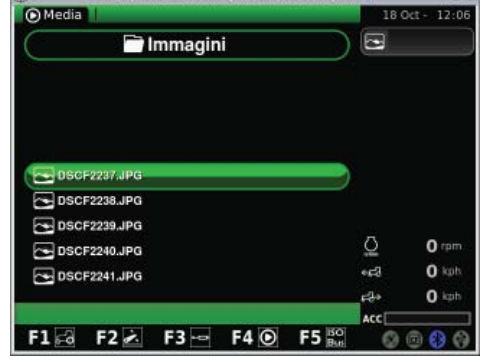

Afb. 38

RU  $\overline{\mathbf{h}}$ 

P

L<br>N<br>N

L

IT

 $\frac{2}{\pi}$ 

E

N<br>NED<br>NED

Nadat het bestand geselecteerd is, drukt u op de draaiknop om het gewenste beeld beeld te visualiseren:

- om over te gaan naar het vorige/volgende beeld drukt u kort op AUX1/ AUX2;
- om het huidige beeld te draaien, drukt u kort op de knop; draai de knop vervolgens om het beeld met de gewenste hoek te bekijken;
- om terug te keren naar de hoofdpagina van de toepassing BEELDEN-WEERGAVE drukt u op de toets ESC in de gebruikersinterface.

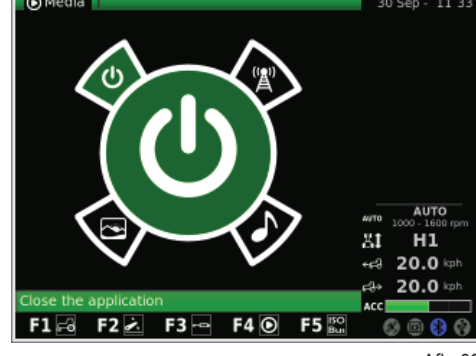

Afb. 39

#### **AFSLUITING MEDIA PLAYER-TOEPASSING**

Om de toepassing Media Player af te sluiten, selecteert u deze toepassing met de draaiknop in het menu dat op de volgende afbeelding getoond wordt, en drukt u op de draaiknop.

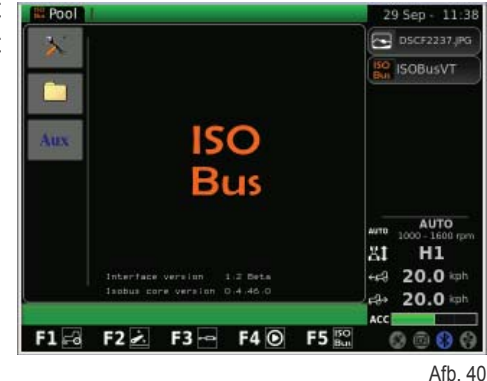

**1.1.6 - Navigatie met selectie van de toepassing "ISO Bus"**

**Ga als volgt te werk om toegang te krijgen tot de toepassing ISO Bus:**

- druk op de toets MENU;
- + draai de draaiknop om de toepassing ISO Bus (4) te selecteren;
- + druk op de knop om de toepassing te openen.

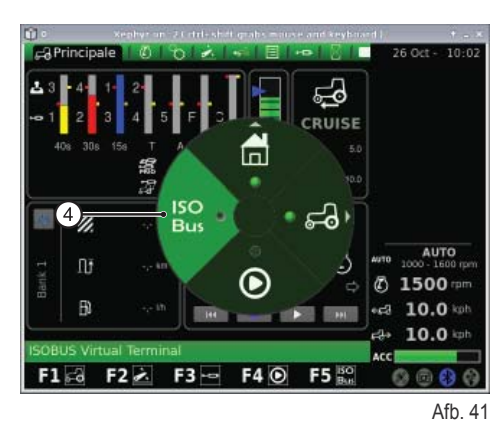

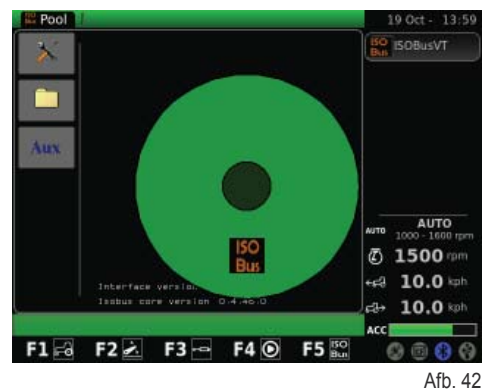

Door de toepassing ISO Bus te selecteren, verschijnt het volgende scherm. Voor informatie over het gebruik van de ISO Bus, verwijzen wij naar de instructiehandleiding die verstrekt wordt door de leverancier van de uitrusting/toepassing.

Afhankelijk van de uitvoering kan de tractor één of twee ISO Bus-aansluitingen hebben.

**1.2 - ISO BUS-AANSLUITING**<br>Afhankelijk van de uitvoering kan de tractor één of twee ISO Bus-aansluitingen hebben.<br>Dankzij deze aansluitingen is het, via een speciale interface op de iMonitor of op een aanvullende virtuele gesloten op de ISO Bus-aansluiting in de cabine, mogelijk om enkele types met de tractor verbonden werktuigen te bedienen zonder nog meer bedieningselementen in de cabine te hoeven plaatsen.

ISO Bus-aansluiting in cabine.

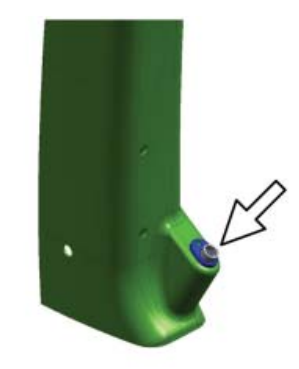

Afb. 43

Voorste ISO Bus-aansluiting (alleen leverbaar op bepaalde modellen).

Achterste ISO Bus-aansluiting

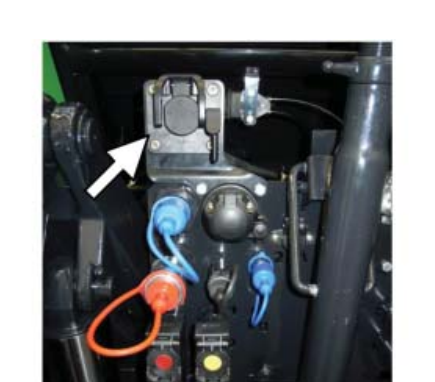

Afb. 45

Afb. 44

**Ga als volg te werk om de verbinding tot stand te brengen:**

- + Duw tegen de hefboom (1) om de blokkering (3) vrij te maken;
- + Til de afdekking van de aansluiting op aan de hiervoor bestemde handgreep (2).

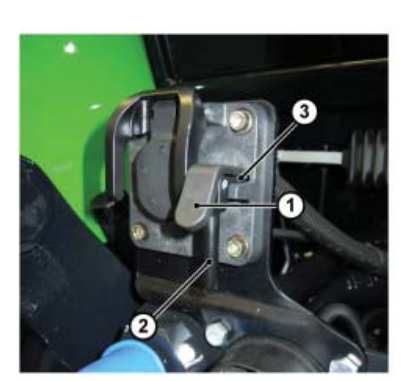

Afb. 46

RU

PT

L<br>N<br>N

L

 $\overline{\phantom{a}}$ 

IT

F

 $\frac{2}{\pi}$ 

ń

E

## **BLANCO PAGINA**

**D** 

EDE

NEES

 $\overline{a}$ 

巴

F RF

IT

N L

**PL** 

Let  $\mathbf{L}$ 

PT RU

# **OBSŁUGA I KONSERWACJI**

RU

 $\overline{\mathbf{h}}$ 

 $\mathbf{r}$ 

L<br>N<br>N

IT

È

 $\mathbf{f}$ 

 $\frac{2}{\pi}$ 

 $\mathbf{C}$ 

E

N<br>NED<br>NED

ED

### **1.1 - KOMPUTER POKŁADOWY "IMONITOR"**

Komputer pokładowy "iMonitor" znajduje się na tablicy przyrządów po prawej stronie kierowcy.

Kontakt użytkownika z komputerem odbywa się poprzez interfejs użytkownika.

Komputer jest wielofunkcyjnym urządzeniem, które umożliwia użytkownikowi korzystanie w różnych funkcji, takich jak: "Performance monitor", "FM radio i MP3", "Bluetooth".

### **1.1.1 - Przyciski sterowania (interfejs użytkownika)**

Interfejs użytkownika, czyli MMI (Men Machine Interface), jest wyposażony w pokrętło obrotowe i dziewięć przycisków. Każdy przycisk odpowiada określonej funkcji, która pozostaje aktywna podczas nawigowania.

- Nawiguje się przy użyciu pokrętła (5), które umożliwia wybór ekranów. Następnie określa się elementy aktywne. Naciskając pokrętło (ENTER) zmieniamy wartości, naciskając je ponownie - potwierdzamy.
- Przyciskami (F1-F2-F3-F4-F5) przechodzi się bezpośrednio do poszczególnych ekranów (HOME, TRACTOR, MEDIA PLAYER, VIRTUAL TERMI-NAL).
- Naciśnięcie przycisku MENU (1) powoduje pokazanie na wyświetlaczu głównego wykresu kołowego (każdy wycinek koła przedstawia określoną aplikację, np. ciągnik):
	- po obróceniu pokrętła (5) przechodzi się od jednego wycinku do następnego, a po naciśnięciu (ENTER) wybiera się daną aplikację (np. ciągnik);
	- następnie w wybranej aplikacji (np. ciągnik) wyświetlony zostaje podrzędny wykres kołowy (każdy wycinek koła odpowiada ekranowi zawierającemu wszystkie związane z nią funkcje, np. w aplikacji ciągnik: Silnik, Napęd, Podnośnik itd.). Pokrętłem nawiguje się więc między poszczególnymi wycinkami i wybiera żądany ekran, zaś poprzez jego wciśnięcie (ENTER) uzyskuje się dostęp do danego ekranu.
- Po naciśnięciu przycisku ESC (2) wychodzi się z funkcji lub wybranej wartości. Analogicznie, wciskając ten przycisk można anulować zmianę wprowadzoną dla określonej wartości.
- Naciskając przycisk AUX 1 (3) i AUX 2 (4) można aktywować szczegółowe funkcje odnoszące się do bieżącej aplikacji.

### **1.1.2 - NAWIGACJA**

Włączenie komputera pokładowego odbywa się poprzez obrócenie kluczyka zapłonu ciągnika.

Wyświetlacz zostaje włączony i pokazuje ekran powitalny, spersonalizowany przez użytkownika.

**Po kilku sekundach na wyświetlaczu ukazuje się ekran ze wcześniejszymi parametrami działania ustawionymi przed wyłączeniem ciągnika:**

- **1.** Ustawienie natężenia przepływu i czasu aktywności przewodów rozdzielaczy hydraulicznych
- **2.** Stan podnośnika i położenie ramion podnoszących
- **3.** Prędkość cruise zapamiętana dla jazdy do przodu i jazdy wstecz
- **4.** Wyzwalacz ręczny (dezaktywacja/aktywacja performance monitor z ekranu głównego, jeśli jesteśmy w trybie ręcznym)
- **5.** Liczniki performance monitor
- **6.** Sekwencja ustawionych operacji (SDS Comfort tip)
- **7.** Informacje dotyczące stanu ciągnika

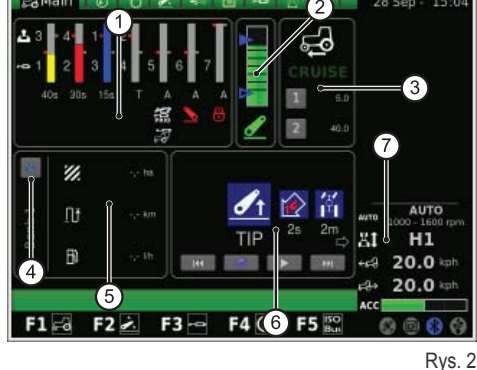

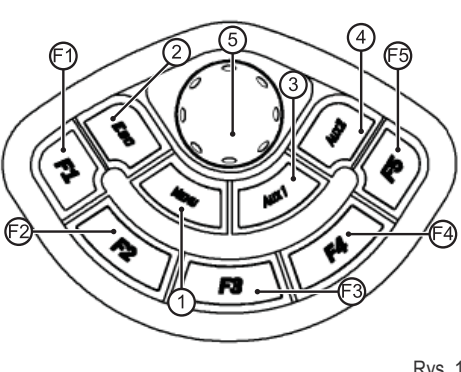

Rys. 1

RU
#### INFORMACJE DOTYCZĄCE STANU CIĄGNIKA<br>Poniższe informacje są zawsze obecne na wyświetlaczu, niezależnie od<br>ustawionego ekranu: **Poniższe informacje są zawsze obecne na wyświetlaczu, niezależnie od ustawionego ekranu:**

- **1.** Tryb napędu
- **2.** Liczba obrotów silnika
- **3.** Prędkości jazdy ciągnika
- **4.** Prędkość ciągnika podczas jazdy wstecz
- **5.** Ustawienie potencjometru akceleratora na podłokietniku wielofunkcyjnym (tylko w niektórych modelach)
- **6.** Stan gniazda USB ( Niektóre pamięci USB nie są rozpoznawane przez komputer pokładowy: w takim przypadku ikona stanu gniazda USB będzie koloru CZERWONEGO)
- **7.** Stan Bluetooth
- 8. Karta compact flash
- **9.** Stan odbiornika GPS (jeśli jest)

Po naciśnięciu przycisku MENU (1) w interfejsie użytkownika na wyświetlaczu pojawia się ekran z menu głównym w formie kołowej z wyróżnioną ostatnią użytą aplikacją. Aby wybrać żądaną aplikację, obrócić pokrętło.

#### **MENU zawiera następujące aplikacje:**

- **1.** Ustawienia ogólne (HOME)
- **2.** Ciągnik
- **3.** Media Player **4.** ISO Bus Virtual Terminal

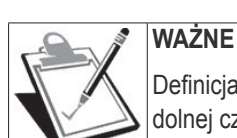

Definicja odnosząca się do wybranej ikony ukazuje się w pasku w dolnej części wyświetlacza.

### **1.1.3 - Nawigacja przy wyborze aplikacji "USTAWIENIA OGÓLNE"**

**Aby skonfi gurować ustawienia ogólne, wybrać aplikację oznaczoną ikoną HOME (DOM):**

- wcisnąć przycisk MENU;
- obrócić pokrętło, aby wybrać aplikację HOME (1);
- nacisnąć pokrętło w celu aktywowania podrzędnego wykresu kołowego podzielonego na sześć wycinków;
- obrócić pokrętło, aby wybrać żądaną funkcję;
- ponownie nacisnąć pokrętło, aby uzyskać dostęp do ekranu odpowiadającego wybranej funkcji.

#### **Ta procedura umożliwia dostęp do sześciu funkcji:**

- **1.** USTAWIENIA
- **2.** Data i godzina
- **3.** Alarmy
- **4.** Ustawienia Bluetooth
- **5.** Konfiguracja przycisków szybkiego dostępu
- **6.** Wersja oprogramowania

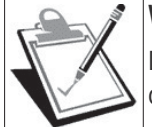

#### **WAŻNE**

Definicja odnosząca się do wybranej ikony ukazuje się w pasku w dolnej części wyświetlacza.

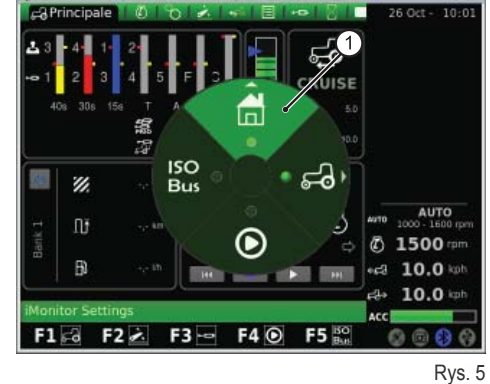

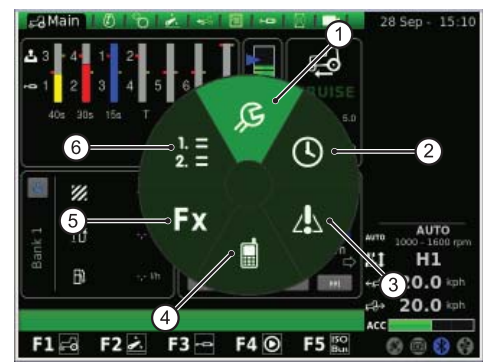

 $\frac{2}{\pi}$ 

E

N<br>NED<br>NED

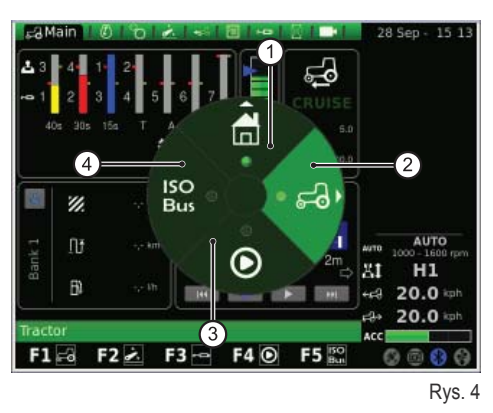

#### **USTAWIENIA**

**Ten ekran umożliwia wprowadzenie zmian dla następujących elementów:**

- **1.** Jasność ekranu
- **2.** Wybór języka
- **3.** Jednostka miary
- **4.** Wybór kombinacji kolorów
- **5.** Ustawienie ekranu powitalnego

#### **Aby wyregulować jasność:**

- obrócić pokrętło, aby wybrać element;
- nacisnąć pokrętło, aby uzyskać dostęp do zmian;
- aby zwiększyć jasność wyświetlacza: obrócić pokrętło zgodnie z ruchem wskazówek zegara;
- aby zmniejszyć jasność wyświetlacza: obrócić pokrętło przeciwnie do ruchu wskazówek zegara;
- nacisnąć pokrętło, aby potwierdzić ustawienie.

#### **Dla wszystkich pozostałych elementów (np. wybór języka, jednostek miary itd.) postępować następująco:**

- + obrócić pokrętło, aby wybrać element do zmodyfikowania;
- nacisnąć pokrętło, aby uzyskać dostęp do zmian;
- obrócić pokrętło, aby wybrać żądaną wartość;
- nacisnąć pokrętło, aby potwierdzić wybraną wartość.

#### **DATA I GODZINA**

#### **Na ekranie pojawiają się następujące elementy:**

- **1.** Zegar (nie jest interaktywne)
- **2.** Data (nie jest interaktywne)
- **3.** Ustawienie daty (dzień-miesiąc-rok)
- **4.** Ustawienie zegara (godzina-minuty)
- **5.** SET (polecenie służące do potwierdzenia)

#### **Na tym ekranie można ustawić zegar postępując w następujący sposób:**

- obrócić pokrętło w celu wybrania elementu, który ma być zmieniony;
- nacisnąć pokrętło w celu wejścia w tryb zmiany danych;
- obrócić pokrętło w celu zmiany wartości;
- nacisnąć ponownie pokrętło, aby potwierdzić żądaną wartość;
- wybrać SET i nacisnąć pokrętło, aby potwierdzić zmiany.

#### **ALARMY**

Ekran przedstawia listę wszystkich komunikatów alarmowych i o błędach związanych z iMonitor, które zostały wyświetlone użytkownikowi.

Podczas normalnego działania komputera pokładowego nie są wyświetlane żadne komunikaty.

Aby wyświetlić pełną listę, nacisnąć a następnie obrócić pokrętło. Aby wyjść z listy, nacisnąć pokrętło.

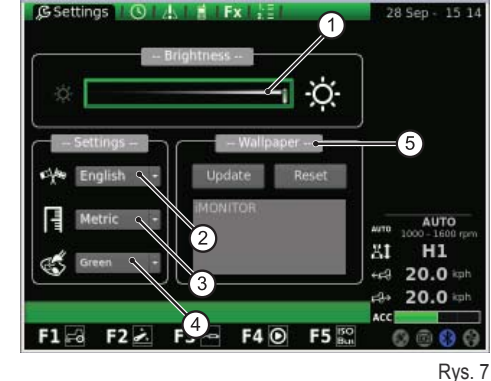

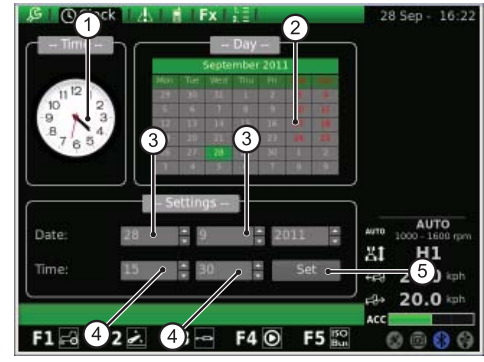

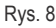

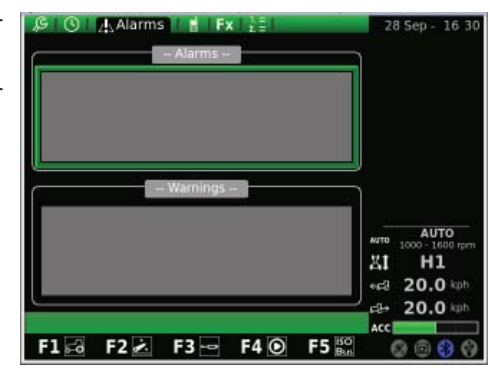

**BLUETOOTH**<br>Ten ekran umożliwia skonfigurowanie właściwości modułu Bluetooth w komputerze pokładowym iMonitor.<br>Na tym ekranie można zmodyfikować ustawienia Bluetooth za pomoca za prezidentalne klustostu za kraskowicza za p Ten ekran umożliwia skonfigurowanie właściwości modułu Bluetooth w komputerze pokładowym iMonitor.

#### **Na tym ekranie można zmodyfi kować ustawienia Bluetooth za pomocą następujących ELEMENTÓW:**

- **1.** Rozłącz: pozwala odłączyć telefon
- **2.** Nazwa urządzenia: pozwala zmienić nazwę urządzenia odbiorczego (przydatne, gdy jest kilka terminali)
- **3.** Kod PIN Bluetooth: pozwala zmodyfikować hasło (PIN) Bluetooth
- **4.** Widoczne: jeśli funkcja ta nie jest aktywowana, powoduje całkowite wyłączenie modułu Bluetooth
- **5.** Połączenie autom.: jeśli jest włączone, zbliżenie telefonu komórkowego do iMonitor powoduje automatyczne połączenie
- **6.** Regulacja głośności

Po naciśnięciu wartości NAZWA pojawia się klawiatura obsługiwana za pomocą pokrętła.

#### **Aby wpisać nazwę urządzenia, postępować następująco:**

- obrócić pokrętło, aby wybrać żądaną literę;
- nacisnąć pokrętło na wybranej literze, aby potwierdzić wpis.

Wpisane litery pojawiają się na pasku poziomym znajdującym się nad klawiaturą. Po wpisaniu żądanej nazwy wybrać za pomocą pokrętła wartość OK a następnie nacisnąć pokrętło, aby potwierdzić wybraną nazwę.

#### **Na ekranie klawiatury pojawia się szereg wartości opisanych poniżej:**

- **1.** Pasek poziomy: pokazuje nazwę wpisywaną przez użytkownika
- **2.** OK: potwierdza wpisaną nazwę
- **3.** Del: kasuje ostatni wpisany znak (litera/cyfra/symbol itd.)
- **4.** \n: tworzy pasek przewijania w pasku poziomym (punkt 1)
- **5.** RST: kasuje wpisaną nazwę
- **6.** ESC: pozwala wyjść z klawiatury i odsyła użytkownika do strony głównej funkcji BLUETOOTH
- **7.** 123: pozwala rozszerzyć funkcje przycisków klawiatury, a konkretnie:
	- po wciśnięciu jeden raz pokazuje małe litery;
	- po wciśnięciu dwa razy pokazuje klawiaturę symboli;
	- po wciśnięciu trzy razy pokazuje klawiaturę numeryczną.

Gdy do modułu Bluetooth jest podłączony telefon komórkowy, komputer konfiguruje się jako urządzenie audio głośno mówiące. Procedura podłączenia telefonu komórkowego do iMonitor zależy od marki używanego telefonu.

#### **Zazwyczaj w celu aktywacji urządzenia Bluetooth należy postępować następująco:**

- Włączyć Bluetooth w telefonie komórkowym i włączyć opcję szukania innych urządzeń Bluetooth;
- wpisać hasło 0000;
- zaakceptować prośbę o połączenie.

#### **Aby odłączyć telefon komórkowy od komputera pokładowego, należy postępować następująco:**

- obrócić pokrętło i wybrać wartość "Rozłącz";
- nacisnąć pokrętło, aby odłączyć telefon komórkowy.

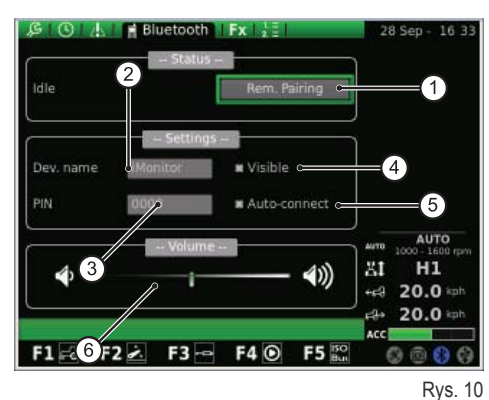

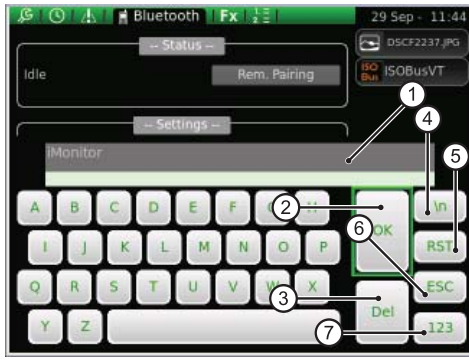

 $\frac{2}{\pi}$ 

E

N<br>NED<br>NED

#### **Gdy pojawia się przychodzące połączenie telefoniczne, użytkownika informuje o tym wyskakujące okienko, jak pokazano na poniższym rysunku:**

- aby odebrać przychodzące połączenie, nacisnąć pokrętło;
- aby odrzucić połączenie, nacisnąć przycisk ESC (2) w interfejsie użytkownika.

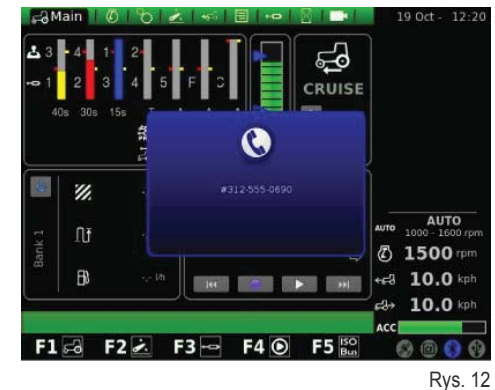

#### **PRZYCISKI SZYBKIEGO DOSTĘPU**

Na tym ekranie można przypisać poszczególne ekrany do przycisków F1-F2-F3-F4-F5.

Pierwsza kolumna pokazuje aplikacje, natomiast druga - strony.

Aby ustawić funkcje za pomocą pokrętła, wybrać najpierw żądaną aplikację w lewej kolumnie, następnie odpowiednią, żądaną stronę w prawej kolumnie.

- **1.** Aplikacje
- **2.** Strony
- **3.** Wyświetlanie ustawionej konfiguracji

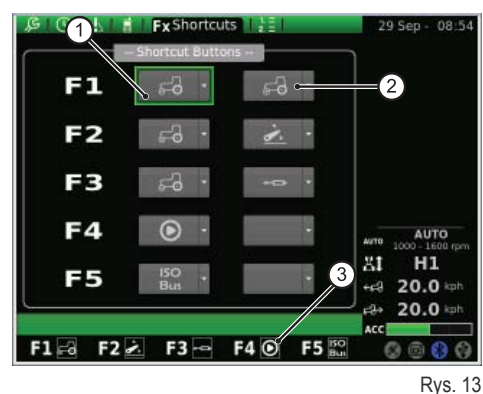

#### **WERSJA OPROGRAMOWANIA**

Na tym ekranie przedstawiono rodzaj zainstalowanego oprogramowania, umożliwia on także przeprowadzenie aktualizacji oprogramowania komputera pokładowego.

#### **Na ekranie pojawiają się następujące wartości:**

- **1.** RESET: pozwala na przywrócenie oryginalnych ustawień
- **2.** SAVE: pozwala zapisać ustawienia iMonitor w pamięci USB
- **3.** LOAD: ładuje ustawienia iMonitor z pamięci USB
- **4.** Aktualizuje terminal

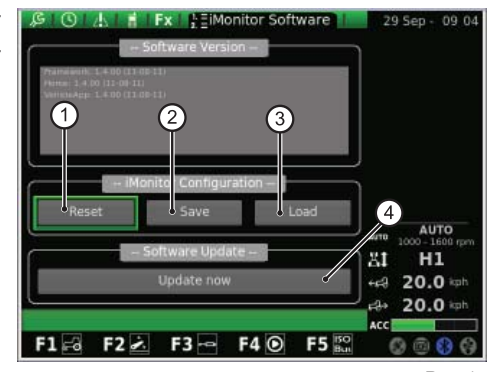

Rys. 14

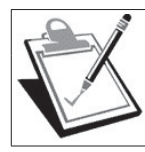

#### **WAŻNE**

Procedurę aktualizacji oprogramowania może przeprowadzać wyłącznie upoważniony personel SDF Group i tylko przy wyłączonym silniku i kluczyku przekręconym do pierwszej pozycji.

#### **Jeżeli zachodzi potrzeba uaktualnienia oprogramowania, należy:**

- Wprowadzić pamięć USB zawierającą aktualizację;
- obrócić pokrętło, aby znaleźć wartość "Aktualizuj terminal";
- nacisnąć pokrętło;
- poczekać na komunikat potwierdzający;
- obrócić kluczyk do pozycji STOP silnika;
- obrócić kluczyk do pierwszej pozycji.

#### 1.1.4 - Nawigacja przy wyborze aplikacji "CIĄGNIK"<br>Aby skonfigurować parametry operacyjne ciągnika, wybrać aplikację ozna-<br>czoną ikoną "CIĄGNIK": **Aby skonfi gurować parametry operacyjne ciągnika, wybrać aplikację oznaczoną ikoną "CIĄGNIK":**

- wcisnąć przycisk MENU;
- obrócić pokrętło, aby wybrać aplikację CIĄGNIK (2);
- nacisnąć pokrętło w celu aktywowania wykresu podrzędnego;
- obrócić pokrętło, aby wybrać żądaną funkcję;
- ponownie nacisnąć pokrętło, aby uzyskać dostęp do ekranu odpowiadającego wybranej funkcji.

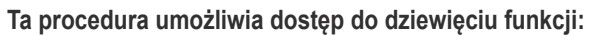

- **1.** Ekran główny
- **2.** Silnik
- **3.** Napęd
- **4.** Podnośnik
- **5.** ASM
- **6.** Sekwencje
- **7.** Rozdzielacze
- **8.** Performance Monitor (Monitor prac)
- **9.** Kamera wideo (opcjonalnie, na życzenie użytkownika)

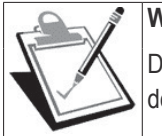

### **WAŻNE**

Definicja odnosząca się do wybranej ikony ukazuje się w pasku w dolnej części wyświetlacza.

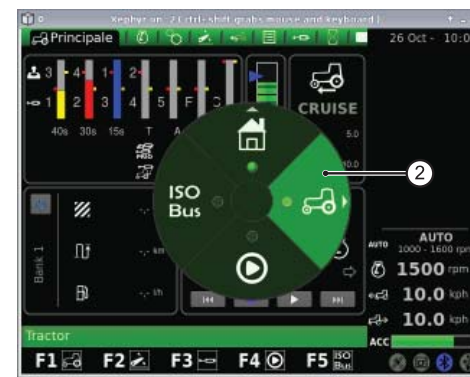

Rys. 15

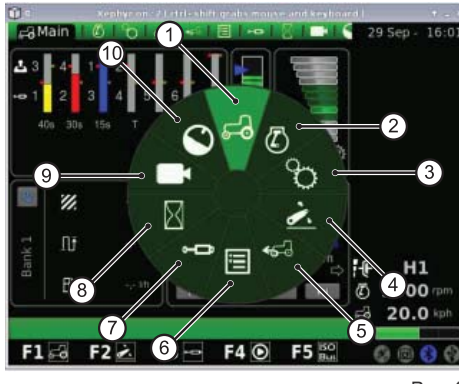

Rys. 16

### **EKRAN GŁÓWNY**

Ten ekran pojawia się przy włączeniu wyświetlacza z chwilą włączenia zasilania elektrycznego poprzez użycie kluczyka zapłonu.

#### **Przedstawia wszystkie ustawienia ciągnika podczas jego pracy:**

- **1.** Ustawienie natężenia przepływu i czasu aktywności przewodów rozdzielaczy hydraulicznych
- **2.** Stan podnośnika i położenie ramion podnoszących
- **3.** Wartość prędkości cruise zapamiętana dla jazdy do przodu i jazdy wstecz **4.** Wyzwalacz ręczny (dezaktywacja/aktywacja performance monitor z ekranu
- głównego, jeśli jesteśmy w trybie ręcznym)
- **5.** Liczniki performance monitor
- **6.** Sekwencja ustawionych operacji (SDS Comfort tip)

#### **W dolnej części wyświetlacza w strefi e SEKWENCJE można wybrać za pomocą pokrętła następujące funkcje:**

- **1.** Aktywując tę funkcję, wraca się do poprzedniej operacji
- **2.** Aktywując tę funkcję, zapisuje się nową sekwencję operacji poprzez użycie przycisków umieszczonych na podłokietniku wielofunkcyjnym
- **3.** Aktywując tę funkcję, przeprowadza się zapisaną sekwencję operacji
- **4.** Aktywując tę funkcję, przechodzi się do kolejnej operacji
- **5.** Wyświetlanie procesu będącego w toku

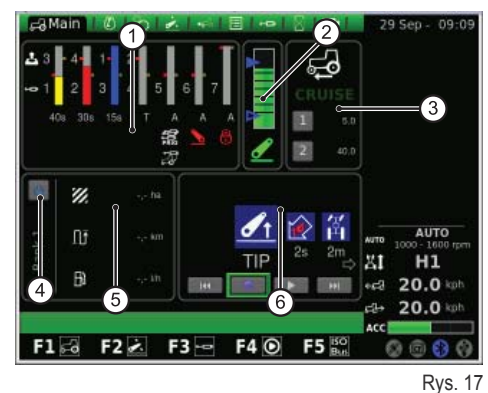

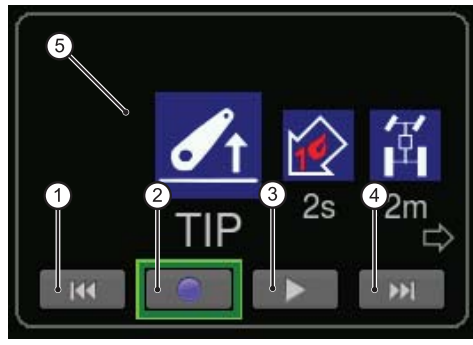

Rys. 18

#### **SILNIK**

D

Ekran przedstawia następujące elementy:

- **1.** Prędkość silnika
- **2.** Temperatura wody silnika
- **3.** Obciążenie silnika w zależności od prędkości jazdy (w % mocy)
- **4.** Ciśnienie turbosprężarki
- **5.** Pamięć liczby obrotów silnika

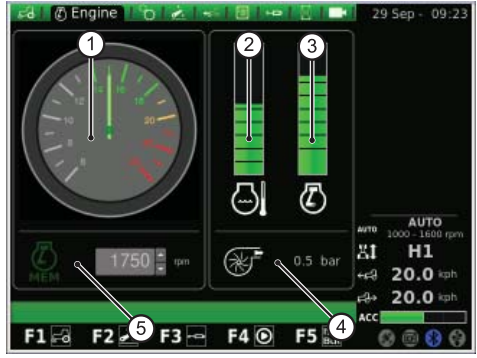

Rys. 19

#### **Napęd**

Na ekranie pojawiają się następujące wartości:

- **1.** Ustawianie CRUISE CONTROL
- **2.** Temperatura oleju przekładniowego
- **3.** Prędkość WOM tylnego i przedniego
- **4.** Stan WOM AUTOMATYCZNEGO i ustawienie wysokości włączania i wyłączania
- **5.** Zmiany obrotów silnika w trybie WOM

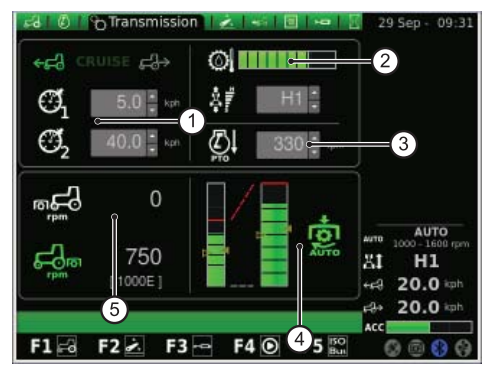

Rys. 20

W strefie Cruise Control możliwe jest zapisanie dwóch par wartości prędkości przekładni. Zmianę przeprowadza się przy użyciu pokrętła.

#### **Poniższy rysunek przedstawia strefę Cruise Control:**

- **1.** Ustawienie wartości prędkości cruise dla jazdy do przodu
- **2.** Ustawienie prędkości cruise dla jazdy wstecz
- **3.** Prędkość cruise (Pamięć 1)
- **4.** Prędkość cruise (Pamięć 2)

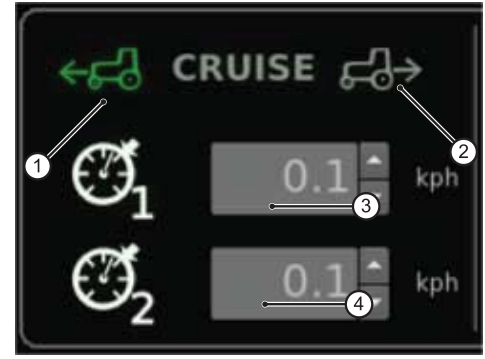

Rys. 21

W strefie WOM AUTOMATYCZNEGO możliwe jest ustawienie wysokości ramion podnośnikowych dla włączenia i wyłączenia WOM tylnego. Zmianę przeprowadza się przy użyciu pokrętła.

Operator może sterować oddzielnie włączeniem i wyłączeniem WOM automatycznego.

Lewy pasek wskazuje ograniczenia WOM automatycznego w odniesieniu do pozycji bezwzględnej SAC.

Prawy pasek wskazuje pozycję aktywacji / dezaktywacji WOM w odniesieniu do potencjometru wysokości maksymalnej (wartość ustawiona w %).

#### **Poniższy rysunek przedstawia strefę WOM automatycznego:**

- **1.** Strzałka pusta: wskazuje wyłączenie WOM
- **2.** Strzałka pełna: wskazuje włączenie WOM
- **3.** Wskaźnik świetlny załączenia WOM automatycznego

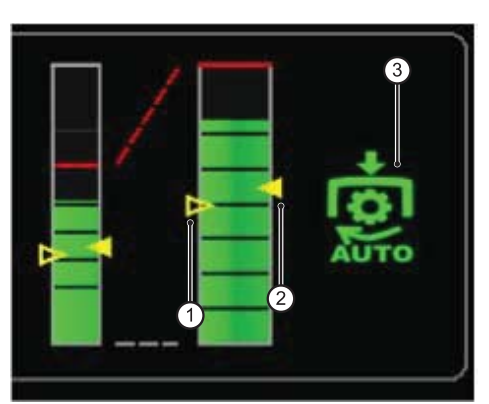

Rys. 22

#### **Na ekranie pojawiają się następujące elementy:**

- **1.** Stan podnośnika:
	- **1.1.** Ikona koloru CZERWONEGO: LOCK (zablokowany)
	- **1.2.** Ikona koloru ŻÓŁTEGO: STOP (odblokowany)
	- **1.3.** Ikona koloru ZIELONEGO: CONTROL
- **2.** Ustawiony tryb opuszczania:
	- **2.1.** RĘCZNY
	- **2.2.** AUTOMATYCZNY
	- **2.3.** PÓŁAUTOMATYCZNY
- **3.** Pozycja ramion podnośnika: wykres słupkowy przedstawia chwilowe położenie ramion podnośnika
- **4.** Wyświetlanie wykresu przebiegu pozycji SAC
- **5.** Kontrola głębokości pracy, w trybie kontroli siły
- **6.** Wyświetlanie i ustawianie prędkości podnoszenia
- **7.** Wyświetlanie i ustawianie czułości podnośnika
- **8.** Wyświetlanie wykresu poślizgu chwilowego

#### **ASM**

#### **Ekran przedstawia następujące wartości:**

- **1.** Stan ASM (ikona koloru zielonego: AKTYWNY). Wartość wskazuje chwilowy kąt skrętu.
- **2.** Stan 4WD (ikona koloru zielonego: AKTYWNY)
	- **2.1.** A Wartość wskazuje kąt skrętu ustawiony celem wyłączenia 4WD
	- **2.2.** B Wartość wskazuje prędkość maksymalną ustawioną celem wyłączenia 4WD
- **3.** Stan mechanizmu różnicowego (ikona koloru zielonego: AKTYWNY)
	- **3.1.** C Wartość wskazuje kąt skrętu ustawiony celem wyłączenia blokady mechanizmu różnicowego
	- **3.2.** D Wartość wskazuje prędkość maksymalną ustawioną celem wyz marces nekazyje prędnese manej malną astameną selem wywodzienia przez przez Rys. 24 Rys. 24 Rys. 24

#### **SEKWENCJE (SDS)**

Funkcja SEKWENCJE pozwala zapamiętać różne sekwencje operacyjne i umożliwia ich wywołanie za pomocą dźwigni podłokietnika podczas normalnego użycia maszyny.

Aktywna sekwencja jest wyświetlana w menu.

Pokrętłem można wybrać jedną z kilku sekwencji za pomocą symboli wyświetlanych w dolnej części ekranu, następnie możne je skasować pojedynczo wybierając odpowiedni symbol podczas sekwencji operacyjnej.

#### **Na ekranie obecne są wymienione poniżej elementy:**

- **1.** Wywoływanie zapisanej sekwencji poleceń
- **2.** RENAME: pozwala zmienić nazwę zapamiętanej sekwencji poleceń
- **3.** INSERT: pozwala stworzyć nową sekwencję
- **4.** DELETE: pozwala skasować nową sekwencję
- **5.** Edytor sekwencji SDS
- **6.** Kasowanie bieżącego kroku
- **7.** Wprowadzanie kroku

Gdy klikamy na strefach operacyjnych w strefie edytora pojawia się odpowiednie podmenu z opcjami, które można wybrać dla każdego zakresu. Po potwierdzeniu pokrętłem wybrany punkt operacyjny pojawi się w sekwencji.

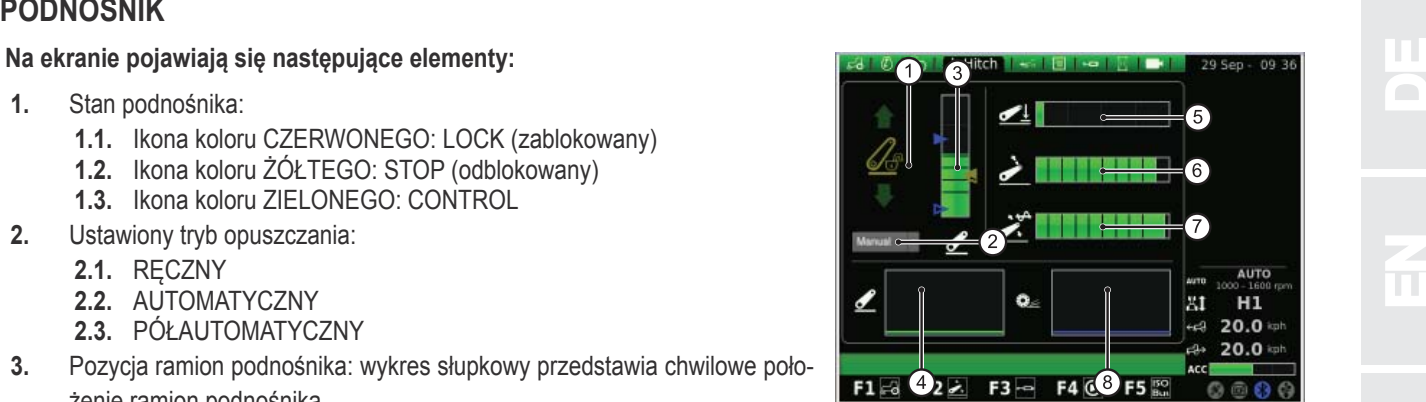

Rys. 23

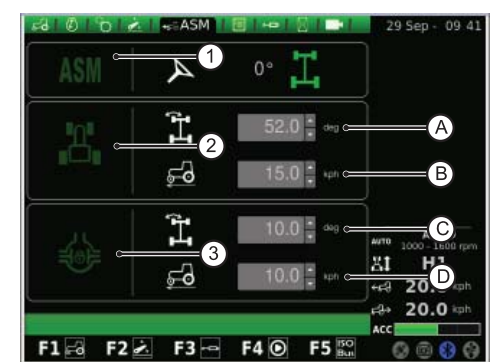

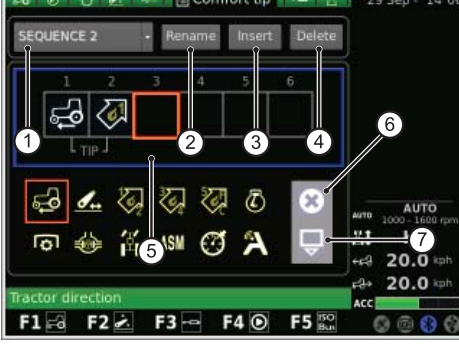

Rys. 25

E

N<br>NED<br>NED

Po naciśnięciu przycisku RENAME pojawia się klawiatura obsługiwana za pomocą pokrętła.

#### **Aby wpisać nazwę sekwencji, postępować następująco:**

- obrócić pokrętło, aby wybrać żądaną literę;
- nacisnąć pokrętło na wybranej literze, aby potwierdzić wpis.

Wpisane litery pojawiają się na pasku poziomym znajdującym się nad klawiaturą. Po wpisaniu żądanej nazwy wybrać za pomocą pokrętła wartość OK a następnie nacisnąć pokrętło, aby potwierdzić wybraną nazwę.

#### **Na ekranie klawiatury pojawia się szereg wartości opisanych poniżej:**

- **1.** Pasek poziomy: pokazuje nazwę wpisywaną przez użytkownika
- **2.** OK: potwierdza wpisaną nazwę
- **3.** Del: kasuje ostatni wpisany znak (litera/cyfra/symbol itd.)
- **4.** \n: tworzy pasek przewijania w pasku poziomym (punkt 1)<br>**5.** RST: kasuje wpisana nazwe
- **5.** RST: kasuje wpisaną nazwę
- **6.** ESC: pozwala wyjść z klawiatury i odsyła użytkownika do strony głównej funkcii SEKWENCJE
- **7.** 123: pozwala rozszerzyć funkcje przycisków klawiatury, a konkretnie:
	- po wciśnięciu jeden raz pokazuje małe litery;
	- po wciśnięciu dwa razy pokazuje klawiaturę symboli;
	- po wciśnięciu trzy razy pokazuje klawiaturę numeryczną.

#### **ROZDZIELACZE**

Na tym ekranie można ustawić tryby kontroli sterowania rozdzielaczy.

#### **A dokładnie:**

- regulacja natężenia przepływu rozdzielaczy 1-4 odbywa się w podłokietniku;
- regulacja natężenia przepływu rozdzielaczy 5-6-7 odbywa się w iMonitor;
- regulacja czasu działania rozdzielaczy 3-4-5-6-7 odbywa się w iMonitor;
- regulacja czasu działania rozdzielaczy 1-2 odbywa się w podłokietniku.

#### **Na ekranie pojawiają się następujące elementy:**

- **1.** Ustawienie kontroli strumienia:
	- OFF: brak włączonych trybów;
	- Wyrównane: przepływ oleju jest rozdzielany do sterowania wszystkich rozdzielaczy w zależności od żądanego natężenia przepływu;
	- Silnik: obroty silnika rosną, gdy rozdzielacz zostaje włączony i pojawia się żądanie przepływu oleju (maks. 1800 G/1');
	- Wyrównane + silnik: przepływ oleju jest rozdzielany do sterowania rozdzielaczy a obroty silnika mogą wzrosnąć, jeśli jest taka potrzeba.
- **2.** Swap (zmiana kolejności) rozdzielaczy: pozwala przełączyć działanie sterowania rozdzielacza dzięki ewentualnie wprowadzonym modyfikacjom, które pojawiają się w dolnej części ekranu (patrz następny punkt).
- **3.** Liczba i konfiguracja sterowania rozdzielaczy: za pomocą pokrętła można uzyskać dostęp do każdego sterowania rozdzielacza. Po wybraniu żądanego sterowania rozdzielacza nacisnąć pokrętło, aby uzyskać dostęp do odpowiedniego podmenu.

Naciskając pokrętło na numerze żądanego sterowania rozdzielacza uzyskuje się dostęp do następującego ekranu przedstawiającego stan i ustawienia sterowania wybranego rozdzielacza.

Przypominamy, że opcje dostępne dla sterowania rozdzielaczy 5-7 obejmują natężenie przepływu i czas działania, natomiast dla rozdzielaczy 1-4 te same funkcje ustawia się za pomocą podłokietnika.

![](_page_115_Picture_34.jpeg)

Rys. 26

![](_page_115_Picture_36.jpeg)

Rys. 27

RU

D

- 
- 1. Stan aktywacji strumienia bieżącego rozdzielacza<br>2. Regulacja (w %) maksymalnego natężenia przepływu strumienia (żółtego):<br>nacisnąć i obrócić pokrętło, aby zwiększyć lub zmniejszyć natężenie prze-**zakowanie natywna 1990 2.** Regulacja (w %) maksymalnego natężenia przepływu strumienia (żółtego): nacisnąć i obrócić pokrętło, aby zwiększyć lub zmniejszyć natężenie przepływu wedle zapotrzebowania
- **3.** Regulacja maksymalnego natężenia przepływu strumienia (czerwonego)
- **4.** Regulacja czasu działania rozdzielacza (dla rozdzielaczy 1 i 2 zmieniany tylko potencjometrem w podłokietniku)
- **5.** Komenda blokady proporcji strumieni
- 6. Wyłączenie położenia float
- **7.** Blokada pojedynczego sterowania rozdzielacza
- **8.** Ustawienie priorytetów sterowania rozdzielacza
- **9.** Przełączanie sterowania rozdzielacza na kontrolę zewnętrzną
- **10.** Krzywa zachowania dźwigni joystick rozdzielacze 3/4, 5-7
- **11.** Sterowanie rozdzielaczem
- **12.** BACK: pozwala powrócić do strony głównej funkcji ROZDZIELACZE

Blokada proporcji strumieni (5) może być włączona lub wyłączona. A w szczególności:

![](_page_116_Picture_14.jpeg)

Blokada proporcji strumieni wyłączona: niezależna regulacja natężenia przepływu strumienia czerwonego za pomocą potencjometru w podłokietniku natomiast natężenia przepływu strumienia żółtego za pomocą **iMonitor** 

![](_page_116_Picture_16.jpeg)

Blokada proporcji strumieni włączona: natężenia przepływu na tłoczeniu i powrocie są ze sobą związane. W każdym przypadku istnieje możliwość regulowania różnicy natężenia przepływu rozdzielacza.

#### **PERFORMANCE MONITOR**

Performance monitor pozwala rejestrować dane dotyczące pracy ciągnika.

#### **Ekran przedstawia następujące wartości:**

- **1.** Jednoczesna aktywacja liczników
- **2.** BANK 1: wybór aktywnej bazy danych
- **3.** Ustawienie szerokości roboczej
- **4.** RENAME: pozwala zmienić nazwę bieżącego licznika
- **5.** Tryb aktywacji performance monitor (ręczny, WOM tylny, WOM przedni, podnośnik, ON)
- **6.** SAVE: pozwala zapisać wybrane liczniki
- **7.** RESET: pozwala wyzerować wybrany licznik
- **8.** RESET: pozwala wyzerowac wybrany licznik<br>**8.** TRIGGER: pozwala ręcznie włączyć zliczanie (tylko w trybie ręcznym) Rys. 29

W środkowej części ekranu można zaznaczyć trzy funkcje z dostępnych dziesięciu. Wybrane wartości są następnie wyświetlane w strefie 5 ekranu głównego dla aplikacji CIAGNIK.

![](_page_116_Figure_30.jpeg)

![](_page_116_Picture_32.jpeg)

![](_page_116_Picture_33.jpeg)

 $\sigma$  $\overline{4}$ ିଦ AUTO  $\sqrt{2}$ Ω 20. 20.0  $F1 = 02$  $F4$  $F3 -$ 

Rys. 28

IT

F

 $\frac{2}{\pi}$ 

E

NED<br>NED

### **KAMERA WIDEO**

Kamera wideo jest dostępna jako opcja na życzenie użytkownika.

Na ekranie pojawiają się następujące elementy:

- **1.** Wyświetlanie obrazu zarejestrowanego przez kamerę wideo
- **2.** Minikamera: pokazuje miniaturową ikonę kamery wideo na bocznym pasku wyświetlacza
- **3.** Aktywacja automatyczna kamery wideo, gdy włączono bieg wsteczny:
	- OFF: kamera wideo wyłączona;
	- ON: kamera wideo "zawsze na wierzchu" (na pierwszym planie);
	- 10s: kamera wideo na pierwszym planie przez 10 sekund, potem powrót do tryb normalnego.
- **4.** Aktywacja automatyczna kamery wideo, włączono WOM:
	- OFF: kamera wideo wyłączona;
	- ON: kamera wideo "zawsze na wierzchu" (na pierwszym planie);
	- 10s: kamera wideo na pierwszym planie przez 10 sekund, potem powrót do tryb normalnego.

### **1.1.5 - Nawigacja przy wyborze aplikacji "MEDIA PLAYER"**

#### **Aby uzyskać dostęp do aplikacji MEDIA PLAYER w wykresie głównym, postępować następująco:**

- wcisnąć przycisk MENU;
- obrócić pokrętło, aby wybrać aplikację MEDIA PLAYER (3);
- nacisnąć pokrętło w celu aktywowania wykresu podrzędnego;
- obrócić pokrętło, aby wybrać żądaną funkcję;
- ponownie nacisnąć pokrętło, aby uzyskać dostęp do ekranu odpowiadającego wybranej funkcji.

![](_page_117_Figure_21.jpeg)

![](_page_117_Picture_22.jpeg)

Rys. 32

#### **Ta procedura umożliwia dostęp do następujących funkcji:**

- **1.** Radio FM
- 
- **2.** Czytnik MP3 **3.** Przeglądarka zdjęć
- **4.** zamknięcie aplikacji Media player

![](_page_117_Picture_29.jpeg)

Poniższy rysunek przedstawia ekran odpowiadający funkcji RADIO FM:

- **1.** Tryb ręczny
- **2.** Mute (wyciszenie)
- **3.** Tryb pamięć
- **4.** Regulacja głośności

Nacisnąć i przytrzymać AUX1+ AUX2 w interfejsie użytkownika, aby przejść z trybu ręcznego do trybu pamięć i na odwrót.

#### **Tryb ręczny**

#### **Gdy użytkownik jest w trybie ręcznym, aktywna jest odpowiednia ikona:**

- aby przeszukać częstotliwości radiowe, nacisnąć na chwilę przyciski AUX1 (wyszukiwanie wstecz) i AUX2 (wyszukiwanie do przodu);
- aby szybko wyszukać częstotliwości radiowe, nacisnąć i przytrzymać przyciski AUX1 (wyszukiwanie wstecz) i AUX2 (wyszukiwanie do przodu);
- aby zapamiętać częstotliwość/stację radiową, nacisnąć i przytrzymać pokrętło (ENTER).

#### **Tryb pamięć**

#### **Gdy użytkownik jest w trybie pamięć, aktywna jest odpowiednia ikona:**

- aby przeszukać zapamiętane częstotliwości/stacje radiowe, nacisnąć na chwilę przyciski AUX1 (stacja poprzednia) i AUX2 (stacja następna);
- aby rozpocząć wyszukiwanie automatyczne, nacisnąć i przytrzymać AUX1 (wyszukiwanie wstecz) i AUX2 (wyszukiwanie do przodu);
- aby zapamiętać częstotliwość/stację radiową, nacisnąć i przytrzymać pokrętło (ENTER);

#### **Ponadto:**

- aby włączyć tryb MUTE (wyciszenie), przytrzymać przez chwilę naciśnięte pokrętło: aktywuje się odpowiednia ikona;
- aby ustawić głośność, obrócić pokrętło;
- aby powrócić do menu głównego aplikacji Media player, nacisnąć przycisk ESC w interfejsie użytkownika.

![](_page_118_Picture_338.jpeg)

Rys. 34

**Po zapamiętaniu częstotliwości można wybrać jedną zapamiętaną częstotliwość i przypisać do niej odpowiedni numer w pamięci:**

- przytrzymać przez chwilę naciśnięte pokrętło, aby wybrać zapamiętaną częstotliwość;
- obrócić pokrętło, aby przypisać do częstotliwości numer w pamięci;
- nacisnąć pokrętło (ENTER), aby potwierdzić.

![](_page_119_Picture_5.jpeg)

**CZYTNIK MP3**

Po aktywowaniu funkcji Czytnik MP3 na wyświetlaczu pojawia się ekran z folderami plików MP3. Aby wybrać żądany folder, obrócić pokrętło a następnie nacisnąć je, aby uzyskać dostęp do listy plików MP3.

Gdy użytkownik wejdzie do żądanego folderu, na wyświetlaczu pojawia się następujący ekran.

Za pomocą pokrętła wybrać żądany plik MP3 .

Aby rozpocząć odtwarzanie po kolei wszystkich piosenek z folderu, wybrać "Odtwórz wszystkie piosenki" i nacisnąć pokrętło, aby potwierdzić.

![](_page_119_Picture_11.jpeg)

Po wybraniu żądanego pliku MP3 nacisnąć pokrętło, aby odsłuchać utwór muzyczny. Na wyświetlaczu pojawia się następujący ekran:

- aby przejść do poprzedniego/następnego utworu, nacisnąć na chwilę AUX1/AUX2;
- aby bieżący utwór szybko przewinąć wstecz/do przodu, przytrzymać naciśnięty przycisk AUX1/AUX2;
- + nacisnąć i przytrzymać AUX1 + AUX2, aby aktywować tryb shuffle/random (odtwarzanie piosenek w przypadkowej kolejności) lub powtórzyć odtwarzaną aktualnie piosenkę;
- aby zatrzymać (pauza) odtwarzanie bieżącej piosenki, nacisnąć na chwilę pokrętło;
- $A<sup>+</sup>$  aby ustawić głośność, obrócić pokrętło.

#### **PRZEGLĄDARKA ZDJĘĆ**

Na tym ekranie można wyświetlić obrazy załadowane do komputera pokładowego z pamięci USB.

Po aktywowaniu funkcji PRZEGLĄDARKA ZDJĘĆ na wyświetlaczu pojawiają się foldery plików. Obrócić pokrętło, aby wybrać żądany folder, a następnie nacisnąć je, aby uzyskać dostęp do plików w nim zawartych. Na wyświetlaczu pojawia się następujący ekran.

Aby przeglądać listę plików, obracać pokrętło.

![](_page_119_Picture_22.jpeg)

![](_page_119_Picture_23.jpeg)

![](_page_119_Figure_24.jpeg)

- 
- Po wybraniu pliku nacisnąć pokrętło, aby wyświetlić żądany obraz:<br>
+ aby przejść do poprzedniego/następnego obrazu, nacisnąć na chwilę przy-<br>
ciski AUX1/AUX2; aby przejść do poprzedniego/następnego obrazu, nacisnąć na chwilę przyciski AUX1/AUX2;
	- aby obrócić bieżący obraz, nacisnąć na chwilę pokrętło; następnie obrócić pokrętło, aby wyświetlić obraz pod żądanym kątem;
	- aby powrócić do strony głównej aplikacji PRZEGLĄDARKA ZDJĘĆ, nacisnąć przycisk ESC w interfejsie użytkownika.

![](_page_120_Figure_5.jpeg)

**ZAMKNIĘCIE APLIKACJI MEDIA PLAYER**

Aby zamknąć aplikację Media player, wybrać za pomocą pokrętła odpowiednią aplikację w menu przedstawionym na poniższym rysunku i nacisnąć pokrętło.

### **1.1.6 - Nawigacja przy wyborze aplikacji "ISO Bus"**

**Aby uzyskać dostęp do aplikacji ISO Bus, postępować następująco:**

- wcisnąć przycisk MENU;
- obrócić pokrętło, aby wybrać aplikację ISO Bus (4);
- nacisnąć pokrętło, aby wejść w aplikację.

![](_page_120_Picture_13.jpeg)

Rys. 40

![](_page_120_Picture_15.jpeg)

Rys. 41

Po wybraniu aplikacji ISO Bus pojawia się następujący ekran. Informacje dotyczące użycia ISO Bus można znaleźć w instrukcji wydanej przez dostawcę urządzenia/aplikacji.

![](_page_120_Picture_18.jpeg)

Rys. 42

E

NED<br>NED

### **1.2 - GNIAZDO ISO BUS**

W zależności od wersji wyposażenia ciągnik może posiadać jedno lub dwa gniazda ISO Bus.

Dzięki specjalnemu interfejsowi na iMonitorze lub na terminalu wirtualnym (VT) dodatkowo podłączonym do gniazda ISO Bus w kabinie gniazda te umożliwiają sterowanie niektórymi rodzajami maszyn podłączanych do ciągnika bez konieczności wprowadzania dodatkowych elementów sterowania do kabiny.

Gniazdo ISO Bus w kabinie.

![](_page_121_Picture_5.jpeg)

Rys. 43

Gniazdo ISO Bus przednie (dostępne tylko w niektórych modelach).

![](_page_121_Picture_8.jpeg)

![](_page_121_Picture_9.jpeg)

![](_page_121_Picture_11.jpeg)

- Nacisnąć dźwignię (1), aby zwolnić ogranicznik (3);
- przy pomocy specjalnego uchwytu (2) podnieść pokrywę gniazda.

![](_page_121_Picture_14.jpeg)

Rys. 44

![](_page_121_Picture_16.jpeg)

Rys. 45

![](_page_121_Picture_18.jpeg)

Rys. 46

RU

 $\overline{\mathbf{h}}$ 

 $\mathbf{r}$ 

PL P

IT

È

 $\mathbf{f}$ 

 $\frac{2}{\pi}$ 

 $\Omega$ 

 $\overline{\mathbf{f}}$ 

N<br>NED<br>NED

ED

### **1.1 - COMPUTADOR DE BORDO "IMONITOR"**

O computador de bordo "iMonitor" está situado no painel à direita do condutor.

O utilizador interage com ele através de uma interface de utilizador.

Este computador é um equipamento multifuncional que permite que o utilizador interaja com diversas funções, tais como: "Monitor de desempenho", "Rádio FM e MP3", "Bluetooth".

#### **1.1.1 - Botões de comando (interface do utilizador)**

A interface do utilizador ou MMI (Men Machine Interface) possui um manípulo rotativo e nove botões. Cada botão tem uma função específica que permanece activa durante a navegação.

- Actuando no manípulo (5) navega-se e escolhe-se o ecrã. Em seguida individualizam-se os elementos activos. Premindo o manípulo (ENTER) alteram-se os valores, premindo-o uma segunda vez confirmam-se esses mesmos valores.
- + Actuando directamente nos botões (F1-F2-F3-F4-F5) acede-se aos ecrãs (HOME, TRACTOR, MEDIA PLAYER, VIRTUAL TERMINAL).
- + Premindo o botão MENU (1) aparece no visor o gráfico principal de forma circular com segmentos (cada segmento representa uma aplicação, por ex.: tractor):
	- rodando o manípulo (5) navega-se através dos vários segmentos e premindo-o (ENTER) selecciona-se uma aplicação (por ex.: tractor);
	- posteriormente na aplicação seleccionada (ex.: tractor) activa-se o gráfico circular secundário (cada segmento representa um ecrã contendo as funções a ele associadas, por exemplo, na aplicação tractor: Motor, Transmissão, Hidráulico, etc.). Rodando o manípulo navega-se através dos vários segmentos e selecciona-se o ecrã desejado; depois, premindo o manípulo (ENTER) acede-se ao ecrã.
- Premindo o botão ESC (2) abandona-se a função ou o valor indicado. Do mesmo modo, premindo este comando, é possível anular uma alteração efectuada a um valor.
- Premindo o botão AUX 1 (3) e AUX 2 (4) podem activar-se funções específicas relativas à aplicação actual.

### **1.1.2 - NAVEGAÇÃO**

O computador de bordo é ligado rodando a chave de ignição do tractor.

O visor activa-se apresentando uma imagem de boas-vindas, personalizável pelo utilizador.

Ao fim de alguns segundos, aparece no visor o ecrã com os parâmetros de funcionamento definidos antes de se desligar o tractor:

- 1. Definição da capacidade e do tempo de accionamento das vias dos distribuidores hidráulicos
- **2.** Estado do hidráulico e posição dos braços de elevação
- **3.** Velocidade de cruzeiro memorizada na marcha à frente e na marcha-atrás **4.** Trigger manual (desactivação/activação do monitor de desempenho a par-
- tir do ecrã principal se se estiver no modo manual)
- **5.** Contadores do monitor de desempenho
- **6.** Sequência das operações programadas (SDS Comfort tip)
- **7.** Informações relativas ao estado do tractor

![](_page_123_Figure_25.jpeg)

![](_page_123_Figure_26.jpeg)

#### **Estas informações estão sempre presentes no visor, qualquer que seja o**  ecrã definido:

- **1.** Modo da transmissão
- **2.** Regime de funcionamento do motor
- **3.** Velocidade de avanco do tractor
- **4.** Velocidade do tractor em marcha-atrás
- **5.** Definição do potenciómetro de aceleração no braço multifunções (presente apenas em alguns modelos)
- **6.** Estado da tomada USB (Algumas chaves USB não são reconhecidas pelo computador de bordo: neste caso, o ícone relativo ao estado da tomada USB será VERMELHO)
- **7.** Estado do Bluetooth
- 8. Placa compact flash
- **9.** Estado do receptor GPS (se presente)

Premindo o botão MENU (1) aparece na interface do utilizador, no visor, o ecrã com o menu principal de forma circular com a última aplicação utilizada evidenciada. Para seleccionar a aplicação desejada, rode o manípulo.

#### **O MENU inclui as seguintes aplicações:**

- 1. Definições gerais (HOME)
- **2.** Tractor
- **3.** Media Player
- **4.** ISO Bus Virtual Terminal

#### **IMPORTANTE**

A definição relativa ao ícone seleccionado é evidenciada na barra posicionada na parte inferior do visor.

### **1.1.3 - Navegação seleccionando a aplicação "DEFINIÇÕES GERAIS"**

Para configurar as definições gerais, seleccione a aplicação representada **com o ícone HOME (CASA):**

- prima a tecla MENU;
- + rode o manípulo para seleccionar a aplicação HOME (1);
- $+$  prima o manípulo para activar o gráfico secundário de seis segmentos;
- rode o manípulo para seleccionar a função desejada;
- prima novamente o manípulo para aceder ao ecrã correspondente à função seleccionada.

#### **Este procedimento permite aceder a seis funções:**

- 1. Definições
- **2.** Data e hora
- **3.** Alarmes
- 4. Definições Bluetooth
- **5.** Configuração das teclas de acesso rápido
- **6.** Versão do software

![](_page_124_Picture_34.jpeg)

#### **IMPORTANTE**

A definição relativa ao ícone seleccionado é evidenciada na barra posicionada na parte inferior do visor.

![](_page_124_Figure_37.jpeg)

ISO<br>Bus

 $F3 -$ 

 $F4$   $\odot$ 

 $\mathscr{C}$ 

nř

 $F160 F22$ 

ൿ

F<sub>5</sub>

Fig. 6

Fig. 5

**AUTO** 

 $10.0 \div$ 

**6 1500 m**  $10.0 \times$  $629$ 

![](_page_124_Picture_39.jpeg)

![](_page_124_Picture_40.jpeg)

E

N<br>NED<br>NED

RU

 $\overline{\mathbf{h}}$ 

#### **DEFINIÇÕES**

#### **Este ecrã permite alterar os seguintes elementos:**

- **1.** Luminosidade do ecrã
- **2.** Selecção do idioma
- **3.** Unidade de medida
- **4.** Selecção da combinação de cores
- 5. Definição do ecrã de boas-vindas

#### **Para regular a luminosidade:**

- + rode o manípulo para seleccionar o elemento;
- prima o manípulo para aceder às alterações;
- para aumentar a luminosidade do visor: rode o manípulo no sentido dos ponteiros do relógio;
- para diminuir a luminosidade do visor: rode o manípulo no sentido contrário ao dos ponteiros do relógio;
- + prima o manípulo para confirmar a definição.

#### **Para todos os outros elementos (ex.: selecção do idioma, unidade de medida, etc.) proceda da seguinte forma:**

- + rode o manípulo para seleccionar o elemento a alterar;
- prima o manípulo para poder aceder às alterações;
- + rode o manípulo para seleccionar o valor desejado;
- + prima o manípulo para confirmar o valor seleccionado.

#### **DATA E HORA**

#### **No ecrã aparecem os seguintes elementos:**

- **1.** Relógio (não interactivo)
- **2.** Data (não interactivo)
- **3.** Regulação da data (dia mês ano)
- **4.** Regulação do relógio (hora minutos)
- **5.** SET (comando para a confirmação)

#### **Neste ecrã é possível regular o relógio procedendo do seguinte modo:**

- $+$  rode o manípulo para identificar o elemento que pretende alterar;
- prima o manípulo para entrar no modo de alteração;
- rode o manípulo para alterar o valor;
- prima novamente o manípulo para confirmar o valor desejado;
- + seleccione SET e prima o manípulo para confirmar as alterações.

#### **ALARMES**

O ecrã mostra a lista de todas as mensagens de alarme e de erro relativas ao iMonitor que apareceram ao utilizador.

Durante o funcionamento normal do computador de bordo não é visualizada nenhuma mensagem.

Para visualizar a lista completa, prima e depois rode o manípulo. Para sair da lista, prima o manípulo.

![](_page_125_Figure_36.jpeg)

![](_page_125_Picture_37.jpeg)

![](_page_125_Figure_38.jpeg)

![](_page_125_Figure_39.jpeg)

Fig. 9

RU

D

**BLUETOOTH**<br>Este ecrã permite configurar as propriedades do módulo de Bluetooth no computador de bordo iMonitor.<br>Neste ecrã é possível alterar as definicões Bluetooth através dos sequintes pressouvel e sueteste la seconda Este ecrã permite configurar as propriedades do módulo de Bluetooth no computador de bordo iMonitor.

#### Neste ecrã é possível alterar as definições Bluetooth através dos sequintes **ELEMENTOS:**

- **1.** Desconectar: permite desligar o telefone
- **2.** Nome do dispositivo: permite mudar o nome do dispositivo de recepção (útil quando há mais terminais)
- **3.** Código PIN Bluetooth: permite alterar a password (PIN) do Bluetooth
- **4.** Visível: se não estiver activado, desliga completamente o módulo do Bluetooth
- **5.** Auto-conn.: se activado, com a aproximação do telemóvel ao iMonitor, activa a ligação automática
- **6.** Regulação do volume

Premindo o valor NOME aparece um teclado controlável através do manípulo.

#### **Para escrever o nome do dispositivo, proceda da seguinte forma:**

- + rode o manípulo para seleccionar a letra desejada;
- + prima o manípulo na letra seleccionada para confirmar a sua introdução.

As letras introduzidas aparecem na barra horizontal situada por cima do teclado. Uma vez completo o nome desejado, seleccione com o manípulo o valor OK e, depois, prima o manípulo para confirmar o nome escolhido.

#### No ecrã do teclado aparece uma série de valores aqui especificados de **seguida:**

- **1.** Barra horizontal: mostra o nome que o utilizador está a introduzir
- **2.** OK: confirma o nome introduzido
- **3.** Del: apaga o último carácter (letra/número/símbolo, etc.) introduzido
- **4.** \n: cria uma barra de deslocação na barra horizontal (ponto 1)
- **5.** RST: apaga o nome introduzido
- **6.** ESC: permite sair do teclado e conduz o utilizador para a página principal da função BLUETOOTH
- **7.** 123: permite ampliar as teclas do teclado, em particular:
	- se premida uma vez, mostra as letras em formato de imprensa minúsculo;
	- se premida duas vezes, mostra o teclado dos símbolos;
	- se premida três vezes, mostra o teclado numérico.

Quando um telemóvel é ligado ao módulo de Bluetooth o computador é configurado como dispositivo áudio em alta-voz.

O procedimento para ligar um telemóvel ao iMonitor depende da marca do telemóvel usado.

#### **Normalmente, para activar o dispositivo Bluetooth, proceda da seguinte forma:**

- ligue o Bluetooth no telemóvel e active a procura de outros dispositivos Bluetooth;
- digite a password 0000;
- aceite o pedido de ligação.

#### **Para desligar um telemóvel do computador de bordo, proceda da seguinte forma:**

- + rode o manípulo e seleccione o valor "Desconectar":
- prima o manípulo para desconectar o telemóvel.

![](_page_126_Figure_35.jpeg)

![](_page_126_Figure_36.jpeg)

Fig. 11

E

N<br>NED<br>NED

 $\overline{\mathbf{h}}$ 

Quando chega uma chamada, aparece ao utilizador um popup de notificação conforme mostra a figura seguinte:

- para atender a chamada, prima o manípulo;
- para recusar a chamada, prima a tecla ESC (2) na interface do utilizador.

![](_page_127_Picture_4.jpeg)

**TECLAS DE ACESSO RÁPIDO**

Neste ecrã, é possível associar os ecrãs aos botões F1-F2-F3-F4-F5.

A primeira coluna mostra as aplicações, enquanto que na segunda coluna estão representadas as páginas.

Para definir as funções, seleccione primeiro com o manípulo a aplicação desejada na coluna da esquerda e, depois, a página desejada correspondente na coluna da direita.

- **1.** Aplicações
- **2.** Páginas
- **3.** Visualização da configuração definida

![](_page_127_Picture_12.jpeg)

#### **VERSÃO DO SOFTWARE**

Este ecrã indica o tipo de software instalado e permite fazer a actualização do software do computador de bordo.

#### **No ecrã aparecem os seguintes valores:**

- 1. RESET: permite restabelecer as definições originais
- **2.** SAVE: permite guardar as definições do iMonitor numa chave USB
- **3.** LOAD: carrega as definições do iMonitor a partir da chave USB
- **4.** Actualiza o terminal

![](_page_127_Figure_20.jpeg)

Fig. 14

![](_page_127_Picture_22.jpeg)

RU

#### **IMPORTANTE**

O procedimento de actualização do software apenas deve ser efectuado por pessoal autorizado do SDF Group, exclusivamente com o motor desligado e a chave rodada para a primeira marca.

#### **Caso seja necessário actualizar o software, proceda da seguinte forma:**

- introduza a chave USB que contém a actualização;
- + rode o manípulo para identificar o valor "Actualizar o terminal";
- prima o manípulo;
- + aguarde a mensagem de confirmação;
- + rode a chave para a posição STOP do motor;
- + rode a chave para a primeira marca.

**1.1.4 - Navegação seleccionando a aplicação "TRACTOR"**<br>Para configurar os parâmetros operativos do tractor, seleccione a aplica-<br>Cão representada com o ícone "TRACTOR" Para configurar os parâmetros operativos do tractor, seleccione a aplica**ção representada com o ícone "TRACTOR":**

- prima a tecla MENU;
- $\overline{r}$  rode o manípulo para seleccionar a aplicação TRACTOR (2);
- $+$  prima o manípulo para activar o gráfico secundário;
- $+$  rode o manípulo para seleccionar a função desejada;
- prima novamente o manípulo para aceder ao ecrã correspondente à função seleccionada.

![](_page_128_Picture_8.jpeg)

- **1.** Principal
- **2.** Motor
- **3.** Transmissão
- **4.** Hidráulico
- **5.** ASM
- **6.** Sequências
- **7.** Distribuidores
- **8.** Monitor de desempenho (Monitor de trabalhos)
- **9.** Câmara de vídeo (opcional à escolha do utilizador)

![](_page_128_Picture_18.jpeg)

**IMPORTANTE**

A definição relativa ao ícone seleccionado é evidenciada na barra posicionada na parte inferior do visor.

![](_page_128_Picture_21.jpeg)

Fig. 15

![](_page_128_Picture_23.jpeg)

Fig. 16

#### **PRINCIPAL**

Este ecrã aparece com a activação do visor após a alimentação eléctrica através da chave de ignição.

#### Ele mostra todas as definições do tractor durante o seu funcionamento:

- 1. Definição da capacidade e do tempo de accionamento das vias dos distribuidores hidráulicos
- **2.** Estado do hidráulico e posicionamento dos braços de elevação
- **3.** Valor da velocidade de cruzeiro memorizada na marcha à frente e na marcha-atrás
- **4.** Trigger manual (desactivação/activação do monitor de desempenho a partir do ecrã principal se se estiver no modo manual)
- **5.** Contadores do monitor de desempenho
- **6.** Sequência das operações programadas (SDS Comfort tip)

#### **Na parte inferior do visor na área SEQUÊNCIAS é possível, utilizando o manípulo, seleccionar as seguintes funções:**

- **1.** Activando esta função volta-se à operação anterior
- **2.** Activando esta função memoriza-se uma nova sequência de operações actuando nos botões situados no braço multifunções
- **3.** Activando esta função é executada a sequência de operações memorizada
- **4.** Activando esta função passa-se à operação seguinte
- **5.** Visualização do processo em curso de execução

![](_page_128_Picture_40.jpeg)

Fig. 17

![](_page_128_Picture_42.jpeg)

 $\frac{2}{\pi}$ 

E

NED<br>NED

RU

 $\overline{\mathbf{r}}$ 

### **MOTOR**

O ecrã mostra os seguintes elementos:

- **1.** Velocidade do motor
- **2.** Temperatura da água do motor
- **3.** Carga do motor em função da velocidade de avanço (potência em %)
- **4.** Pressão do turbocompressor
- **5.** Memória das rpm do motor

![](_page_129_Picture_8.jpeg)

**TRANSMISSÃO**

No ecrã aparecem os seguintes valores:

- 1. Configuração do CRUISE CONTROL
- **2.** Temperatura do óleo da transmissão
- **3.** Velocidade da TDF frontal e traseira
- 4. Estado da TDF AUTOMÁTICA e definição da altura de activação e desactivação
- **5.** Desvio de rotações do motor no modo TDF

![](_page_129_Picture_16.jpeg)

Fig. 20

Na área do Cruise Control é possível memorizar dois pares de valores da velocidade da transmissão. A alteração é feita com o manípulo.

#### A figura seguinte mostra a área do Cruise Control:

- 1. Definição do valor da velocidade de cruzeiro na marcha à frente
- 2. Definição da velocidade de cruzeiro na marcha-atrás
- **3.** Velocidade de cruzeiro (Memória 1)
- **4.** Velocidade de cruzeiro (Memória 2)

![](_page_129_Picture_24.jpeg)

Fig. 21

Na área da TDF AUTOMÁTICA é possível definir a altura dos braços de elevação para a activação e a desactivação da TDF traseira. A alteração é feita com o manípulo.

O operador pode controlar separadamente o engate ou o desengate da TDF automática.

A barra da esquerda indica os limites da TDF automática relativamente à posição absoluta da SAC.

A barra da direita indica a posição de activação/desactivação da TDF relativamente ao potenciómetro de altura máxima (valor definido em %).

#### **A imagem seguinte mostra a área da TDF automática:**

- **1.** Seta vazia: indica a desactivação da TDF
- **2.** Seta cheia: indica a activação da TDF
- **3.** Indicador luminoso de activação da TDF automática

![](_page_129_Picture_34.jpeg)

Fig. 22

#### **No ecrã aparecem os seguintes elementos:**

- **1.** Estado do hidráulico:
	- **1.1.** Ícone VERMELHO: LOCK (bloqueado)
	- **1.2.** Ícone AMARELO: STOP (desbloqueado)
	- **1.3.** Ícone VERDE: CONTROLO
- **2.** Modo de descida definido:
	- **2.1.** MANUAL
	- **2.2.** AUTOMÁTICO
	- **2.3.** SEMI-AUTOMÁTICO
- **3.** Posição dos braços de elevação: o gráfico de barras indica a posição instantânea dos braços de elevação
- **4.** Visualização do gráfico de progressão da posição da SAC
- **5.** Controlo da profundidade de trabalho, no modo de controlo de esforço
- 6. Visualização e definição da velocidade de subida
- 7. Visualização e definição da sensibilidade do hidráulico
- 8. Visualização do gráfico de patinagem instantânea

#### **ASM**

#### **O ecrã mostra os seguintes valores:**

- **1.** Estado ASM (ícone verde: ACTIVO). O valor indica o ângulo de viragem instantâneo.
- **2.** Estado 4RM (ícone verde: ACTIVO)
	- **2.1.** A O valor indica o ângulo de viragem definido para o desengate 4RM
	- **2.2.** B O valor indica a velocidade máxima definida para o desengate 4RM
- **3.** Estado do diferencial (ícone verde: ACTIVO)
	- **3.1.** C O valor indica o ângulo de viragem definido para o desengate do bloqueio do diferencial
	- **3.2.** D O valor indica a velocidade máxima definida para o desengate do bloqueio do diferencial

#### **SEQUÊNCIAS (SDS)**

A função SEQUÊNCIAS permite memorizar diversas sequências operativas e chamá-las durante a utilização normal da máquina através da alavanca do braço. A sequência activada é visualizada no menu.

Utilizando o manípulo é possível escolher entre várias sequências através dos símbolos visualizados na parte inferior do ecrã e, depois, apagá-las individualmente seleccionando o respectivo símbolo durante uma sequência operativa.

#### Os elementos presentes no ecrã são aqui especificados de seguida:

- **1.** Chamada de uma sequência de comandos memorizada
- **2.** RENAME: permite mudar o nome da sequência de comandos memorizada
- **3.** INSERT: permite criar uma nova sequência
- **4.** DELETE: permite apagar uma nova sequência
- **5.** Editor da sequência SDS
- **6.** Cancelamento do passo actual
- **7.** Introdução de um passo

Clicando nas áreas operativas do "area editor" aparece o submenu correspondente às opções seleccionáveis para cada gama. Utilizando o manípulo para confirmar, aparece o ponto operativo pré-escolhido na sequência.

![](_page_130_Figure_38.jpeg)

Fig. 23

![](_page_130_Figure_40.jpeg)

Fig. 24

![](_page_130_Picture_42.jpeg)

Fig. 25

 $\overline{\mathbf{a}}$ 

Premindo a tecla RENAME aparece um teclado controlável através do manípulo.

#### **Para escrever o nome da sequência, proceda da seguinte forma:**

- + rode o manípulo para seleccionar a letra desejada;
- + prima o manípulo na letra seleccionada para confirmar a sua introdução.

As letras introduzidas aparecem na barra horizontal situada por cima do teclado. Uma vez completo o nome desejado, seleccione com o manípulo o valor OK e, depois, prima o manípulo para confirmar o nome escolhido.

#### No ecrã do teclado aparece uma série de valores aqui especificados de **seguida:**

- **1.** Barra horizontal: mostra o nome que o utilizador está a introduzir
- **2.** OK: confirma o nome introduzido
- **3.** Del: apaga o último carácter (letra/número/símbolo, etc.) introduzido
- **4.** \n: cria uma barra de deslocação na barra horizontal (ponto 1)<br>**5.** RST: apaga o nome introduzido
- **5.** RST: apaga o nome introduzido
- **6.** ESC: permite sair do teclado e conduz o utilizador para a página principal da função SEQUÊNCIAS
- **7.** 123: permite ampliar as teclas do teclado, em particular:
	- se premida uma vez, mostra as letras em formato de imprensa minúsculo;
	- se premida duas vezes, mostra o teclado dos símbolos;
	- se premida três vezes, mostra o teclado numérico.

#### **DISTRIBUIDORES**

Neste ecrã é possível definir os modos de controlo dos comandos dos distribuidores.

#### **De especificar que:**

- a regulação do caudal dos distribuidores 1-4 é feita a partir do braço;
- a regulação do caudal dos distribuidores 5-6-7 é feita a partir do iMonitor;
- a regulação do tempo de accionamento dos distribuidores 3-4-5-6-7 é feita a partir do iMonitor;
- a regulação do tempo de accionamento dos distribuidores 1-2 é feita a partir do braço.

#### **No ecrã aparecem os seguintes elementos:**

- 1. Definição do controlo do fluxo:
	- Off: nenhum modo activado;
	- Equalizado: o caudal de óleo é distribuído por todos os comandos dos distribuidores consoante o caudal solicitado;
	- Motor: o regime do motor aumenta quando o distribuidor é accionado e é solicitado um caudal de óleo (máx. 1800 G/1');
	- Equalizado + motor: o caudal de óleo é distribuído aos comandos dos distribuidores, e o regime do motor pode ser aumentado, se necessário.
- **2.** Troca dos distribuidores: permite comutar o funcionamento do comando do distribuidor com as eventuais alterações efectuadas que aparecem na parte inferior do ecrã (ver o ponto seguinte).
- 3. Número e configuração dos comandos dos distribuidores: utilizando o manípulo é possível aceder a cada comando do distribuidor. Depois de seleccionado o comando do distribuidor desejado, prima o manípulo para aceder ao submenu correspondente.

Premindo o manípulo no número do comando do distribuidor desejado, acede-se ao ecrã seguinte que mostra o estado e as definições do comando do distribuidor seleccionado.

![](_page_131_Picture_33.jpeg)

Fig. 26

![](_page_131_Picture_35.jpeg)

Fig. 27

RU

D

De especificar que as opções programáveis para os comandos dos distribuidores 5-7 incluem o caudal e o tempo de accionamento<br>
enquanto que, para os distribuidores 1-4, estas mesmas funções são definidas através do braço.<br> enquanto que, para os distribuidores 1-4, estas mesmas funções são definidas através do braço.

- Estado de activação do fluxo actual do distribuidor
- **2.** Regulação (em %) do caudal máximo do fluxo (amarelo): prima o manípulo e rode-o de modo a aumentar ou diminuir o caudal conforme desejado
- **3.** Regulação do caudal máximo do fluxo (vermelho)
- **4.** Regulação do tempo de accionamento do distribuidor (para os distribuidores 1 e 2 apenas alterável a partir do potenciómetro do braço)
- **5.** Comando de bloqueio da relação entre os fluxos
- 6. Desactivação da posição flutuante
- **7.** Bloqueio de um único comando do distribuidor
- 8. Definição da prioridade do comando do distribuidor
- **9.** Comutação do comando do distribuidor para o controlo externo
- **10.** Representação curva do comportamento do joystick dos distribuidores 3/4, 5-7
- **11.** Comando do distribuidor
- **12.** BACK: permite voltar à página principal da função DISTRIBUIDORES

O bloqueio da relação entre os fluxos (5) pode estar activado ou não activado. Em particular:

![](_page_132_Picture_15.jpeg)

Bloqueio da relação entre os fluxos não activado: regulação independente do caudal do fluxo vermelho através de potenciómetro no braço enquanto o caudal do fluxo amarelo é regulado com o iMonitor.

![](_page_132_Picture_17.jpeg)

Bloqueio da relação entre os fluxos activado: os caudais de ida e retorno estão ligados entre si. Em todo o caso, tem-se a possibilidade de regular a diferença de caudal do distribuidor.

#### **MONITOR DE DESEMPENHO**

O monitor de desempenho permite registar os dados de funcionamento do tractor.

#### **O ecrã mostra os seguintes valores:**

- **1.** Activação simultânea dos contadores
- **2.** BANK 1: selecção da base de dados activada
- **3.** Definição da largura de trabalho
- **4.** RENAME: permite mudar o nome do contador actual
- **5.** Modo de activação do monitor de desempenho (manual, TDF traseira, TDF frontal, hidráulico, ON)
- **6.** SAVE: permite guardar os contadores seleccionados
- **7.** RESET: permite repor a zeros o contador seleccionado
- **8.** TRIGGER: permite activar a contagem manualmente (apenas se estiver no modo manual) Fig. 29

Na parte central do ecrã é possível marcar três funções em dez disponíveis. Os valores seleccionados são depois visualizados na área 5 do ecrã principal relativo à aplicação TRACTOR.

![](_page_132_Figure_31.jpeg)

![](_page_132_Picture_32.jpeg)

![](_page_132_Picture_34.jpeg)

Fig. 28

E

NED<br>NED

RU

 $\overline{\mathbf{a}}$ 

#### **CÂMARA DE VÍDEO**

A câmara de vídeo é um elemento opcional à escolha do utilizador.

- No ecrã aparecem os seguintes elementos:
- **1.** Visualização da imagem captada pela câmara de vídeo
- **2.** Mini-câmara: mostra a câmara de vídeo em miniatura na barra lateral do visor
- **3.** Activação automática da câmara de vídeo quando se engata a marcha- -atrás:
	- OFF: câmara de vídeo desligada;
	- ON: câmara de vídeo sempre em primeiro plano;
	- 10s: câmara de vídeo em primeiro plano durante 10 segundos, depois, volta ao modo normal.
- **4.** Activação automática da câmara de vídeo quando se activa a TDF:
	- OFF: câmara de vídeo desligada;
	- ON: câmara de vídeo sempre em primeiro plano;
	- 10s: câmara de vídeo em primeiro plano durante 10 segundos, depois, volta ao modo normal.

### **1.1.5 - Navegação seleccionando a aplicação "MEDIA PLAYER"**

#### Para aceder à aplicação MEDIA PLAYER no gráfico principal, proceda da **seguinte forma:**

- prima a tecla MENU;
- + rode o manípulo para seleccionar a aplicação MEDIA PLAYER (3);
- + prima o manípulo para activar o gráfico secundário;
- + rode o manípulo para seleccionar a função desejada;
- prima novamente o manípulo para aceder ao ecrã correspondente à função seleccionada.

![](_page_133_Figure_21.jpeg)

![](_page_133_Picture_22.jpeg)

Fig. 32

#### **Este procedimento permite aceder às seguintes funções:**

- **1.** Rádio FM
- **2.** Leitor MP3
- **3.** Visualizador de imagens
- **4.** Fecho da aplicação Media player

![](_page_133_Figure_29.jpeg)

D

**RADIO FM**<br>A figura seguinte mostra o ecrã correspondente à função RÁDIO FM: O Media **Media de Conseguinte de 190ct** 13.35<br>1. Modo manual A figura seguinte mostra o ecrã correspondente à função RADIO FM:

- **1.** Modo manual
- **2.** Mudo
- **3.** Modo memória
- **4.** Regulação do volume

Prima de forma prolongada AUX1+ AUX2 na interface do utilizador para passar do modo manual ao modo memória e vice-versa.

#### **Modo manual**

#### **Quando o utilizador está no modo manual, o ícone correspondente está activo:**

- para procurar as frequências de rádio, prima brevemente as teclas AUX1 (procura para trás) e AUX2 (procura para a frente);
- para procurar as frequências de rádio em sequência rápida, prima de forma prolongada as teclas AUX1 (procura para trás) e AUX2 (procura para a frente);
- para memorizar uma frequência/estação de rádio, prima de forma prolongada o manípulo (ENTER).

#### **Modo memória**

#### **Quando o utilizador está no modo de memória, activa-se o ícone correspondente:**

- para procurar as frequências/estações de rádio memorizadas, prima brevemente as teclas AUX1 (estação anterior) e AUX2 (estação seguinte);
- para activar a procura automática, prima de forma prolongada AUX1 (procura para trás) e AUX2 (procura para a frente);
- para memorizar uma frequência/estação de rádio, prima de forma prolongada o manípulo (ENTER);

#### **Além disso:**

- para activar o modo MUDO mantenha o manípulo brevemente premido: activar-se-á o ícone correspondente;
- para regular o volume, rode o manípulo;
- para voltar ao menu principal da aplicação Media player prima a tecla ESC na interface do utilizador.

#### **Uma vez memorizadas as frequências, é possível seleccionar uma frequência memorizada e atribuir um número de memória correspondente:**

- mantenha o manípulo brevemente premido para seleccionar a frequência memorizada;
- rode o manípulo para atribuir o número de memória à frequência;
- $+$  prima o manípulo (ENTER) para confirmar.

![](_page_134_Picture_26.jpeg)

![](_page_134_Picture_27.jpeg)

RU

 $\overline{\mathbf{D}}$ 

![](_page_134_Picture_241.jpeg)

Fig. 34

immagini

 $F1 = 6$   $F2 = 13 - 140$ 

E

EI<sup>1</sup> H<sub>1</sub>

 $F5<sup>5</sup>$ 

**AUTO** 

 $20.0 =$  $-64$ 

 $20.0*$ 

**O** Media

CF2237.JP DSCF2238.JPG DSCF2239.JPG

DSCF2240.JPG

DSCF2241,JPG

#### **LEITOR MP3**

Quando se activa a função de Leitor MP3 aparece no visor um ecrã com as pastas relativas aos ficheiros MP3. Para seleccionar a pasta desejada, rode o manípulo e, depois, prima-o para poder aceder à lista de ficheiros MP3.

Uma vez dentro da pasta desejada, o visor mostra o ecrã seguinte. Utilizando o manípulo, seleccione o ficheiro MP3 desejado.

Para iniciar a reprodução sequencial de todas as músicas presentes na pasta, seleccione "Reproduzir todas as músicas" e prima o manípulo para confirmar.

Depois de seleccionado o ficheiro MP3 desejado, prima o manípulo para ouvir a faixa musical. O visor mostrará o ecrã seguinte:

- para passar à faixa musical anterior/seguinte, prima brevemente as teclas AUX1/AUX2;
- para retroceder/avançar rapidamente na faixa musical actual, mantenha as teclas AUX1/AUX2 premidas de forma prolongada;
- prima de forma prolongada AUX1 + AUX2 para activar o modo mix (mistura a ordem das faixas musicais) ou repetir a reprodução da faixa musical actual;
- para pôr em pausa a faixa musical actual, prima brevemente o manípulo;
- para regular o volume, rode o manípulo.

#### **VISUALIZADOR DE IMAGENS**

Neste ecrã é possível visualizar as imagens carregadas para o computador de bordo através da chave USB.

Quando se activa a função VISUALIZADOR DE IMAGENS aparecem no visor pastas de ficheiros. Rode o manípulo para seleccionar a pasta desejada e, depois, prima-o para aceder aos ficheiros nela contidos. O visor mostrará o ecrã seguinte.

Para navegar na lista de ficheiros, rode o manípulo.

![](_page_135_Picture_15.jpeg)

![](_page_135_Figure_16.jpeg)

![](_page_135_Figure_17.jpeg)

Fig. 38

Uma vez seleccionado o ficheiro, prima o manípulo para visualizar a imagem desejada:

- para passar à imagem anterior/seguinte, prima brevemente as teclas AUX1/AUX2;
- para rodar a imagem actual, prima brevemente o manípulo; depois, rode o manípulo para visualizar a imagem a partir do ângulo desejado;
- para voltar à página principal da aplicação VISUALIZADOR DE IMAGENSI prima a tecla ESC na interface do utilizador.

![](_page_135_Picture_23.jpeg)

Fig. 39

**FECHO DA APLICAÇÃO MEDIA PLAYER**<br>Para fechar a aplicação Media player seleccione, utilizando o manípulo, a aplica-<br>ção correspondente no menu, mostrada na figura seguinte, e prima o manípulo. Para fechar a aplicação Media player seleccione, utilizando o manípulo, a aplicação correspondente no menu, mostrada na figura seguinte, e prima o manípulo.

![](_page_136_Picture_3.jpeg)

Fig. 40

### **1.1.6 - Navegação seleccionando a aplicação "ISO Bus"**

**Para aceder à aplicação ISO Bus, proceda da seguinte forma:**

- prima a tecla MENU;
- + rode o manípulo para seleccionar a aplicação ISO Bus (4);
- prima o manípulo para entrar na aplicação.

![](_page_136_Picture_10.jpeg)

![](_page_136_Picture_11.jpeg)

![](_page_136_Figure_12.jpeg)

Fig. 42

n.

PL P

IT

F

n in

RFES

 $\overline{\mathbf{E}}$ 

NED<br>NED

### **1.2 - TOMADA ISO BUS**

Conforme o equipamento, o tractor pode estar equipado com uma ou duas tomadas ISO Bus.

Estas tomadas permitem, através da respectiva interface no iMonitor ou num terminal virtual (VT) adicional ligado à tomada ISO Bus na cabina, comandar alguns tipos de alfaias ligadas ao tractor, sem necessitar de introduzir na cabina outros comandos. Tomada ISO Bus na cabina.

![](_page_137_Picture_4.jpeg)

Fig. 43

Tomada ISO Bus frontal (Disponível apenas em alguns modelos).

![](_page_137_Picture_7.jpeg)

Fig. 44

![](_page_137_Picture_9.jpeg)

Fig. 45

![](_page_137_Picture_11.jpeg)

Fig. 46

Tomada ISO Bus traseira.

#### **Para a ligação, proceda do seguinte modo:**

- Carregue na alavanca (1) para libertar o fecho (3);
- utilizando o respectivo punho (2), levante a cobertura da tomada.

EDE

Ш

 $\mathbb{R}^n$ 

need<br>Ne

 $R$ 

 $\overline{\mathbf{h}}$ 

 $\overline{\mathbf{a}}$ 

PL P

IT

È

 $\mathbf{f}$ 

RFES

 $\mathbf{C}$ 

E

NED<br>NED

ED

### **1.1 - БОРТОВОЙ КОМПЬЮТЕР "IMONITOR"**

Бортовой компьютер "I-Monitor" расположен на панели управления справа от места водителя.

Пользователь взаимодействует с ним посредством пользовательского интерфейса.

Бортовой компьютер представляет соборй многофункциональное устройство, с помощью которого пользователь имеет возможность взаимодействовать с различными системами, такими как, например: "Performance monitor", "Радиоприемник FM и MP3", "Bluetooth".

#### **1.1.1 - Клавиши управления (пользовательский интерфейс)**

Пользовательский интерфейс или MMI (Men Machine Interface) оснащен поворотной ручкой и девятью клавишами. Каждая клавиша имеет особую функцию, которая остается активной в процессе навигации.

- $+$  Навигация и выбор страниц осуществляется с помощью ручки (5). Далее определяются активные элементы. Нажав клавишу (ENTER) может быть выполнено изменение значений; нажав ее второй раз подтверждается изменение.
- $+$  Непосредственным нажатием на клавиши (F1 F2 F3 F4 F5) получается доступ к окнам (HOME - TRCTOR - MEDIA PLAYER - VIRTUAL TERMINAL).
- $+$  При нажатии на кнопку MENÙ (1) на дисплее отображается основная диаграмма круглой формы, каждый сектор которой относится к одному из доступных приложений, например, трактор:
	- Поворотом ручки (5) можно перемещаться по различным секторам, а ее нажатием (ENTER) выбирать приложение (например, трактор).
	- После выбора желаемого приложения (например, трактор) появляется вторая круговая диаграмма, каждому сектору которой соответствует экранная страница, содержащая соответствующие функции; в приложении «трактор», например, появляются функции: Двигатель, Трансмиссия, Подъемное устройство и т.д. Перемещаясь от одного сектора к другому с помощью поворота ручки, производится выбор соответствующего окна, а при нажатии на ручку (ENTER) осуществляется доступ к его содержанию.
- Покинуть функцию или выбранное значение можно с помощью клавиши "ESC" (2). Аналогичным способом, нажатием этой же клавиши отменяется ранее выполненное изменение значения.
- $+$  Нажатием на клавиши AUX 1 (3) и AUX 2 (4) можно активировать специальные функции, относящиеся к текущей области применения.

### **1.1.2 - НАВИГАЦИЯ**

Включение бортового компьютера происходит при повороте ключа зажигания.

При этом на дисплее высвечивается сообщение приветствия, которое можно персонализировать по желанию пользователя.

**Через несколько секунд на дисплее появится окно, содержащее значения параметров, заданные перед выключением трактора:**

- **1.** Установка расхода и времени приведения в действие каналов гидравлических распределителей
- **2.** Состояние подъемника и положение подъемных рычагов
- **3.** Сохраненное в памяти значение скорости перемещения переднего и заднего хода.
- **4.** Ручной триггер (выключение/включение дисплея «performance monitor» с главного окна при работе в ручном режиме управления).
- **5.** Счетчики дисплея "Рerformance monitor"
- **6.** Последовательность заданных операций (SDS confort tip)
- **7.** Информация о состоянии трактора Рис. 2 **Гандретный состояний простояний состояний** Рис. 2

![](_page_139_Picture_25.jpeg)

![](_page_139_Picture_26.jpeg)

Рис. 1

D

EDE

#### **Эта информация всегда присутствует на дисплее при отображении любого выбранного окна:**

- **1.** Режим трансмиссии
- **2.** Режим работы двигателя
- **3.** Скорость перемещения трактора
- **4.** Скорость трактора при движении задним ходом
- **5.** Регулировка потенциометра ускорения, расположенного на многофункциональном подлокотнике (только на некоторых моделях).
- **6.** Состояние порта USB (Некоторые флешки USB бортовым компьютером не опознаются; в этом случае иконка, показывающая состояние порта USB горит КРАСНЫМ цветом)
- **7.** Состояние Bluetooth
- **8.** Компактная флэш-карта
- **9.** Состояние приемника GPS (если таковой имеется)

При нажатии клавиши MENÙ (1) пользовательского интерфейса на дисплее открывается окно, содержащее основное меню, в котором выделено последнее использованное приложение. Выбор желаемого приложения осуществляется поворотом ручки.

#### **МЕНЮ содержит следующие приложения:**

- 1. Главные настройки (HOME)<br>**2.** Трактор
- **2.** Трактор
- **3.** Устройство Media player
- **4.** Виртуальный терминал ISO Bus Virtual Terminal

![](_page_140_Picture_18.jpeg)

#### **ВАЖНОЕ ПРИМЕЧАНИЕ**

Описание, соответствующее выбранной иконке, высвечивается в строке, расположенной в нижней части дисплея.

#### **1.1.3 - Навигация по приложению "ГЛАВНЫЕ НАСТРОЙКИ"**

#### **Для конфигурации главных настроек, выберите приложение, соответствующее иконке HOME:**

- $+$  Нажмите клавишу MENU;
- Поворотом ручки выберите приложение HOME (1);
- Нажмите ручку для активации второстепенной диаграммы с шестью секторами;
- Поверните ручку для выбора желаемой функции;
- Снова нажмите на кнопку для открытия окна, соответствующего выбранной функции.

![](_page_140_Picture_28.jpeg)

![](_page_140_Picture_29.jpeg)

![](_page_140_Picture_30.jpeg)

Рис. 4

E

NED<br>NED

#### **Вышеописанная процедура позволяет получать доступ к шести функциям:**

- **1.** Настройки
- **2.** Дата и время
- **3.** Аварийные сигналы
- **4.** Настройки системы Bluetooth
- **5.** Конфигурация клавиш быстрого доступа
- **6.** Версия программного обеспечения

![](_page_141_Picture_8.jpeg)

#### **ВАЖНОЕ ПРИМЕЧАНИЕ**

Описание, соответствующее выбранной иконке, высвечивается в строке, расположенной в нижней части дисплея. Рис. 6

#### **НАСТРОЙКИ**

#### **Данное окно позволяет изменять следующие позиции:**

- **1.** Яркость экрана
- **2.** Выбор языка
- **3.** Единица измерения
- **4.** Выбор комбинации цветов
- **5.** Задание сообщения приветствия

#### **Для регулировки яркости:**

- Поворотом ручки выберите желаемую позицию;
- $+$  Нажмите на ручку для доступа к внесению изменений;
- Для увеличения яркости экрана дисплея: поверните ручку по часовой стрелке;
- $+$  Для уменьшения яркости экрана дисплея: поверните ручку против часовой стрелки.
- $+$  Нажмите ручку для подтверждения выбора.

#### **Для всех других позиций (например, выбор языка, единицы измерения и т.д.) действуйте следующим образом:**

- Поверните ручку для выбора желаемой позиции;
- Нажмите на ручку для доступа к внесению изменений;
- Поверните ручку для выбора желаемого значения;
- Снова нажмите на ручку для подтверждения выбранного значения.

#### **ДАТА И ВРЕМЯ**

#### **В окне отображаются следующие позиции:**

- **1.** Часы (не интерактивные)
- **2.** Дата (не интерактивная)
- **3.** Настройка даты (день-месяц-год)
- **4.** Настройка часов (час-минуты)
- **5.** SET (подтверждающая команда)

#### **В этом окне можно настраивать показания часов, действуя следующим образом:**

- Поверните ручку для выбора позиции, подлежащей изменению;
- Нажмите на ручку для входа в режим изменения;
- Поверните ручку для изменения значения;
- Снова нажмите на ручку для подтверждения значения;
- Выберите SET и нажмите ручку для подтверждения изменения.

![](_page_141_Figure_42.jpeg)

![](_page_141_Picture_43.jpeg)

Рис. 7

![](_page_141_Figure_45.jpeg)

Рис. 8

**PU** 

**АВАРИИНЫЕ СИГНАЛЫ**<br>В этом окне показан список всех сообщений об аварийной ситуации и ошиб- **в все от делать в труднее всемя в треть в**<br>ке, появившихся на дисплее «iMonitor». В этом окне показан список всех сообщений об аварийной ситуации и ошибке, появившихся на дисплее «iMonitor».

Во время нормальной работы бортового компьютера на дисплей сообщения не выводятся.

Для отображения полного списка сообщений нажмите ручку, затем поверните ее.

Для выхода из списка снова нажмите ручку.

![](_page_142_Figure_6.jpeg)

Рис. 9

E

NED<br>NED

#### **BLUETOOTH**

Данное окно служит для конфигурации характеристик модуля Bluetooth бортового компьютера I-Monitor.

#### **В этом окне имеется возможность выполнять изменение настроек модуля Bluetooth, использованием следующих ФУНКЦИЙ:**

- **1.** Отключение: Обеспечивает отключение телефона.
- **2.** Имя устройства: позволяет изменить имя принимающего устройства (полезная функция при наличии некоторых терминалов).
- **3.** PIN-код Bluetooth: Используется для изменения пароля (PIN-кода) модуля Bluetooth.
- **4.** Видимый: если функция не включена, то модуль Bluetooth отключается полностью.
- **5.** Auto-conn.: если функция включена, при наличии мобильного телефона в непосредственной близости iMonitor обеспечивается автоматическая связь телефона.
- **6.** Регулировка громкости

![](_page_142_Figure_17.jpeg)

![](_page_142_Figure_18.jpeg)

RU

1-5

При нажатии на значени ИМЯ на экране отображается клавиатура, управление которой может осуществляться с помощью ручки.

#### **Ввод имени устройства осуществляется следующим образом:**

- Поверните ручку для выбора желаемой буквы;
- $+$  Находясь на выделенной букве, нажмите на ручку для подтверждения ввода.

Введенные таким образом буквы высвечиваются в горизонтальной строке над клавиатурой.

Написав полное имя желаемого устройства, выделите ОК с помощью ручки, затем нажмите ее для подтверждения выбранного имени.

#### **В окне клавиатуры появляются следующие значения:**

- **1.** Горизонтальная строка: Содержит имя, выбранное пользователем для ввода.
- **2.** OK: подтверждает введенного имени.
- **3.** Del: Используется для стирания последнего введенного знака (буквы, цифры, символа и т.д.)
- **4.** \n: Образует столбик перемещения в горизонтальной строке (пункт 1)
- **5.** RST: стирает введенное имя.
- **6.** ESC: Используется для выхода из окна клавиатуры и возврата к главному окну функции BLUETOOTH.
- **7.** 123: Используется для расширения клавиатуры, в частности:
	- при однократном нажатии показывает буквы в печатном строчном варианте;
	- при двукратном нажатии показывает клавиатуру символов;
	- при трехкратном нажатии показывает цифровую клавиатуру.

Когда мобильный телефон подключен к модулю Bluetooth, компьютер конфигурируется как звуковоспроизводящее устройство с громкой связью.

Процедура подключения мобильного телефона к I-Monitor зависит от марки используемого телефона.

#### **Как правило, активация устройства Bluetooth осуществляется следующим образом:**

- $+$  Включите Bluetooth на мобильном телефоне и активируйте поиск других устройств Bluetooth;
- введите пароль 0000;
- примите запрос на соединение.

#### **Для отключения мобильного телефона от бортового компьютера действуйте следующим образом:**

- поверните ручку для выбора позиции «Отсоединить»;
- нажмите ручку для отсоединения мобильного телефона.

#### **При поступлении звонка, на дисплее появляется всплывающее сообщение, как показано на следующем рисунке.**

- Для того, чтобы ответить на звонок нажмите ручку;
- Для того, чтобы отказаться от звонка нажмите клавишу ESC (2) на пользовательском интерфейсе.

![](_page_143_Picture_30.jpeg)

![](_page_143_Picture_32.jpeg)

Рис. 11

**PU**
## КЛАВИШИ БЫСТРОГО ДОСТУПА

В данном окне производится соотнесение окон с клавишами F1 - F2 - F3 - F4 - F5.

В первом столбце показаны приложения, а во втором столбце соответствующие страницы.

Для задания функций выделите с помощью ручки желаемое приложение в левом столбце, а за тем соответствующую страницу в правом столбце.

- $\mathbf{1}$ . Приложения
- $2.$ Страницы
- $3.$ Отображение заданной конфигурации.

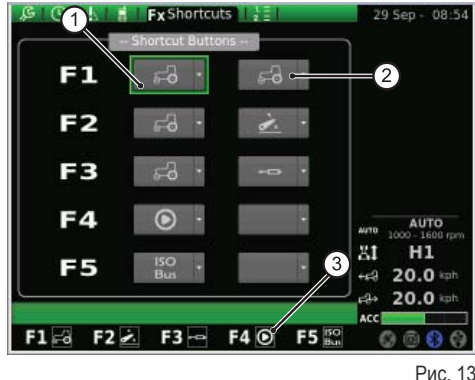

П

П

ВЕРСИЯ ПРОГРАММНОГО ОБЕСПЕЧЕНИЯ

В этом окне показана версия установленного программного обеспечения: из него может осуществляться обновление программного обеспечения бортового компьютера.

#### В окне отображаются следующие позиции:

- $1.$ RESET: позволяет восстановить первоначальные настройки.
- $2.$ SAVE: используется для сохранения настройки компьютера iMonitor на флешке USB.
- 3. LOAD: Используется для загрузки настроек компьютера iMonitor с флешки USB.
- Выполняет обновление терминала.  $\blacktriangle$

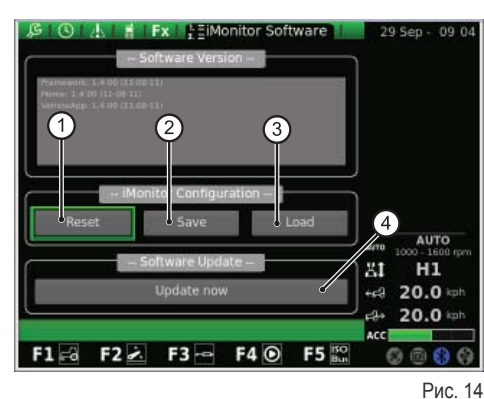

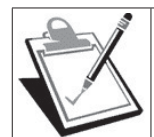

### **ВАЖНОЕ ПРИМЕЧАНИЕ**

Процедура обновления программного обеспечения должна производиться исключительно авторизованным персоналом SDF Group при выключенном двигателе и ключе зажигания, повернутом до первого положения.

#### При необходимости обновить программное обеспечение действуйте следующим образом:

- + Вставьте флешку USB с обновлениями;
- + поверните ручку для выбора позиции «Обновить терминал»;
- + нажмите ручку:
- + подождите до появления сообщения подтверждения;
- + поверните ручку в положение СТОП двигателя;
- + поверните ключ зажигания в первое положение.

## 1.1.4 - Навигация посредством приложения "ТРАКТОР"

Для конфигурации рабочих параметров трактора необходимо выбрать приложение, представленное иконкой "ТРАКТОР".

- <sup>+</sup> Нажмите клавишу MENU:
- + Поворотом ручки выберите приложение ТРАКТОР (2);
- + Нажмите на ручку для отображения второстепенной диаграммы;
- + Поверните ручку для выбора желаемой функции;
- + Снова нажмите на кнопку для открытия окна, соответствующего выбранной функции.

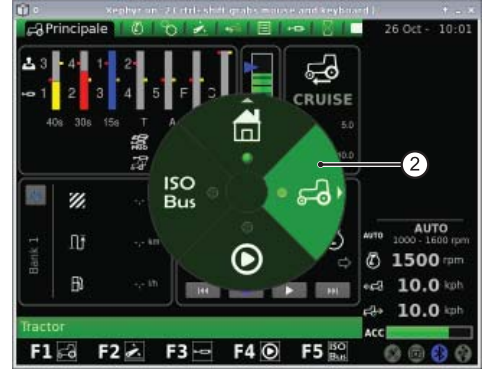

Рис. 15

#### Вышеописанная процедура позволяет получать доступ к девяти функциям:

- $\overline{1}$ . Основное
- $2.$ Лвигатель
- $3.$ Трансмиссия
- 4. Подъемное устройство
- 5. **ASM**
- 6. Последовательности
- $\overline{7}$ . Распределители
- 8. Performance Monitor (Monitor обработок)
- 9. Видеокамера (опция по выбору пользователя)

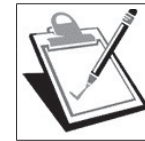

## **ВАЖНОЕ ПРИМЕЧАНИЕ**

Описание, соответствующее выбранной иконке, высвечивается в строке, расположенной в нижней части дисплея.

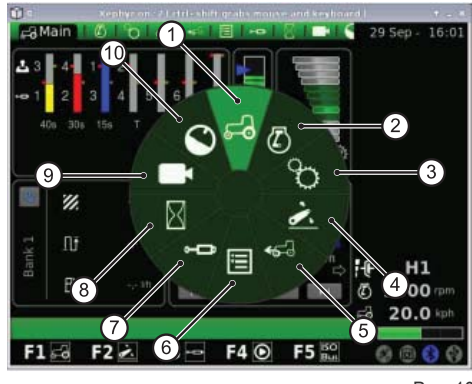

Рис. 16

## **ОСНОВНОЕ**

Это окно появляется при включении дисплея после подачи электропитания посредством ключа зажигания.

### Во время работы трактора в окне отображаются все его настройки:

- $1.$ Установка расхода и времени приведения в действие каналов гидравлических распределителей
- $2.$ Состояние подъемного устройства и положение подъемных рычагов
- 3. Сохраненное в памяти значение скорости перемещения переднего и заднего хода.
- 4. Ручной триггер (выключение/включение дисплея «performance monitor» с главного окна при работе в ручном режиме управления).
- $5.$ Счетчики дисплея "Performance monitor"
- 6. Последовательность заданных операций (SDS confort tip)

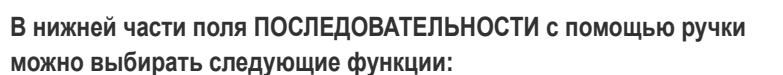

- $1.$ При активации этой функции происходит возврат к предыдущей операции
- $2.$ При активации этой функции в память заносится новая последовательность операций нажатием на кнопки, расположенные на многофункциональном подлокотнике.
- 3. При активации этой функции производится выполнение сохраненной в памяти последовательности операций
- При активации этой функции происходит переход к следующей опе-4. рации
- 5. Отображение текущего процесса

## **ДВИГАТЕЛЬ**

В окне отображаются следующие позиции:

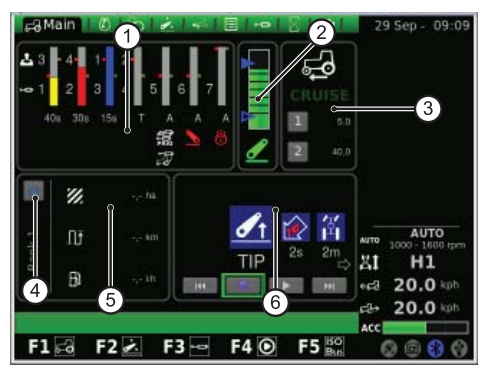

Рис. 17

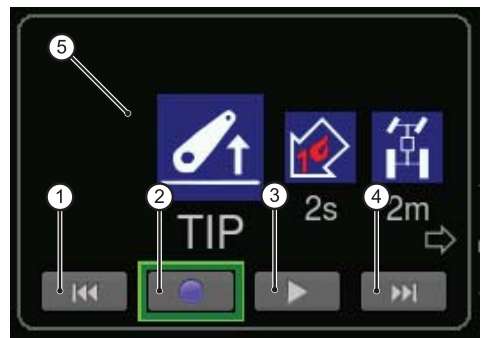

Рис. 18

- 
- **2.** Температура охлаждающей воды двигателя
- ном (%) отношении.
- **4.** Давление турбокомпрессора
- **5.** Сохранение числа оборотов двигателя в памяти

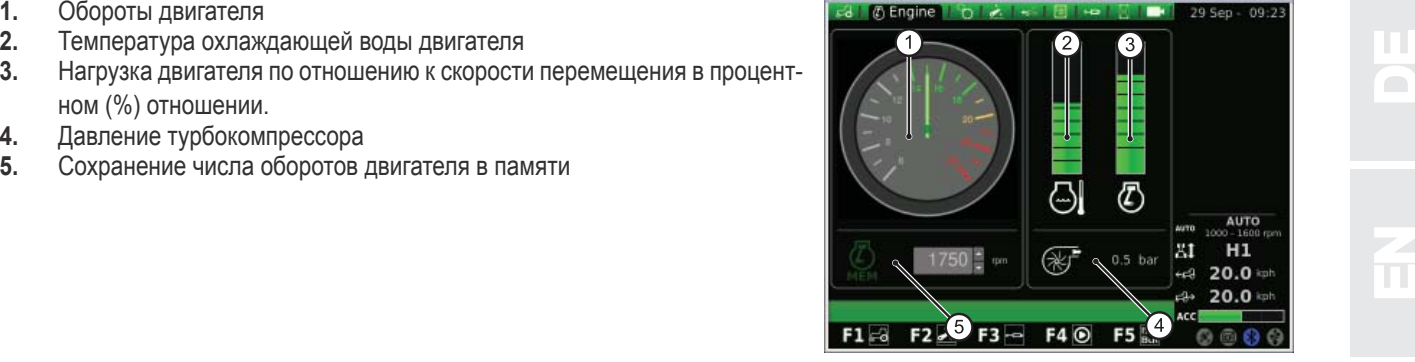

Рис. 19

## **ТРАНСМИССИЯ**

В окне отображаются следующие позиции:

- **1.** Настройки системы CRUISE CONTROL
- **2.** Температура масла в трансмиссии
- **3.** Скорость переднего и заднего ВОМ
- **4.** Состояние АВТОМАТИЧЕСКОГО ВОМ и настройка высоты включения и отключения
- **5.** Сброс оборотов двигателя в режиме ВОМ

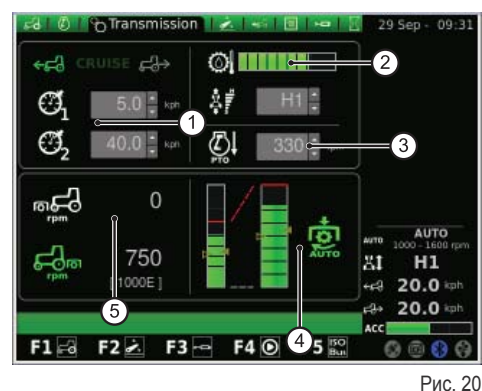

В поле Crusie control можно сохранять в памяти две пары значений скорости трансмиссии. Изменения вносятся с помощью ручки.

В поле АВТОМАТИЧЕСКОГО ВОМ можно устанавливать высоту подъемных рычагов для включения и отключения заднего ВОМ. Изменения вносятся с

Оператор имеет возможность отдельно проверять включение или отключе-

В левой строке показаны предельные значения автоматического ВОМ по от-

В правой строке показаны положения включения / отключения ВОМ по отношению к потенциометру максимальной высоты подъема (значение задано

### **На следующем рисунке показано поле Cruise Control:**

- **1.** Задание значения скорости перемещения переднего хода
- **2.** Задание скорости перемещения заднего хода
- **3.** Скорость перемещения (ЗУ 1)
- **4.** Скорость перемещения (ЗУ 2)

помощью ручки.

в %).

ние автоматического ВОМ.

ношению к абсолютного положения SAC.

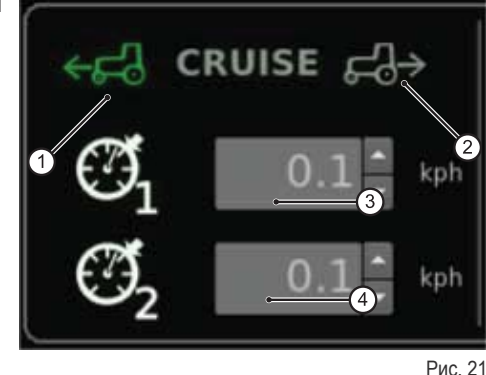

3

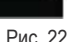

RU

 $\overline{\mathbf{h}}$ 

P

PL P

IT

 $\frac{2}{\pi}$ 

E

NED<br>NED

**Следующий рисунок показывает окно автоматического ВОМ: 1.** Пустая стрелка: Показывает отключение ВОМ

- **2.** Полная стрелка: Показывает включение ВОМ
- 
- **3.** Индикатор включения автоматического ВОМ

## **ПОДЪЕМНОЕ УСТРОЙСТВО**

### **В окне отображаются следующие позиции:**

- **1.** Состояние подъемного устройства:
	- **1.1.** Иконка КРАСНОГО цвета: LOCK (заблокирован)
	- **1.2.** Иконка ЖЕЛТОГО цвета: STOP (разблокирован)
	- **1.3.** Иконка ЗЕЛЕНОГО цвета: CONTROL
- **2.** Заданный режим опускания:
	- **2.1.** РУЧНОЙ
	- **2.2.** АВТОМАТИЧЕСКИЙ
	- **2.3.** ПОЛУАВТОМАТИЧЕСКИЙ
- **3.** Положение подъемных рычагов: Столбчатая диаграмма показывает положение подъемных рычагов в отдельный момент времени.
- **4.** Отображение диаграммы положений SAC
- **5.** Контроль глубины обработки в режиме «контроль усилия».
- **6.** Отображение и задание скорости подъема.
- **7.** Отображение и задание чувствительности подъемного устройства.
- **8.** Отображение диаграммы пробуксовки в отдельные моменты времени.

### **ASM**

### **В окне отображаются следующие позиции:**

- **1.** Состояние ASM (иконка зеленого цвета: ВКЛЮЧЕНА). Значение показывает угол поворота в определенный момент времени.
- **2.** Состояние 4WD (иконка зеленого цвета: ВКЛЮЧЕНА)
	- **2.1.** A значение показывает заданный угол поворота для отключения полного привода.
	- **2.2.** B значение показывает заданную максимальную скорость для отключения полного привода.
- **3.** Состояние дифференциала (иконка зеленого цвета: ВКЛЮЧЕНА)
	- **3.1.** C значение показывает заданный угол поворота для отключения механизма блокировки дифференциала.
	- **3.2.** D значение показывает заданную максимальную скорость для отключения механизма блокировки дифференциала.

## **ПОСЛЕДОВАТЕЛЬНОСТИ (SDS)**

Функция ПОСЛЕДОВАТЕЛЬНОСТИ позволяет записывать в память некоторые рабочие последовательности и вызывать их во время работы машины посредством рычага, установленного на подлокотнике.

Выбранная последовательность отображается в меню.

С помощью ручки имеется возможность выбрать желаемую последовательность, выделив соответствующий символ в нижней части экрана, а также стереть ее во время работы.

#### **Ниже приведены содержащиеся в окне позиции для выбора:**

- **1.** Вызов цикла последовательных команд из памяти
- **2.** RENAME (ПЕРЕИМЕНОВАНИЕ): позволяет переименовать хранимую в памяти последовательность команд.
- **3.** INSERT (ВСТАВКА): позволяет создавать новую последовательность.
- **4.** DELATE (УДАЛЕНИЕ): позволяет удалить новую последовательность.
- **5.** Редактирование последовательности SDS
- **6.** Стирание текущего шага.
- **7.** Ввод шага.

Щелкнув в оперативном окне редактирования, высвечивается соответствующее меню, содержащее для каждого диапазона позиции для выбора. При подтверждении выбора с помощью ручки, в последовательности выделяется выбранная рабочая позиция.

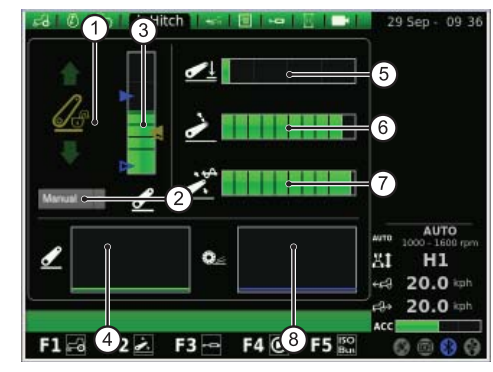

Рис. 23

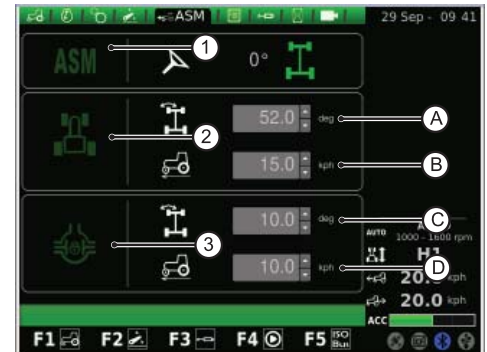

Рис. 24

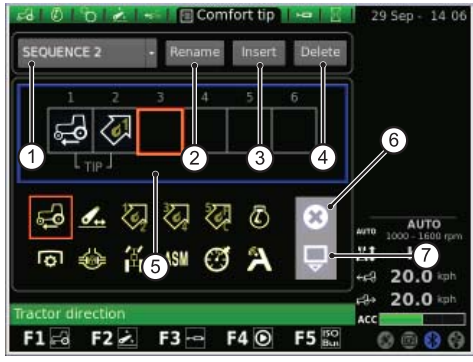

Рис. 25

D

При нажатии на клавишу ПЕРЕИЕМЕНОВАНИЕ на экране отображается клавиатура, управление которой может осуществляться с помощью ручки.

### Ввод имени последовательности осуществляется следующим обра-30M:

- + Поверните ручку для выбора желаемой буквы;
- + Находясь на выделенной букве, нажмите на ручку для подтверждения ввода.

Введенные таким образом буквы высвечиваются в горизонтальной строке над клавиатурой.

Написав полное имя желаемого устройства, выделите ОК с помощью ручки, затем нажмите ее для подтверждения выбранного имени.

### В окне клавиатуры появляются следующие значения:

- $1.$ Горизонтальная строка: Содержит имя, выбранное пользователем для ввода.
- $2.$ ОК: подтверждает введенного имени.
- 3. Del: Используется для стирания последнего введенного знака (буквы, цифры, символа и т.д.)
- 4. \n: Образует столбик перемещения в горизонтальной строке (пункт 1)
- 5. RST: стирает введенное имя.
- 6. ESC: используется для выхода из окна клавиатуры и возврата к глав-НОМУ ОКНУ ФУНКЦИИ ПОСЛЕДОВАТЕЛЬНОСТИ.
- $\overline{7}$ . 123: Используется для расширения клавиатуры, в частности:
	- <sup>\*</sup> при однократном нажатии показывает буквы в печатном строчном варианте;
	- <sup>\*</sup> при двукратном нажатии показывает клавиатуру символов;
	- *і* при трехкратном нажатии показывает цифровую клавиатуру.

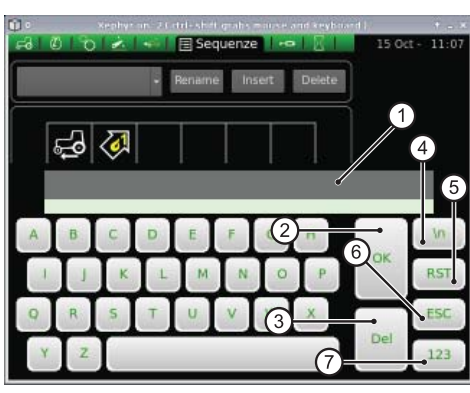

Рис. 26

П

## **РАСПРЕДЕЛИТЕЛИ**

В этом окне может производиться задание режимов контроля устройств управления распределителями.

### Напоминаем, что:

- + Регулировка расхода для распределителей 1-4 осуществляется с подлокотника:
- + Регулировка расхода для распределителей 5-6-7 осуществляется с компьютера iMonitor:
- + Регулировка времени включения распределителей 3-4-5-6-7 осуществляется с компьютера iMonitor;
- + Регулировка времени включения распределителей 1-2 осуществляется с подлокотника.

### В окне отображаются следующие позиции:

- $\mathbf{1}$ . Задание контроля расхода:
	- <sup>1</sup> Off: Неактивный режим контроля;
	- \* Уравнивание: Общий расход масла распределяется по всем распределителям пропорционально требуемому расходу.
	- ! Двигатель: Обороты двигателя увеличиваются при включении распределителя в результате запроса на подачу масла (макс. 1800 об/мин.);
	- \* Уравнивание + двигатель: Расход масла распределяется по распределителям, а обороты двигателя могут быть увеличены в случае необходимости.
- $2.$ Swap (смена) распределителей: Обеспечивает смену управляемых распределителей с учетом изменений, отображенных в нижней части экрана (см. следующий пункт).
- $3<sub>1</sub>$ Номер и конфигурация устройств управления распределителями: с помощью ручки имеется возможность получения доступа к отдельным устройствам управления распределителем. После выбора желаемого устройства управления нажмите ручку для получения доступа к соответствующему подменю.

Щелкнув ручкой на номере желаемого устройства управления распределителем открывается следующее окно, в котором показаны состояние и настройки выбранного устройства управления.

Напоминаем, что позиции для выбора для устройств управления распределителями 5-7 включают расход и время включения; аналогичные функции для распределителей 1-4 задаются с подлокотника.

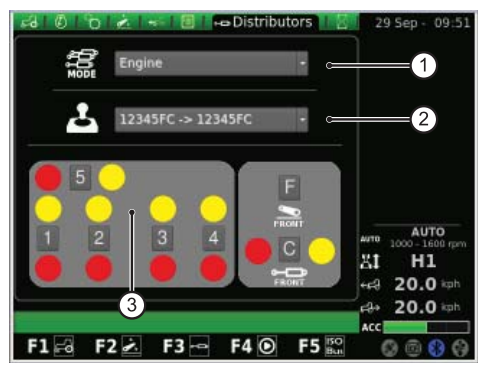

Рис. 27

- $1.$ Состояние активации текущего расхода распределителя
- $\mathfrak{p}$ Регулировка (в % отношении) максимального расхода (желтый цвет): Нажмите ручку и поверните ее в желаемое направление для увеличения или уменьшения расхода.
- Регулировка максимального расхода (красный цвет)  $3<sub>1</sub>$
- 4 Регулировка времени включения распределителя (для распределителей 1 и 2 изменение может осуществляться только с подлокотника посредством соответствующего потенциометра).
- 5. Блокировка соотношения между расходами.
- 6. Исключение плавающего положения.
- $7.$ Блокировка отдельного устройства управления распределителем.
- 8. Задание приоритета управления распределителем.
- 9. Переключение управления распределителем на внешнее устройство управления.
- $10<sub>1</sub>$ Отображение кривой поведения джойстика управления распределителями 3/4, 5-7
- $11.$ Устройство управления распределителем
- ВАСК (ВОЗВРАТ): используется для возврата к основному окну функ- $12.$ ции «РАСПРЕДЕЛИТЕЛИ».

Блокировка соотношения между расходами (5) может находиться в активном или неактивном состоянии. При этом:

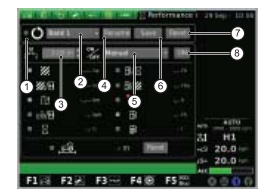

Блокировка соотношения между расходами в неактивном состоянии: Независимая регулировка расхода в красном канале с помощью потенциометра, расположенного на подлокотнике. Расход в желтом канале регулируется с iMonitor.

 $\Omega$ 

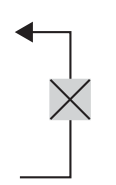

Блокировка соотношения между расходами в активном состоянии: Расход в подающем и обратном канале взаимосвязаны. В любом случае разность между расходами распределителя может быть отрегулирована.

## PERFORMANCE MONITOR (Монитор эксплуатационных параметров)

Монитор эксплуатационных параметров обеспечивает регистрацию рабочих параметров трактора.

#### В окне отображаются следующие позиции:

- $1.$ Одновременное включение счетчиков
- $2.$ BANK 1: выбор активной базы данных.
- $3.$ Настройка рабочей ширины
- $\blacktriangle$ RENAME (ПЕРЕИМЕНОВАНИЕ): позволяет переименовать текущий счетчик.
- 5. Режим активации "performance monitor" (ручной, задний ВОМ, передний ВОМ, подъемное устройство, ON).
- 6. SAVE: Используется для сохранения выбранных счетчиков в памяти.
- $7.$ RESET: Используется для сброса (установки на нуль) выбранного СЧАТЧИКА
- 8. TRIGGER: Используется для ручного включения считывания (только в ручном режиме управления).

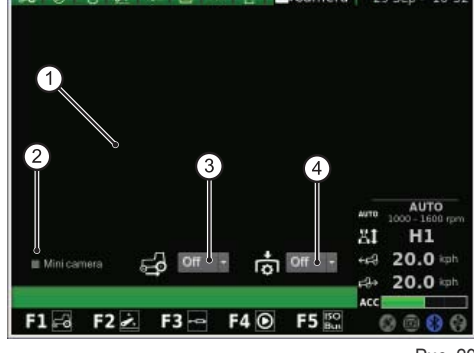

Рис. 29

 $\sqrt{5}$ 

AUTO

Ľ∩2

Рис. 28

 $20.1$ 

20.0

 $\overline{4}$ 

 $\overline{9}$ 

 $\overline{5}$ £,

 $F1 = 022$   $F3 = 540$ 

В центральной части окна имеется возможность выделить три функции из десяти позиций для выбора. Выбранные значения отображаются в поле 5 основного окна приложения ТРАКТОР.

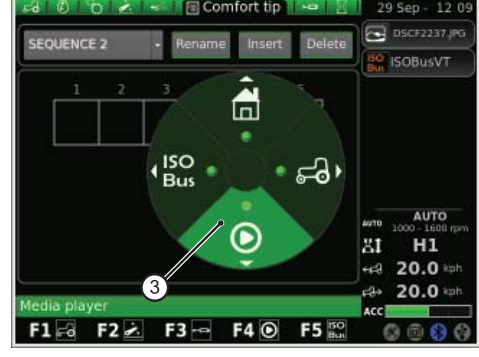

Рис. 30

## **ВИДЕОКАМЕРА**

Видеокамера поставляется как опция и выбирается пользователем.

- $\overline{B}$ отображаются ОКНА следующие позиции:
- $1.$ Отображение изображения, снимаемого видеокамерой.
- $2.$ Минивидеокамера: Показывает миниатюрную видеокамеру в боковой строке дисплея.
- $3<sub>1</sub>$ Автоматическое включение видеокамеры при включении заднего хода:
	- <sup>•</sup> ОГГ: Видеокамера выключена;
	- \* ON: Видеокамера постоянно снимает первым планом;
	- <sup>1</sup> 10s: Видеокамера снимает первым планом в течение 10 секунд, затем возвращается в нормальный режим работы.
- Автоматическое включение видеокамеры при включении ВОМ:  $\overline{\mathbf{4}}$ 
	- ОГГ: Видеокамера выключена;
	- \* ON: Видеокамера постоянно снимает первым планом;
	- \* 10s: Видеокамера снимает первым планом в течение 10 секунд. затем возвращается в нормальный режим работы.

## 1.1.5 - Навигация посредством приложения "MEDIA PLAYER"

Выбор приложения «MEDIA PLAYER» осуществляется следующим образом:

- + Нажмите клавишу MENU;
- $+$  Поворотом ручки выберите приложение MEDIA PLAYER (3);
- + Нажмите на ручку для отображения второстепенной диаграммы;
- + Поверните ручку для выбора желаемой функции;
- + Снова нажмите ручку для открытия окна, соответствующего выбранной функции.

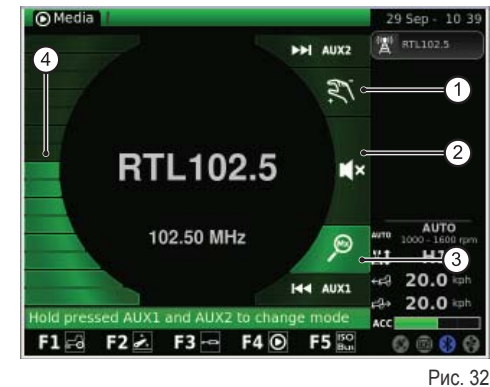

Вышеописанная процедура позволяет получать доступ к следующим функциям:

- $1.$ Радио FM
- $2.$ Устройство МРЗ
- $3.$ Отображение изображений
- $\overline{4}$ . Закрытие приложения Media player

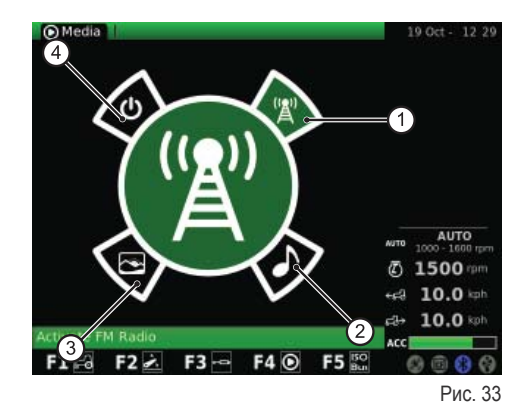

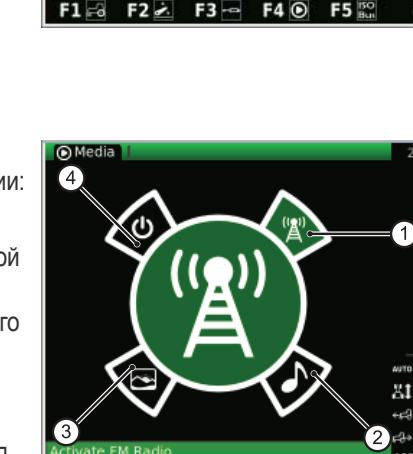

 $F3 -$ 

 $F4$ 

**F5** 

 $F1 = 3$ 

 $F2 \times$ 

Рис. 31

AUTO

 $H1$  $20.0 \, \text{m}$ 

 $20.0$ 

## **РАДИО FM**

- Ha рисунке показано окно, соответствующее функции РАДИО FM **Media**
- $\mathbf{1}$ . Ручной режим
- $2.$ Звук отключен
- 3. Режим памяти
- 4. Регулировка громкости

Долго нажимайте клавиши AUX1+ AUX2 на интерфейсе пользователя для перехода из ручного режима в режим «память» и наоборот.

### Ручной режим

### При системе в ручном режиме, соответствующая иконка находится в активном состоянии.

- + для поиска радиочастот кратковременно нажмите клавиши AUX1 (поиск вперед) и AUX2 (поиск назад);
- + для быстрого поиска радиочастот долго нажимайте клавиши AUX1 (поиск вперед) и AUX2 (поиск назад);
- + Для сохранения в памяти радиочастот или радиостанций долго нажимайте ручку (ENTER)

#### Режим памяти

### При системе в режиме памяти, соответствующая иконка находится в активном состоянии.

- + для поиска сохраненных в памяти радиочастот или радиостанций кратковременно нажмите клавиши AUX1 (предыдущая радиостанция) и AUX2 (следующая радиостанция);
- + Для включения автоматического поиска долго нажимайте клавишу AUX1 (поиск назад) или клавишу AUX2 (поиск вперед);
- + Для сохранения в памяти радиочастот или радиостанций долго нажимайте ручку (ENTER)

### Кроме того:

- + Для включения режима ЗВУК ОТКЛЮЧЕН кратковременно нажмите ручку, чтобы привести соответствующую иконку в активное состояние;
- + поверните ручку для регулировки громкости.
- + Для возврата к основному меню приложения «Media player» нажмите клавишу ESC на пользовательском интерфейсе.

### После записи частот в памяти, каждая частота может быть выбрана для присвоения ей соответствующего номера памяти. При этом:

- + кратковременно нажмите ручку для выбора желаемой частоты;
- + поверните ручку для присвоения выбранной частоте соответствующего номера памяти:
- + нажмите ручку (ENTER) для подтверждения.

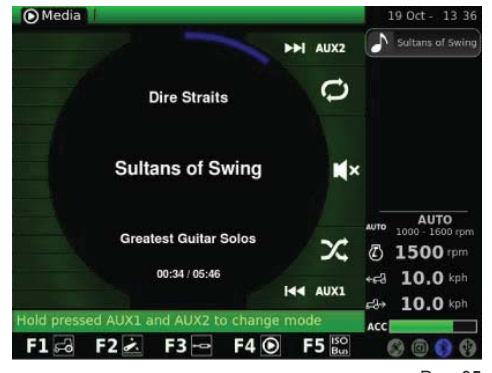

Рис. 35

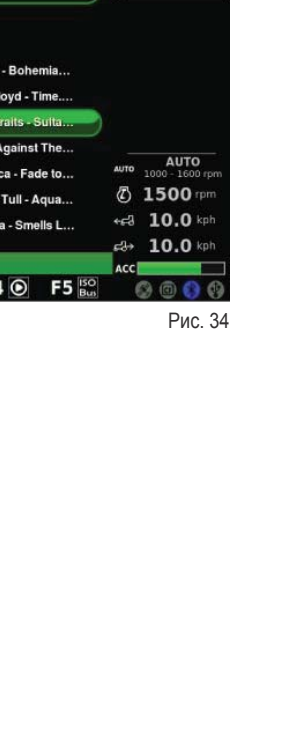

songs

test Guitar Solos - 020

atest Guitar Solos - 021 - Pink

test Guitar Solos - 025 - Jeth

atest Guitar Solos - 026 - Nii

 $F1 = 2$   $F2 = 5$ 

Play all songs

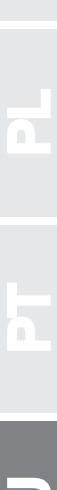

П

П

n is П

**OMorial** 

## УСТРОЙСТВО МРЗ

При активации функции устройства МРЗ на дисплее открывается окно, содержашее папки с файлами МРЗ. Для выделения желаемой папки поверните ручку, а за тем нажмите ее для получения доступа к списку файлов МРЗ. После входа в желаемую папку на дисплее открывается следующее окно. С помощью ручки выделите желаемый файл МРЗ.

Для последовательного воспроизведения всех содержащихся в папке песней выделите команду «Воспроизведения всех песней», затем подтвердите команду, нажав ручку.

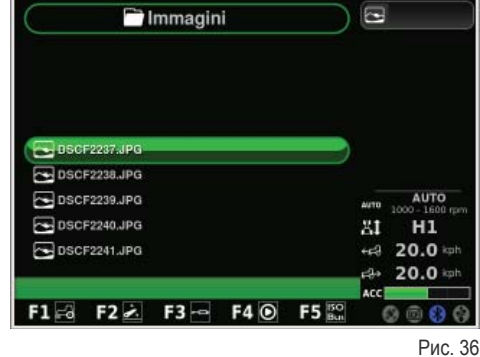

После выбора желаемого файла МРЗ нажмите ручку для его прослушивания. Ha дисплее ПОЯВИТСЯ следующее OKHO:

- + Для перехода к предыдущему или следующему музыкальному файлу кратковременно нажмите клавиши AUX1/AUX2:
- + Для быстрой прокрутки назад или вперед текущего музыкального файла удержите в нажатом состоянии клавиши AUX1/AUX2;
- + Долго нажимайте клавиши AUX1 + AUX2 для активации функции mix (микширование музыкальных записей) или для повторного воспроизведения текущего музыкального файла;
- + Кратковременно нажмите ручку для приостановления воспроизведения музыкальной записи;
- + поверните ручку для регулировки громкости.

## ОТОБРАЖЕНИЕ ИЗОБРАЖЕНИЙ

Данное окно позволяет отображать изображения, загруженные в компьютер посредством флешки USB.

При активации функции ОТОБРАЖЕНИЯ ИЗОБРАЖЕНИЙ на дисплей выводятся папки с соответствующими файлами. Поверните ручку для выбора желаемой папки, а за тем нажмите ее для получения доступа к содержащимся в ней файлам. На дисплее появится следующее окно:

Просмотр списка файлов осуществляется путем поворота ручки.

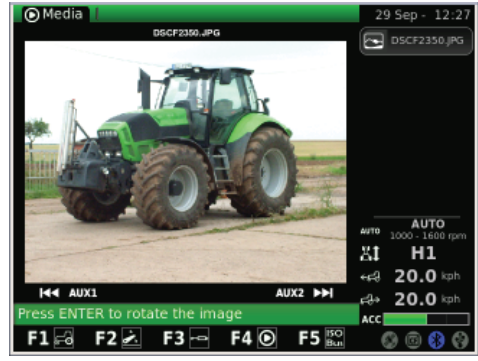

Рис. 37

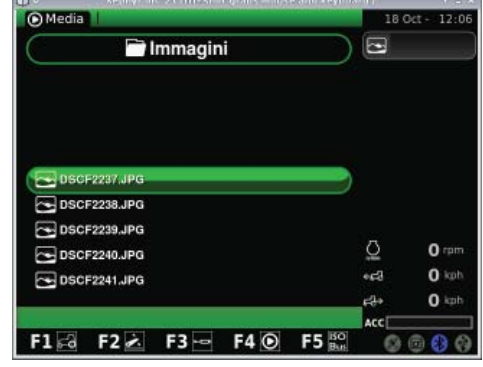

Рис. 38

**O** Media  $113$ **AUTO**  $H1$ ЖÌ  $20.0$ 4C)  $20.0*$  $F4$  $F3 -$ F<sub>5</sub>  $F2 \angle$ 

Рис. 39

После выбора желаемого файла нажмите ручку для отображения соответствующего изображения.

- + Для перехода к предыдущему или следующему изображению кратковременно нажмите клавиши AUX1/AUX2:
- + Для переворачивания текущего изображения кратковременно нажмите ручку; далее поверните ручку для отображения изображения под желаемым углом.
- + Для возврата к основному меню приложения «ОТОБРАЖЕНИЕ ИЗО-БРАЖЕНИЙ» нажмите клавишу ESC на пользовательском интерфейce.

## ЗАКРЫТИЕ ПРИЛОЖЕНИЯ MEDIA PLAYER

Для закрытия приложения «Media player» выберите с помощью ручки соответствующую позицию в меню, показанном на следующем рисунке, затем нажмите ручку.

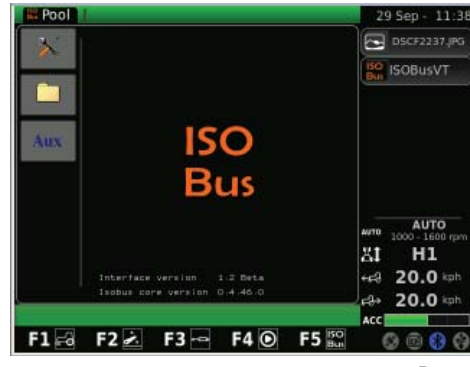

Рис. 40

## 1.1.6 - Навигация посредством приложения "ISO Bus"

Для получения доступа к приложению «ISO Bus» действуйте следующим образом:

- + Нажмите клавишу MENU;
- + Поворотом ручки выберите приложение ISO Bus (4);
- + Нажмите ручку для получения доступа к приложению.

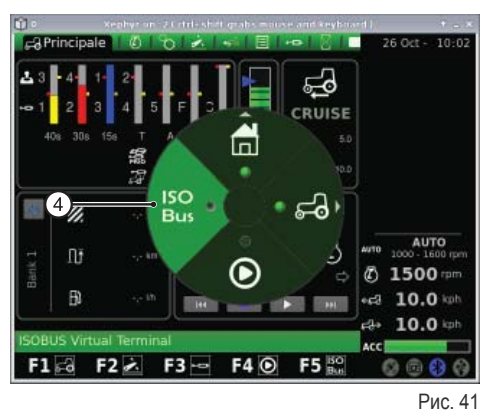

При выборе приложения «ISO Bus» на экране открывается следующее окно. Информацию по использованию приложения «ISO Bus» смотреть в соответствующем руководстве, предоставляемом поставщиком оборудования и приложения.

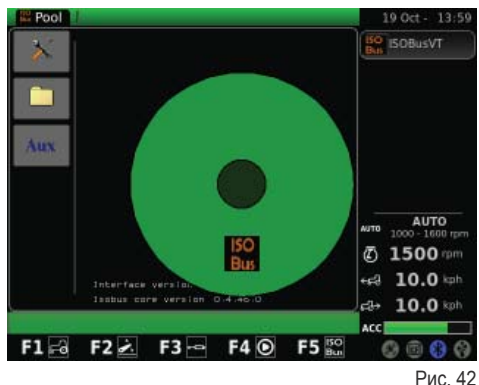

П

π

## 1.2 - PA3 BEM ISO BUS

В зависимости от модификации трактор может быть снабжен одним или двумя разъемами ISO Bus.

Данные разъемы позволяют осуществлять управление некоторыми видами орудия без добавления в кабину каких-либо устройств управления. Управление осуществляется через имеющийся на iMonitor интерфейс или виртуальный терминал (VT), подключаемый к разъему ISO Bus в кабине.

Разъем ISO Bus в кабине.

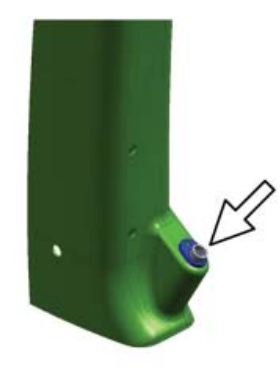

Рис. 43

Передний разъем ISO Bus (Имеется только на некоторых моделях трактора).

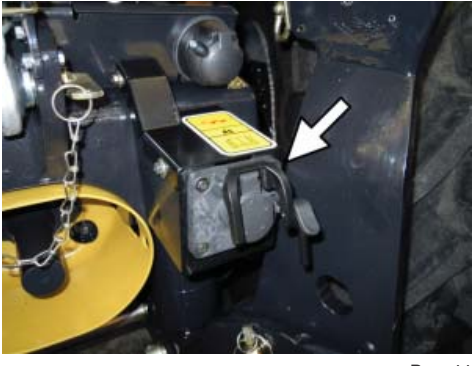

Задний разъем ISO Bus.

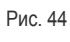

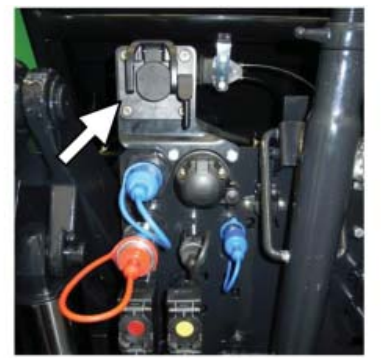

Рис. 45

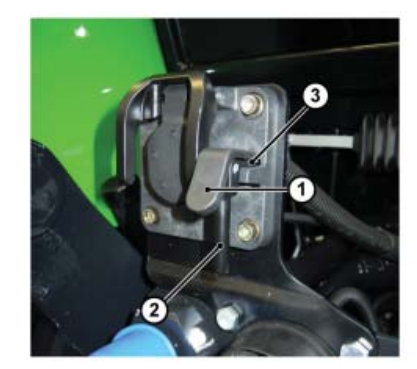

Рис. 46

### Для подключения действуйте следующим образом:

- + Нажмите рычаг (1) для разблокировки фиксатора (3);
- + с помощью предусмотренной для этой цели ручки (2) поднимите крышку разъема.

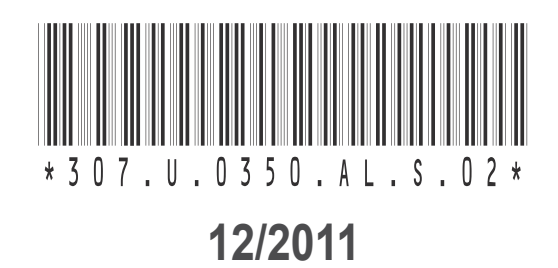

## & SAME DEUTZ-FAHR

SAME DEUTZ-FAHR ITALIA S.p.A. Viale F. Cassani, 15 - Treviglio (BG) - Italy Phone + 39.0363.4211 Fax + 39.0363.421638 www.samedeutz-fahr.com

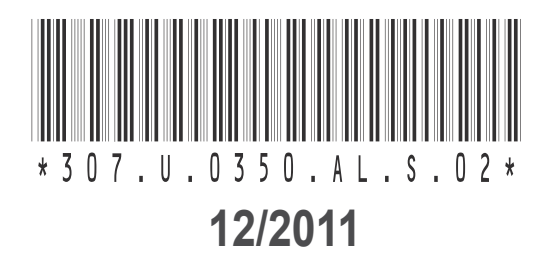